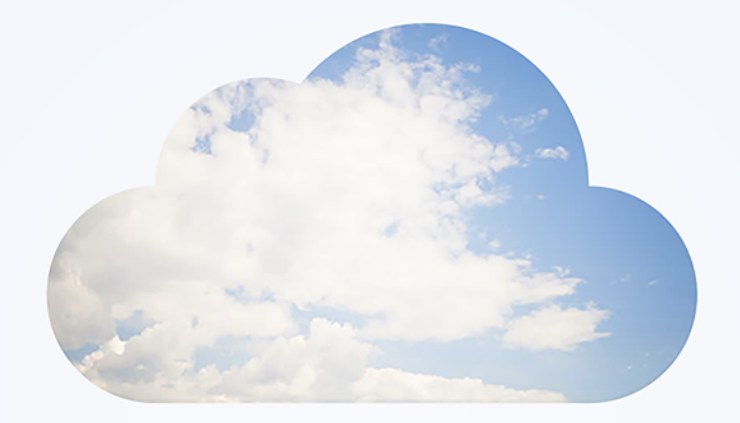

# OpenAir **Integration Manager**

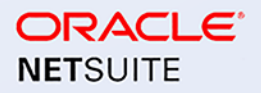

Version 7.1 — June 7, 2023

Copyright © 2013, 2024, Oracle and/or its affiliates.

This software and related documentation are provided under a license agreement containing restrictions on use and disclosure and are protected by intellectual property laws. Except as expressly permitted in your license agreement or allowed by law, you may not use, copy, reproduce, translate, broadcast, modify, license, transmit, distribute, exhibit, perform, publish, or display any part, in any form, or by any means. Reverse engineering, disassembly, or decompilation of this software, unless required by law for interoperability, is prohibited.

The information contained herein is subject to change without notice and is not warranted to be errorfree. If you find any errors, please report them to us in writing.

If this is software or related documentation that is delivered to the U.S. Government or anyone licensing it on behalf of the U.S. Government, then the following notice is applicable:

U.S. GOVERNMENT END USERS: Oracle programs (including any operating system, integrated software, any programs embedded, installed or activated on delivered hardware, and modifications of such programs) and Oracle computer documentation or other Oracle data delivered to or accessed by U.S. Government end users are "commercial computer software" or "commercial computer software documentation" pursuant to the applicable Federal Acquisition Regulation and agency-specific supplemental regulations. As such, the use, reproduction, duplication, release, display, disclosure, modification, preparation of derivative works, and/or adaptation of i) Oracle programs (including any operating system, integrated software, any programs embedded, installed or activated on delivered hardware, and modifications of such programs), ii) Oracle computer documentation and/or iii) other Oracle data, is subject to the rights and limitations specified in the license contained in the applicable contract. The terms governing the U.S. Government's use of Oracle cloud services are defined by the applicable contract for such services. No other rights are granted to the U.S. Government.

This software or hardware is developed for general use in a variety of information management applications. It is not developed or intended for use in any inherently dangerous applications, including applications that may create a risk of personal injury. If you use this software or hardware in dangerous applications, then you shall be responsible to take all appropriate fail-safe, backup, redundancy, and other measures to ensure its safe use. Oracle Corporation and its affiliates disclaim any liability for any damages caused by use of this software or hardware in dangerous applications.

Oracle and Java are registered trademarks of Oracle and/or its affiliates. Other names may be trademarks of their respective owners.

Intel and Intel Inside are trademarks or registered trademarks of Intel Corporation. All SPARC trademarks are used under license and are trademarks or registered trademarks of SPARC International, Inc. AMD, Epyc, and the AMD logo are trademarks or registered trademarks of Advanced Micro Devices. UNIX is a registered trademark of The Open Group.

This software or hardware and documentation may provide access to or information about content, products, and services from third parties. Oracle Corporation and its affiliates are not responsible for and expressly disclaim all warranties of any kind with respect to third-party content, products, and services unless otherwise set forth in an applicable agreement between you and Oracle. Oracle Corporation and its affiliates will not be responsible for any loss, costs, or damages incurred due to your access to or use of third-party content, products, or services, except as set forth in an applicable agreement between you and Oracle.

If this document is in public or private pre-General Availability status:

This documentation is in pre-General Availability status and is intended for demonstration and preliminary use only. It may not be specific to the hardware on which you are using the software. Oracle Corporation and its affiliates are not responsible for and expressly disclaim all warranties of any kind with respect to this documentation and will not be responsible for any loss, costs, or damages incurred due to the use of this documentation.

If this document is in private pre-General Availability status:

The information contained in this document is for informational sharing purposes only and should be considered in your capacity as a customer advisory board member or pursuant to your pre-General Availability trial agreement only. It is not a commitment to deliver any material, code, or functionality, and should not be relied upon in making purchasing decisions. The development, release, timing, and pricing of any features or functionality described in this document may change and remains at the sole discretion of Oracle.

This document in any form, software or printed matter, contains proprietary information that is the exclusive property of Oracle. Your access to and use of this confidential material is subject to the terms and conditions of your Oracle Master Agreement, Oracle License and Services Agreement, Oracle PartnerNetwork Agreement, Oracle distribution agreement, or other license agreement which has been executed by you and Oracle and with which you agree to comply. This document and information contained herein may not be disclosed, copied, reproduced, or distributed to anyone outside Oracle without prior written consent of Oracle. This document is not part of your license agreement nor can it be incorporated into any contractual agreement with Oracle or its subsidiaries or affiliates.

### Documentation Accessibility

For information about Oracle's commitment to accessibility, visit the Oracle Accessibility Program website at<http://www.oracle.com/pls/topic/lookup?ctx=acc&id=docacc>

#### Access to Oracle Support

Oracle customers that have purchased support have access to electronic support through My Oracle Support. For information, visit<http://www.oracle.com/pls/topic/lookup?ctx=acc&id=info>or visit [http://](http://www.oracle.com/pls/topic/lookup?ctx=acc&id=trs) [www.oracle.com/pls/topic/lookup?ctx=acc&id=trs](http://www.oracle.com/pls/topic/lookup?ctx=acc&id=trs)if you are hearing impaired.

### **Sample Code**

Oracle may provide sample code in SuiteAnswers, the Help Center, User Guides, or elsewhere through help links. All such sample code is provided "as is" and "as available", for use only with an authorized NetSuite Service account, and is made available as a SuiteCloud Technology subject to the SuiteCloud Terms of Service at [www.netsuite.com/tos,](http://www.netsuite.com/tos) where the term "Service" shall mean the OpenAir Service.

Oracle may modify or remove sample code at any time without notice.

#### **No Excessive Use of the Service**

As the Service is a multi-tenant service offering on shared databases, Customer may not use the Service in excess of limits or thresholds that Oracle considers commercially reasonable for the Service. If Oracle reasonably concludes that a Customer's use is excessive and/or will cause immediate or ongoing performance issues for one or more of Oracle's other customers, Oracle may slow down or throttle Customer's excess use until such time that Customer's use stays within reasonable limits. If Customer's particular usage pattern requires a higher limit or threshold, then the Customer should procure a subscription to the Service that accommodates a higher limit and/or threshold that more effectively aligns with the Customer's actual usage pattern.

# Table of Contents

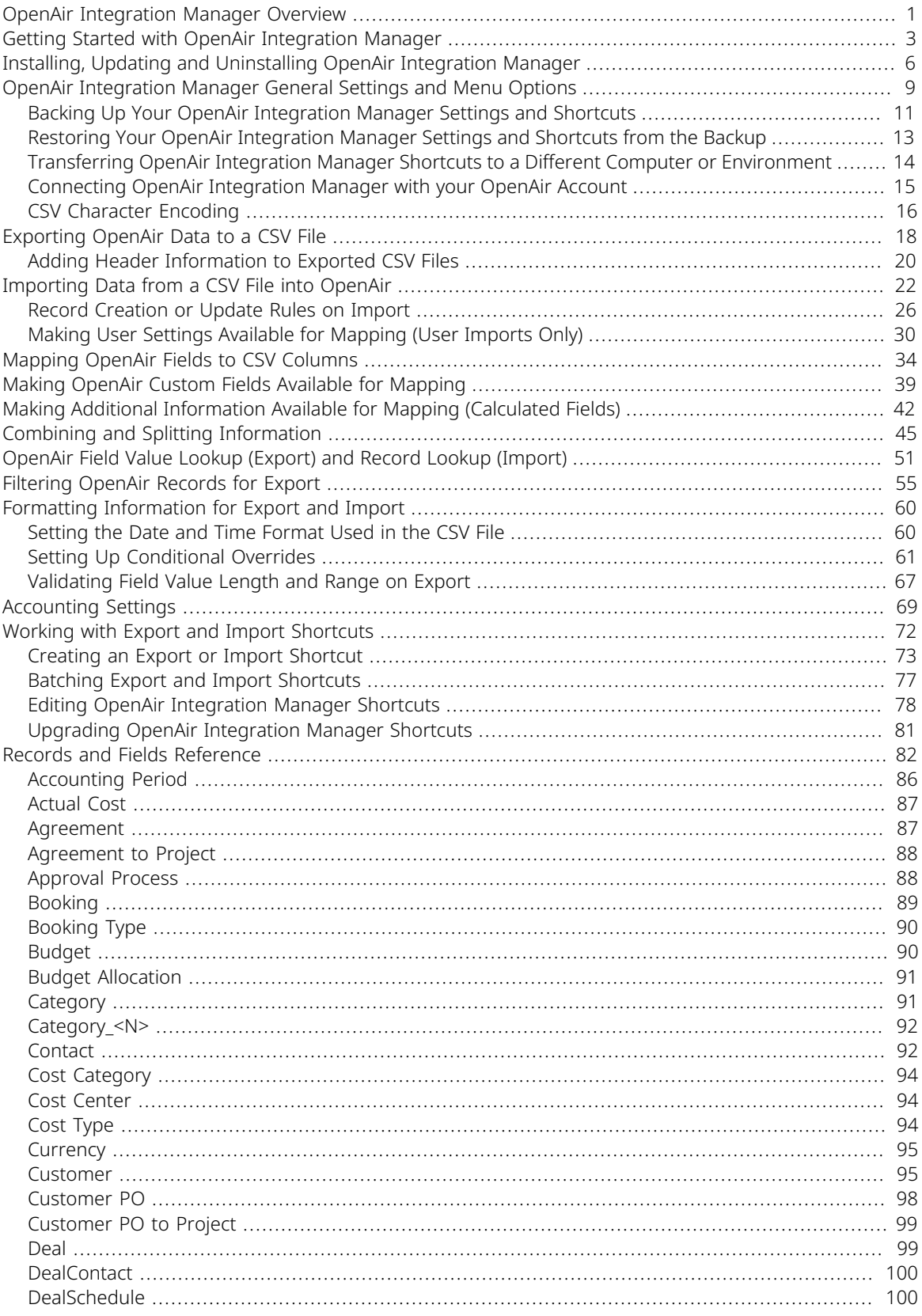

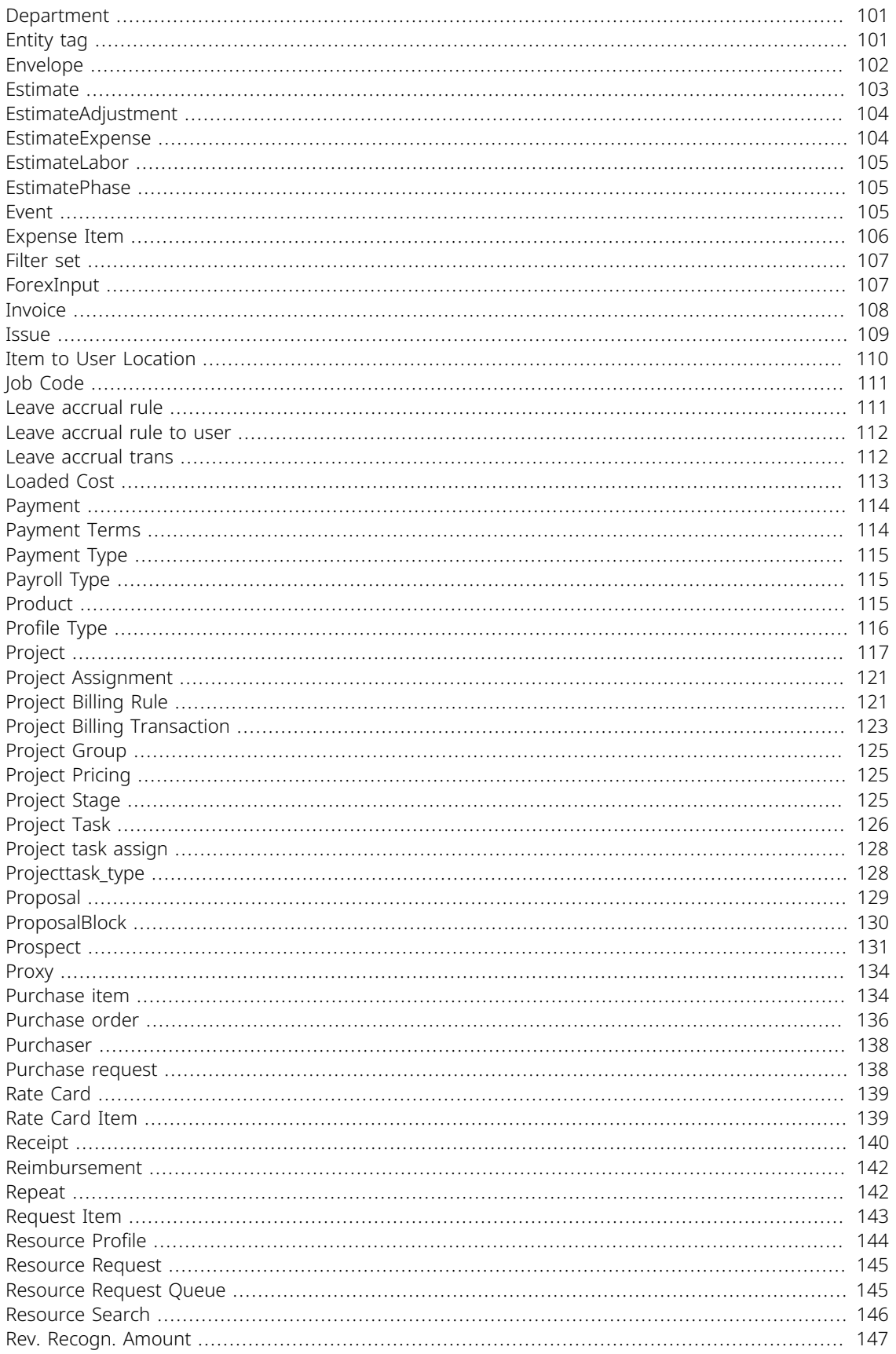

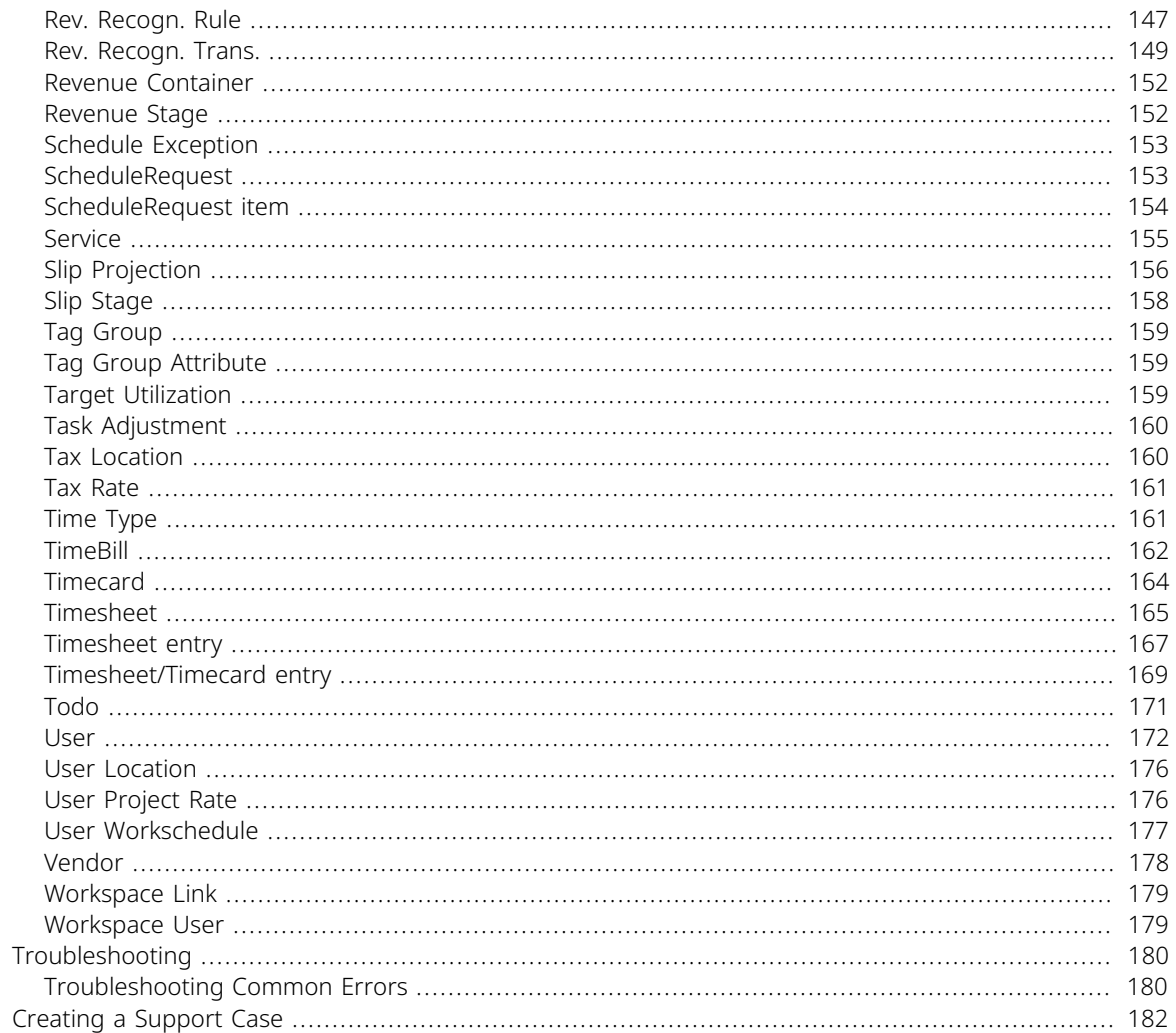

# <span id="page-6-0"></span>OpenAir Integration Manager Overview

**Important:** As announced in the October 8, 2022 OpenAir Release Notes and through Proactive Feature Change Notification (PFCN), support for the OpenAir Integration Manager QuickBooks integration functionality will end with the OpenAir 2023.1 Release on April 15, 2023. It will no longer be possible to use previous versions of OpenAir Integration Manager, including any shortcuts created using OpenAir Integration Manager 6.6 or earlier version, to exchange information between OpenAir and QuickBooks after this date.

This guide describes the functionality available in OpenAir Integration Manager 7.0 and later versions. The QuickBooks integration functionality is not available in OpenAir Integration Manager 7.0 and is not documented in this version of the guide.

If you want to continue using the OpenAir Integration Manager QuickBooks integration functionality until April 15, 2023, you must use OpenAir Integration Manager 6.6 or earlier version. For information about OpenAir Integration Manager 6.6 and its functionality, including the QuickBooks integration functionality, see the  $\blacktriangleright$  previous version of this quide (also available [until April 15, 2023\).](https://www.openair.com/download/OpenAirIntegrationManagerGuide_legacy.pdf)

OpenAir Integration Manager is a Windows desktop application designed to support the exchange of data between OpenAir and third-party applications in your infrastructure. OpenAir Professional Services configures OpenAir Integration Manager to suit your business requirements as part of your initial OpenAir account setup if you purchase a license for this add-on service. You can maintain and add to the integration as enhancements become available.

OpenAir Integration Manager is a licensed add-on service. You must hold a valid license to use OpenAir Integration Manager. Contact your OpenAir account manager to review licensing or purchase a license for OpenAir Integration Manager.

OpenAir Integration Manager lets you:

- Export your OpenAir data to a comma separated values (CSV) file. You can then use this CSV file to import your OpenAir data into third-party software such as a productivity application, a payroll system, or an accounting package.
- Import data from a CSV file into your OpenAir account. Refer to [Records and Fields Reference](#page-87-0) for a list of OpenAir records you can import.
- Use a CSV text in almost any delimited format. Tab, comma, colon, pipe, tilde, semicolon, and other custom delimiters are supported to ensure the generated CSV file is ready for import without having to convert the file to a different format beforehand.
- Set the required or expected format for date and time values in the CSV files you export OpenAir information to or import information from.
- Export and import the information (fields) stored in OpenAir standard and custom fields, in the order you specify. You can map OpenAir fields with the corresponding column in the CSV file.
- Export only those OpenAir records matching specific filter conditions.
- Column naming, adding calculated fields, and concatenating multiple fields help you better meet your operational needs.
- Use filter sets in OpenAir to control who can access the data.
- Update records in bulk on your OpenAir account. If you change project information, you can update all impacted projects in OpenAir, or if timesheet or expense report approvers change for one or more projects, you can update all related OpenAir records at the same time.
- Export transactions associated with accounts payable and accounts receivable. Enter bills, track expenses, create invoices, receive payments, and keep track of inventory and revenue.
- Create shortcuts to run specific imports and exports manually without launching the OpenAir Integration Manager application, or to schedule imports and exports to run automatically.

#### **Important:** Review the following limitations:

- OpenAir Integration Manager is a Windows application. There are no versions of OpenAir Integration Manager designed to run on macOS or Linux. Additional setup is required to run OpenAir Integration Manager on macOS. See [Options for using Windows 11 with Mac®](https://support.microsoft.com/en-us/windows/options-for-using-windows-11-with-mac-computers-with-apple-m1-and-m2-chips-cd15fd62-9b34-4b78-b0bc-121baa3c568c) [computers with Apple® M1® and M2™ chips.](https://support.microsoft.com/en-us/windows/options-for-using-windows-11-with-mac-computers-with-apple-m1-and-m2-chips-cd15fd62-9b34-4b78-b0bc-121baa3c568c)
- OpenAir Integration Manager cannot be used to delete records in OpenAir, only to create or update records.
- Authentication using SAML Single Sign-on is not supported. Users signing into OpenAir using SAML Single Sign-on will not be able to connect OpenAir Integration Manager with OpenAir to export or import information.

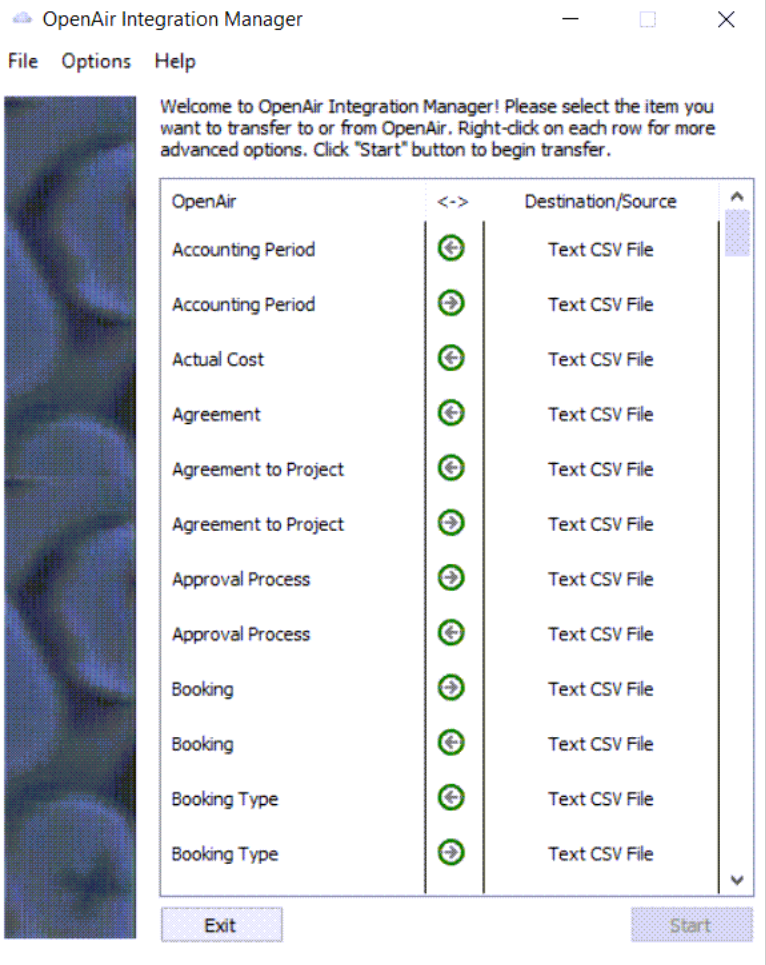

# <span id="page-8-0"></span>Getting Started with OpenAir Integration Manager

OpenAir Integration Manager is a licensed add-on service. You must hold a valid license to use OpenAir Integration Manager. OpenAir Professional Services configures OpenAir Integration Manager to suit your business requirements as part of your initial OpenAir account setup if you purchase a license for this addon service. You can maintain and add to the OpenAir Integration Manager setup as new features, product enhancements, and software fixes become available. Appropriate training is required before you can use OpenAir Integration Manager and change its settings.

**Important:** You should not use OpenAir Integration Manager unless you have received the relevant training. You must have a good understanding of the OpenAir application and how its database is structured, as well as knowledge of the OpenAir Integration Manager application.

## Step 1: Get Access to OpenAir Integration Manager

OpenAir account administrators grant access to OpenAir Integration Manager at the individual user level. To do so:

- 1. Go to Administration > Global Settings > Users > Employees > [*Select the employee*] > Access Control
- 2. Click **Exchange Access**.
- 3. Add OpenAir Integration Manager to the selected list.

# Step 2: Download and Install OpenAir Integration Manager

OpenAir Professional Services provide you with a download link for OpenAir Integration Manager. A wizard guides you through the installation process. See [Installing OpenAir Integration Manager](#page-11-1).

# Step 3: Grant Full User Access Privileges in Windows for the OpenAir Integration Manager User

In Windows 8 and 10, access to files and folders is restricted unless you have Administrator privileges. An error can occur when a user does not have full permissions. Make sure OpenAir Integration Manager users can create, modify, and delete files in the OpenAir Integration Manager installation folder. The default installation location is C:\Program Files (x86)\OpenAir\IntegrationManager but you can choose a different location during the installation – see [Installing OpenAir Integration Manager.](#page-11-1)

**Important:** OpenAir Integration Manager does not support a multiple user setup. The same Windows user account should be used to run OpenAir Integration Manager, and to create or run OpenAir Integration Manager shortcuts. Running Integration Manager from different Windows user accounts may lead to inconsistent application behavior.

### Step 4: Read the Relevant Documentation

This guide provides a reference for using OpenAir Integration Manager. The guide is organized around the following conceptual topics for ease of reference:

- [OpenAir Integration Manager General Settings and Menu Options](#page-14-0)  Explore the menu options, review how to connect OpenAir Integration Manager to your OpenAir account, choose a character encoding scheme, backup your application settings and shortcuts, and restore them from back up, and review the logs.
- [Exporting OpenAir Data to a CSV File](#page-23-0)  Follow the steps to export OpenAir records to a CSV file using OpenAir Integration Manager.

Includes steps to add header information to the exported CSV file. See [Adding Header Information to](#page-25-0) [Exported CSV Files](#page-25-0).

■ [Importing Data from a CSV File into OpenAir](#page-27-0) — Follow the steps to import information from a source CSV file into OpenAir using OpenAir Integration Manager.

Includes information about rules determining if a record already exists in OpenAir and if the record should be created or updated on import. See [Record Creation or Update Rules on Import](#page-31-0)

Includes steps to import user settings, including user preferences and user privileges when importing user records from a CSV file. See [Making User Settings Available for Mapping \(User Imports Only\).](#page-35-0)

- [Mapping OpenAir Fields to CSV Columns](#page-39-0)  Follow the steps to map the OpenAir fields to columns in the CSV file you export information to or import information from.
- [Making OpenAir Custom Fields Available for Mapping](#page-44-0) Follow the steps to make custom fields you create in OpenAir available for mapping.
- [Making Additional Information Available for Mapping \(Calculated Fields\)](#page-47-0) Follow the steps to make additional information that is not in your source data available for mapping.
- [Combining and Splitting Information](#page-50-0)  Follow the steps to split a source field into two or more destination fields (Import only), combine source fields into a single destination field (Import and Export), or combine separate date and time fields in the source CSV file into a datetime field in OpenAir (Import only).
- [OpenAir Field Value Lookup \(Export\) and Record Lookup \(Import\)](#page-56-0)  Follow the steps to look up OpenAir field values for record types directly or indirectly related to the record type you selected for export, or to look up OpenAir records associated with the records you import by name or external ID.
- [Filtering OpenAir Records for Export](#page-60-0) Follow the steps to export only the OpenAir records that meet specific criteria to the CSV file.
- [Formatting Information for Export and Import](#page-65-0) Review the formatting options in OpenAir Integration Manager. These options includes, the ability to:
	- □ Specify the format of values containing both date and time parts in your CSV file. See [Setting the](#page-65-1) [Date and Time Format Used in the CSV File](#page-65-1).
	- □ (Export only) Add length and range validation for field values in your CSV file. See [Validating Field](#page-72-0) [Value Length and Range on Export.](#page-72-0)
	- □ Using conditional overrides to compare numeric or text field values to a fixed value or pattern, and replace the value if the condition is met. See [Setting Up Conditional Overrides](#page-66-0).
- [Accounting Settings](#page-74-0)  Perform account balancing and secondary balancing on the Receipt, Revenue recognition transaction, TimeBill (charge, slip, or bill), Timesheet entry, or Slip projection records you export, and summarize grouped record data for export, with subtotals for selected fields.
- [Working with Export and Import Shortcuts](#page-77-0) Follow the steps to create shortcuts to run specific imports and exports manually without launching the OpenAir Integration Manager application, or to schedule imports and exports to run automatically.
- [Records and Fields Reference](#page-87-0)  Review the OpenAir record types and fields available for export and import, and refer to other reference material about the OpenAir database.
- **Important:** OpenAir Integration Manager does not support all tables and fields included in the OpenAir Data Dictionary. See [OpenAir Data Dictionary](#page-87-1).
- [Troubleshooting](#page-185-0) Review common export and import errors and how to resolve them, follow steps to get additional help or report issues.

# Step 5: Set Up Example Export or Import on a Sandbox Environment

OpenAir Integration Manager lets you export data from your OpenAir account to text CSV files or import from text CSV files to your OpenAir account. Decide which fields to export or import, in what order, and which fields they will map to in the resulting file or account record. You can limit the data that exports to a subset of all the records in your account. You can also specify the date and time formats and the method used to delimit the fields. See [Exporting OpenAir Data to a CSV File](#page-23-0) and [Importing Data from a CSV File](#page-27-0) [into OpenAir.](#page-27-0)

# Step 6: Create Export and Import Shortcuts

After you have set up your field mapping settings and other options, you can create and edit shortcuts. See [Working with Export and Import Shortcuts.](#page-77-0)

# <span id="page-11-0"></span>Installing, Updating and Uninstalling OpenAir Integration Manager

- **Important:** Review the following guidelines:
	- OpenAir Integration Manager is a licensed add-on service. You must hold a valid license to use OpenAir Integration Manager.
	- OpenAir Integration Manager should be used by trained users only. It is essential to have a good understanding of the OpenAir application and how its database is structured before you can set up OpenAir Integration Manager. Contact OpenAir Professional Services for help with setting up OpenAir Integration or to arrange the relevant training.

OpenAir Professional Services provide you with a link to download the OpenAir Integration Manager installer EXE file as part of the initial setup. You use this link to download and install the latest version of OpenAir Integration Manager. For more information, see [Installing OpenAir Integration Manager.](#page-11-1)

Before you install OpenAir Integration Manager, review the minimum system requirements – See [System](#page-11-2) [Requirements](#page-11-2).

You should review OpenAir Release Notes regularly and update OpenAir Integration Manager to the latest available version to take advantage of new features, product enhancements and defect fixes. For more information, see [Updating OpenAir Integration Manager to a New Version.](#page-12-0)

You can uninstall OpenAir Integration Manager at any time. For more information, see [Uninstalling](#page-12-1) [OpenAir Integration Manager.](#page-12-1)

# <span id="page-11-2"></span>System Requirements

OpenAir Integration Manager can be installed on the following platforms:

- Microsoft® Windows Server 2012 or later versions.
- Microsoft® Windows 8 and 10.

Other requirements include:

■ Microsoft® .NET Framework Version 3.5 or above.

**Note:** Microsoft® .NET framework 3.5 or above is required to run OpenAir Integration Manager 6.3. If it is not installed on your computer, download it from [https://](https://dotnet.microsoft.com/download/dotnet-framework) [dotnet.microsoft.com/download/dotnet-framework](https://dotnet.microsoft.com/download/dotnet-framework) and install it before installing OpenAir Integration Manager.

■ RAM size of at least 1 GB (2+ GB for large integration jobs).

While it is not necessary to run OpenAir Integration Manager on a dedicated server, other operations running in parallel might hinder the performance of OpenAir Integration Manager. You should run OpenAir Integration Manager shortcuts in time slots separate from other CPU-intensive operations.

# <span id="page-11-1"></span>Installing OpenAir Integration Manager

Use the following steps to install OpenAir Integration Manager.

### **To install OpenAir Integration Manager:**

- 1. Download the installer EXE file using the link provided by OpenAir Professional Services.
- 2. Run the OpenAir Integration Manager installer file. The OpenAir Integration Manager Setup Wizard appears.
- 3. Click **Next**.
- 4. Read and accept the License Agreement then click **Next**.
- 5. Choose the location to install OpenAir Integration Manager then click **Next**. The default location is C:\Program Files(x86)\OpenAir\IntegrationManager.
- 6. The installation creates a shortcut icon for OpenAir Integration Manager on the computer desktop. Clear the **Create a desktop icon** box if you do not want to create a desktop icon, then click **Next**.
- 7. Review your installation settings, then click **Install**.

The wizard shows the installation progress. After the installation completes, the wizard shows information about the application (the content of the README.TXT file).

- 8. Review the content of README.TXT, then click **Next**.
- <span id="page-12-0"></span>9. Click **Finish**.

# Updating OpenAir Integration Manager to a New Version

You should review OpenAir Release Notes regularly and update OpenAir Integration Manager to the latest available version to take advantage of new features, product enhancements and defect fixes.

**Important:** When upgrading to a new version, you should test OpenAir Integration Manager, including all shortcuts, on a sandbox environment. Check that all import and export shortcuts run as expected before you upgrade OpenAir Integration Manager on a production environment. If you use OpenAir Integration Manager to support business-critical processes, such as exchanging information between OpenAir and your accounting system, for example, you should exercise appropriate responsibility.

### **To update OpenAir Integration Manager to a New Version**

- 1. You should back up your OpenAir Integration Manager settings and shortcuts before updating to a new version. See [Backing Up Your OpenAir Integration Manager Settings and Shortcuts](#page-16-0).
- 2. Close OpenAir Integration Manager.
- 3. Follow the steps for installing OpenAir Integration Manager. See [Installing OpenAir Integration](#page-11-1) [Manager.](#page-11-1) You do not need to uninstall the previous version beforehand.
- 4. Upgrade all OpenAir Integration Manager shortcuts. See [Upgrading OpenAir Integration Manager](#page-86-0) [Shortcuts](#page-86-0).

## <span id="page-12-1"></span>Uninstalling OpenAir Integration Manager

You can uninstall OpenAir Integration Manager at any time, if you no longer use it to exchange information between OpenAir and third-party applications.

OpenAir Integration Manager is a licensed add-on service. If you do not hold a valid license for this addon service, you must stop using OpenAir Integration Manager and should uninstall it.

The following steps are given for Windows 10.

### **To uninstall OpenAir Integration Manager:**

1. Click the Windows Start menu icon, then **Settings**.

The Settings screen appears.

2. Click **Apps & Features**.

The Apps & Features screen appears and lists the applications installed on your computer.

- 3. Locate and click **OpenAir Integration Manager**.
- 4. Click **Uninstall**.

A confirmation window appears.

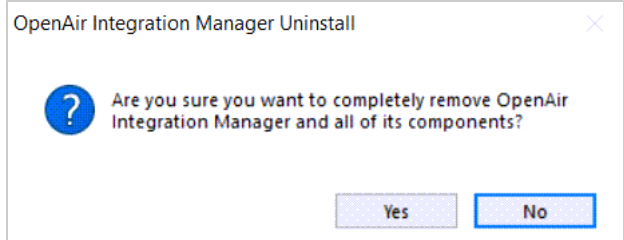

5. Click **Yes**.

A confirmation message appears.

- 6. Click **OK**.
- 7. (Optional) Delete the installation folder. The default installation location is C:\Program Files (x86)\OpenAir\IntegrationManager but you can choose a different location during the installation – see [Installing OpenAir Integration Manager](#page-11-1).

**Important:** Uninstalling OpenAir Integration Manager does not delete your import and export field mapping.

To remove all settings completely, delete the installation folder.

# <span id="page-14-0"></span>OpenAir Integration Manager General Settings and Menu Options

By default, the OpenAir Integration Manager installation adds a shortcut to your desktop . Double click the shortcut to launch OpenAir Integration Manager.

The main OpenAir Integration Manager window includes a top menu bar and a table listing the record types available for import  $\odot$  from and export  $\odot$  to a CSV file.

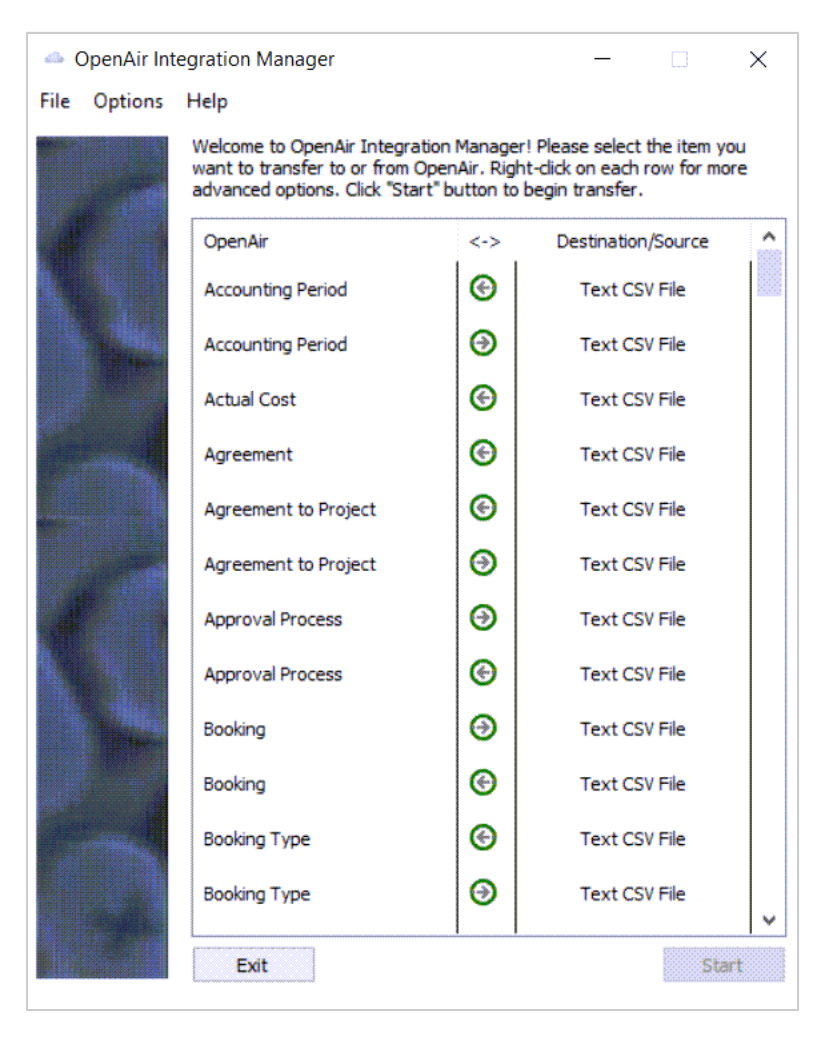

Click the menu headers to view the available menu options:

- **File** The File menu includes the following options:
	- □ **Create shortcut**, **Open shortcut**, or **Upgrade shortcut** You can use shortcuts to run specific imports and exports manually without launching the OpenAir Integration Manager application, or to schedule imports and exports to run automatically. You should upgrade all your OpenAir Integration Manager shortcuts after you update the OpenAir Integration Manager application to a new version. See [Working with Export and Import Shortcuts](#page-77-0).
	- □ **Create backup** or **Restore from backup** You can back up your OpenAir Integration Manager settings, and restore your application settings from this backup when required. See [Backing Up](#page-16-0) [Your OpenAir Integration Manager Settings and Shortcuts](#page-16-0) and [Restoring Your OpenAir Integration](#page-18-0) [Manager Settings and Shortcuts from the Backup.](#page-18-0)

The backup is stored on an OpenAir server to ensure availability. The backup may be useful if you want to transfer shortcuts and other settings to a different computer or environment without having to recreate all the field mapping and logic. See [Transferring OpenAir Integration Manager](#page-19-0) [Shortcuts to a Different Computer or Environment.](#page-19-0)

**Exit** — Click **Exit** to close the OpenAir Integration Manager application.

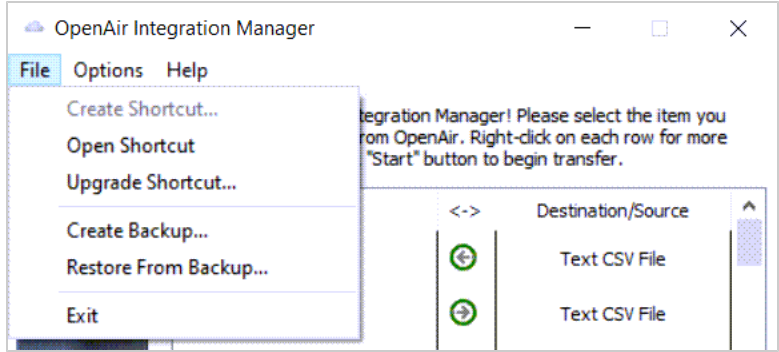

- **Options** The Options menu includes the following options:
	- **OA Account settings** You must enter your OpenAir login details to connect OpenAir Integration Manager with your OpenAir account. See [Connecting OpenAir Integration Manager with your](#page-20-0) [OpenAir Account](#page-20-0).
	- □ **CSV Encoding** If you are using OpenAir Integration Manager 6.6 or later version, you can choose the character encoding scheme used for the CSV file you export to or import from. See [CSV](#page-21-0) [Character Encoding.](#page-21-0)
	- □ The following options are available when you select a record type to export or import:
		- **Field mapping** OpenAir Integration Manager lets you map the OpenAir fields for each supported record type to columns in the CSV file you export information to or import information from. You can set the name and order of columns in the CSV file, combine multiple OpenAir fields into a single CSV column (export) or multiple CSV columns into a single OpenAir field (import), split a CSV column into multiple OpenAir fields (import), or include additional information such as custom fields or calculated fields. See [Mapping OpenAir Fields to CSV](#page-39-0) [Columns](#page-39-0).
		- **Filtering** You can set up OpenAir Integration Manager to export only those OpenAir records matching specific filter conditions. See [Filtering OpenAir Records for Export.](#page-60-0)
		- **Formatting** You can change the format of some of the information you export or import automatically. You can set the date and time format, or set a conditional override. When exporting information from OpenAir to a CSV file, you can also set a maximum field length and the range of acceptable numerical values. See [Formatting Information for Export and Import](#page-65-0).
		- **Accounting settings** When you export Receipt, Revenue recognition transaction, TimeBill (charge, slip, or bill), Timesheet entry, or Slip projection records from OpenAir to a CSV file, you can perform account balancing and secondary balancing on the records you are exporting. You can also summarize the information for export, and choose the fields to sum and the combination fields for which you want subtotals. See [Accounting Settings.](#page-74-0)
	- **Logging options** OpenAir Integration Manager always adds a log entry when an error occurs. By default, it also adds a log entry with information about each action performed. You can set logging options so that the log only records errors.

The log file is located in the AppData folder for the Windows user –  $C:\Upsilon\rightarrow\Upsilon$  Users\<username>\AppData \Roaming\OpenAir\Integration Manager\OpenAirManager.log. To view the log, go to Help > Display log.

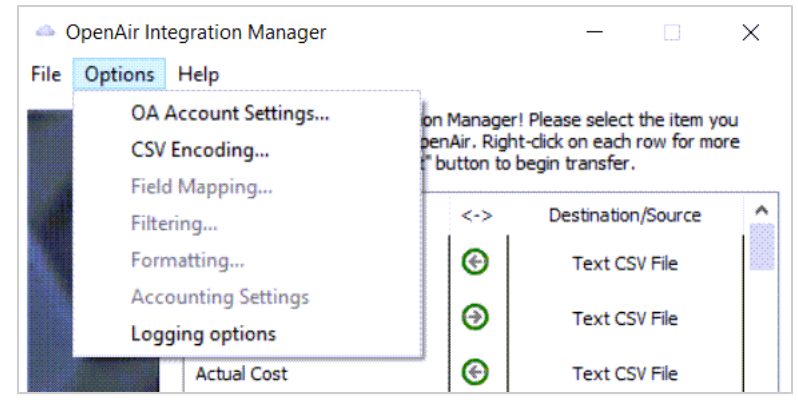

- **Help** The Help menu includes the following options:
- **User guide (online)** Click to view the latest version of the OpenAir Integration Manager User Guide (PDF file) in your default browser.
- **Supported fields for import and export** Click to view the list of tables and fields available for export from and import into OpenAir (CSV file) in your default application for CSV files. See also [Records and Fields Reference.](#page-87-0)
- **Contents (release notes)** Click to view the readme. txt file in your default text editor. The file content includes a version history with a summary of features introduced with each version.
- **OpenAir website** Click to view the OpenAir product information website ([https://](https://www.openair.com/) [www.openair.com/](https://www.openair.com/)) in your default browser.
- **Display log** Click to view the OpenAir Integration Manager log in your default text editor. It lists actions on specific dates and times. When contacting OpenAir Customer Support to report an issue with OpenAir Integration Manager, it is helpful to attach the log file. See also [Troubleshooting](#page-185-0).
- **About OpenAir Integration Manager** Click to view version information.

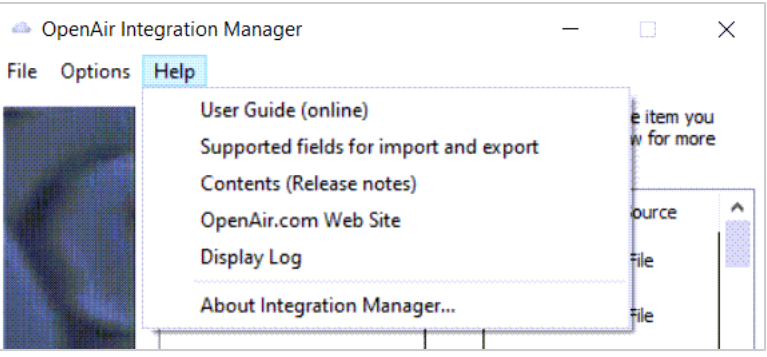

6 **Note:** If you select an item to import or export and right-click on the highlighted row, available items from the options menu also display. They include the option to Create Shortcut as well as Field Mapping, Filtering, and Formatting when applicable.

# <span id="page-16-0"></span>Backing Up Your OpenAir Integration Manager Settings and Shortcuts

You should back up your OpenAir Integration Manager settings after you make any changes to your application or shortcuts settings that you want to preserve or copy to another computer. Backups include the settings for the main application and all your export and import shortcuts. You can create a backup at any time after you launch the application. OpenAir Integration Manager prompts you to backup your settings when you close the application.

**Important:** The OpenAir Integration Manager back up is stored on the OpenAir servers. Backing up your settings overwrites the previous backup. You can only restore settings from the most recent backup stored on OpenAir servers. Previous backups are not available.

### **To back up of your OpenAir Integration Manager settings and shortcuts:**

- 1. Connect OpenAir Integration Manager to your OpenAir account. See [Connecting OpenAir](#page-20-0) [Integration Manager with your OpenAir Account.](#page-20-0)
- 2. Do one of the following:
	- In OpenAir Integration Manager, go to File > Create Backup.
	- When you close the application through File > Exit, a window appears prompting you to backup your settings. To continue with the backup, click **Yes**.

A window appears with information about the settings and shortcuts to include in the backup and the date they were last modified.

3. Click **OK**.

A confirmation window appears.

4. To continue with the backup, enter Y in the text box and click **Yes**. Creating a backup overwrites the previous backup stored on OpenAir servers. After you create a new backup, you will not be able to recover settings from the previous backup.

**1** Note: With OpenAir Integration Manager 6.5.2 and earlier versions, you could select the shortcuts you wanted to include in your backup. In some cases, this was required to stay within the 100 MB maximum backup size.

OpenAir Integration Manager 6.5.3 and later versions optimize the backup for speed, size, and security faster backup, and remove the requirement to pick and choose shortcuts to stay within the maximum backup size.

To backup selected shortcuts only:

- 1. You should take a local copy of C:\im\_shortcuts before you start
- 2. Delete all but the shortcut files you want to backup from the folders where you created or saved these shortcuts.
- 3. Delete all but the shortcut bundle directories you want to backup from C:\im\_shortcuts.
- 4. Create backup.
- 5. Restore all the deleted shortcut files and shortcut bundle directories from the Recycle bin.

# <span id="page-18-0"></span>Restoring Your OpenAir Integration Manager Settings and Shortcuts from the Backup

You can restore your OpenAir Integration Manager settings or shortcuts from the backup saved on OpenAir servers at any time.

You can choose to restore:

- All application settings.
- All shortcuts.
- All application settings and all shortcuts.

It is not possible to hand pick and recover only specific application settings or specific shortcuts.

**Important:** You should always perform extensive tests on a sandbox environment before you restore a backup and overwrite your shortcuts or configuration settings with the backup version on your production environment.

Restoring application settings from the backup replaces all application settings files with the same name. Restoring shortcuts from the backup replaces all shortcut files with the same name in the location you select.

To retain your current application or shortcut settings, including any field mapping settings, create a local copy of relevant files in a different location or rename the current files.

### **To restore your OpenAir Integration Manager settings and shortcuts from backup:**

- 1. Connect OpenAir Integration Manager to your OpenAir account. See [Connecting OpenAir](#page-20-0) [Integration Manager with your OpenAir Account.](#page-20-0)
- 2. In OpenAir Integration Manager, go to File > Restore From Backup.

A confirmation window appears.

- 3. Confirm that you want to restore shortcuts from the backup. Do one of the following:
	- To restore shortcuts from the backup, enter Y in the text box and click **Yes**. This will replace current shortcuts with the same name in the selected location with the backup versions. This action cannot be undone.
	- To skip this step and retain the current shortcuts on your computer, click **No**.

A confirmation window appears.

- 4. Confirm that you want to restore application settings from the backup. Do one of the following:
	- To restore application settings from the backup, enter Y in the text box and click **Yes**. This will replace current application settings, including all field mapping information stored on your computer with the backup versions. This action cannot be undone.
	- To skip this step and retain the current application settings, click **No**.

The Browse for Folder window appears.

- 5. Select the location where restored shortcuts should be saved.
- 6. Click **OK**.

After the application settings and shortcuts are restored, a window appears. You must restart the application before you can use the restored settings and shortcuts.

7. Click **OK**.

OpenAir Integration Manager closes and restarts.

# <span id="page-19-0"></span>Transferring OpenAir Integration Manager Shortcuts to a Different Computer or Environment

You can transfer your OpenAir Integration Manager settings and shortcuts to a different computer or environment at any time.

### **To transfer your OpenAir Integration Manager settings and shortcuts to a different computer:**

- 1. Back up of your OpenAir Integration Manager settings and shortcuts. See [Backing Up Your](#page-16-0) [OpenAir Integration Manager Settings and Shortcuts.](#page-16-0)
- 2. Restore the backup on the other computer. See [Restoring Your OpenAir Integration Manager](#page-18-0) [Settings and Shortcuts from the Backup.](#page-18-0)
- 3. Edit the shortcut to use different login details and account settings, or to specify a different name and location for the CSV file. See [Editing OpenAir Integration Manager Shortcuts](#page-83-0).

# <span id="page-20-0"></span>Connecting OpenAir Integration Manager with your OpenAir Account

You must connect OpenAir Integration Manager with your OpenAir account before you can use OpenAir Integration Manager to exchange information between OpenAir and CSV files.

All operations you perform with OpenAir Integration Manager will take place using the login details you enter in the following steps. When you make changes to records in your OpenAir account using OpenAir Integration Manager, OpenAir records your User ID in the audit trail against these changes.

### **To connect OpenAir Integration Manager with your OpenAir account:**

1. In OpenAir Integration Manager, go to Options > OA Account Settings.

The OpenAir Settings window appears.

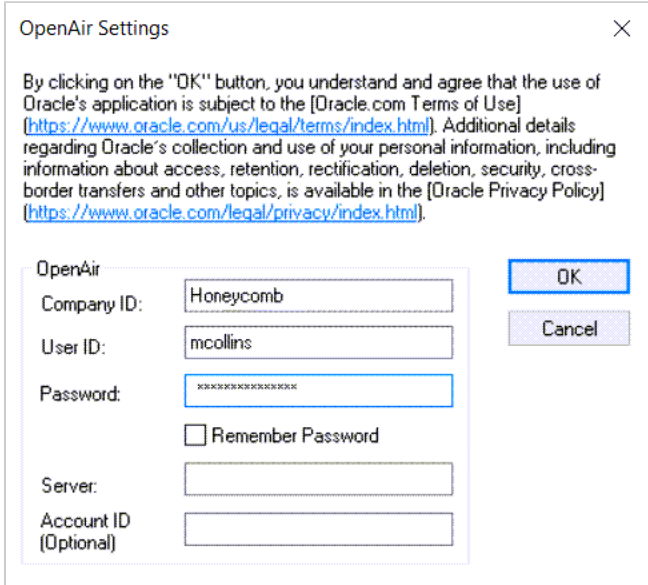

2. Enter your OpenAir **Company ID**, **User ID**, and **Password**.

Check the **Remember Password** box to store your OpenAir credentials on this computer.

3. **Server** — Enter the URL for your OpenAir Account. The server URL includes the domain name for your OpenAir account <account-domain>. For more information about your account-specific domain name, see the help topic [Use Account-Specific Domain.](https://www.openair.com/help/index.html?topic=section_156872826697)

G) **Note:** Usage of the generic domain www.openair.com for integrations and add-on services is no longer supported. OpenAir Integration Manager 7.0 and later versions use your account-specific domain even if you enter a generic domain such as www.openair.com.

4. **Account ID** – In most cases, you do not need to enter your OpenAir account ID.

### 5. Click **OK**.

**Note:** By clicking the **OK** button, you understand and agree that the use of Oracle's application is subject to the [Oracle.com](https://www.oracle.com) [Terms of Use.](https://www.oracle.com/us/legal/terms/index) Additional details regarding Oracle's collection and use of your personal information, including information about access, retention, rectification, deletion, security, cross-border transfers and other topics, is available in the [Oracle Privacy Policy](https://www.oracle.com/legal/privacy/index).

## <span id="page-21-0"></span>CSV Character Encoding

If you are using OpenAir Integration Manager 6.6 or later version, you can choose the character encoding scheme used for the CSV file you export to or import from.

There are two encoding options:

- ANSI ANSI (codepage 1252, Western Europe) is the default character encoding scheme for CSV imports and exports to ensure backward compatibility with existing infrastructures. OpenAir Integration Manager 6.5.3 and earlier versions use ANSI encoding exclusively.
- UTF-8 OpenAir Integration Manager 6.6 or later version supports UTF-8 character encoding for CSV imports and exports.

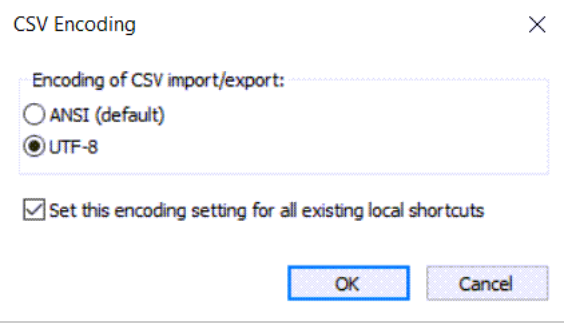

To update all your existing OpenAir Integration Manager shortcuts automatically when you change the CSV encoding option, check the **Set this encoding setting to all existing local shortcuts** box. After you click OK, a confirmation window appears – click **Yes** to confirm you want to overwrite all existing shortcuts with the new encoding. You must upgrade all shortcuts to work with OpenAir Integration Manager 6.6 or later version before you can update them automatically to use the new encoding option.

You can also edit each OpenAir Integration Manager shortcut and change the CSV encoding option for that shortcut, if the shortcut uses OpenAir Integration Manager 6.6 or later version. See [Editing OpenAir](#page-83-0) [Integration Manager Shortcuts](#page-83-0).

**Important:** Review the following guidelines:

- The CSV Encoding menu option is available only if you are using OpenAir Integration Manager 6.6 or later version.
- Previous versions of OpenAir Integration Manager use ANSI encoding exclusively. UTF-8 is not supported in OpenAir Integration Manager 6.5.3 or earlier version.
- ANSI (codepage 1252, Western Europe) is the default character encoding scheme for CSV imports and exports to ensure backward compatibility with existing infrastructures.
- The files you provide for import must be encoded using the character encoding scheme selected in OpenAir Integration Manager. For example, if CSV Encoding is set to UTF-8, CSV files you provide for import must be UTF-8 encoded — If the CSV files is not UTF-8 encoded, data may be corrupted during import.
- Upgrade all existing shortcuts to work with OpenAir Integration Manager 6.6 or later version before updating them automatically to use the new encoding option. See [Upgrading OpenAir](#page-86-0) [Integration Manager Shortcuts.](#page-86-0)

You can only update all existing shortcuts to use the new encoding option when you change the CSV encoding in the main OpenAir Integration Manager application. If you are updating it in a shortcut bundle instance, you can only change it for that shortcut bundle.

Only the shortcuts saved in the shortcut bundle root directory (typically c:\im\_shortcut\) can be updated automatically to use the new encoding option.

# <span id="page-23-0"></span>Exporting OpenAir Data to a CSV File

OpenAir Integration Manager lets you export your OpenAir data to a comma separated values (CSV) file. You can then use this CSV file to import your OpenAir data into third-party software such as a productivity application, a payroll system, or an accounting package.

You can export all records of a supported record type or a subset of records, using filtering options. You can select the fields containing the information you want to export and map them to columns in the exported CSV file, include information stored in the custom fields specific to your OpenAir account, look up and export information from directly and indirectly related tables in the OpenAir database, combine several OpenAir fields into one CSV column, add additional information as a CSV column or as header information. You can specify the format of date and time columns in your exported CSV file, and build in some simple length and range validation for field values, or some simple logic to change a target field value in your exported CSV file based on a test field value in OpenAir.

### **To export data to a text CSV file:**

- 1. Launch OpenAir Integration Manager. To do so, do one of the following:
	- Double-click the shortcut icon on your desktop (if you opted to add the shortcut during installation).

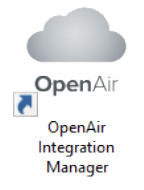

- Enter "OpenAir Integration Manager" in the search box on the Windows task bar, then doubleclick **OpenAir Integration Manager**.
- 2. Enter your OpenAir account and login details. See [Connecting OpenAir Integration Manager with](#page-20-0) [your OpenAir Account](#page-20-0).
- 3. Select the character encoding scheme for CSV imports and exports. See [CSV Character Encoding](#page-21-0).
- 4. In OpenAir Integration Manager, identify the type of record you want to export and configure the export. To do so:
	- a. Map OpenAir fields to CSV columns. See [Mapping OpenAir Fields to CSV Columns.](#page-39-0)

The field mapping functionality lets you select the OpenAir fields you want to export. All supported standard OpenAir fields for the selected record type and for directly associated record types are selected for export by default. You can exclude any OpenAir fields from your export, change the order of columns in the exported CSV file as well as the column headers. You can also:

- Include information stored in the custom fields specific to your OpenAir account. See [Making OpenAir Custom Fields Available for Mapping](#page-44-0).
- Include additional information not already available in OpenAir as a CSV column. See [Making Additional Information Available for Mapping \(Calculated Fields\)](#page-47-0).
- Combine several OpenAir field values under one CSV column. See [Combining and](#page-50-0) [Splitting Information.](#page-50-0)
- Look up standard and custom field values for OpenAir records directly or indirectly related to the record you are exporting. See [OpenAir Field Value Lookup \(Export\) and](#page-56-0) [Record Lookup \(Import\).](#page-56-0)
- b. Set formatting options. See [Formatting Information for Export and Import](#page-65-0).

The formatting options let you:

- Specify the format of values containing both date and time parts in your CSV file. See [Setting the Date and Time Format Used in the CSV File.](#page-65-1)
- Add length and range validation for field values in your CSV file. See [Validating Field Value](#page-72-0) [Length and Range on Export.](#page-72-0)
- Build in some simple logic using conditional overrides to change a target field value in your exported CSV file based on a test field value in OpenAir. See [Setting Up Conditional](#page-66-0) [Overrides](#page-66-0).
- c. Set filtering options. See [Filtering OpenAir Records for Export](#page-60-0).
- d. Set accounting settings. See [Accounting Settings](#page-74-0).
- e. Include header information at the top of your CSV file content. See [Adding Header](#page-25-0) [Information to Exported CSV Files](#page-25-0).
- 5. Create an OpenAir Integration Manager shortcut if you want to export records of this type on a regular basis manually without launching the OpenAir Integration Manager application, or to schedule the export to run automatically. This may be useful to support an on-going integration, for example. The OpenAir Integration Manager shortcut you create captures the field mapping, filter, format and other settings you configured for this export. See [Working with Export and Import](#page-77-0) [Shortcuts](#page-77-0) and [Working with Export and Import Shortcuts](#page-77-0).
- 6. On the main OpenAir Integration Manager window, select the row corresponding to the record type you want to export  $\odot$  to a CSV file, then click **Start** to launch the export process.

Initializing Connectors... Initializing OpenAir Connector... Done □ Close this dialog box when complete  $\boxed{\smash{\triangle} }$  Open file when complete Hint: This window is resizable Initializing OpenAirCSVConnector<br>Initializing OpenAir Connector...

A window appear showing the progress of your export.

**Note:** To keep the export progress status window open after the export completes, clear the **Close this dialog box when complete** box. This may be useful if you want to check the status of your export on completion without viewing the log file.

To open the exported CSV file in the default application associated with CSV files on your computer, check **Open file when complete**.

Next, the Select Options window appears.

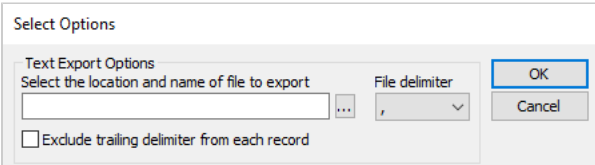

7. Select the CSV file you want to export information to. To do so, click the Select file icon ..., select the CSV file, or select the location for your CSV file and enter the name if the file does not exist, then click **Open**.

The Select Options window shows the file path.

8. Select the delimiter to be used in the exported CSV file from the **File delimiter** dropdown options.

9. By default, OpenAir Integration Manager adds the selected delimiter at the end of each row (record), after the last column. To exclude the delimiter at the end of each row, check the **Exclude trailing delimiter from each record** box.

**Note:** Both the CSV delimiter and the optional row end delimiter depend on the thirdparty application you plan to import the CSV file into and the CSV format it requires.

10. Click **OK**.

The progress status window shows the detailed progress of your export from start to completion.

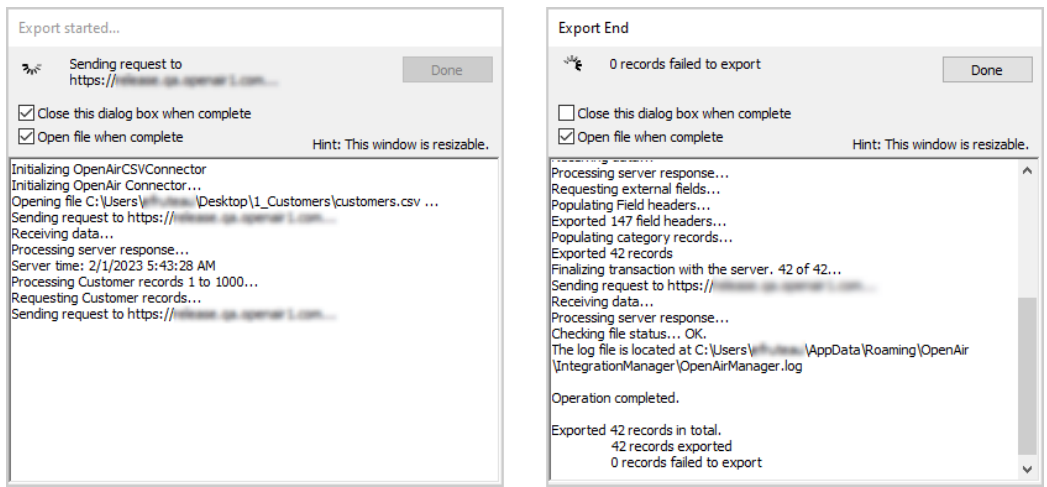

11. After the export completes, you can open the exported CSV file.

**1** Note: Spreadsheet applications may interpret certain type of information in your CSV file and change the format of the values. For example, alphanumeric values with leading zeros may be interpreted as number fields and leading zeros may be dropped. To check the format of values in the exported CSV file, open the file with a text editor.

## <span id="page-25-0"></span>Adding Header Information to Exported CSV Files

When you export OpenAir data to a CSV file using OpenAir Integration Manager, you can add default header information at the top of exported CSV files. This may be useful if you plan to import date from the CSV file into a third party application that requires this header information. This header information is defined as a constant for each record type you export — you can have different headers for each record type but the header is the same each time you run an export for a given record type unless you change the constant header.

### **To add header information to exported CSV files:**

1. On the Field Mapping window, click **Const Header**.

**Note:** For steps to go to the Field Mapping window, see [Mapping OpenAir Fields to CSV](#page-39-0) [Columns.](#page-39-0)

The Constant Header window appears.

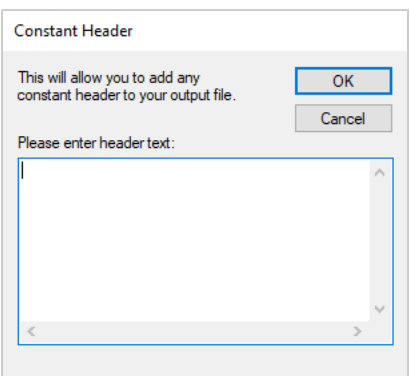

- 2. Enter the header information. You can add as many rows of header information as required. Press Enter to go to the next line (row).
- 3. Click **OK** to return to the Field Mapping window.
- 4. Click **OK** to save the field mapping settings and return to the main OpenAir Integration Manager window.

# <span id="page-27-0"></span>Importing Data from a CSV File into OpenAir

OpenAir Integration Manager lets you import information from a comma separated values (CSV) file into OpenAir. You can use this functionality to import information from a third-party software application in two steps, exporting information from that third-party application to a CSV file first, and then importing information from that CSV into OpenAir.

You can use the OpenAir Integration Manager import functionality to create new records or update existing records in OpenAir. OpenAir Integration Manager creates a new record if it determines that the record does not exist in OpenAir. The rules determining if a record already exists in OpenAir and if the record should be created or updated depend on the record type and whether the import is configured to lookup any existing OpenAir record with matching external ID. For more information, see [Record Creation](#page-31-0) [or Update Rules on Import](#page-31-0).

You can select the columns in the CSV file containing the information you want to import into OpenAir and map CSV columns to OpenAir fields, include information you want to store in the custom fields specific to your OpenAir account, look up related OpenAir records by external ID, combine values from several CSV columns into one OpenAir field, split values from a CSV column into several OpenAir fields, import specific information only when the import creates a new record in OpenAir. You can specify the format of date and time columns in the CSV file you import information from, and build in some simple logic to change a target field value in OpenAir based on a test field value in your source CSV file. If you use OpenAir Integration Manager to import user information for your employees, you can import user settings, including user preferences and user privileges that are stored in the switch table, in addition to the employee information stored in the user table.

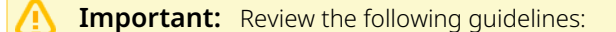

- Always use caution when importing information from a CSV file into OpenAir. You should not use OpenAir Integration Manager unless you have received the relevant training. You must have a good understanding of the OpenAir application and how its database is structured, as well as knowledge of the OpenAir Integration Manager application.
- OpenAir Integration Manager 6.6 or later version supports Unicode (UTF-8) characters — You can choose between ANSI (codepage 1252, Western Europe) or UTF-8 encoding. Previous versions of OpenAir Integration Manager use ANSI (codepage 1252, Western Europe) encoding exclusively. When using ANSI encoding, for imports, only Western European characters are supported. Be sure that the source CSV file containing the information you import into OpenAir uses the character encoding scheme selected in the OpenAir Integration Manager application or shortcut bundle instance you are using to import the information.
- Use only a decimal point to separate the integral part and decimal part of decimal number values imported to OpenAir. Other decimal separators and thousands separators are not supported in integral numbers.
- Most decimal numbers in OpenAir have two-digit precision. To avoid rounding inconsistencies in OpenAir, you should use the same precision in your source CSV file.
- Conditional overrides may be used to modify the format of values following a regular expression pattern. For more information, see [Setting Up Conditional Overrides](#page-66-0) and [Regular](#page-69-0) [Expressions Use Case Examples.](#page-69-0)
- To verify the format and decimal precision of an OpenAir field, refer to the OpenAir Data Dictionary. See [OpenAir Data Dictionary](#page-87-1).

### **To import data from a CSV file into OpenAir:**

- 1. Launch OpenAir Integration Manager. To do so, do one of the following:
	- Double-click the shortcut icon on your desktop (if you opted to add the shortcut during installation).

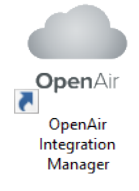

- Enter "OpenAir Integration Manager" in the search box on the Windows task bar, then doubleclick **OpenAir Integration Manager**.
- 2. Enter your OpenAir account and login details. See [Connecting OpenAir Integration Manager with](#page-20-0) [your OpenAir Account](#page-20-0).
- 3. Select the character encoding scheme for CSV imports and exports. See [CSV Character Encoding](#page-21-0).
- 4. In OpenAir Integration Manager, identify the type of record you want to import and configure the import. To do so:

a. Map OpenAir fields to CSV columns. See [Mapping OpenAir Fields to CSV Columns.](#page-39-0)

The field mapping functionality lets you select the CSV columns you want to import into OpenAir and map each CSV column to the corresponding OpenAir field. You can also:

- Import information into the custom fields specific to your OpenAir account. See [Making](#page-44-0) [OpenAir Custom Fields Available for Mapping.](#page-44-0)
- Include additional information not already available in your source CSV file and import it into an OpenAir field. See [Making Additional Information Available for Mapping](#page-47-0) [\(Calculated Fields\).](#page-47-0)
- Combine values under several CSV columns and import them into one OpenAir field, or split values under one CSV column and import them into separate OpenAir fields. See [Combining and Splitting Information.](#page-50-0)
- When importing user information for your employees, import user settings, including user preferences and user privileges that are stored in the switch table, in addition to the employee information stored in the user table. See [Making User Settings Available for](#page-35-0) [Mapping \(User Imports Only\).](#page-35-0)
- Look up related OpenAir records by external ID. See [OpenAir Field Value Lookup \(Export\)](#page-56-0) [and Record Lookup \(Import\).](#page-56-0)
	- **Important:** OpenAir Integration Manager uses an import key field or a combination of import field key fields to determine if a matching record already exists in OpenAir. If the record exists, OpenAir Integration Manager updates the OpenAir record with the corresponding information in the CSV file. If the record does not exist, OpenAir Integration Manager adds a new record in OpenAir.

OpenAir Integration Manager determines which field to use as import key based on the field mapping configuration. For more information about rules determining record creation or update, see [Record Creation or Update Rules on Import.](#page-31-0)

b. Set formatting options. See [Formatting Information for Export and Import](#page-65-0).

The formatting options let you:

- Specify the format of values containing both date and time parts in your CSV file. See [Setting the Date and Time Format Used in the CSV File.](#page-65-1)
- Build in some simple logic using conditional overrides to change a target field value in OpenAir based on a test field value in your source CSV file. See [Setting Up Conditional](#page-66-0) [Overrides](#page-66-0).
- 5. Create an OpenAir Integration Manager shortcut if you want to import records of this type on a regular basis manually without launching the OpenAir Integration Manager application, or to schedule the import to run automatically. This may be useful to support an on-going integration, for example. The OpenAir Integration Manager shortcut you create captures the field mapping, format and other settings you configured for this import. See [Working with Export and Import](#page-77-0) [Shortcuts](#page-77-0) and [Working with Export and Import Shortcuts](#page-77-0).
- 6. On the main OpenAir Integration Manager window, select the row corresponding to the record type you want to import  $\odot$  to a CSV file, then click **Start** to launch the import process.

The Select Import Options window appears.

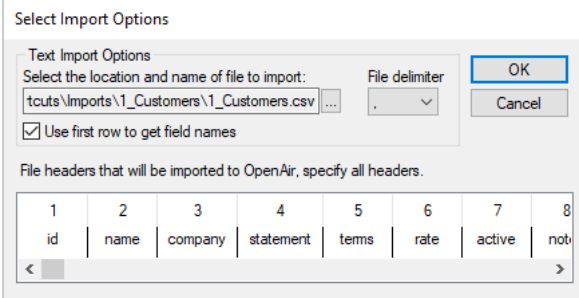

7. Select the CSV file you want to import information from. To do so, click the Select file icon ..., select the CSV file, then click **Open**.

The Select Import Options window shows the file path.

- 8. Select the delimiter used in the CSV file from the **File delimiter** dropdown options.
- 9. Check the **Use first row to get field names** box if the selected CSV file includes column headers (field names) in the first row. If the CSV file does not contain column headers on the first row, enter column headers in the bottom box. You can edit existing column headers if required.

**Important:** The name and sequence of column headers in the CSV file must be the same as in the CSV file you used to configure the import.

10. Click **OK**.

The Date/Time Format window appears.

- 11. Specify the format of values containing both date and time parts in your CSV file. See [Setting the](#page-65-1) [Date and Time Format Used in the CSV File](#page-65-1).
- 12. Click **OK**.

A confirmation message appears

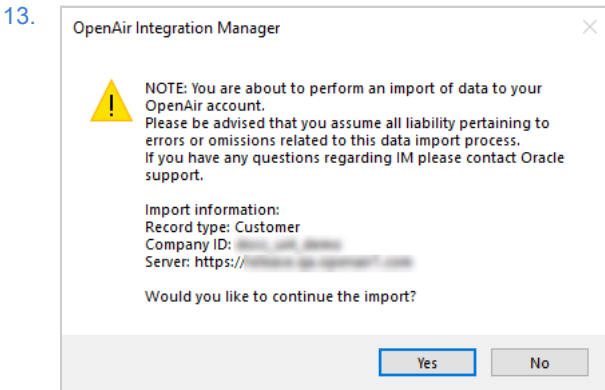

14. Click **Yes** to continue with the import.

A progress status appears and shows the detailed progress of your export from start to completion.

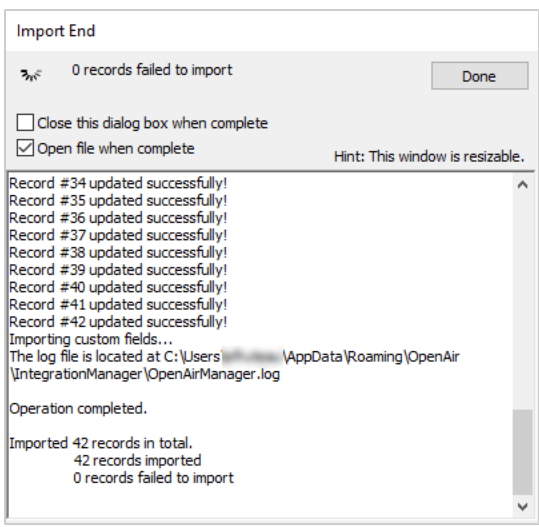

**1** Note: To keep the import progress status window open after the import completes, clear the **Close this dialog box when complete** box. This may be useful if you want to check the status of your import on completion without viewing the log file.

To open the imported CSV file in the default application associated with CSV files on your computer, check **Open file when complete**.

## <span id="page-31-0"></span>Record Creation or Update Rules on Import

You can use the OpenAir Integration Manager import functionality to create new records or update existing records in OpenAir.

OpenAir Integration Manager uses an import key field or a combination of import field key fields to determine if a matching record already exists in OpenAir. If the record exists, OpenAir Integration Manager updates the OpenAir record with the corresponding information in the CSV file. If the record does not exist, OpenAir Integration Manager adds a new record in OpenAir.

Several factors impact the record creation and update rules when importing information from a source CSV file into OpenAir:

- 1. **Lookup method** Two lookup methods are available. The **New serverside lookup by external\_id** box on the Field Mapping window control which method OpenAir Integration Manager uses.
	- **Important:** You should use the server-side import key lookup method. It is faster and more robust than the alternative client-side method. To do so, check the **New serverside lookup by external\_id** box. This is the default method – the box is already checked the first time you open the field mapping settings for a specific record type.
	- Server-side lookup (when the box is checked) OpenAir Integration Manager uses serverside logic to process each row of information (or record) in the source CSV file one after the other, and searches for the import key field value in OpenAir to determine whether to update or create the corresponding record in OpenAir.
	- Client-side lookup (when the box is cleared) OpenAir Integration Manager compares each row of information in the source CSV (on the client-side) with information retrieved from

OpenAir before the import. This method also uses import keys, but the record creation or update rules depend on the type of record you import. This method does not cross check the content if the source CSV file for duplicated import key field values. You must verify your CSV data and be sure that all import key field values are unique to avoid the creation of duplicate records in OpenAir.

The server-side lookup offers a little less flexibility in the type of fields that can be used as import keys. However, it is faster and more robust than the alternative client-side method.

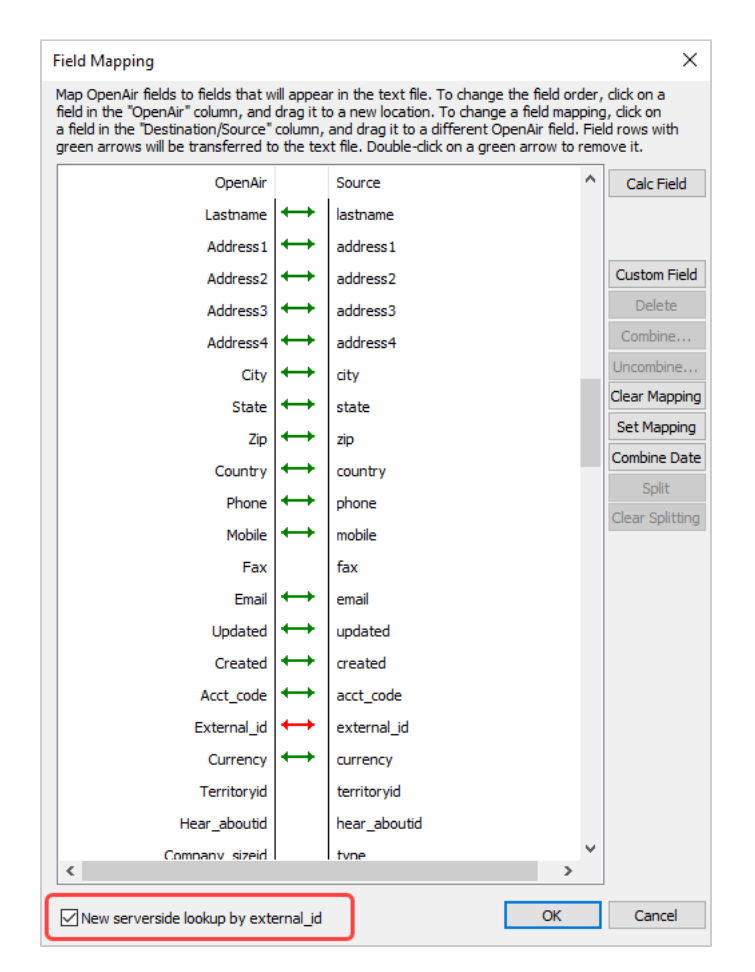

2. **Field mapping** — OpenAir Integration Manager determines which field to use as the import key based on the field mapping you define for your import. The following table lists the fields that can be used as import key in descending order of precedence from highest to lowest. The import key is the highest of the listed OpenAir field that is mapped to column in the source CSV file.

O **Note:** When the **New serverside lookup by external\_id** box is checked, a red color arrow indicates the field used as an import key.

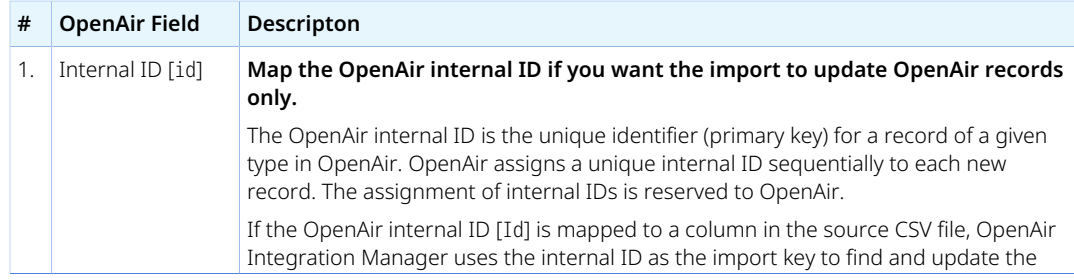

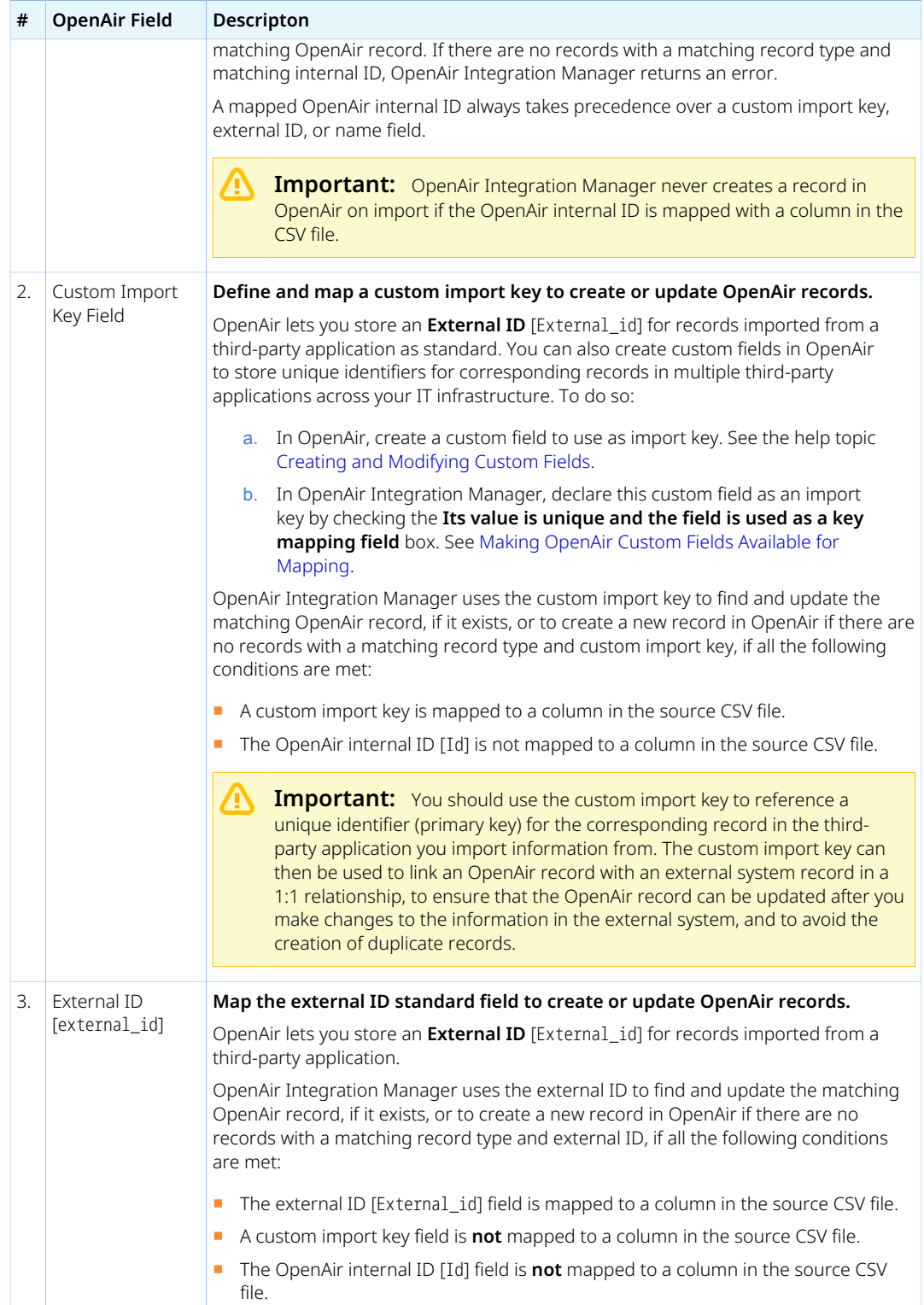

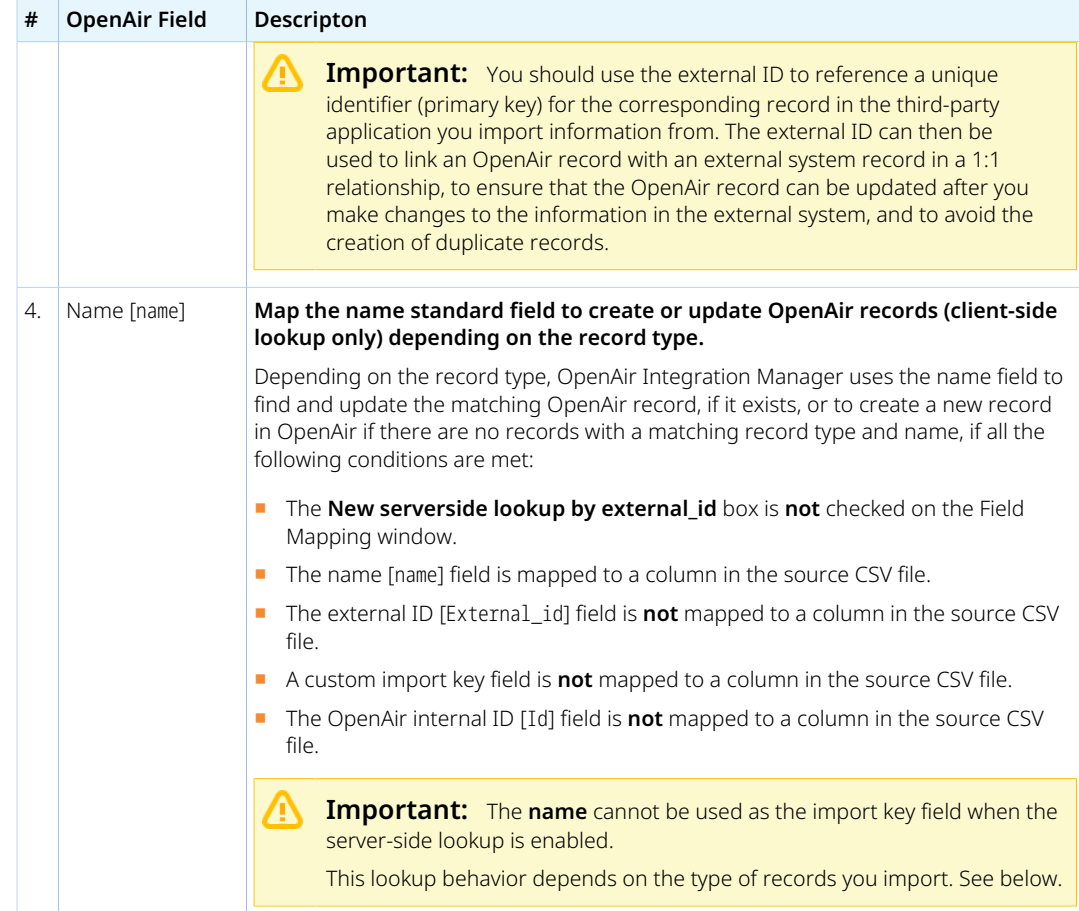

3. **Record Type** — If using the client-side lookup (when **New serverside lookup by external\_id** box is **not** checked), the record creation or update rules depend on the type of record being imported. The following table describes record creation and update rule variations for different types of records.

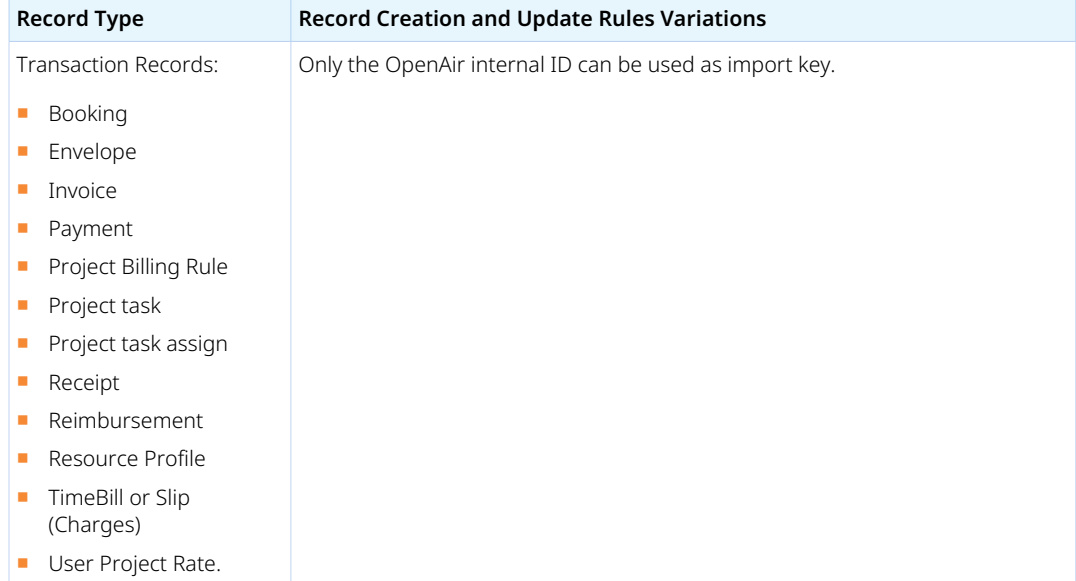

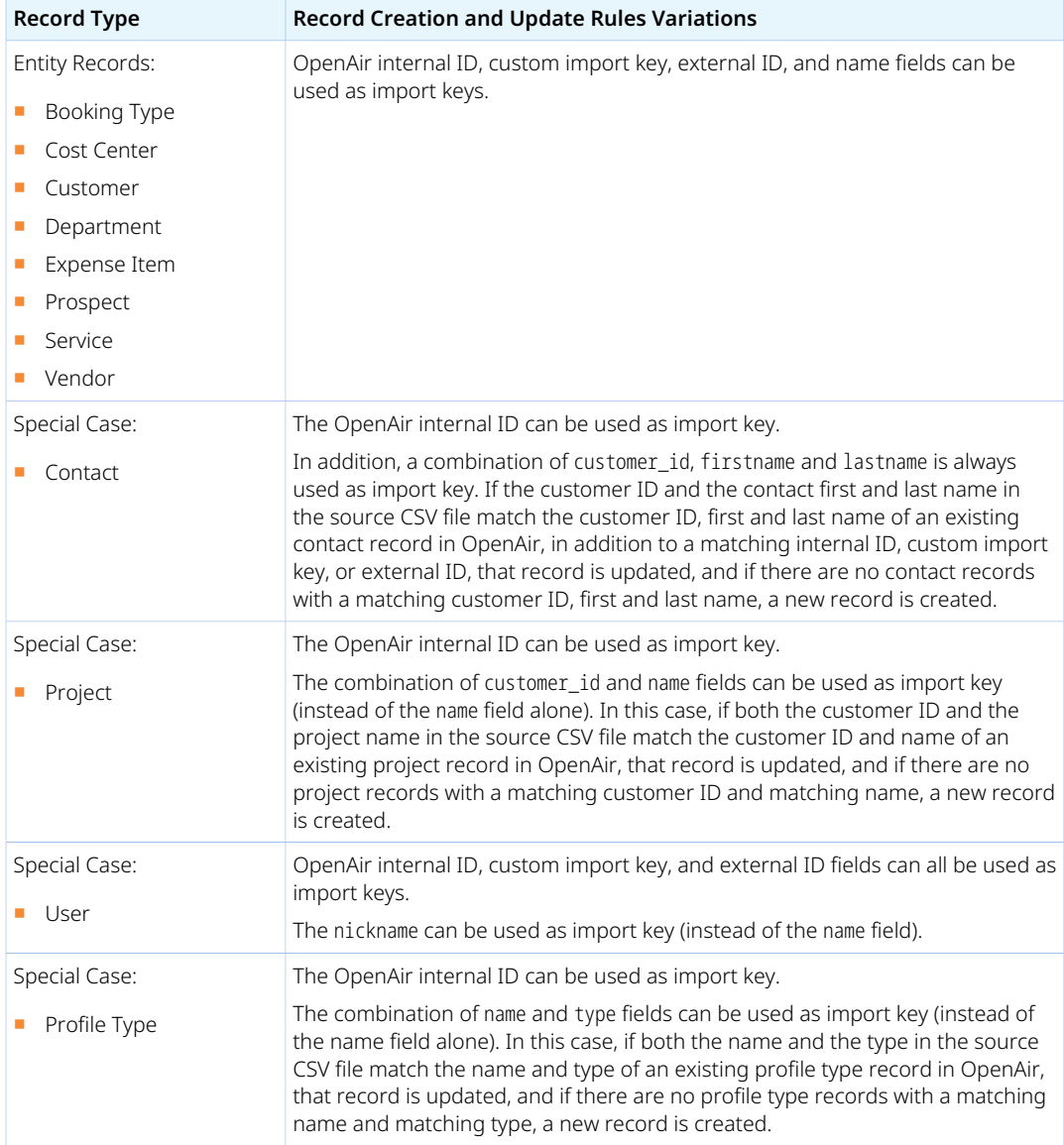

# <span id="page-35-0"></span>Making User Settings Available for Mapping (User Imports Only)

You can import user information for your employees using OpenAir Integration Manager. In addition to the employee information stored in the user table, you can import user settings, including user preferences and user privileges that are stored in the switch table.

### **To make a user setting available for mapping:**

1. On the Field Mapping window for user imports, click **Switch**.

G **Note:** For steps to go to the Field Mapping window, see [Mapping OpenAir Fields to CSV](#page-39-0) [Columns.](#page-39-0)

The Add a switch field dialog windows.
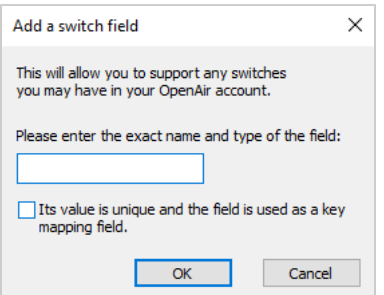

2. Enter the setting name exactly as used in the OpenAir switch table. The setting name display name that is used on forms and list views in the OpenAir UI in addition to the unique field name that is used to reference the custom field.

To verify the setting name in OpenAir, go to Administration > Global Settings > Users > Employees > [*Select an employee*] then use the developer tools in your browser to inspect the label for the setting. The Inspector pane or window shows the HTML code for the page you are viewing with the element you are inspecting highlighted. The element should read as follows, with the setting name showing in between quotation marks.

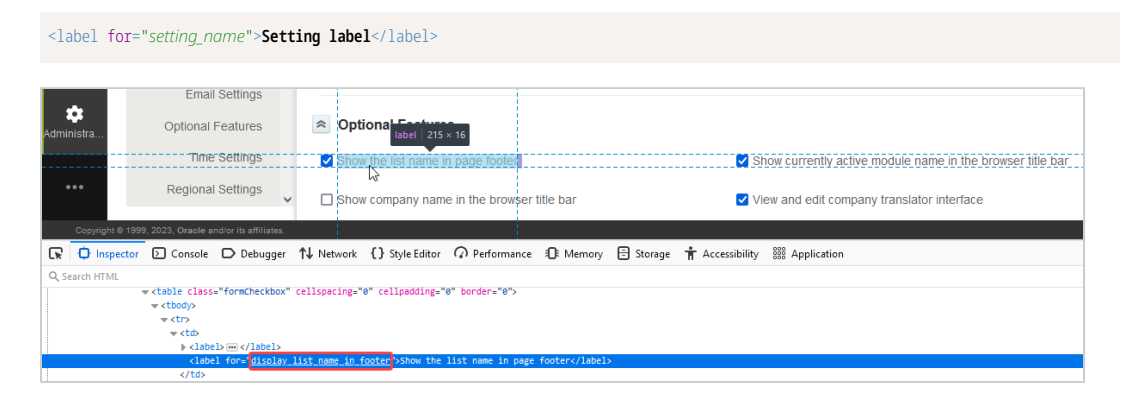

 $\boldsymbol{\omega}$ **Note:** Make sure you use the setting name and not the label displayed on the form. The setting name is used to reference the setting in the OpenAir software and contains only alphanumeric or underscore characters.

- 3. Click **OK** to return to the Field Mapping window.
- 4. Click **OK** to save the field mapping settings and return to the main OpenAir Integration Manager window.

## Examples of Standard User Settings

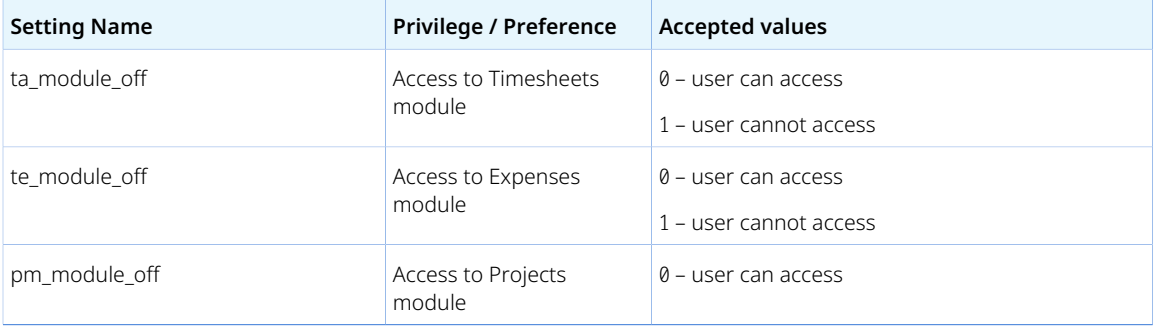

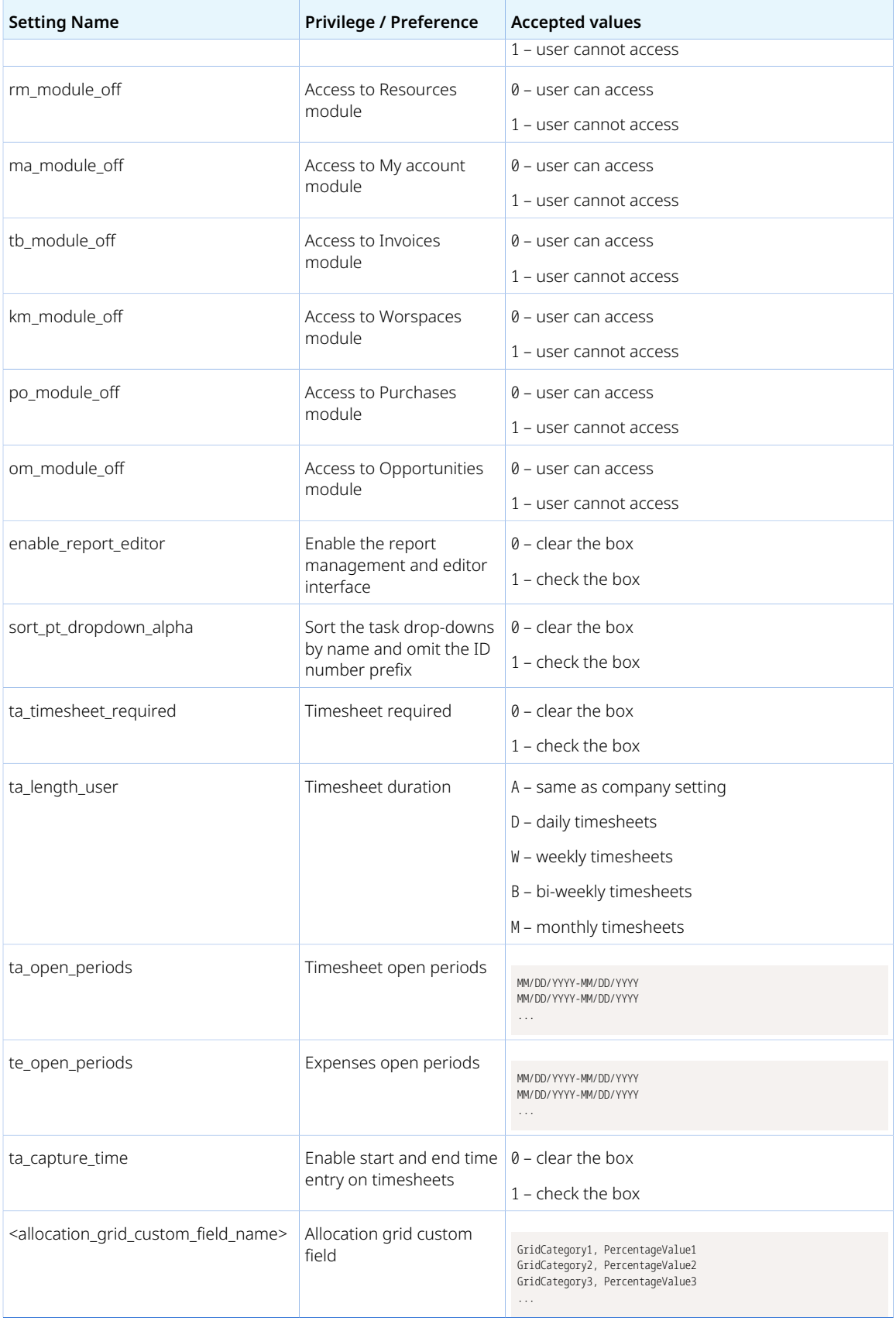

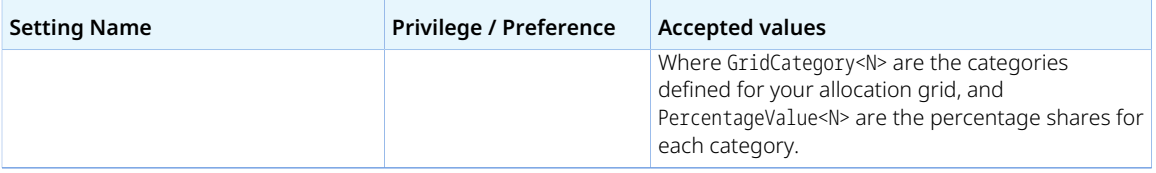

# <span id="page-39-0"></span>Mapping OpenAir Fields to CSV Columns

OpenAir Integration Manager lets you map the OpenAir fields for each supported record type to columns in the CSV file you export information to or import information from. You can set the name and order of columns in the CSV file, combine multiple OpenAir fields into a single CSV column (export) or multiple CSV columns into a single OpenAir field (import), split a CSV column into multiple OpenAir fields (import), or include additional information such as custom fields or calculated fields.

**Important:** Incorrect field mapping can result in corrupted data in OpenAir or third-party application you are integrating OpenAir with, including the creation of duplicate records. You must have a good understanding of OpenAir and its database structure before you create or modify field mappings, and you must proceed with caution.

### **To map OpenAir fields to CSV columns:**

- 1. In OpenAir Integration Manager, locate the row corresponding to the record type and the direction required from the table listing the record types available for import  $\odot$  from and export  $\odot$  to a CSV file.
- 2. Do one of the following:
	- Click to select the row, then go to Options > Field Mapping.
	- Right-click the row, then click Field Mapping from the context menu.

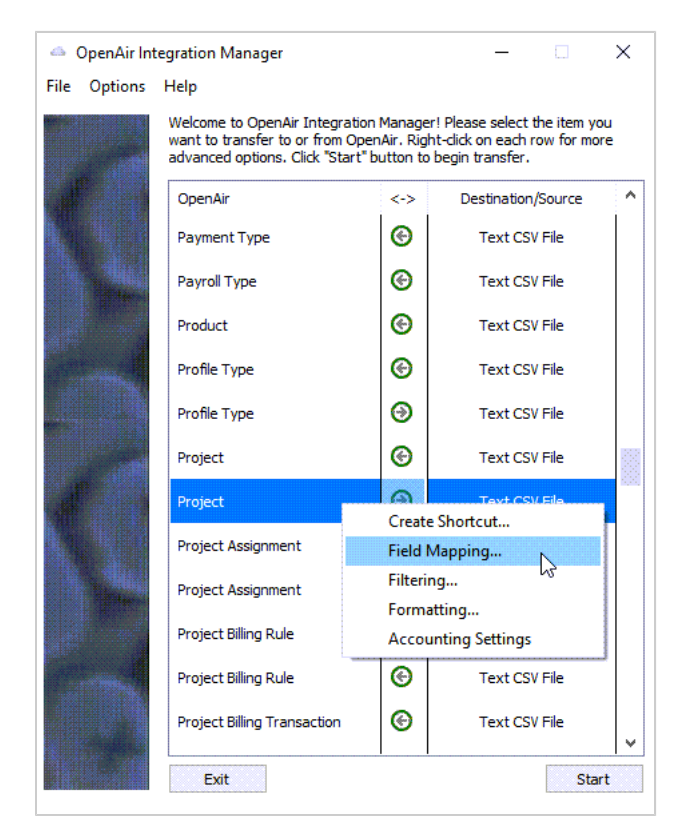

Depending on the direction, the Field Mapping window appears (export  $\odot$ ) or the Select Import Options window appear (import  $\Theta$ ).

3. (**Import only**) When importing information from a CSV file into OpenAir, do the following in the Select Import Options window:

a. Click the More button  $\Box$  and select the CSV file to import information from.

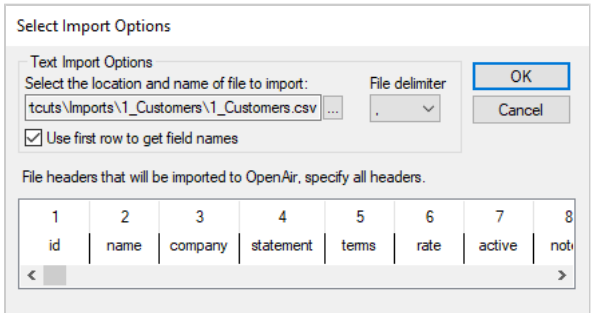

- b. Select the **File delimiter** in the CSV file you want to import information from.
- c. Check the **Use first row to get field names** box if the selected CSV file includes column headers (field names) in the first row. If the CSV file does not contain column headers on the first row, enter column headers in the bottom box. Each column must have a header. You can edit existing column headers if required.
- d. Click **OK**.

A window appears.

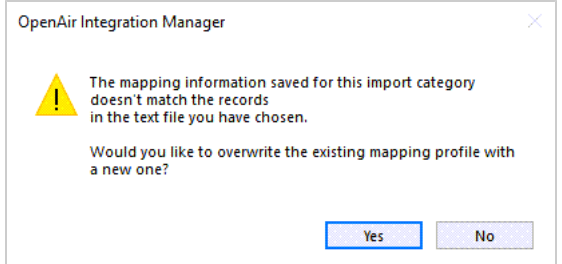

e. Click **Yes** to save the mapping profile.

The Field Mapping window appears.

4. The Field Mapping window includes a table listing OpenAir fields and CSV column headers.

A green color arrow in the middle column indicates that the information in this OpenAir field or CSV column is included in the export or import.

- For export field mappings, the CSV is noted as **Destination**. The middle column shows green color arrows for each row – all available OpenAir fields are included in the export by default.
- For import field mappings, the CSV is denoted as **Source**. The middle column is empty no information is included in the import by default. When the **New serverside lookup by external\_id** box is checked, a red color arrow indicates the field used as an import key. OpenAir Integration manager uses the import key to determine if a matching record already exists. If the record exists, OpenAir Integration Manager updates the OpenAir record with the corresponding information in the CSV file. If the record does not exist, OpenAir Integration Manager adds a new record in OpenAir. OpenAir Integration Manager automatically determines the import key. See [Record Creation or Update Rules on Import.](#page-31-0)

Listed OpenAir fields include supported standard fields for the OpenAir record type you selected for export or import. If you select an OpenAir record type for export, the listed OpenAir fields also include supported standard fields for other record types directly related with the record type you selected for export. In this case, the field name appears in the list as <record\_type>\_<field>, where <record\_type> is the name of the associated record type and <field> is the field name. For example, when exporting project records, Customer\_name and other customer fields are also listed in the field mapping table.

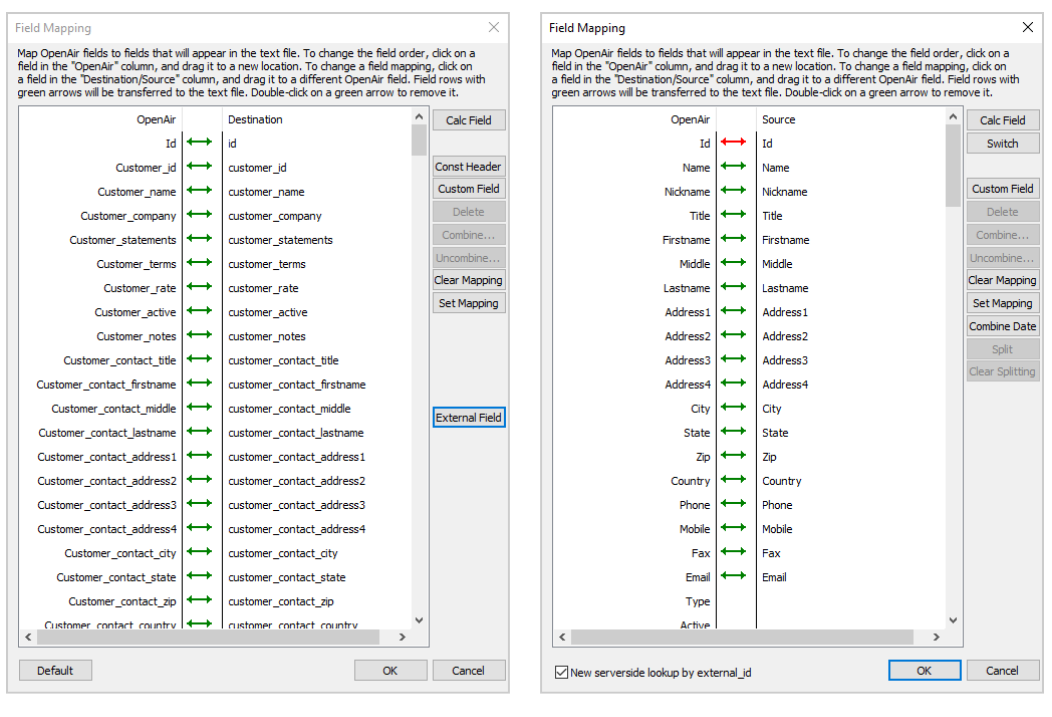

Export

Import

To map a CSV column with an OpenAir field, or change an existing field mapping, drag the CSV column name under the Source or Destination column to the corresponding field name under the OpenAir column.

(Export only) To change the order of the CSV columns, drag the OpenAir field to the new position.

(Export only) To change the name of a CSV column, double click the CSV column name and enter the new name.

To add or remove an OpenAir field or CSV column from the import or export, double-click the middle column on the corresponding row.

To add or remove several OpenAir fields or CSV columns from the import or export at the same time, use the Shift key or Ctrl key to select multiple rows and click **Set Mapping** or **Clear Mapping**.

(Export only) To set field level formatting for a specific OpenAir field to CSV column mapping, rightclick the row then click Format. For more information about formatting, see [Formatting Information](#page-65-0) [for Export and Import](#page-65-0) and [Validating Field Value Length and Range on Export.](#page-72-0)

You can:

- Make custom fields defined for your OpenAir account available for mapping. See [Making](#page-44-0) [OpenAir Custom Fields Available for Mapping.](#page-44-0)
- Make additional information not in your source data available for mapping. See [Making](#page-47-0) [Additional Information Available for Mapping \(Calculated Fields\).](#page-47-0)
- Split a source field into two or more destination fields (Import only), combine source fields into a single destination field (Import and Export), or combine separate date and time fields in the source CSV file into a datetime field in OpenAir (Import only). See [Combining and Splitting](#page-50-0) [Information.](#page-50-0)
- (Import only) Import specific information only when the import creates a new record in OpenAir. By default, the information is imported into all mapped fields both when the import creates a new record and when the import updates an existing record. You can specify the fields you do

not want to be updated when the import updates a record. See [Importing Field Values on Initial](#page-42-0) [Import Only.](#page-42-0)

- (Export only) Look up OpenAir standard or custom field values for record types directly or indirectly related to the record type you selected for export. See [OpenAir Field Value Lookup](#page-56-0) [\(Export\) and Record Lookup \(Import\).](#page-56-0)
- (Import only) Look up OpenAir records associated with the records you import by name or external ID. See [OpenAir Field Value Lookup \(Export\) and Record Lookup \(Import\).](#page-56-0)
- (Export only) Add default header information to your exported CSV files. See [Adding Header](#page-25-0) [Information to Exported CSV Files.](#page-25-0)
- (User import only) Make user settings, including privileges and preferences, available for mapping. See [Making User Settings Available for Mapping \(User Imports Only\).](#page-35-0)
- 5. (Import only) The **New serverside lookup by external\_id** box is checked by default. You should keep this box checked.
	- Ô **Note:** When importing information into OpenAir, OpenAir Integration Manager uses an import key to check if any of the records in your source CSV file already exist in OpenAir. If a record with a matching import key value exists in OpenAir, OpenAir Integration Manager updates that record with the information in the CSV file. If OpenAir Integration Manager does not find a matching import key value, it creates a new record in OpenAir.

The server-side lookup (when the box is checked) optimizes the import process. It is both faster and more robust than the alternative client-side method (when the box is cleared), which may result in the creation of duplicate records in OpenAir if the source CSV file contains several rows with the same import key field values.

For more information, see [Record Creation or Update Rules on Import](#page-31-0).

<span id="page-42-0"></span>6. Click **OK** to save the field mapping settings and return to the main OpenAir Integration Manager window.

# Importing Field Values on Initial Import Only

You can set up OpenAir Integration Manager to import specific information only during the initial import of a record (when the import creates a new record in OpenAir). By default, the information is imported into all mapped fields both when the import creates a new record and when the import updates an existing record. You can specify the fields you do not want to be updated when the import updates a record.

#### **To import field values on initial import only:**

1. On the Field Mapping window, right-click on a field mapping with a green arrow, and click **Edit**.

**Note:** For steps to go to the Field Mapping window, see [Mapping OpenAir Fields to CSV](#page-39-0) O [Columns.](#page-39-0)

The Edit field mapping window appears. External ID is selected by default.

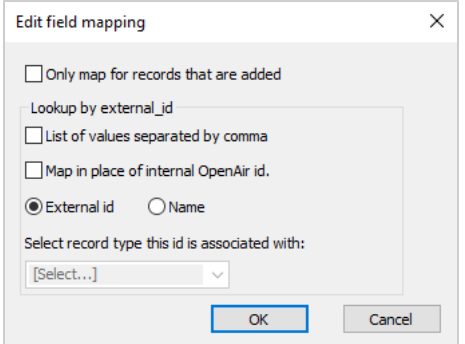

- 2. Check the **Only map for records that are added** box.
- 3. Click **OK** to return to the Field Mapping window.
- 4. Click **OK** to save the field mapping settings and return to the main OpenAir Integration Manager window.

# <span id="page-44-0"></span>Making OpenAir Custom Fields Available for Mapping

By default, only supported OpenAir standard fields are available for mapping. You can add custom fields for a specific record type in OpenAir and make these custom fields available for mapping in OpenAir Integration Manager. You can then export and import information to and from OpenAir custom fields in the same way as you import and export information to and from OpenAir standard fields. You can rename, reorder, map, combine, or split into OpenAir custom fields in the same way as you work with standard fields.

- **Note:** Each custom field in OpenAir is associated with a specific record type. When you make a custom field available for mapping in OpenAir Integration Manager, ensure that:
	- For export field mappings, the custom field is associated with either the record type selected for import, or a record type directly related with the record type selected for import.
	- For import field mappings, the custom field is associated with the record type selected for import.

For export field mappings, you can also look up OpenAir custom field values for record types directly or indirectly related to the record type you selected for export. See [OpenAir Field Value](#page-56-0) [Lookup \(Export\) and Record Lookup \(Import\)](#page-56-0).

After you make a custom field available for mapping, you can edit its properties or remove it at any time. See [Editing the Properties of a Custom Field Available for Mapping](#page-45-0) and [Removing a Custom Field Available](#page-46-0) [for Mapping](#page-46-0).

## **To make an OpenAir custom field available for mapping:**

1. On the Field Mapping window, click **Custom Field**.

**Note:** For steps to go to the Field Mapping window, see [Mapping OpenAir Fields to CSV](#page-39-0) [Columns.](#page-39-0)

The Add a custom field window appears.

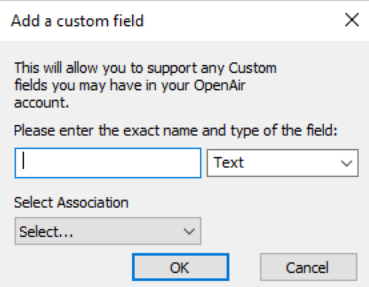

2. Enter the custom field name and select the custom field type exactly as defined in OpenAir.

**CD** Note: To verify the name and type of custom fields in OpenAir, go to Administration > Global Settings > Custom Fields.

Custom fields may have an optional display name that is used on forms and list views in the OpenAir UI in addition to the unique field name that is used to reference the custom field. This field name may contain only alphanumeric and underscore characters. For more information about custom fields, see the help topic [Custom Fields](https://www.openair.com/help/index.html?topic=chapter_3795075793).

Not all custom field types are available for selection. For example, to import a URL custom field, select Text instead of URL and ensure that the field values follow the expected format for import into OpenAir. The expected format for URL custom field values is [Example of visible link text](https://www.example.com/example).

- 3. (Export only) Select the record type for which this custom field is defined under **Select Association**. Dropdown list options include the record type selected for export and other supported record types directly related to the record type selected for export.
- 4. (Import only) To use a custom field as an import key, check the **Its value is unique and the field is used as a key mapping field** box. OpenAir Integration Manager can use a custom import key to find and update the matching OpenAir record, if it exists, or to create a new record in OpenAir if there are no records with a matching record type and custom import key, if certain conditions are met. For more information about using custom import keys, see [Record Creation or Update Rules](#page-31-0) [on Import](#page-31-0).

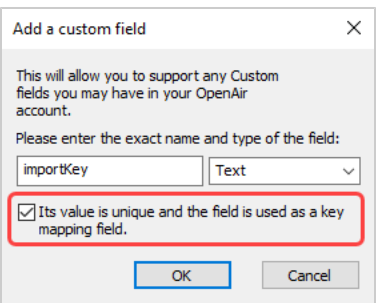

- 5. Click **OK** to return to the Field Mapping window.
- 6. Click **OK** to save the field mapping settings and return to the main OpenAir Integration Manager window.

# <span id="page-45-0"></span>Editing the Properties of a Custom Field Available for Mapping

After you make a custom field available for mapping, you can edit its properties at any time.

### **To edit the properties of a custom field available for mapping:**

- 1. On the Field Mapping window, locate and right-click the custom field you want to edit. A context menu appears.
- 2. Click **Edit**.

The Edit a custom field window appears.

- 3. Modify the properties as required. For more information, see [Making OpenAir Custom Fields](#page-44-0) [Available for Mapping.](#page-44-0)
- 4. Click **OK** to return to the Field Mapping window.
- 5. Click **OK** to save the field mapping settings and return to the main OpenAir Integration Manager window.

## <span id="page-46-0"></span>Removing a Custom Field Available for Mapping

After you make a custom field available for mapping, you can remove it at any time.

### **To remove a custom field available for mapping:**

- 1. On the Field Mapping window, locate and click the custom field you want to edit.
- 2. Click **Delete**.

A confirmation window appears.

- 3. Click **Yes**.
- 4. Click **OK** to save the field mapping settings and return to the main OpenAir Integration Manager window.

# <span id="page-47-0"></span>Making Additional Information Available for Mapping (Calculated Fields)

You can use **calculated fields** to make additional information available for mapping, and then export this information to a column in your CSV file, or import it into a standard or custom field in OpenAir. This additional information can be:

- A **constant** This may be useful when setting default values, such as marking records as **Active** when importing them into OpenAir, for example, or to substitute any required information that cannot be extracted from your source of data with a constant value.
- A **copy of a source field** This may be useful if you need to map the same source field to several destination fields.
- A **prompt input** This may be useful if you want to enter the information when running the export or import. A prompt dialog appears before the export or import and lets you enter the field value.
- (Export only) A **current date and time stamp** This may be useful if you want to record the data and time of the export run.
- (Export only) A **counter** This may be useful if you want to:
	- □ Increment a field value by 1 for each exported record across the whole export run, or for each exported record with the same reference field value. For example, if you export receipt records, you can increment a receipt counter by 1 for each receipt included in the entire export run, or for each receipt in the same expense report (each receipt with the same expense report tracking number [envelope\_number]) with the counter being reset for each expense report.
	- $\Box$  Add information about the number of records exported across the whole export run, or about the number of exported records with the same reference field value. For example, if you export receipt records, you can add information about the number of receipts exported in this export run, or about the number of receipts in the same expense report.
	- □ Summarize grouped record data and increment a field value by 1 for each group, or include information about the number of groups. This may be useful to number the distribution lines in an Accounts Receivable invoice or an Accounts Payable voucher, or include the number of distributions in an Accounts Receivable invoice, for example. For more information about summarizing grouped data, see [Accounting Settings.](#page-74-0)

After you add a calculated field, it appears at the bottom of the field mapping table under **OpenAir** (for export field mappings) or under **Source** (for import field mapping). You can rename, reorder, map, combine calculated fields in the same way as you work with standard fields, however calculated fields do not exist in your source data.

## **To make additional information available for mapping:**

1. On the Field Mapping window, click **Calc Field**.

**Note:** For steps to go to the Field Mapping window, see [Mapping OpenAir Fields to CSV](#page-39-0) [Columns.](#page-39-0)

The Add a calculated field window appears.

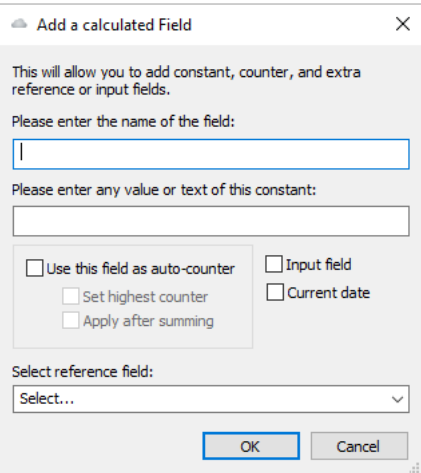

2. Enter the name of the field.

6 **Note:** You should give the field a name that tells what it is supposed to accomplish. For example:

If you are defining a constant to mark OpenAir records imported from a CSV file, name the constant "Active – 1".

If you are using a constant to import projects into OpenAir at a certain stage, name the constant "Project Stage = In-flight".

If you are copying a source field, use the same source field name and append the mention " (Copy)" at the end.

- 3. Do one of the following:
	- To use a default field value (constant) across all exported or imported records, enter a numerical or string value in the **Please enter any value or text for this constant** box.
	- To copy an existing source field, select the source field you want to copy from the **Select reference field** dropdown options.
	- To show an input prompt before the export or import run starts and use the value entered at the prompt, check the **Input field** box. To set a default value for the input prompt, enter a numerical or string value in the **Please enter any value or text for this constant** box.
	- (Export only) To use the date and time of the export run, check the **Current date** box.
	- (Export only) To use a counter, check the **Use this field as auto-counter** box. By default, this results in incrementing the field value by 1 for each exported record across the whole export run.
		- □ To increment the field value by 1 for each exported record in the run with the same reference field value, select the counter reference field from the **Select reference field** dropdown options. You can use this to include a unique reference for each transaction records (such as receipts, for example) within a specific container (such as an expense report). The counter is reset with each new container record.
- $\Box$  To add information about the number of records exported across the whole export run, check the **Set highest counter** box.
- $\Box$  To add information about the number of exported records in the run with the same reference field value (under the same container), check the **Set highest counter** box and select the counter reference field from the **Select reference field** dropdown options.
- $\Box$  To summarize grouped record data and increment a field value by 1 for each summary group, check the **Apply after summing** box.
- $\Box$  To summarize grouped record data and increment a field value by 1 for each summary group with the same reference field value (under the same container), check the **Apply after summing** box and select the counter reference field from the **Select reference field** dropdown options. For more information about summarizing grouped data, see [Accounting](#page-74-0) [Settings](#page-74-0).
- **Note:** If you check both the **Input field** and **Current date** boxes, the **Input field** box is ignored – the input prompt is not shown before the export run starts.

The value you enter in the **Please enter any value or text for this constant** box is ignored if you check the **Use this field as auto-counter** or the **Current date** box.

- 4. Click **OK** to return to the Field Mapping window.
- 5. Click **OK** to save the field mapping settings and return to the main OpenAir Integration Manager window.

# <span id="page-50-0"></span>Combining and Splitting Information

You can combine several source fields into a single destination field (Import and Export), combine separate date and time fields in the source CSV file into a datetime or timestamp field in OpenAir (Import only), or split a source field into two or more destination fields (Import only).

- [Combining Several Source Fields into a Single Destination Field \(Import and Export\)](#page-50-1)
- [Combining Date and Time Fields for Import](#page-52-0)
- [Undoing a Field Combination](#page-53-0)
- [Splitting a Source CSV Field into Several OpenAir Fields for Import](#page-53-1)
- <span id="page-50-1"></span>■ [Undoing a Field Split](#page-54-0)

# Combining Several Source Fields into a Single Destination Field (Import and Export)

You can combine information stored under several columns in your CSV file and import it into a single OpenAir field. You can also combine information stored in several OpenAir fields and export it to a CSV file under a single column. You can combine information in either one of three ways:

- **Concatenate** You can join two or more text strings into one string and specify a separator to use between the source strings in the destination string.
- **Add** (Export only) You can sum numerical values in two or more OpenAir fields and use the total to populate the value under the destination column in the CSV file.
- **Multiply** (Export only) You can multiply numerical values in two or more OpenAir fields and use the product to populate the value under the destination column in the CSV file.

**Note:** To modify a combined field mapping, or exclude the fields from the information exported or imported, you must undo the field combination first. You can then combine the fields again, or remove the fields from the export or import as required. For more information about undoing a field combination, see [Undoing a Field Combination](#page-53-0).

### **To combine several source fields into a single destination field:**

1. On the Field Mapping window, line up the source fields you would like to combine so they are adjacent. Drag each field to change the order they appear in the list if necessary.

The source fields are under **OpenAir** for export field mappings, or under **Source** for import field mappings. If you want to concatenate the source field values, line them up in the order you want them to be concatenated. Source fields lined up top to bottom are concatenated left to right in the destination field.

G) **Note:** For steps to go to the Field Mapping window, see [Mapping OpenAir Fields to CSV](#page-39-0) [Columns.](#page-39-0)

2. Hold Ctrl and click the fields you want to combine.

Selected fields are highlighted in blue.

3. Click **Combine**.

The Combine fields window appears.

- 4. Do one of the following:
	- For exports, enter the name of the CSV column that will hold the combined OpenAir field values in the **Name of the combined fields** box.

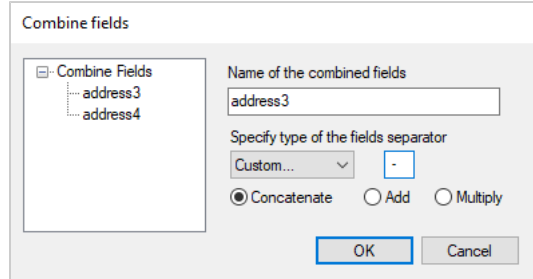

■ For imports, select the OpenAir field that will hold the combined CSV values from the **Select an OA field to combine into** dropdown options.

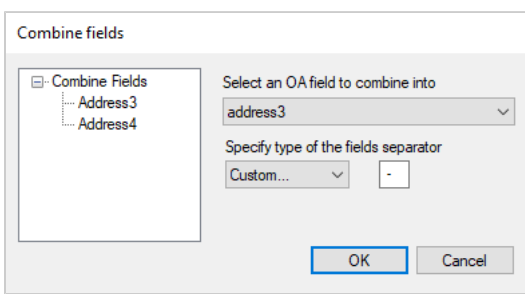

- 5. (Export only) Choose the combining method. Three combining methods are available: Concatenate, Add, and Multiply.
	- You can combine any OpenAir field values using the **Concatenate** method, regardless of the combined field data types — non-string values are converted to string before being concatenated.
	- When combining field values using the **Add** or **Multiply** methods, the combined OpenAir field values should be either numbers or decimals. The resulting value is 0 otherwise.

**Note:** For import field mappings, you can only combine source fields using the Concatenate method.

- 6. If you are combining fields using the **Concatenate** method, select the separator to use between field values in the resulting string from the **Specify type of the fields separator** dropdown options. If you select the Custom separator option, enter the separator in the text box, or leave it empty to combine the fields with no separator.
- 7. Click **OK** to return to the Field Mapping window.

The Field Mapping window shows the combined fields with a blue branched arrow.

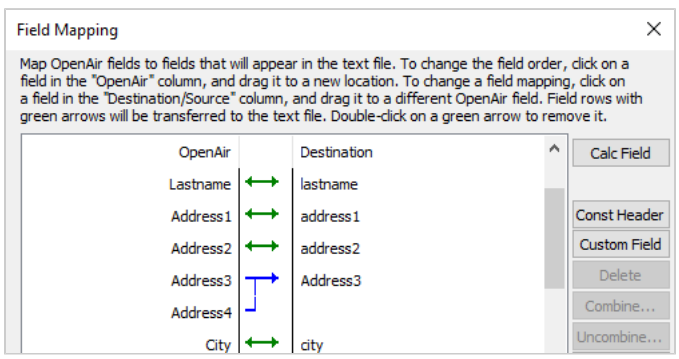

8. Click **OK** to save the field mapping settings and return to the main OpenAir Integration Manager window.

## <span id="page-52-0"></span>Combining Date and Time Fields for Import

You can combine separate date and time fields in your source CSV file into fields containing both date and time parts when importing information into OpenAir. This may be useful if date and time information are recorded in separate columns in your CSV file and you want to import information into OpenAir fields such as created (datetime data type) or updated (timestamp data type), for example.

#### **To combine date and time fields for import:**

1. On the Field Mapping window, click **Combine Date**.

**Note:** For steps to go to the Field Mapping window, see [Mapping OpenAir Fields to CSV](#page-39-0) 6 [Columns.](#page-39-0)

The Field Mapping Windows shows blue branched arrows for each datetime or timestamp fields in the OpenAir record type.

You can undo the field combination for any of OpenAir datetime or timestamp fields if you do not need to import the information, or if the column values already contain both date and time parts in the source CSV file. For more information about undoing a field combination, see [Undoing a Field](#page-53-0) [Combination](#page-53-0).

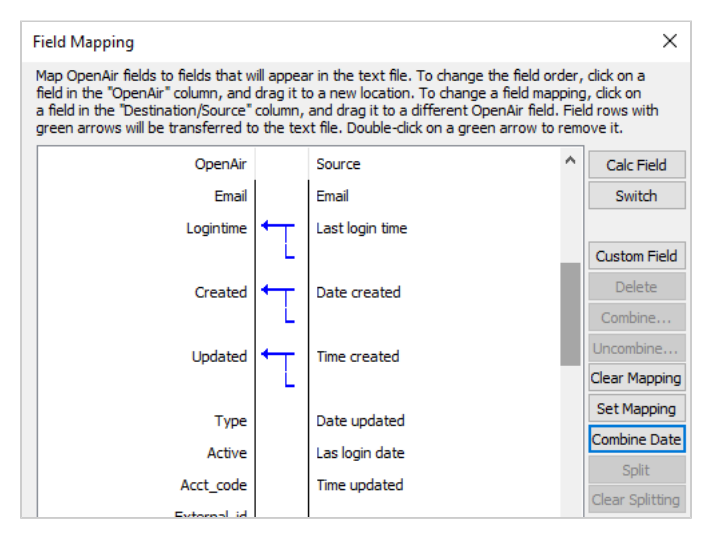

2. Drag the date and time fields in your source CSV file to the end of the blue branched arrow for the corresponding OpenAir datetime or timestamp fields. The time field must be below the date field.

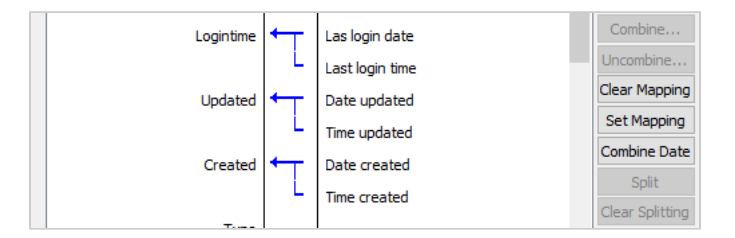

3. Click **OK** to save the field mapping settings and return to the main OpenAir Integration Manager window.

# <span id="page-53-0"></span>Undoing a Field Combination

You can undo a field combination at any time after you combine fields. To modify a combined field mapping, or exclude the fields from the information exported or imported, you must undo the field combination first. You can then combine the fields again, or remove the fields from the export or import as required.

### **To undo a field combination**

1. On the Field Mapping window, click the field combination you want to undo.

**Note:** For steps to go to the Field Mapping window, see [Mapping OpenAir Fields to CSV](#page-39-0) [Columns.](#page-39-0)

- 2. Click **Uncombine**.
- <span id="page-53-1"></span>3. Click **OK** to save the field mapping settings and return to the main OpenAir Integration Manager window.

# Splitting a Source CSV Field into Several OpenAir Fields for Import

You can split a field from the source CSV file into two or more fields when importing information into OpenAir.

**Note:** To modify a split field mapping, or exclude the fields from the information imported, you must undo the split field first. You can then split the fields again, or remove the fields from the import as required. For more information about undoing a field split, see [Undoing a Field Split](#page-54-0).

### **To split a source CSV field into a several OpenAir fields for import:**

1. On the Field Mapping window, line up the OpenAir fields you want to split the information into so they are adjacent. The source CSV field value is split left to right and will populate the selected OpenAir fields top to bottom. Line up the source CSV field containing the information you want to split with the top OpenAir field that will receive the information. Drag each field to change the order they appear in the list if necessary.

**Note:** For steps to go to the Field Mapping window, see [Mapping OpenAir Fields to CSV](#page-39-0) [Columns.](#page-39-0)

2. Hold Ctrl and click the fields you want to split the information into.

Selected fields are highlighted in blue.

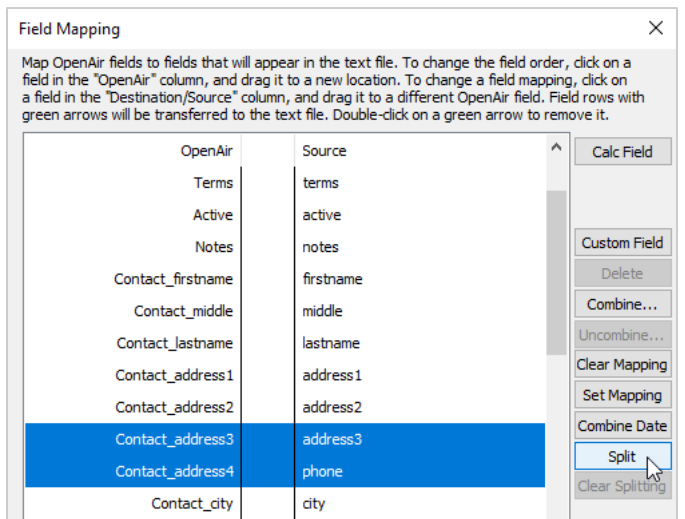

#### 3. Click **Split**.

The Split fields window appears.

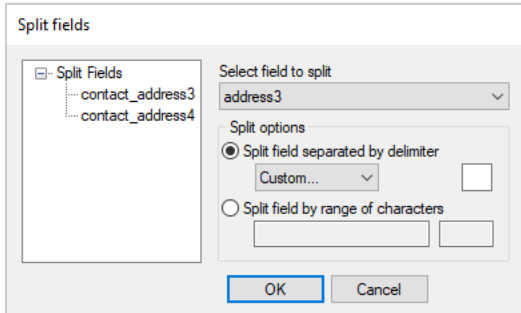

- 4. Select the CSV field containing the information to split.
- 5. Choose a method under **Split options**.
	- Split using delimiter Select a delimiter or specify a custom delimiter.
	- Split using character range enter the character range for each OpenAir fields.
- 6. Click **OK** to return to the Field Mapping window.

The Field Mapping window shows the split fields with a red branched arrow.

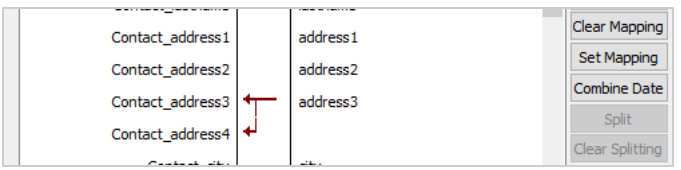

7. Click **OK** to save the field mapping settings and return to the main OpenAir Integration Manager window.

## <span id="page-54-0"></span>Undoing a Field Split

You can undo a field split at any time after you split fields. To modify a split field mapping, or exclude the fields from the information imported, you must undo the field split first. You can then split the fields again, or remove the fields from the import as required.

## **To undo a field combination**

1. On the Field Mapping window, click the field split you want to undo.

**Note:** For steps to go to the Field Mapping window, see [Mapping OpenAir Fields to CSV](#page-39-0) [Columns.](#page-39-0)

- 2. Click **Clear Splitting**.
- 3. Click **OK** to save the field mapping settings and return to the main OpenAir Integration Manager window.

# <span id="page-56-0"></span>OpenAir Field Value Lookup (Export) and Record Lookup (Import)

You can use the following lookup options when mapping OpenAir fields to columns in the CSV file you export information to or import information from:

- Field value lookup (Export) You can look up OpenAir standard or custom field values for record types directly or indirectly related to the record type you export from OpenAir to a CSV file. This may be useful when you need to include:
	- $\Box$  Information stored in a custom field for a record type directly related to the record type you selected for export.

**1** Note: Standard fields for supported record types directly related with the record type you selected for export are available for mapping without additional setup. See [Mapping](#page-39-0) [OpenAir Fields to CSV Columns.](#page-39-0)

 $\Box$  Information stored in a standard or custom field for a record type indirectly related to the record type you selected for export. If the record type you export includes a foreign key to a related record type that itself includes a foreign key to a third record type, you can make information from that third record type available for mapping. For example, each project is associated to a customer referenced using the foreign key customer\_id in the project table, there is a named employee who approves invoices for each customer and this named employee is referenced using the foreign key tb approver in the customer table. If you export projects, you can use a field value lookup to include information from the user table about the employee who approves invoices for the customer you are delivering the project for.

O **Note:** You can use external field lookup to export information about the payment terms associated with your invoices in invoice and time bill exports.

The optional feature **Save Payment Terms Internal ID on Invoice Records** must be enabled for your account. This feature adds a hidden payment terms ID field (payment\_termsid), that can then be used for external field lookup.

For more information, see  $\blacktriangleright$  [OpenAir Optional Features Book](https://www.openair.com/download/OpenAirOptionalFeaturesBook.pdf).

- $\Box$  Information stored in a standard or custom field for a related record of the same type you selected for export. For example, a rebill invoice or a credit note is an invoice object that relates to an original invoice referenced by the foreign key original\_invoiceid. If you export invoices, you can use a field lookup to include information about the original invoice associated with a rebill invoice or a credit note.
- Related record lookup (Import) You can look up OpenAir records associated with the records you import by name or external ID. For example, a CSV file contains information about expense receipts and includes the name of the project for which the expense was incurred, or the unique ID for that project in the third-party software application from which you extracted the information. If you import receipts from that CSV file into OpenAir, you can use a record lookup by name or external ID to include the internal ID of the OpenAir project record associated with each receipt you import.

# Looking Up OpenAir Field Values (Export)

Use the following steps to look up OpenAir standard or custom field values for record types directly or indirectly related to the record type you export from OpenAir to a CSV file.

### **To look up OpenAir field values on export:**

1. On the Field Mapping window, select a field mapping with a green arrow and click **External Field**.

O **Note:** For steps to go to the Field Mapping window, see [Mapping OpenAir Fields to CSV](#page-39-0) [Columns.](#page-39-0)

The External Field Lookup window appears.

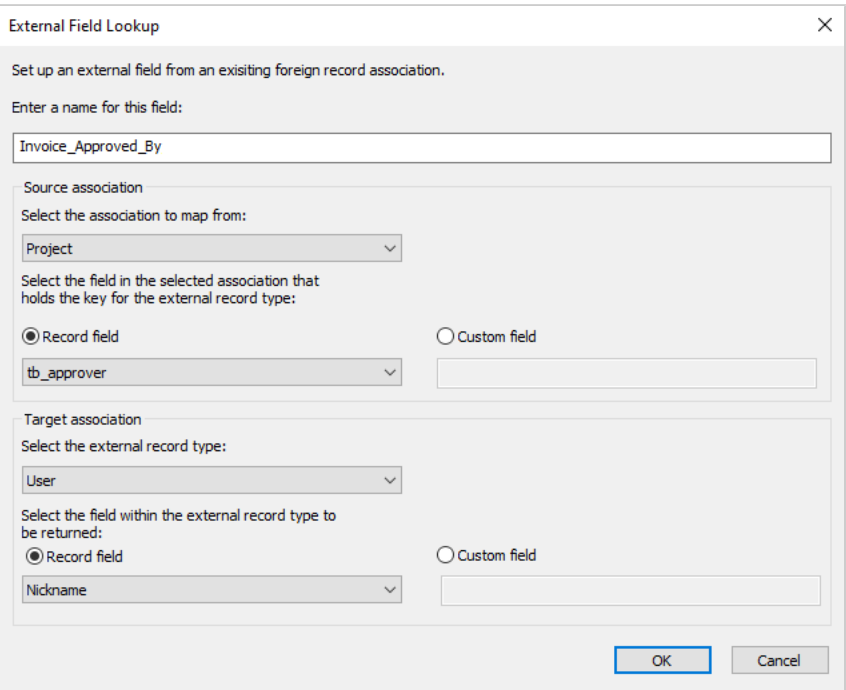

- 2. Enter a name for the OpenAir field value lookup.
- 3. **Source Association** Select the record type and the field for this record type containing the foreign key. To do so:
	- a. Select a record type under **Select the association to map from**. Dropdown list options include the record type selected for export and other supported record types directly related to the record type selected for export.
	- b. Do one of the following:
		- If the field containing the foreign key is a standard OpenAir field, choose **Record field** and select one of the standard fields for that record type.
		- If the field containing the foreign key is a custom field, choose **Custom field** and enter the custom field name exactly as defined in OpenAir.

**1** Note: The custom field type must be a pick list or hold a foreign key referencing an OpenAir object by its internal ID.

To verify the name and type of custom fields in OpenAir, go to Administration > Global Settings > Custom Fields.

Custom fields may have an optional display name that is used on forms and list views in the OpenAir UI in addition to the unique field name that is used to reference the custom field. This field name may contain only alphanumeric and underscore characters. For more information about custom fields, see the help topic [Custom Fields](https://www.openair.com/help/index.html?topic=chapter_3795075793).

- 4. **Target Association** Select the record type and the field for this record type containing the looked up field value. To do so:
	- a. Select a record type under **Select the external record type**. Dropdown list options include all supported record types.
	- b. Do one of the following:
		- If the lookup field is a standard OpenAir field, choose **Record field** and select one of the standard fields for that record type.
		- If the lookup field is a custom field, choose **Custom field** and enter the custom field name exactly as defined in OpenAir.

**Note:** To verify the name and type of custom fields in OpenAir, go to Administration > Global Settings > Custom Fields.

Custom fields may have an optional display name that is used on forms and list views in the OpenAir UI in addition to the unique field name that is used to reference the custom field. This field name may contain only alphanumeric and underscore characters. For more information about custom fields, see the help topic [Custom Fields](https://www.openair.com/help/index.html?topic=chapter_3795075793).

- 5. Click **OK** to return to the Field Mapping window.
- 6. Click **OK** to save the field mapping settings and return to the main OpenAir Integration Manager window.

# Looking Up Associated OpenAir Records (Import)

Use the following steps to look up OpenAir records associated with the records you import by name or external ID.

#### **To look up associated OpenAir records on import:**

1. On the Field Mapping window, right-click on a field mapping linking a foreign key in the OpenAir table to any column in the CSV file with a green arrow, and click **Edit**.

**Note:** For steps to go to the Field Mapping window, see [Mapping OpenAir Fields to CSV](#page-39-0) [Columns.](#page-39-0)

The Edit field mapping window appears.

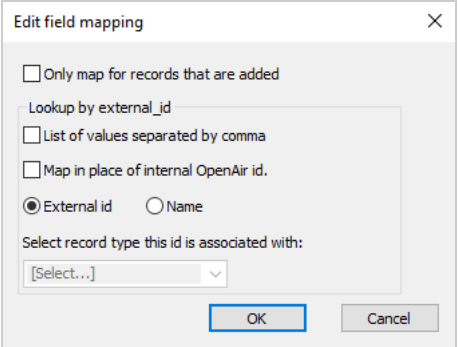

- 2. If the field value can reference several associated records referenced by a comma-separated list of external IDs or names, check the **List of values separated by comma**.
- 3. Check the **Map in place of internal OpenAir ID** box.
- 4. Choose the lookup option. You can look up the OpenAir record (and its OpenAir internal ID) by **External ID** (default) or by **Name**.
	- $\boldsymbol{\Theta}$ **Note:** OpenAir lets you store a unique **External ID** [external\_id] for records imported from a third-party application. You should use this **External ID** to reference the primary key of each record in the external system you import it from, and lookup record associations using external IDs. Names may not necessarily be unique, unless you have some strict validation in place to avoid duplicate names.
- 5. Select the OpenAir record type to look up from the **Select record type this id is associated with** dropdown list.
- 6. Click **OK** to return to the Field Mapping window.

A confirmation window appears.

- 7. Click **Yes** to confirm that the value of the external ID or name field is unique for each record in the selected record type, and continue.
- 8. Click **OK** to save the field mapping settings and return to the main OpenAir Integration Manager window.

# Filtering OpenAir Records for Export

**Note:** The Filtering functionality is not available when importing information from a CSV file into your OpenAir account.

You can use filters to export only the OpenAir records that meet specific criteria to the CSV file.

The following filter options are available as standard:

- **Only new items since the last export** Use this filter option to export only records that were not exported previously. You can choose to take into account either:
	- □ Recorded exports to CSV file done using OpenAir Integration Manager or an OpenAir Integration Manager shortcut, or since the last export done using any application.
	- $\Box$  Recorded exports done by any application integrating with OpenAir.

**Note:** By default, OpenAir Integration Manager and other applications and integrations provided and supported by OpenAir add an exported date and time stamp on a record when this record, and a row in the OpenAir **import\_export** table when the record is exported. The applications can then use this information to exclude previously exported records from the export.

You can configure filter options in OpenAir Integration Manager so that it does not mark records as exported in OpenAir. This may be useful for testing, or when you want to export the same set of records several times, if you want to be able to export the same records again while using the **Only new items since last export** filter option.

- **Dnly deleted records** Use this filter option to export only deleted records.
	- **f Note:** When a user deletes a record in OpenAir, the record is flagged as deleted. It is not removed immediately from the OpenAir database. Deleted records are retained in the OpenAir database for a minimum of 180 days. Older deleted records, that is, records marked as deleted and last updated 180 or more days ago, are removed permanently from the database according to a routine schedule.

For more information, see the help topic [Data Deletion](https://www.openair.com/help/index.html?topic=section_1521018146).

You can define a custom filter and add multiple filter conditions to it. Each filter condition compares the value of a field for the selected OpenAir record type (first operand) with a static value, a range of values, or another field value, depending on the comparison operator and the data type of the field you select as the first operand.

All fields available for mapping are also available as operands in your filter condition. This includes not only standard OpenAir fields, custom fields, but also calculated fields and field value lookups defined in OpenAir Integration Manager.

You can compare datetime fields with a custom date range or metavalue relative to the current date. Available date metavalues include last month, this month, <N> days ago, <N> hours ago (where <N> is an integer), today, or next month.

The following comparison operators are available: equal to, not equal to, is empty, is filled, contains, not contains, before, after and between.

The following logical operators are available:

- **All conditions must be true** Records must match all the filter conditions to be exported (AND logical operator).
- **At least one condition must be true** Records must match one or more filter conditions to be exported (OR logical operator).

After you add a filter condition, you can edit or delete it at any time.

### **To filter OpenAir records for export:**

- 1. In OpenAir Integration Manager, locate the row corresponding to the OpenAir record type available for export  $\odot$  to a CSV file.
- 2. Do one of the following:
	- Click to select the row, then go to Options > Filtering.
	- Right-click the row, then click **Filtering** from the context menu.

The Filters window appears.

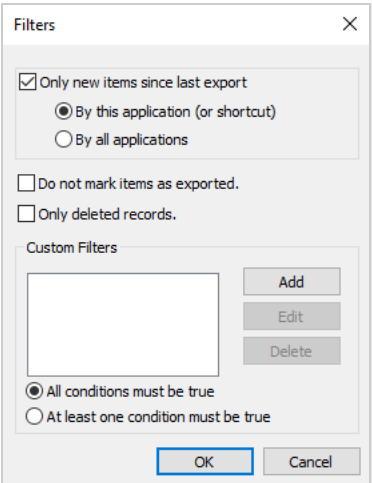

- 3. (Optional) Check the **Only new items since last export** box to export only records that were not exported previously. Choose one of the following options:
	- **By this application (or shortcut)** to export only records that were not exported previously to a CSV file using either OpenAir Integration Manager or an OpenAir Integration Manager shortcut.
	- **By all applications** to export only records that are not marked as exported in OpenAir.
- 4. (Optional) Check the **Do not mark items as exported** box to export records without marking them as exported in OpenAir.
- 5. (Optional) Check the **Only deleted records** box to export only deleted records.
- 6. (Optional) Create a custom filter. To do so::
	- a. Click **Add** to add a filter condition.

The Create Filter window appears.

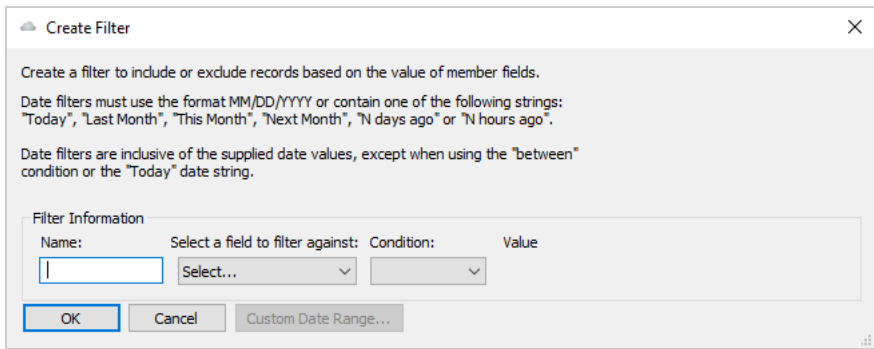

- b. Enter a **Name** for the filter condition.
- c. Select one of the fields for the selected record type from the **Select a field to filter against** dropdown options.

Depending on the field you select, the **Value** box and **Select a field to compare with** dropdown field appear. If you select a datetime field, the current date appears in the **Value** box.

- d. Do one of the following:
	- Select a comparison operator from the **Condition** dropdown options, then enter a static **Value**, enter two static values defining a range, or select a field from the **Select a field to filter against** dropdown options. When comparing numbers, check the **Numeric comparison** box, otherwise clear the box.

**1** Note: Available comparison operators in the **Condition** dropdown options depend on the datatype of the field you select as first operand. The ability to enter a static **Value**, enter two static values defining a range, or select a field as the second operand depends on the comparison operator you select.

■ If you want to compare a datetime field to a custom date range relative to the current date, click **Custom Date Range**.

The Advanced Filtering window appears. Select the day of the month and the month relative to the current date for the start date and for end date to define an inclusive date range, and click **OK**. Relative month options include this month, last month and each previous month, up to 12 months ago.

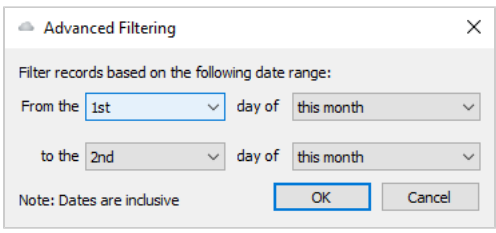

**Note:** You can also compare datetime field values to a relative date range using the comparison operator between and supported date metavalues.

e. Click **OK**.

The Filters window shows the filter condition you added. Remember that dates are inclusive and you should use date filters to limit the amount of data OpenAir needs to process.

f. Repeat the steps to add other filter conditions as required.

You can also edit or deleted filter conditions at any time, to do so click the filter condition name in the **Custom filters** box and click **Edit** or **Delete**.

- g. If you have two or more filter conditions, choose whether **all conditions must be true** (equivalent to an AND logical operator between all filter conditions) or **At least one condition must be true** (equivalent to an OR logical operator between all filter conditions).
- 7. Click **OK** to save the filter settings and return to the main OpenAir Integration Manager window.

## Filtering Best Practice

OpenAir Integration Manager uses server-side or client-side filtering depending on the situation. Serverside filtering can reduce export time significantly.

Server-side filtering is used for filter conditions in each of the following cases:

- The selected field is native to the exported record type, the **Condition** is set to "Equal to" or "Not equal to", **all conditions must be true** is selected, and both the **Only new items since last export** and **Only deleted records** filtering options are disabled. Note that if you use both "Equal to" and "Not equal to" filter conditions, server-side filtering is done based on the first of these filter conditions.
- The selected field is the timesheet or envelope **status** field, the **exported** field, and date fields native to the exported record type.

**C** Note: The distinction between native fields and non-native fields is best illustrated by examples:

- slip.date and slip.updated on a TimeBill export are native fields.
- slip.invoice\_date and slip.invoice\_updated on a TimeBill export are not native fields as they relate to the invoice this time bill is associated to. Client-side filtering is used in this case.

Client-side filtering is used in all other situations. To reduce the time it takes to run regular exports for a specific subset of records, you run a cleanup export before you run the production export.

■ You can use the cleanup export to mark all records that are not in the required subset as exported.

■ You can then exclude all records that are already exported in your production export.

For example, if you want to create a TimeBill export and include only TimeBill records that are not yet exported and that are associated with a specific project stage (for example, the project stage with the internal ID 2):

- 1. Create a cleanup export shortcut to export all TimeBill records that are associated with all project stages other than the project stage — for example, slip.project\_project\_stage\_id not equal to "2".
- 2. Run the cleanup export and discard the output CSV file.
- 3. Create a production export shortcut to export TimeBills records, excluding records already exported, and including only the records for which slip.project\_project\_stage\_id is equal to "2".

## Known Limitations

■ Filter conditions on Boolean or numeric fields with the **Condition** is set to "Equal to" may not work as expected when OpenAir API returns an empty field value.

**Workaround**: Specify a conditional override and check the **Numeric comparison** box and try the export again. With the **Numeric comparison** option enabled, the empty field value will be interpreted as 0 in the filter condition.

■ Filter conditions on Boolean fields may not work as expected when the Boolean value is 0 (False). OpenAir API returns an empty field value in some cases.

#### **Workaround**: As above.

■ Filter conditions on numeric fields may not work as expected. The value returned by OpenAir API may include a decimal part (for example, .00) with a specific number of decimal places, depending on the field type and definition, and may not match exactly the value specified in the filter condition.

**Workaround**: Use the same number of decimal places for the value specified in the filter condition, as in the values returned by OpenAir API. For custom fields, decimal places are determined by the **decimal positions** setting on the custom field entity form in OpenAir. For built-in field types and definitions, refer to the OpenAir data dictionary. See [OpenAir Data Dictionary](#page-87-0).

# <span id="page-65-0"></span>Formatting Information for Export and Import

The formatting options in OpenAir Integration Manager let you:

- Specify the format of values containing both date and time parts in your CSV file. OpenAir Integration Manager supports different formats for date and time information in your CSV file, and converts OpenAir date and time values into the format you specify when exporting OpenAir information to a CSV file, or converts date and time values from the format you specify to the format used by the OpenAir database, when you import information a CSV file into OpenAir. See [Setting the Date and](#page-65-1) [Time Format Used in the CSV File](#page-65-1).
- (Export only) Add length and range validation for field values in your CSV file. See [Validating Field Value](#page-72-0) [Length and Range on Export.](#page-72-0)
- <span id="page-65-1"></span>■ Using conditional overrides to compare numeric or text field values to a fixed value or pattern, and replace the value if the condition is met. See [Setting Up Conditional Overrides.](#page-66-0)

# Setting the Date and Time Format Used in the CSV File

You can specify the format of values containing both date and time parts in your CSV file. OpenAir Integration Manager supports different formats for date and time information in your CSV file, and converts OpenAir date and time values into the format you specify when exporting OpenAir information to a CSV file, or converts date and time values from the format you specify to the format used by the OpenAir database, when you import information a CSV file into OpenAir.

**Important:** The date and time information in your import CSV file must be the same as the format specified in the OpenAir Integration Manager Formatting options. Otherwise, the OpenAir Integration Manager log shows the error "Error: Non valid string specified as DATE".

## **To set the date and time format used in the CSV file:**

- 1. In OpenAir Integration Manager, locate the row corresponding to the record type and the direction required from the table listing the record types available for import  $\circ$  from and export  $\circ$  to a CSV file.
- 2. Do one of the following:
	- Click to select the row, then go to Options > Formatting.
	- Right-click the row, then click **Formatting** from the context menu.

The Formatting window appears. The date and time formatting options are slightly different for export and import.

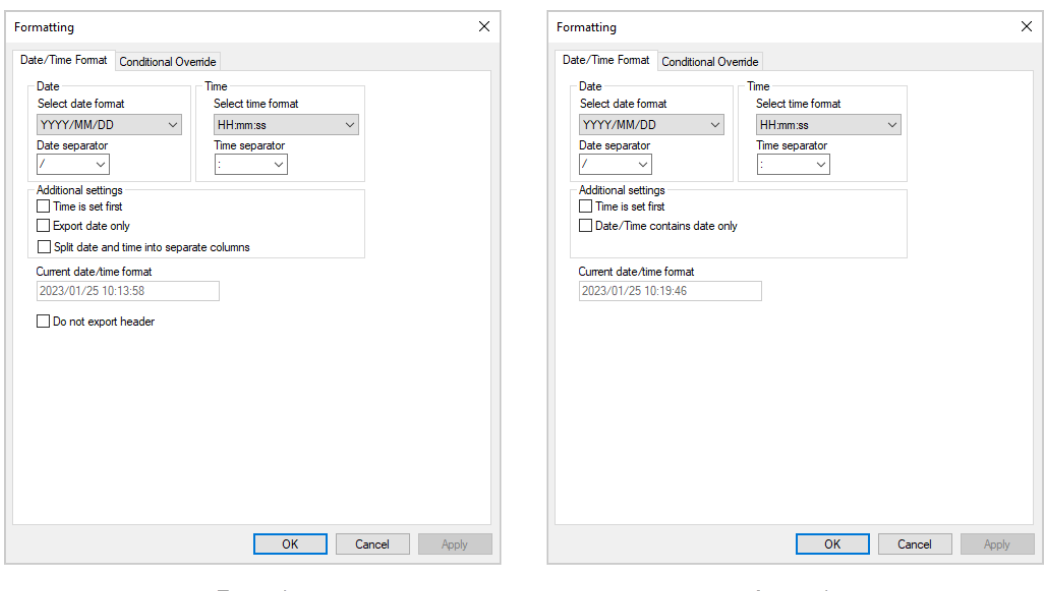

Export

Import

3. Select the date format from the dropdown options and specify the separator between date components (year, month, and day).

**Note:** The **Current date/time format** box shows a preview of the date and time format as you change the settings.

- 4. Select the time format from the dropdown options and specify the separator between time components (hours, minutes, and seconds).
- 5. If the date and time values in the CSV file show, or should show the time before the date, check the **Time is set first** box.
- 6. If the CSV file includes, or should include date information only without information about time, check the **Export date only** box (Export) or **Date/Time contains date only** box (Import).
- 7. (Export only) If the CSV file should include date information and time information in separate columns, check the **Split date and time into separate columns**. The two columns will have headers including the CSV column name as listed on the Field Mapping screen followed by (date) and (time). For example if the OpenAir field created is mapped to a CSV column dateCreated, the two separate columns will have dateCreated(date) and dateCreated(time) for headers.
- 8. (Export only) To exclude column headers from the exported CSV file, check the **Do not export the header** box. All column headers will be excluded, not only the date and time column headers.
- <span id="page-66-0"></span>9. Click **OK** to save the date and time formatting settings and return to the main OpenAir Integration Manager window.

## Setting Up Conditional Overrides

Conditional overrides are a way to build in some light logic on export and import in OpenAir Integration Manager. You can use conditional overrides to:

■ Compare test field values with a fixed value, and replace a reference field value with a custom value or a field value if the condition is met.

- Replace reference field values with a custom value or a field value if the test field value contains a specific pattern of text (regular expression).
- Use regular expressions to search for a specific pattern of text in the reference field value, and replace this pattern with a custom value or a field value.

The reference field is the source field containing the values you want to override if the condition is met.

The condition that determines if the reference field value should be replaced is a simple logical expression with two operands and a comparison operator.

- The first operand is a test field, or if you select more than one test field, the sum of numeric test field values (Export only), or the result of concatenating text test field values. The test field and the reference field can be the same field.
- The second operand can be either a fixed value or a pattern (regular expression), depending on the selected comparison operator.
- The following comparison operators are available: Equals, Not Equals, Regex (regular expression), Contains, Not Contains.

Use the Regex comparison operator to find test field values that contain a specific pattern of text. The condition evaluates as true if the test field value or the result of concatenating text test field values contains a portion of text matching the regular expression pattern. If the test field is the same as the reference field, you can use the Regex comparison operator to match and substitute a pattern of text in the reference field value with a custom value, instead of replacing the entire reference field value with that custom value. You may use capturing groups in the regular expression pattern and use these capturing groups for string substitution. For examples of conditional overrides using regular expressions, see [Regular Expressions Use Case Examples](#page-69-0).

**Note:** For more information about regular expression, see [https://en.wikipedia.org/wiki/](https://en.wikipedia.org/wiki/Regular_expression) [Regular\\_expression](https://en.wikipedia.org/wiki/Regular_expression) and [https://cheatography.com/davechild/cheat-sheets/regular-expressions/.](https://cheatography.com/davechild/cheat-sheets/regular-expressions/)

You should discuss your requirements with OpenAir Professional Services before you start using regular expressions in conditional overrides.

Conditional overrides are evaluated before field combinations. If you are using field combination to combine several source fields into one destination field, you can use conditional overrides to replace each source field values before the source field values are combined.

You can define multiple conditional overrides for the same field (reference field). OpenAir Integration Manager evaluates each conditional override for every record included in the export or import in the order from the bottom to the top of the list. On export, conditional overrides with the **Override after summing entries** box checked are evaluated last. You should set the evaluation order carefully as the test fields used in one conditional override can be modified by a previous conditional override.

#### **To set up conditional overrides:**

- 1. In OpenAir Integration Manager, locate the row corresponding to the record type and the direction required from the table listing the record types available for import  $\circledcirc$  from and export  $\circledcirc$  to a CSV file.
- 2. Do one of the following:
	- Click to select the row, then go to Options > Formatting.
	- Right-click the row, then click **Formatting** from the context menu.

The Formatting window appears.

3. Click the Conditional Override tab.

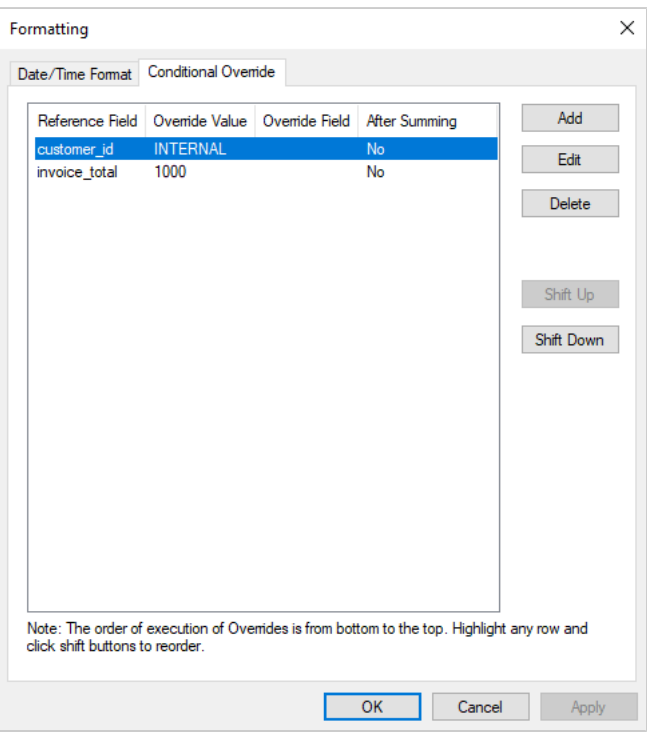

#### 4. Click Add.

The Conditional Overrides window appears.

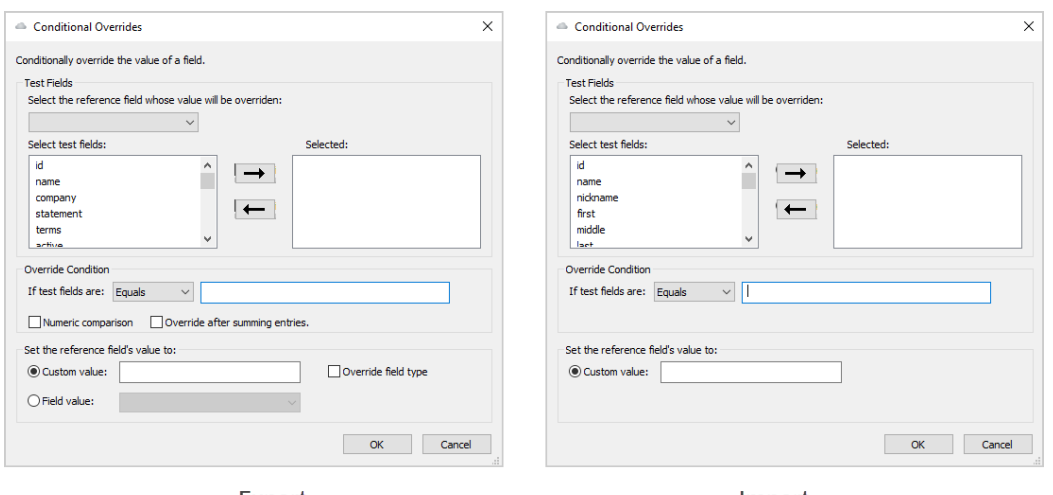

Export

Import

- 5. Select the reference field (the source field containing the values you want to override if the condition is met) To do so, select a field from the **Select the reference field whose value will be overridden** the dropdown options.
- 6. Select one or more test fields (the fields used as first operand in the condition determining if the reference field value should be replaced). Use the arrows to add fields to (arrow pointing right), or remove fields from (arrow pointing left) the **Selected** column. If you select more than one field, the logical expression compares the result of concatenating the test field values —or on export, the sum of numeric test field values— with the value or pattern you specify.
- 7. Specify the comparison operator and the value or pattern you want to compare the test values with under **Override Condition**.
- 8. (Export only) Check the **Numeric comparison** box if you are comparing numeric values.
- 9. (Export only) **Check the Override after summing entries** box if you want to and apply the conditional override to summarized grouped record data. For more information about summarizing grouped record data, see [Accounting Settings.](#page-74-0)
- 10. Set the override value. To do so, do one of the following:
	- Choose and enter a **Custom value**.

If you select Regex (regular expression) as the comparison operator, and if the test field is the same as the reference field, OpenAir Integration Manager substitute the custom value for the portions of the reference field value matching the regular expression pattern. You can include capturing groups in the regular expression pattern and use these capturing groups for string substitution in the custom value. For examples of conditional overrides using regular expressions, see [Regular Expressions Use Case Examples](#page-69-0).

(Export only) You can use any value even if the value is not a valid value for the field data type. To allow any value, independently of the field data type, check the **Override field type** box.

- (Export only) Choose and select a **Field value** from the dropdown options.
- 11. Click **OK** to save the conditional override and return to the Formatting window.

The Conditional override tab on the Formatting window shows a summary of the conditional override you added.

- 12. Add other conditional overrides as required.
- 13. After you add conditional overrides, you can:
	- Edit or delete any listed conditional overrides. To edit or delete a conditional override, click the conditional override, and click **Edit** or **Delete**.
	- Change the order of evaluation for your conditional overrides. To do so, click the conditional override you want to move up or down the list, and click **Shift Up** or **Shift Down**.
		- **Important:** OpenAir Integration Manager evaluates each conditional override one after the other following the order from the bottom of the list (first) to the top of the list (last). On export, conditional overrides with the **Override after summing entries** box checked are evaluated last. You should set the evaluation order carefully as the test fields used in one conditional override can be modified by a previous conditional override.
- 14. Click **OK** to save the running order of conditional overrides and return to the main OpenAir Integration Manager window.

## <span id="page-69-0"></span>Regular Expressions Use Case Examples

The following example illustrate a possible use of regular expressions.

## **Leading zeros**

In this example, the source field value is an integer with up to 3 digits and the destination field value must always be a 4-digit number converted to string with leading zeros. You can use a calculated field and conditional overrides to add 2 or 3 leading zeros depending on the number of digits in the source field value. To do so:

1. Add a calculated field with the name Leading Zero and the constant value 0 (zero). See [Making](#page-47-0) [Additional Information Available for Mapping \(Calculated Fields\).](#page-47-0)

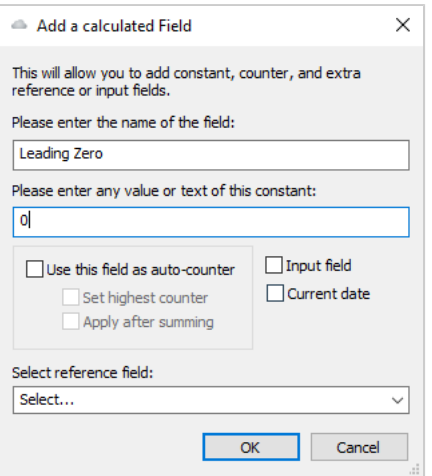

2. Combine the Leading Zero and the source field (in this example Activity) into the destination field Activity Ref. See [Combining and Splitting Information](#page-50-0).

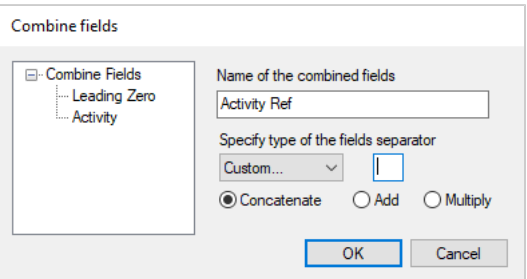

3. Create a conditional override with Leading Zero as reference field, Activity as test field, Regex as comparison operator, enter the pattern \b[0-9]\b, and the custom override value 000 (three zeros).

The regular expression \b is a word boundary anchor marking either end of a continuous series of non-space characters, and [0-9] is a number digit. The pattern \b[0-9]\b matches any 1-digit integer values. The conditional override adds three leading zeros if Activity is a 1-digit integer.

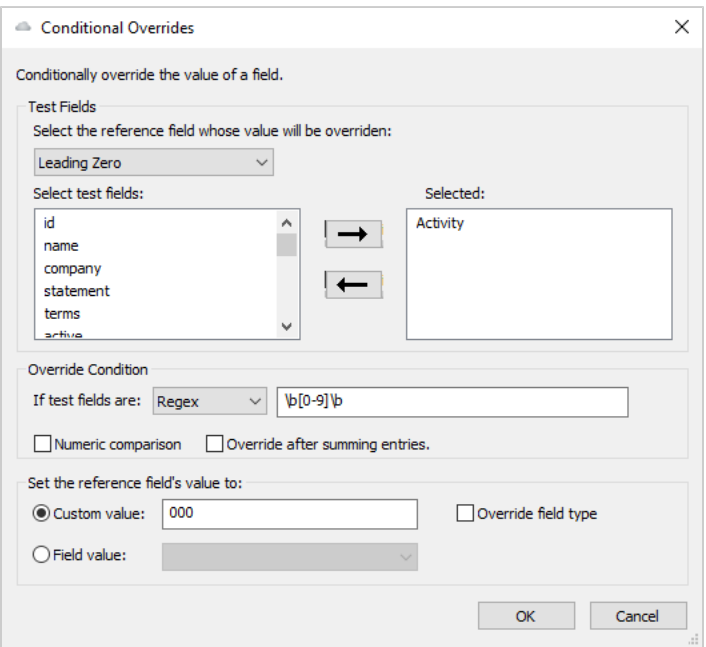

4. Create a conditional override with Leading Zero as reference field, Activity as test field, Regex as comparison operator, enter the pattern \b[0-9][0-9]\b, and the custom override value 00 (two zeros).

The conditional override adds two leading zeros if Activity is a 2-digit integer.

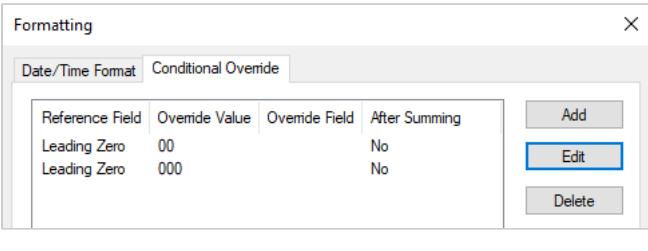

**Note:** In this case, the evaluation order of conditional overrides does not matter.

## **Changing Dates to First Day of the Month**

In this example, the source field value is a date field in the MM/DD/YY and the destination date field value must always be the first day of the month. You can use a conditional override to change the DD component to 01 in the source date field.

To do so, create a conditional override with the source date field as both reference field and test field, Regex as the comparison operator, enter the pattern / [0-3] [0-9]/ and the custom override value /01/.

## **Number Format for Import**

When importing information into OpenAir from a CSV file, numeric values must use the following format:

- Decimal separator: dot (.)
- Thousands separator: *none*
#### **Important:** Imported numeric values must not contain commas.

Imported numeric values should have the same maximum number of decimal digits (decimal precision) as the destination field in OpenAir. Otherwise, values will be rounded to the decimal precision of the OpenAir field.

You can use conditional overrides to change the format of the imported numeric values, if required. Examples:

- To change the decimal comma to a decimal dot, create a conditional override with the source number field as both reference field and test field, Regex as the comparison operator, enter the pattern , and the custom override value ..
- To remove commas separating groups of thousands, create a conditional override with the source number field as both reference field and test field, Regex as the comparison operator, enter the pattern ,, and leave the custom override value empty.

To verify the format of the OpenAir field, refer to the OpenAir Data Dictionary. See [OpenAir Data](#page-87-0) [Dictionary](#page-87-0).

#### Validating Field Value Length and Range on Export

You can add length and range validation for field values exported from OpenAir to a CSV file.

#### **To validate field length and range on export:**

1. On the Field Mapping window, right-click on an OpenAir field, and click **Format**.

**Note:** For steps to go to the Field Mapping window, see [Mapping OpenAir Fields to CSV](#page-39-0) [Columns.](#page-39-0)

The Individual Field Formatting window appears.

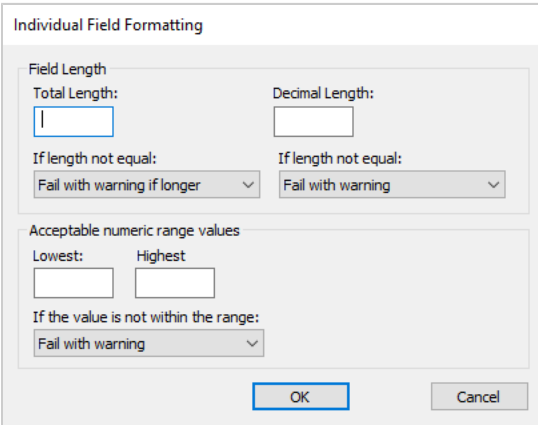

- 2. Length validation To validate the length of the field value, do the following:
	- a. Enter the **Total Length** (maximum or expected number of characters or digits) for field values.
	- b. Select the validation outcome from the dropdown options under **Total Length**. This determines what happens when the field value length is greater or less than the specified **Total Length**. The following options are available:
- Fail with warning if longer OpenAir Integration Manager does not export a record and adds a log entry for the error if the field value length is greater than the specified **Total Length** for that record.
- Truncate the end if longer OpenAir Integration Manager exports all records and shortens the field value to match the specified **Total Length** by removing digits or characters from the right of the field value.
- Truncate the beginning if longer OpenAir Integration Manager exports all records and shortens the field value to match the specified **Total Length** by removing digits or characters from the left of the field value.
- Pad left with spaces OpenAir Integration Manager exports all records and lengthens the field value to match the specified **Total Length** by adding spaces to the left of the field value.
- Pad right with spaces OpenAir Integration Manager exports all records and lengthens the field value to match the specified **Total Length** by adding spaces to the right of the field value.
- Pad left with zeros OpenAir Integration Manager exports all records and lengthens the field value to match the specified **Total Length** by adding zeros to the left of the field value.
- c. Enter the **Decimal Length** (maximum number of digits in the decimal part) for field values.
- d. Select the validation outcome from the dropdown options under **Decimal Length**. This determines what happens when the field value length is greater or less than the specified **Total Length**. The following options are available:
	- Fail with warning OpenAir Integration Manager does not export a record and adds a log entry for the error if the length of the field value decimal part is greater than the specified **Decimal Length** for that record.
	- Truncate OpenAir Integration Manager exports all records and shortens the decimal part of the field value to match the specified **Decimal Length** by removing digits from the left of the decimal part.
- 3. Range validation To validate the range of the field value, do the following:
	- a. Enter the minimum value under **Lowest**.
	- b. Enter the maximum value under **Highest**.
	- c. Select the validation outcome from the dropdown options. This determines what happens when the field value is outside the range (less than the specified **Lowest** value, or greater than the specified **Highest** value). The following options are available:
		- Fail with warning OpenAir Integration Manager does not export a record and adds a log entry for the error if the field value is outside the specified range for that record.
		- Set to closest range OpenAir Integration Manager exports all records and changes the field value either to the minimum value (**Lowest**) if less than that value, or to the maximum value (**Highest**) if greater.
- 4. Click **OK** to return to the Field Mapping window.
- 5. Click **OK** to save the field mapping settings and return to the main OpenAir Integration Manager window.

## <span id="page-74-0"></span>Accounting Settings

Accounting Settings contains two areas of functionality: Account Balancing/Secondary Balancing and Sum/Sum By. These two functions are often used together when creating exports of transactions with a container/detail-line relationship, but they can also be used independently. Each is explained as follows.

- **Account Balancing/Secondary Balancing -** lets you create exports containing extra records that correspond to the records created from summed or individual OpenAir transactions. Using Account Balancing/Secondary Balancing, the export file contains more records than would otherwise be created.
- **Sum/Sum By -** lets you create exports where one record in the export file is created from multiple records in OpenAir. For example, an OpenAir expense report may contain many receipts for the same expense item and the desired export file would contain one record containing the sum of those receipts. Using Sum/Sum By, the export file therefore contains the same number or fewer records than the number of OpenAir transactions from which it was created.

When you export a category from OpenAir to a text CSV file, you have the option to perform Account Balancing and Secondary Balancing on the category you are exporting. You can also select fields to Sum By as well as fields to Sum. These accounting settings features are available for the following categories:

- Receipt
- Revenue Recognition Transactions (Rev. Recogn. Trans.)
- TimeBill (charge, slip, or bill)
- Timesheet entry
- Slip projection

#### Access Accounting Settings

#### **To access Account Balancing and Sum By settings:**

- 1. In OpenAir Integration Manager, locate the row corresponding to the record type and the direction required from the table listing the record types available for import  $\odot$  from and export  $\odot$  to a CSV file.
- 2. Do one of the following:
	- Click to select the row, then go to Options > Accounting Settings.
	- Right-click the row, then click **Accounting Settings** from the context menu.

The Sum By Settings window appears.

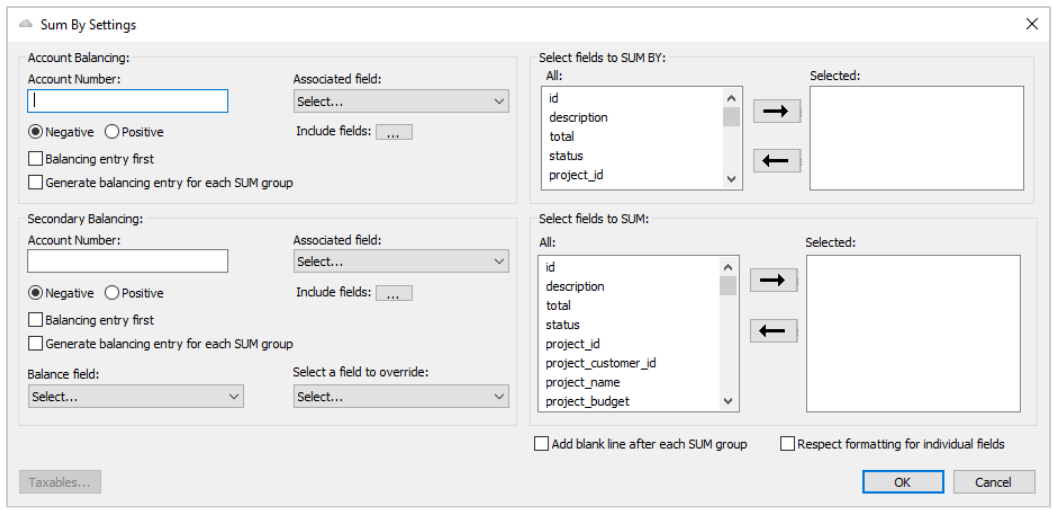

#### Create Balancing Entries

#### **To create balancing entries:**

- 1. Type the **Account Number**. This is a value you want to appear on every record created as a balancing entry in your export file. If you are creating balancing lines as part of an A/R export, this may be your accounting system's A/R account. Even if you do not have a fixed value you want to appear on every balancing line, you must enter something here as this is what triggers OpenAir to create a balancing line.
- 2. Select whether the total field for the balancing line is a Negative or Positive balancing total. The balancing line always creates a balancing value for the total field in the record being exported. To create a balancing value for other fields, see Secondary Balancing below in step 6.
- 3. Select the check boxes as desired for Balancing entry first to place the balancing line in the export file ahead of the line or lines it is balancing.
- 4. Select Generate balancing entry for each SUM group to generate a balancing line for each single record in the export file generated by Sum/Sum By. If you do not check this box, OpenAir generates one balancing line per container for exports. For example, OpenAir would generate one balancing line per invoice for timebill exports, one balancing line per envelope for receipt exports, or one balancing line per timesheet for timesheet entry exports. When OpenAir exports transactions that do not have containers, such as revenue transactions, it creates one balancing line per export file.
- 5. Select the Associated field using the drop-down list. This is the column in which the Account Number value will appear on balancing lines.
- 6. If desired, generate Secondary Balancing. Type the Account Number.
- 7. Select whether the field being balanced should be balanced as a Negative or Positive total.
- 8. Select the check boxes as desired for Balancing entry first and Generate balancing entry for each SUM group.
- 9. Select the Associated field using the drop-down list.
- 10. Click the Include fields  $\Box$  button and select the check boxes of the item(s) to sum and display for the balancing record.
- 11. Select a Balance field from the drop-down list of fields you selected to SUM. This field's value is balanced for all the records being summed (if Sum/Sum By is used) or for an individual record.
- 12. Select a field to override from the drop-down list of fields you selected to SUM.
- 13. If required, check the **Add blank line after each SUM group** box.
- 14. Click the Include fields  $\Box$  button.

The Select items window appears.

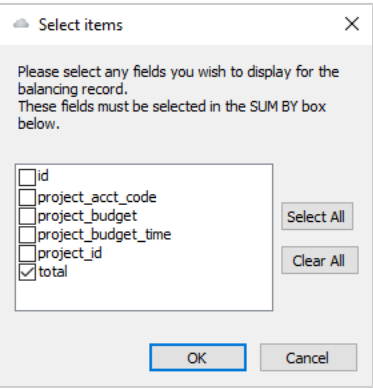

15. Check the boxes corresponding to the item(s) you want to display for the balancing record. Click OK. These are the fields you previously selected to SUM BY. If you do not select any values, the balancing record contains blank columns except for the associated field and any fields you selected in the sum box.

#### Use Sum/Sum By

#### **To use the Sum/Sum By function:**

- 1. Select the fields to SUM BY. Highlight the item(s) and click the arrow to include the selected fields. OpenAir creates one record in the export file for every transaction record in OpenAir where the values of all the fields selected in Sum By are the same. For example, if exporting receipts and sum by user, envelope, expense item, the export file contains one record for all receipts that have the same user, envelope, and expense item.
- 2. Select the fields to SUM. Highlight the item(s) and click the arrow to include the selected fields. Fields you select here are summed from the values in all the records grouped by the Sum By fields above. The total value displays in the output record. Fields picked here are always money or quantity fields. Note that only fields that appear in Sum By or Sum are available to be selected in the field mapping dialogue.
- 3. If required,check the **Respect formatting for individual fields** box. This causes a date field (used in summing as an example) to be displayed properly formatted based on date format settings.
- 4. On a TimeBill export, you may click the Taxables button to select which columns in the output record contain the total taxable amount and total non-taxable amount for each record. These are defined by calculated fields in the field mapping window. See [Making Additional Information](#page-47-0) [Available for Mapping \(Calculated Fields\)](#page-47-0).
- 5. Click OK.
- 6. To export data, refer to [Exporting OpenAir Data to a CSV File](#page-23-0).

# Working with Export and Import Shortcuts

You can create OpenAir Integration Manager shortcuts for each record import or export you want to run on a regular basis without having to launch the OpenAir Integration Manager application. This may be useful to support an on-going integration, for example. Each OpenAir Integration Manager shortcut you create captures the field mapping, filter, format and other settings you configured for a specific export or import and for a specific record type. You can configure each OpenAir Integration Manager shortcut to send email messages to report errors, regular status notifications or both. See [Creating an Export or](#page-78-0) [Import Shortcut](#page-78-0).

Each OpenAir Integration Manager shortcut includes the following components:

■ A separate instance of OpenAir Integration Manager — This instance may also be referred to as an OpenAir Integration Manager shortcut bundle, and includes a copy of the OpenAir Integration Manager executable file, and all the supporting files for that program, including the files containing the field mapping and other configuration settings for the corresponding export or import process. When you create a shortcut or restore a shortcut from the backup version, OpenAir Integration Manager stores the shortcut bundle in a dedicated folder C:\im\_shortcuts \<shortcutFilename>\_oabundle\, where <shortcutFilename> is the name you enter when creating the shortcut.

For example, if you create the shortcut 1\_Customers.lnk, the OpenAir Integration Manager shortcut bundle is located in.

■ A shortcut pointing to C:\im\_shortcuts\<shortcutFilename>\_oabundle\OpenAirManager.exe and saved under the location you select when creating the shortcut.

For example, C:\Users\<username>\Desktop\OAIMShortcuts\Imports\1\_Customers\1\_Customers.lnk.

Each OpenAir Integration Manager shortcut is associated with a separate instance of OpenAir Integration Manager. If you have three shortcuts on your computer, for example, there will be four instances of OpenAir Integration Manager: the main OpenAir Integration Manager application and the three shortcut bundles. Launching a shortcut launches that instance of OpenAir Integration Manager in the background.

After you create OpenAir Integration Manager shortcuts, you can:

■ Run OpenAir Integration Manager shortcuts manually. To do so, double-click the shortcut.

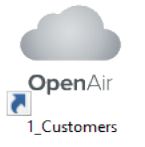

**1** Note: Running a shortcut is similar to launching the export or import from the main OpenAir Integration Manager application. Depending on the shortcut configuration, you may need to select the CSV file you want to export information to, or import information from in the same way as you do after you launch the export or import from the main application. See [Exporting](#page-23-0) [OpenAir Data to a CSV File](#page-23-0) and [Importing Data from a CSV File into OpenAir.](#page-27-0)

- Schedule OpenAir Integration Manager shortcuts to run automatically using Task Scheduler on Windows or other automatic scheduling utilities. See the vendor documentation for more information about task scheduling.
- Batch OpenAir Integration Manager shortcuts to run them one after the other in the required sequence without having to launch or schedule these shortcuts individually. [Batching Export and](#page-82-0) [Import Shortcuts](#page-82-0).
- Upgrade your shortcut bundles after updating the main instance of OpenAir Integration Manager to a new version. Unless you upgrade the shortcut bundle, the shortcut uses the same version of

OpenAir Integration Manager as the version you used to create the shortcut. See [Upgrading OpenAir](#page-86-0) [Integration Manager Shortcuts.](#page-86-0)

- **1** Note: You can continue to use shortcut bundle using an older version of OpenAir Integration Manager after you update the main OpenAir Integration Manager application to a new version. Shortcut bundles are not updated to the new version automatically. However, you must either close the main OpenAir Integration Manager application and launch the shortcut bundle instance, or upgrade the shortcut bundle to the same version as that of the instance you are using before you can launch the shortcut or open the shortcut for edit. You cannot run two different version instances of OpenAir Integration Manager at the same time.
- Edit OpenAir Integration Manager shortcuts to change your OpenAir login details (account type, company ID, user ID, and password), or to modify the configuration as your integration requirements change. See [Editing OpenAir Integration Manager Shortcuts.](#page-83-0)
	- **Important:** When using a shortcut to import information into OpenAir, the structure and format of your CSV file must be the same every time you run the shortcut. The column headers in the CSV file you are importing information from must match the column headers in the CSV file you used to set up the field mapping settings exactly. If you need to add or remove a column as your integration requirements change, you must modify or redo the field mapping configuration for the shortcut. In most cases, it is best to make changes to the existing shortcut rather than creating a new one.

#### <span id="page-78-0"></span>Creating an Export or Import Shortcut

You can create OpenAir Integration Manager shortcuts for each record import or export you want to run on a regular basis without having to launch the OpenAir Integration Manager application. Each OpenAir Integration Manager shortcut you create captures the field mapping, filter, format and other settings you configured for a specific export or import and for a specific record type. You can configure each OpenAir Integration Manager shortcut to send email messages to report errors, regular status notifications or both.

#### **To create an Export or Import shortcut:**

- 1. In OpenAir Integration Manager, locate the row corresponding to the record type and the direction required from the table listing the record types available for import  $\circ$  from and export  $\circ$  to a CSV file.
- 2. Set up the export or import.
	- a. Set up the field mapping for the export or import See [Mapping OpenAir Fields to CSV](#page-39-0) [Columns.](#page-39-0)
	- b. Set up Filtering options See [Filtering OpenAir Records for Export](#page-60-0).
	- c. Set up Formatting options See [Formatting Information for Export and Import](#page-65-0).
	- d. Set up Accounting settings See [Accounting Settings](#page-74-0).
- 3. Do one of the following:
	- Click to select the row, then go to File > Create Shortcut.
	- Right-click the row, then click **Create Shortcut** from the context menu.

A files selection window appears.

4. Select a location, enter a filename for the shortcut then click **Save**. The default shortcut location is your desktop.

The Create Shortcut window appears. The path under Please enter the path for the shortcut is sourced from the location you selected and the filename you entered.

⋒ **Note:** You should create a folder for your OpenAir Integration Manager shortcut. You can save your export and import CSV files in the same folder.

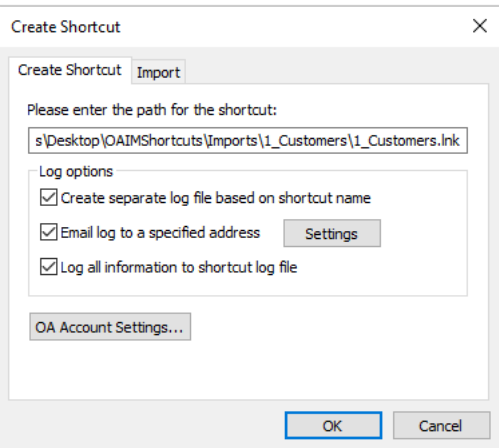

- 5. Accept the default shortcut location or change it.
- 6. You should check the **Create separate log file based on shortcut name** box. This will create a separate log file for this shortcut and name the log file based on the shortcut filename. The log file may be useful to troubleshoot any issues with your export or import.

The following settings become available:

- a. To send the export or import status notification and log by email, do the following:
	- i. Check the **Email log to a specified address** box.
	- ii. Click **Settings**.

The Email Server Settings window appears.

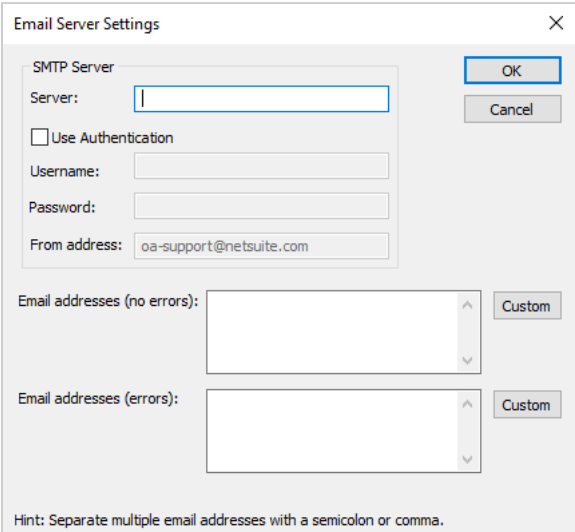

- iii. Enter the **Server**. This is the name of your outgoing SMTP email server.
- iv. Check the **User Authentication** box for, then enter your **Username** and **Password**, if required.
- v. Enter the **Email addresses** you want to send the status notification email and log to when the export or import completes with no errors. You can enter several email addresses separated by a semicolon (;) or comma (,).
- vi. (Optional) Click **Custom**, enter the message body text for email sent when the export or import completes with no errors, then click **OK**.
- vii. Enter the **Email addresses** you want to send the status notification email and log to when the export or import completes with errors.
- viii. (Optional) Click **Custom**, enter the message body text for email sent when the export or import completes with errors, then click **OK**.
- b. Check the **Log all information to shortcut log file** box.
- 7. To enter OpenAir login details specific for this shortcut, click **OA Account Settings**.

The Account Settings window appears. The account settings are sourced from the settings entered in Options > OA account settings. See [Connecting OpenAir Integration Manager with your OpenAir](#page-20-0) [Account](#page-20-0).

Enter new login details if necessary. In most cases, you would use the same OpenAir login details for your shortcuts and for the OpenAir Integration Manager application.

8. Click the Import or Export tab.

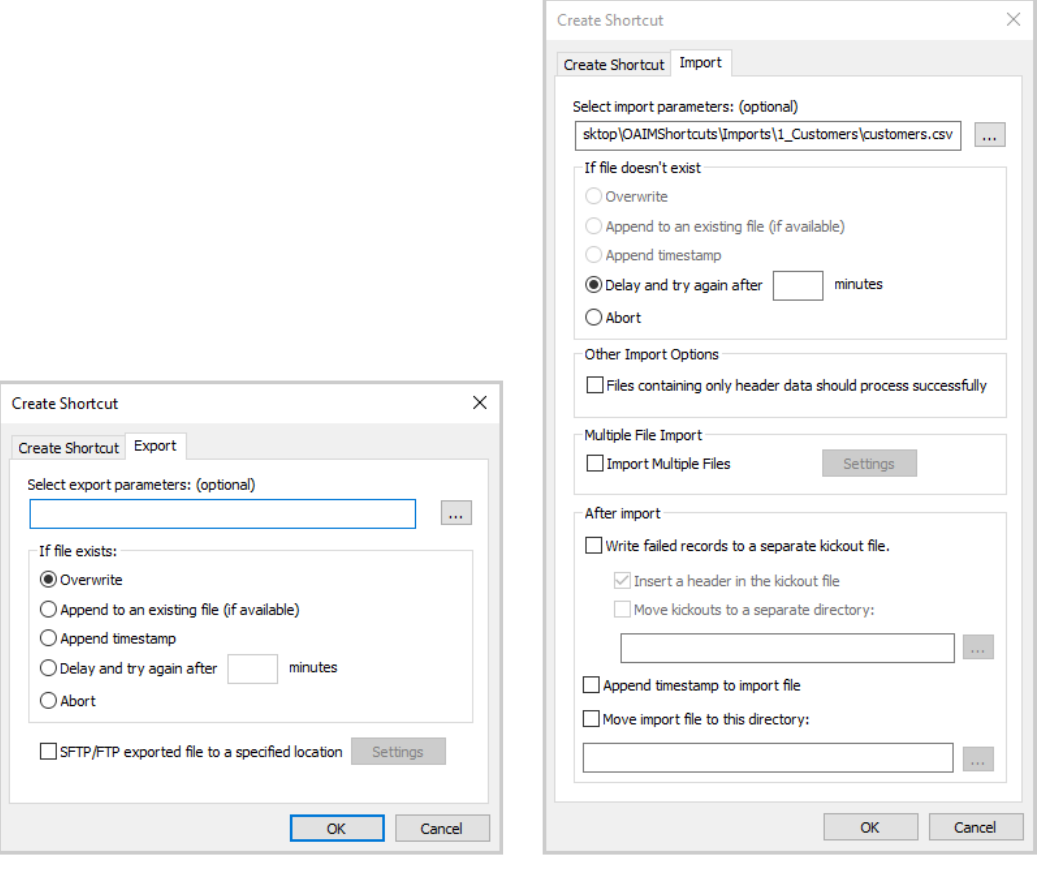

#### **Export**

Import

9. Under **Select export parameters** or **Select import parameters**, click the Select file button<sup>1</sup>. and select the CSV file you want to export information to or import information from. If you do not select a file, OpenAir Integration Manager will prompt you to select a file each time you run the shortcut. For imports, the file you select must exist when you run the shortcut and be in the correct format. When importing information from multiple CSV files, select the path to a directory containing files with filenames matching the pattern you specify. See below.

- 10. Choose the action OpenAir Integration Manager should take when the selected file exists (Export) or does not exist (Import). The following options are available:
	- (Export only) Overwrite Replace the content of the file with the exported information. Previous file content will be lost; it will not be possible to recover it.
	- (Export only) Append to an existing file The exported information is added at the end of the previous file content.
	- (Export only) Append timestamp Creates a new CSV file with a timestamp at the end of the filename.
	- Delay and try again after ... minutes When choosing this option, enter the retry delay time in minutes.
	- Abort Terminate the shortcut.

**Note:** On import, it is typically best to choose **Abort** and stop trying to process the import if the CSV file does not exist. If you schedule an import shortcut to run automatically and the import is dependent on other automatic process to generate the import CSV file, you should select **Delay and try again after**.

On export, you should choose **Append timestamp** to keep a track of each export.

- 11. (Export Only) To transfer the exported CSV file to a remote server, check the **SFTP/FTP exported file to a specified location** box, then click **Settings** and enter the FTP server details in the FTP Settings window.
- 12. (Import only) If you want to schedule the shortcut to run automatically, you should check the **Files containing only header data should process successfully** box. This ensures that the import will be successful even if the CSV file contains no data.
- 13. (Import only) To import information from multiple files, check the **Import multiple files**, click **Settings** and enter the name pattern for files to import. You can use the wild card character \* to match any number of characters. All files must be in the directory you selected under **Select import parameters**.

If you want to schedule the shortcut to run automatically, this option lets you import information from more than one CSV file generated by the source system since your last import.

- 14. (Import only) You should check the **Write failed records to a separate kickout file** box. The kickout file contains a row for each record that could not be imported with all the information in the original import CSV file, and an additional column with the error code and description. You can review the kickout file and resolve any error before you try to import again. For more information, see [Import Kickout files](#page-82-1).
	- a. Clear the **Insert a header in the kickout file** box, if you do not want the kickout file to include a header. The box is checked by default.
	- b. You should check the **Move kickouts to a separate directory** box and create a folder for kickout files within your shortcut folder for better organization.
- 15. (Import only) To append a timestamp to the name of the CSV file after importing information from that file, check the **Append timestamp to import file** box. If your integration does not use external ID values to avoid the creation of duplicate records on import, you should check either or both this box and the **Move import file to this directory** box. This prevents the import CSV file from being imported a second time by renaming it and moving it to a different folder.
- 16. (Import only) To move the CSV file to a directory after importing information from that file, check the **Move import file to this directory** box, then select the directory.
- 17. Click **OK**.

A window appears and shows some basic information about the shortcut you created.

18. Click **OK**.

The shortcut is added to the location you selected. You can double click the shortcut to launch the export or import process you configured.

The C:\Im\_shortcuts\ folder on your computer contains a copy of the shortcut file as well as the folder holding the shortcut application.

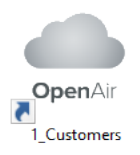

#### <span id="page-82-1"></span>Import Kickout files

You can configure your import shortcuts to create a kickout file automatically when creating or editing an import shortcut. The kickout CSV file contains a row for each record that could not be imported with all the information in the original import CSV file, and an additional column with the error code and description at the end of the row. This additional information can be useful to resolve import errors.

To do so, when creating or editing an import shortcut, do the following:

- 1. On the Create Shortcut window, Import tab, check the **Write failed records to a separate kickout file** box.
- 2. By default, the kickout file includes a header row at the top. Clear the **Insert a header in the kickout file** box, if you do not want the kickout file to include a header.
- 3. You should check the **Move kickouts to a separate directory** box and create a folder for kickout files within your shortcut folder for better organization.

For more information about creating or editing an import shortcut, see [Creating an Export or Import](#page-78-0) [Shortcut](#page-78-0) and [Editing OpenAir Integration Manager Shortcuts](#page-83-0).

After you have resolved the errors, you can import the kickout CSV file to complete the import. If the kickout CSV file still contains errors, a second kickout file is created during the import of the first kickout file.

**Important:** Do not modify the error column of the kickout file as this may cause import errors.

#### **Sample kickout file showing a header and error column**

- 1 | id;nickname;first;last;country;role\_id;IM Import Errors
- 123456789;jadmin;John;Admin;CANADA;3;Import Error:Record #2 for OA type User failed to import. Error Code: 601, Error Description: Invalid ID. There isn't a record matching the ID or code you asked for..
- 555555555;mcollins;Marc;Collins;USA;3;Import Error:Record #6 for OA type User failed to import. Error Code: 818, Error Description: Duplicate User nickname.

#### <span id="page-82-0"></span>Batching Export and Import Shortcuts

You can batch OpenAir Integration Manager shortcuts to run sequentially in the order specified to save you having to launch or schedule these shortcuts one at a time.

#### **To batch export and import shortcuts:**

- 1. Identify the sequence in which the integration routine should be completed.
- 2. In a text editor, create a new text file.
- 3. For each shortcut you want to include, and in the required running sequence, do the following:
	- a. Go to the folder that contains the LNK shortcut file.
	- b. Right-click the LNK shortcut file, and click **Properties** from the context menu. The Shortcut properties window appears.
	- c. On the Shortcut tab, copy the path in the **Target** box.
	- d. Paste the path on a new line of your BAT file.
- 4. Save the BAT file. Be sure to name the file with a BAT extension, such as example.bat.

**Note:** To do so in Notepad, go to File > Save As, select All Files (\*.\*) from the **Save as type** dropdown options, and enter a **File name** with a BAT extension.

#### <span id="page-83-0"></span>Editing OpenAir Integration Manager Shortcuts

You can edit OpenAir Integration Manager shortcuts at any time, to change your OpenAir login details (account type, company ID, user ID, or password), or to modify the configuration as your integration requirements change.

To edit an OpenAir Integration Manager shortcut, you must open the shortcut using the same version of OpenAir Integration Manager as the shortcut bundle instance. To open a shortcut for edit, do either of the following:

- Launch the OpenAir Integration Manager shortcut bundle instance Locate the shortcut bundle folder corresponding to the shortcut you want to edit and double-click the EXE file C:\im\_shortcuts \<shortcutFilename>\_oabundle\OpenAirManager.exe, where <shortcutFilename> is the name you entered when creating the shortcut.
- Launch the main OpenAir Integration Manager application instance and upgrade the shortcut to the same version, before you can open the shortcut for edit. See [Upgrading OpenAir Integration Manager](#page-86-0) [Shortcuts.](#page-86-0)

**Important:** Do not edit a shortcut in a different version of OpenAir Integration Manager than the one used with the shortcut. If you do so, OpenAir Integration Manager prompts you to exit the application and then to launch the version stored in C:\im\_shortcuts \<shortcutFilename>\_oabundle\OpenAirManager.exe.

#### **To edit an OpenAir Integration Manager shortcut:**

1. Launch the OpenAir Integration Manager shortcut bundle instance  $-C:\lim_{n \to \infty}$  shortcuts \<shortcutFilename>\_oabundle\OpenAirManager.exe, where <shortcutFilename> is the name you entered when creating the shortcut.

**Note:** You cannot have two different instances of OpenAir Integration Manager running G) at the same time. To launch either the main application instance or the shortcut bundle instance, you must exit the other first.

- 2. In the main OpenAir Integration Manager window, go to File > Open Shortcut. A File Selector window appears.
- 3. Locate and select the shortcut you would like to edit, then click **Open**. The Create Shortcut window appears.

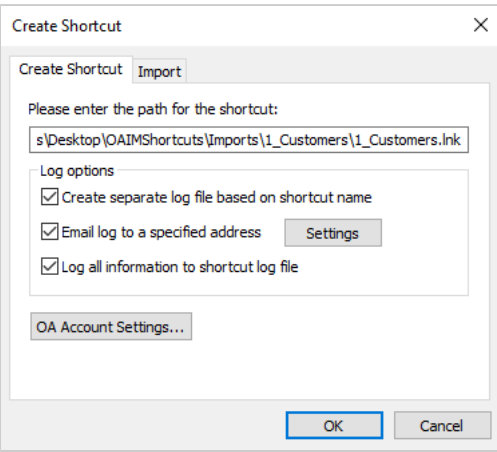

4. To change your OpenAir password or any other login details, click **OA Account Settings**.

The Account Settings window appears.

Enter your new password or any other login details. See also [Connecting OpenAir Integration](#page-20-0) [Manager with your OpenAir Account.](#page-20-0)

- 5. Change other shortcut settings as required. For more information about the shortcut configuration settings, see [Creating an Export or Import Shortcut.](#page-78-0)
- 6. Click **OK**.

A confirmation message appears.

7. Click **OK**.

The OpenAir Integration Manager window appears with the name of the shortcut in the title.

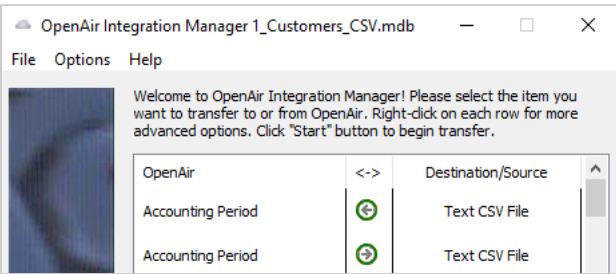

- 8. To change the character encoding scheme of the CSV file you are importing information from or exporting information to, use the following steps:
	- a. Go to Options > CSV Encoding

The CSV Encoding window appears.

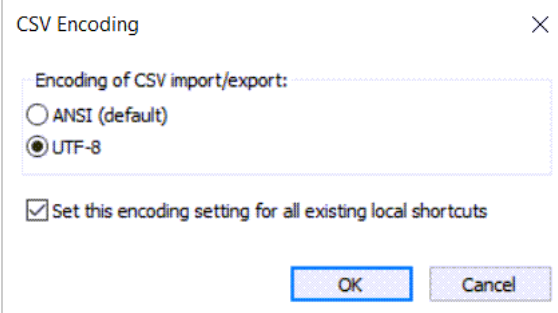

- b. Choose **ANSI** or **UTF-8**.
- c. Click **OK**.

**Important:** Review the following guidelines:

- The files you provide for import must be encoded using the character encoding scheme selected in OpenAir Integration Manager. For example, if CSV Encoding is set to UTF-8, CSV files you provide for import must be UTF-8 encoded — If the CSV files is not UTF-8 encoded, data may be corrupted during import.
- The CSV Encoding menu option is available only if you the shortcut uses a version of OpenAir Integration Manager 6.6 or later version.
- Previous versions of OpenAir Integration Manager use ANSI encoding exclusively. UTF-8 is not supported in OpenAir Integration Manager 6.5.3 or earlier version.
- ANSI (codepage 1252, Western Europe) is the default character encoding scheme for CSV imports and exports to ensure backward compatibility with existing infrastructures.
- When editing a shortcut, you can only change the CSV character encoding scheme for this shortcut. The **Set this encoding setting for all existing local shortcuts box** has no effect. To update all your existing OpenAir Integration Manager shortcuts at the same time, change the CSV encoding option in the main OpenAir Integration Manager application instance, and check the **Set this encoding setting for all existing local shortcuts box** box. See [CSV Character Encoding.](#page-21-0)
- 9. For all other changes, use the following steps:
	- a. Locate the row corresponding to the record type and the direction corresponding to your shortcut from the table listing the record types available for import  $\odot$  from and export  $\odot$  to a CSV file.

**Important:** Be sure to select the same record type and direction that the shortcut was created for.

- b. Follow the usual steps to change any of the field mapping, filtering, formatting, and accounting settings. For more information, see the following topics:
	- [Mapping OpenAir Fields to CSV Columns](#page-39-0)
	- [Filtering OpenAir Records for Export](#page-60-0)
	- [Formatting Information for Export and Import](#page-65-0)
	- [Accounting Settings](#page-74-0)
- c. Click **Exit** to save your changes and exit the application.

#### <span id="page-86-0"></span>Upgrading OpenAir Integration Manager Shortcuts

You can upgrade your shortcut bundles after updating the main instance of OpenAir Integration Manager to a new version. Unless you upgrade the shortcut bundle, the shortcut uses the same version of OpenAir Integration Manager as the version you used to create the shortcut.

You can continue to use shortcut bundle using an older version of OpenAir Integration Manager after you update the main OpenAir Integration Manager application to a new version. Shortcut bundles are not updated to the new version automatically. However, you must either close the main OpenAir Integration Manager application and launch the shortcut bundle instance, or upgrade the shortcut bundle to the same version as that of the instance you are using before you can launch the shortcut or open the shortcut for edit. You cannot run two different version instances of OpenAir Integration Manager at the same time.

To upgrade a shortcut, you will need to enter a password. Contact OpenAir Professional Services or OpenAir Customer Support to request this password. For more information about contacting OpenAir Customer Support, see [Creating a Support Case.](#page-187-0)

**Important:** You must contact OpenAir Professional Services or OpenAir Customer Support to discuss your requirements before upgrading any OpenAir Integration Manager shortcuts.

If you created shortcuts for business-critical processes such as accounting system integrations, ensure they run correctly under the new version of OpenAir Integration Manager. Regression test any business-critical applications in a sandbox environment before you upgrade a shortcut on your production environment.

#### **To upgrade an OpenAir Integration Manager shortcut:**

1. In the updated version of the main OpenAir Integration Manager application, go to File > Upgrade Shortcut.

A File Selector window appears.

2. Locate and select the shortcut you would like to upgrade, then click **Open**.

The Shortcut Upgrade window displays and prompts for a password. To obtain the password, contact OpenAir Customer Support.

3. Enter the **Upgrade password**, and click **OK**.

A window appears showing messages about the progress of the shortcut upgrade. A confirmation message appears on completion.

4. Click **OK**.

## Records and Fields Reference

OpenAir provide technical documentation for identifying record types, corresponding tables in the OpenAir database, and field names. See [OpenAir Data Dictionary](#page-87-0).

OpenAir Integration Manager does not support all tables and fields in the OpenAir database. This section provides a list of OpenAir record types available for import and export using OpenAir Integration Manager, see [OpenAir Records Available for Export and Import.](#page-87-1)

Click the links in the list of supported record types to view the list of standard fields supported for each record type.

#### <span id="page-87-0"></span>OpenAir Data Dictionary

The OpenAir Data Dictionary provides a summary of all tables, and standard fields in OpenAir.

The OpenAir Database Guide also provides an overview of the corresponding tables and their relationships for most record types in OpenAir with cross-references to the OpenAir Data Dictionary for details. See **A** [OpenAir Database Guide](https://www.openair.com/download/OpenAirDatabaseGuide.pdf).

- **C** Note: To view the OpenAir Data Dictionary, use the following URL: https://<account-domain>/ database/single\_user.html.
	- The URL includes the domain name for your OpenAir account <account-domain>. For more information about your account-specific domain name, see the help topic [Use Account-Specific](https://www.openair.com/help/index.html?topic=section_156872826697) [Domain.](https://www.openair.com/help/index.html?topic=section_156872826697)
	- To view the details of a specific table, append a hash symbol # followed by the table name to the end of the data dictionary URL. For example, use https://<account-domain>/database/ single user.html#project to view the details of the Project table.
	- You can access the data dictionary from the OpenAir Help Center using the link in the navigation bar if you have the View Help Center role permission.

#### <span id="page-87-1"></span>OpenAir Records Available for Export and Import

The following table lists the OpenAir record types available for import and export using OpenAir Integration Manager. Some record types are supported only when exporting information from OpenAir to a CSV file, or only when importing information from a CSV file into OpenAir. Check marks under the Export and Import columns indicate that you can export or import records of that type.

When exporting information from OpenAir to a CSV file, supported standard fields for other record types directly related with the record type you selected for export are also available for mapping. A check mark under the Export (Related Object) column indicates the record types available as related objects and the fields available for these related object. Some of records are only supported as related object.

Click the links in the list of supported record types to view the list of standard fields supported for each record type.

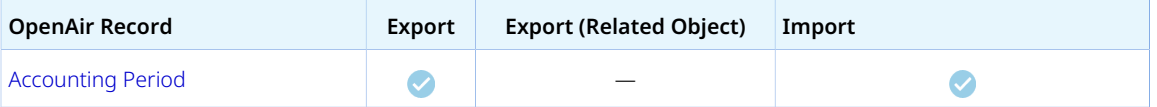

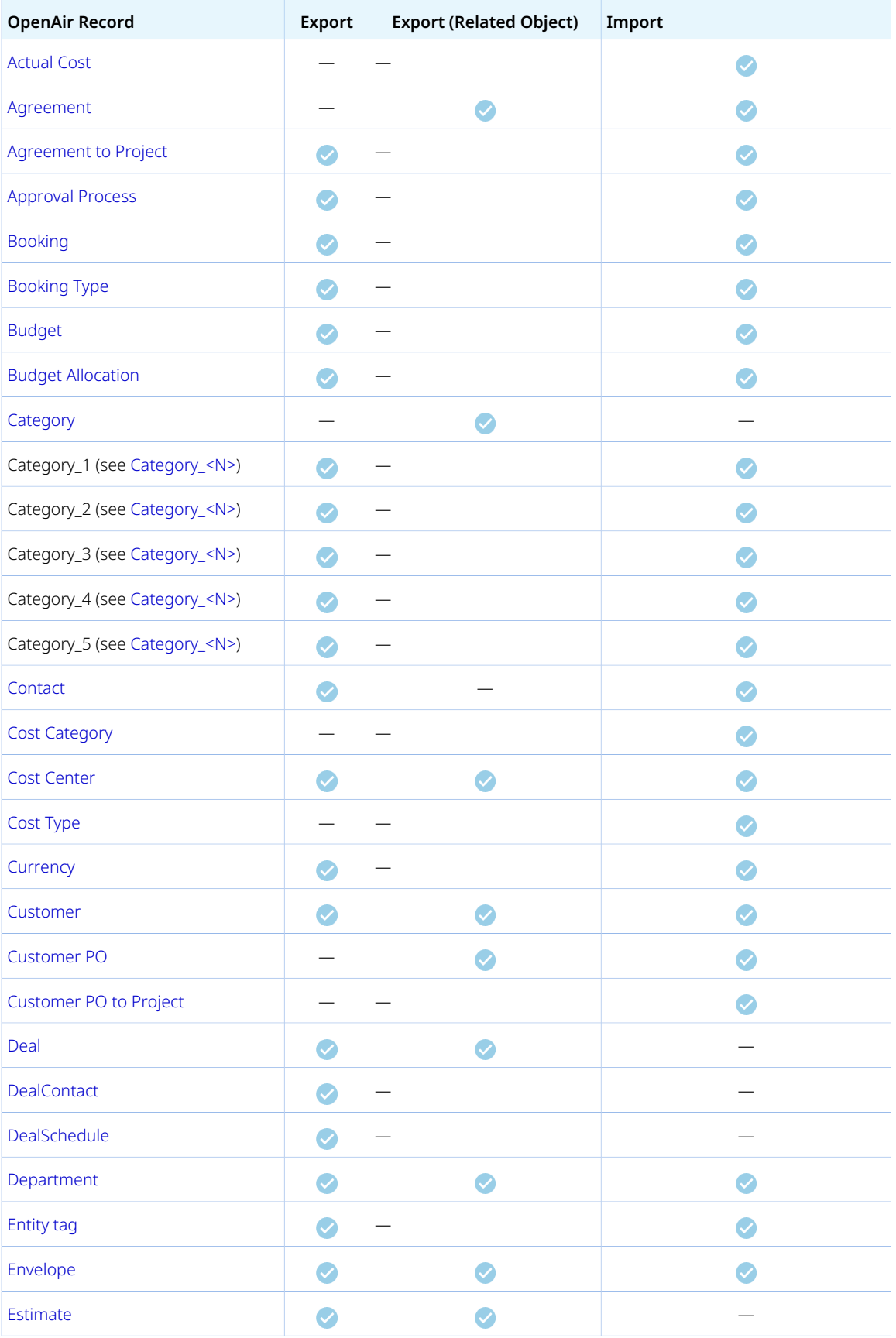

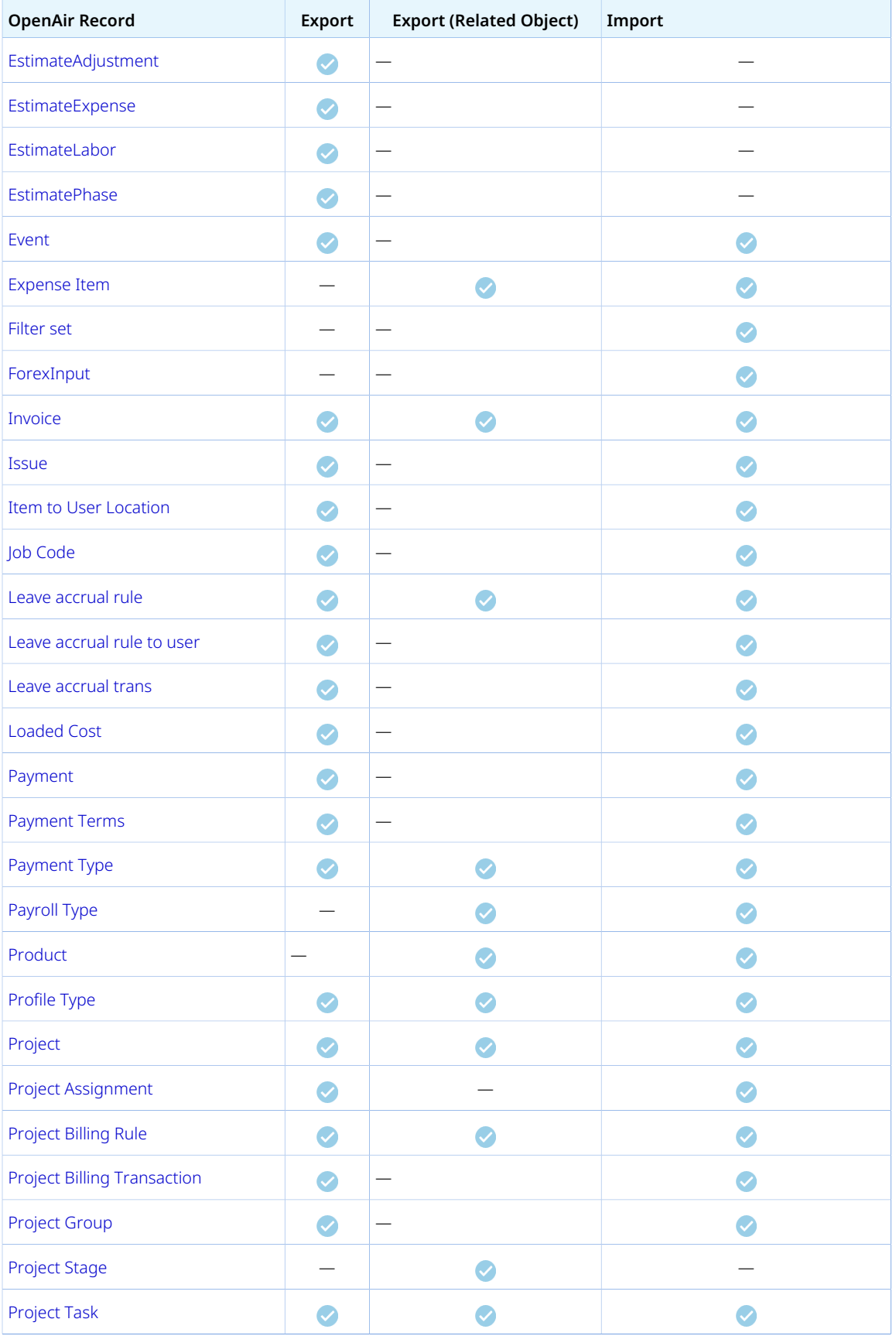

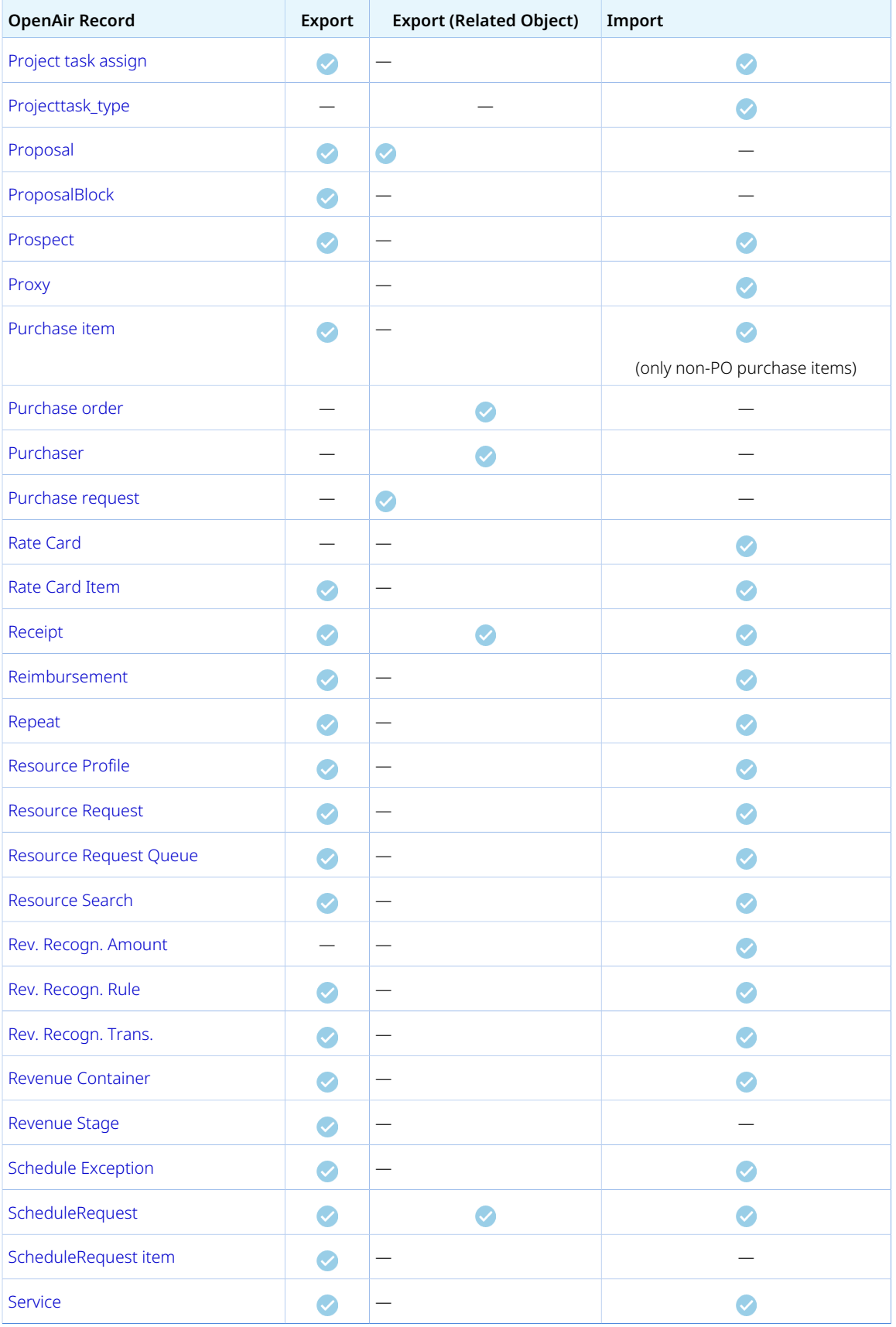

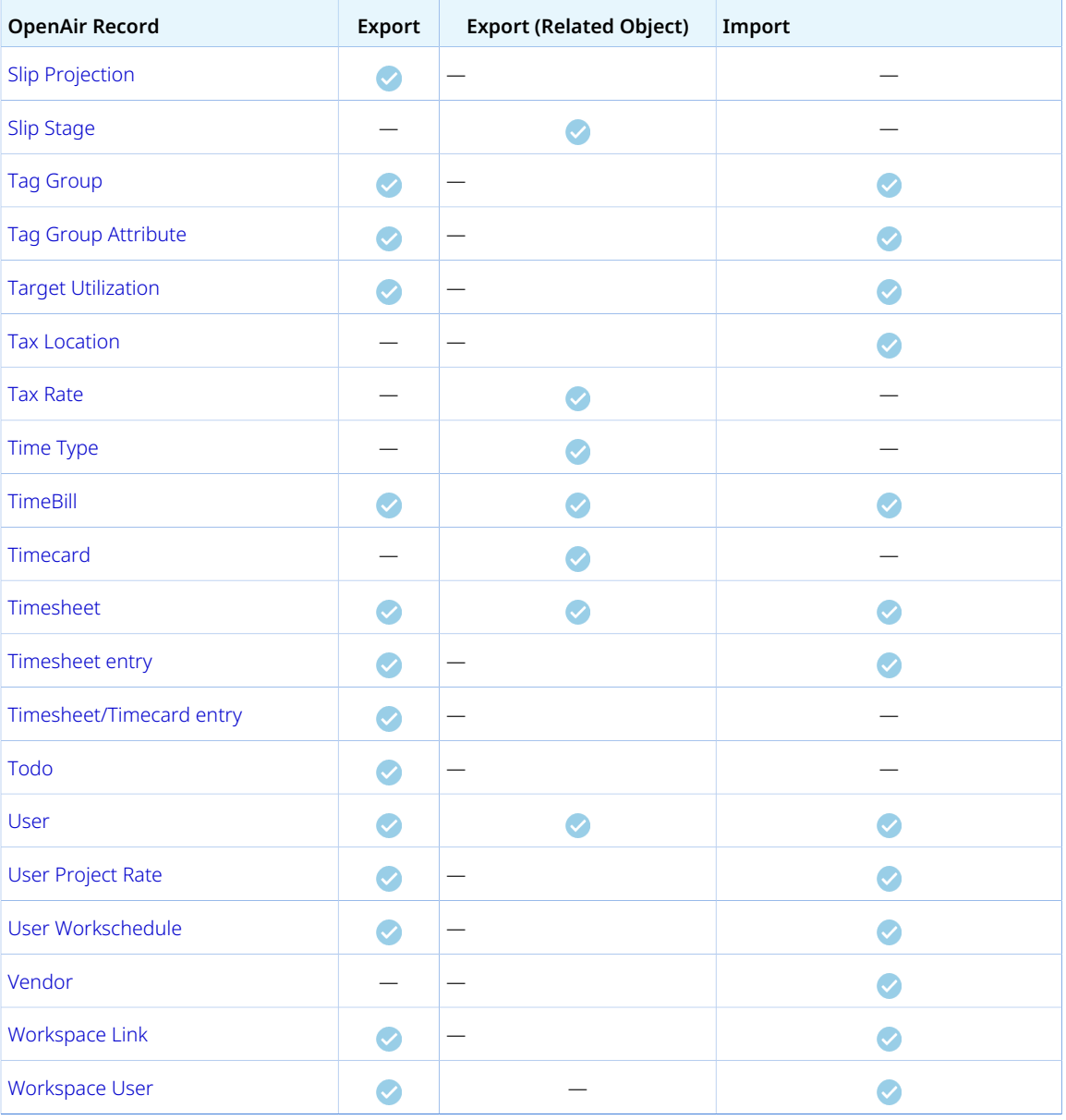

## <span id="page-91-0"></span>Accounting Period

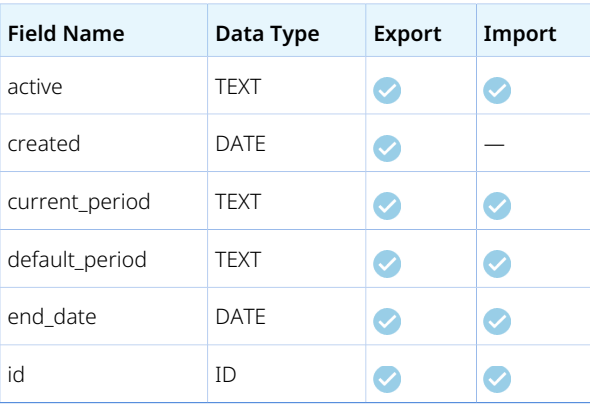

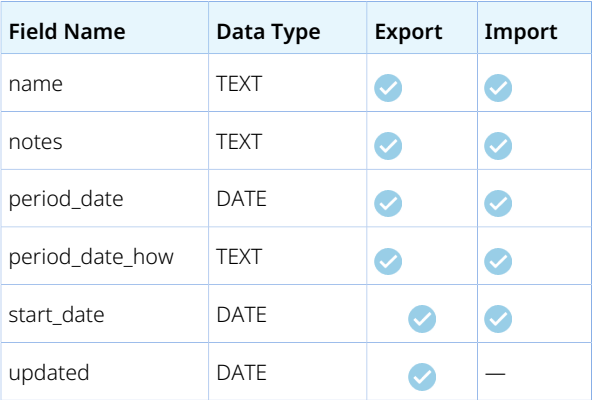

### <span id="page-92-0"></span>Actual Cost

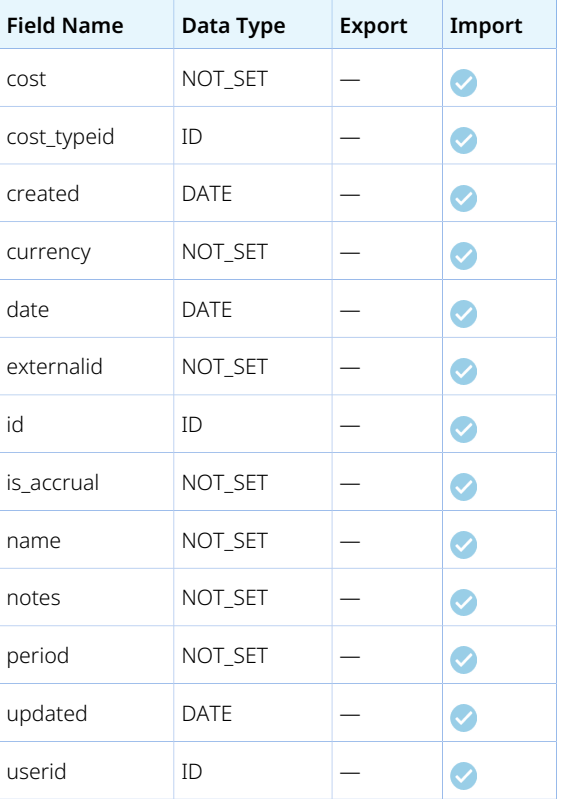

## <span id="page-92-1"></span>Agreement

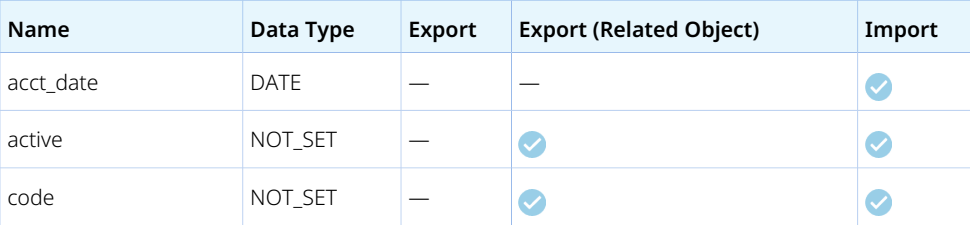

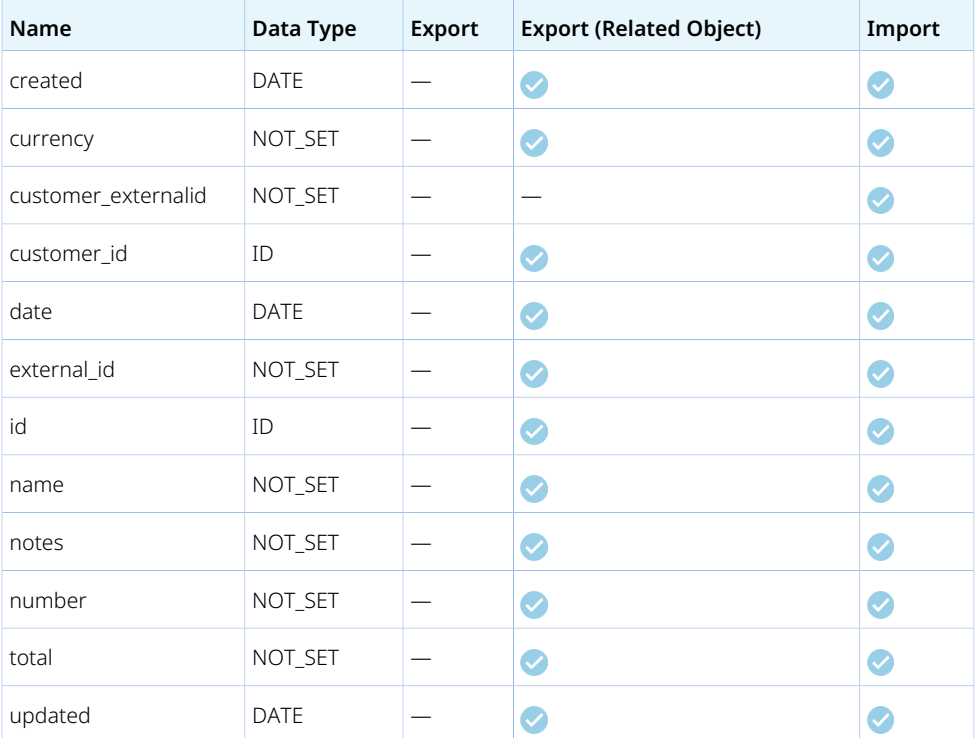

## <span id="page-93-0"></span>Agreement to Project

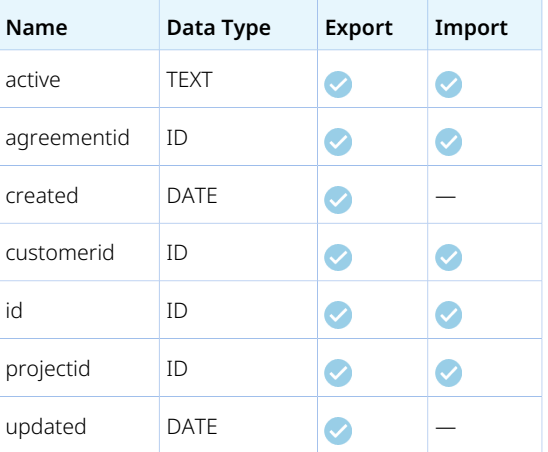

# <span id="page-93-1"></span>Approval Process

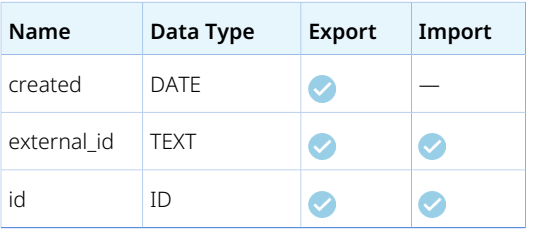

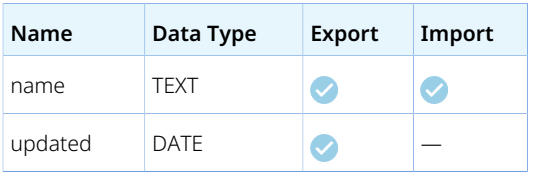

## <span id="page-94-0"></span>Booking

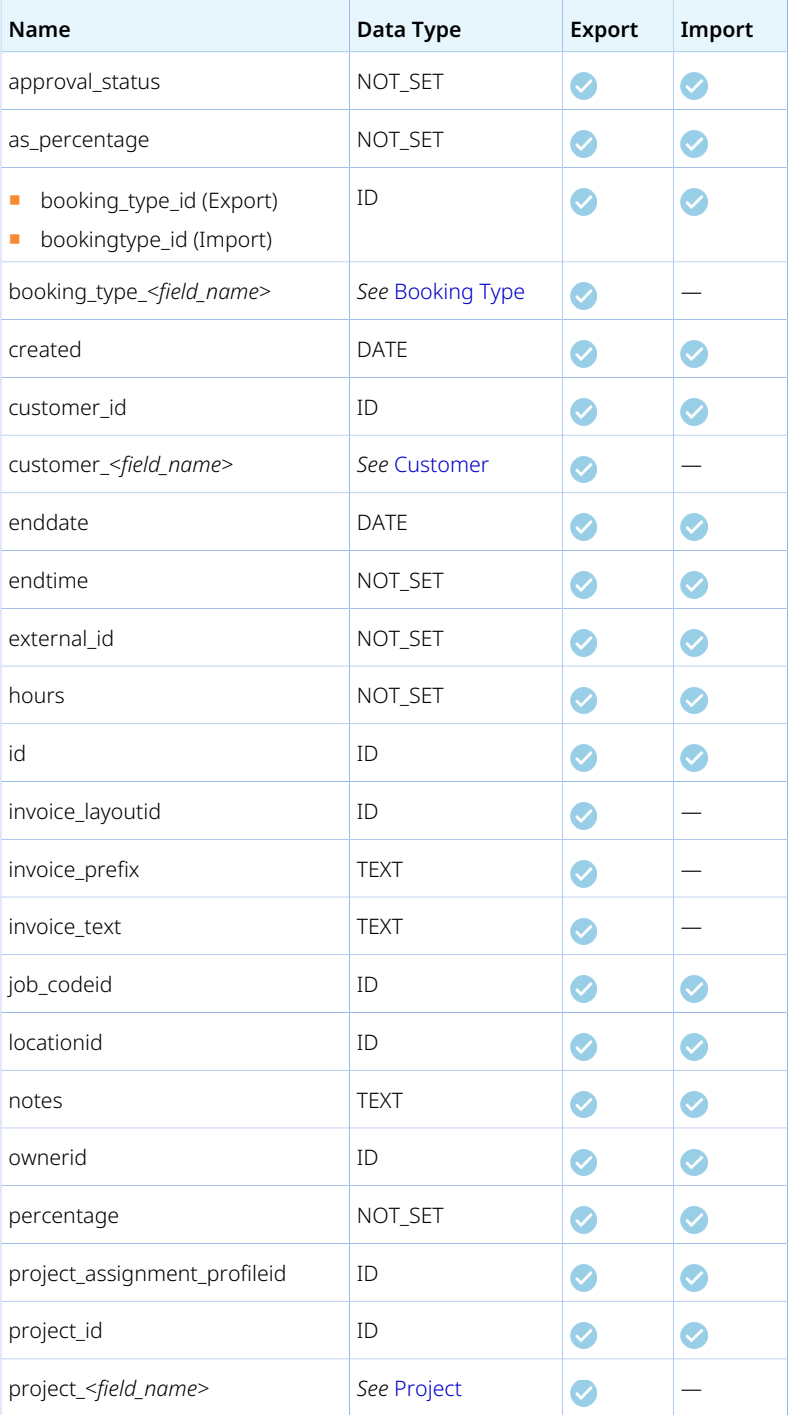

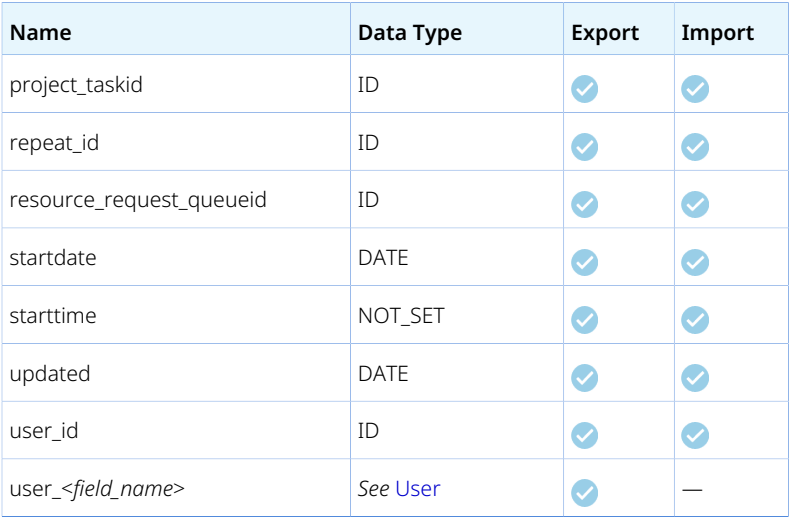

## <span id="page-95-0"></span>Booking Type

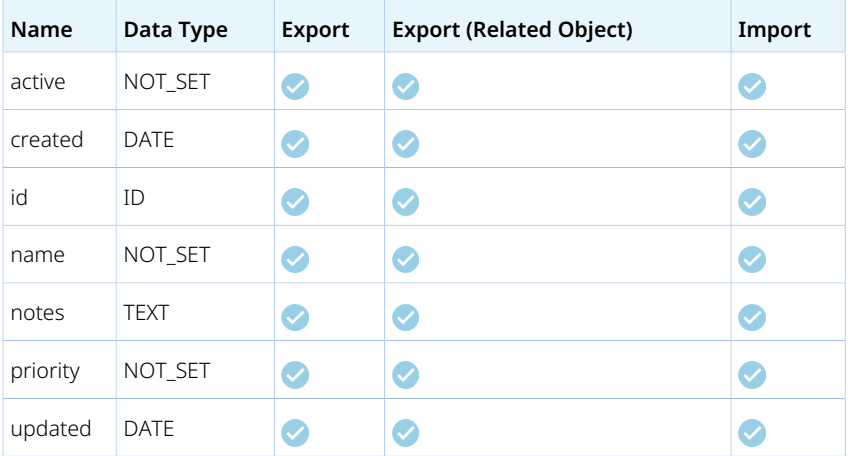

# <span id="page-95-1"></span>Budget

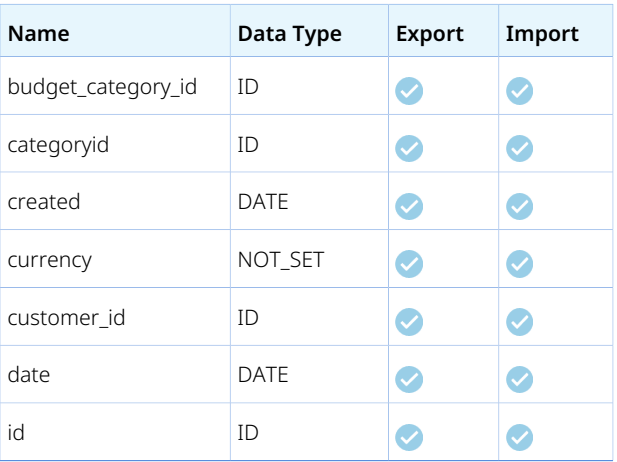

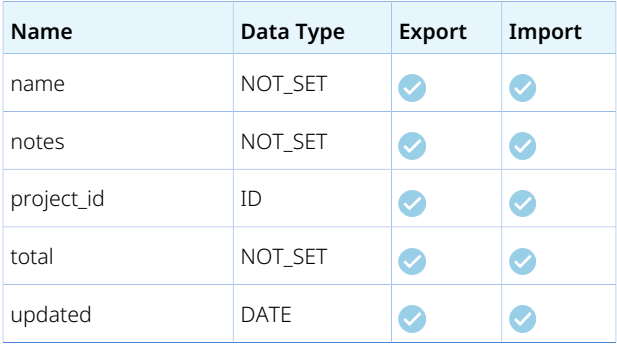

# <span id="page-96-0"></span>Budget Allocation

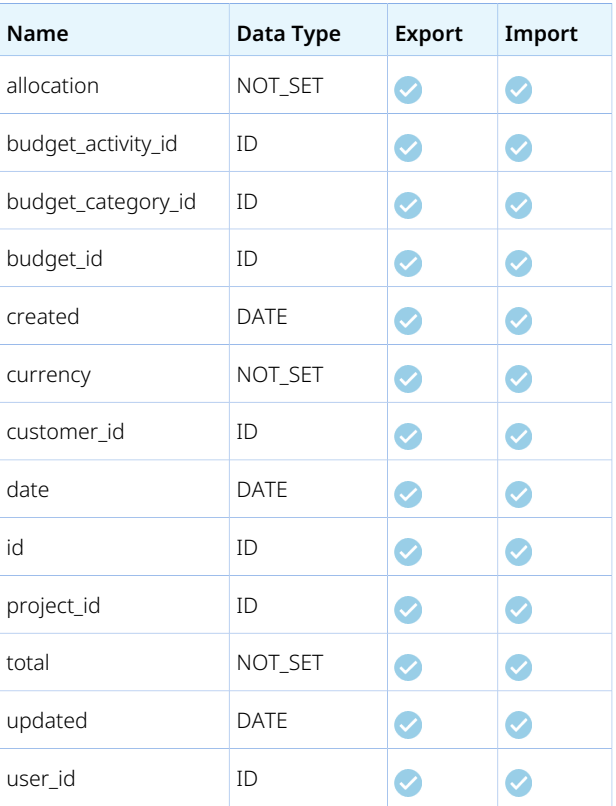

## <span id="page-96-1"></span>Category

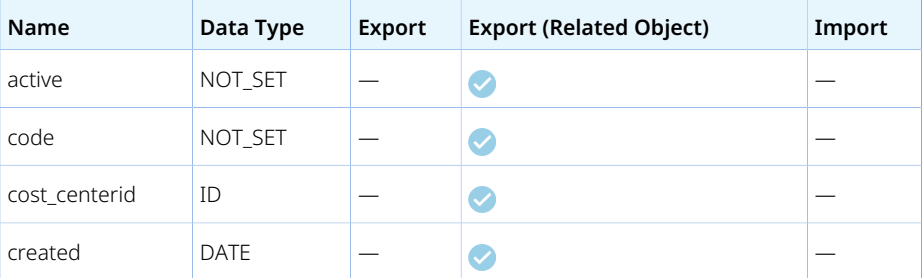

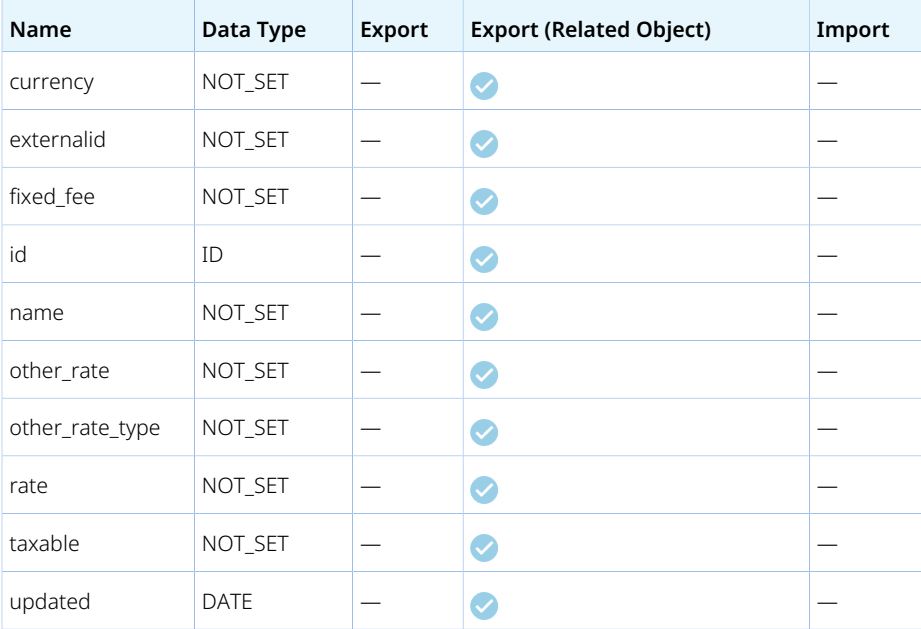

## <span id="page-97-0"></span>Category\_<N>

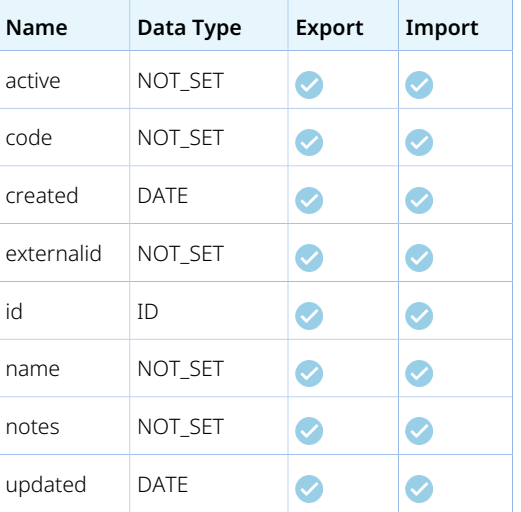

### <span id="page-97-1"></span>Contact

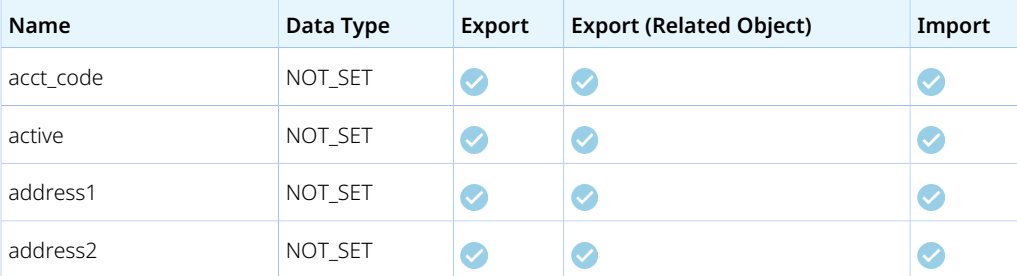

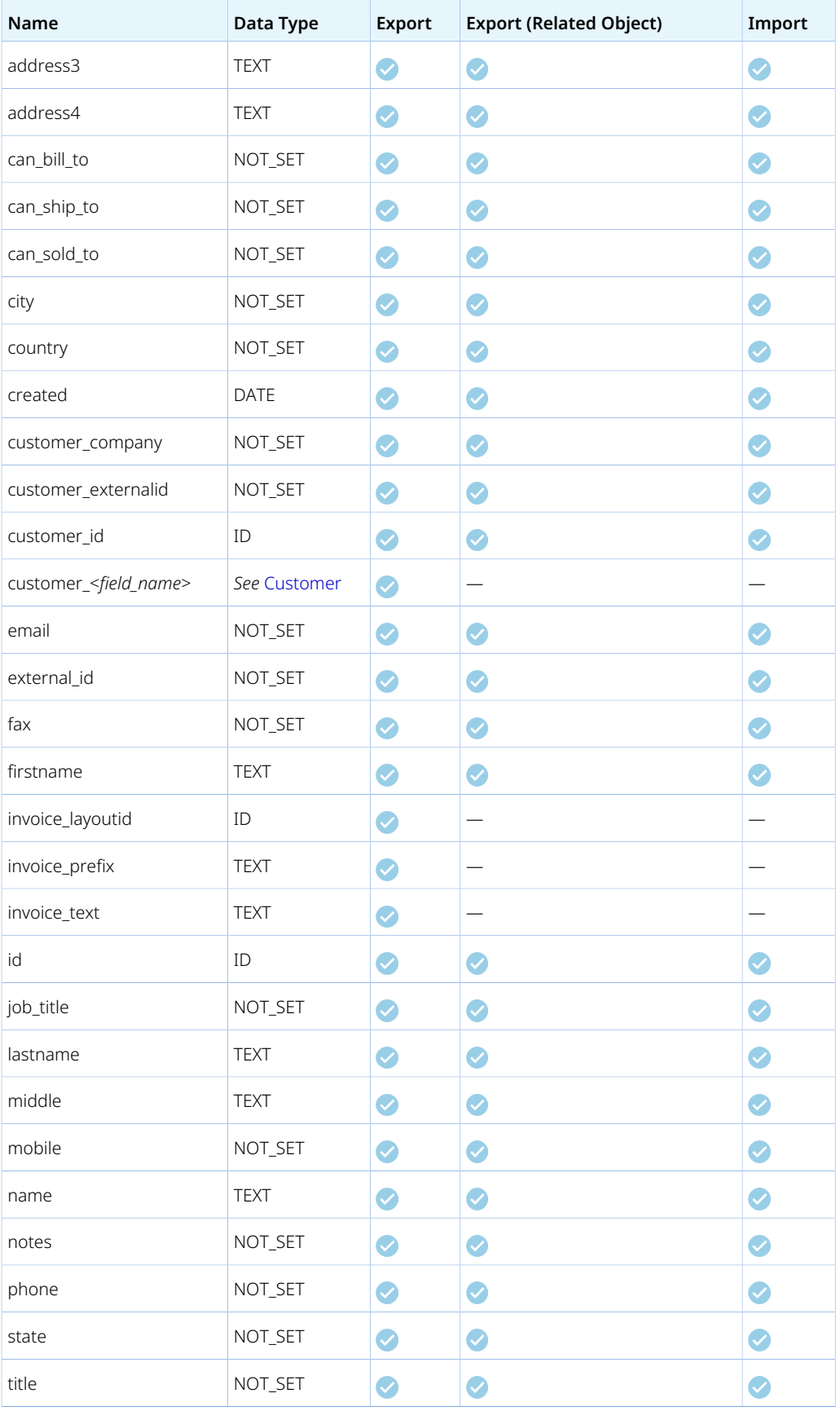

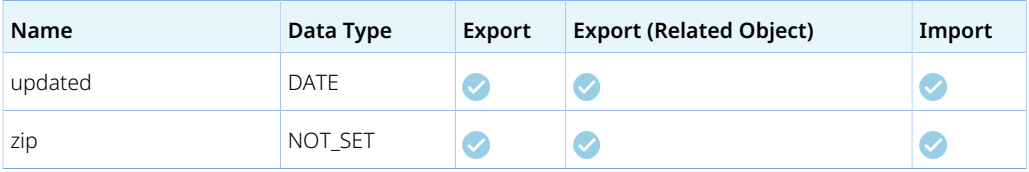

## <span id="page-99-0"></span>Cost Category

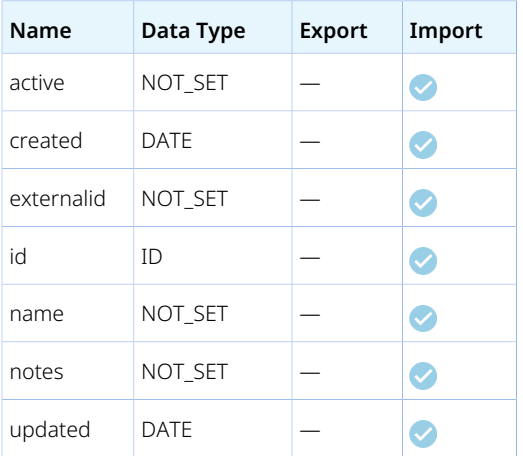

#### <span id="page-99-1"></span>Cost Center

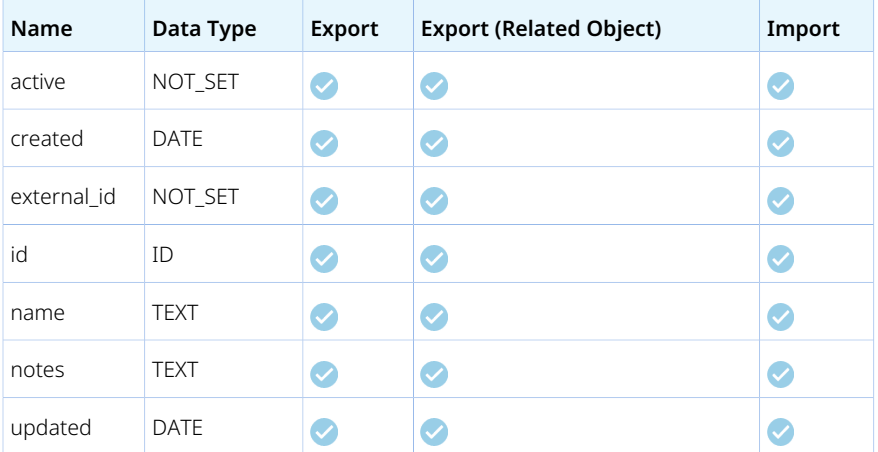

## <span id="page-99-2"></span>Cost Type

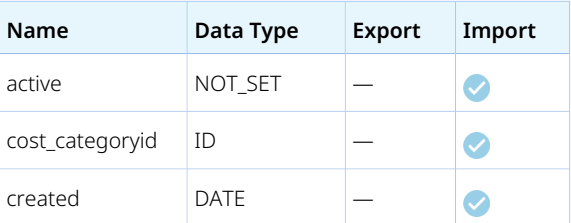

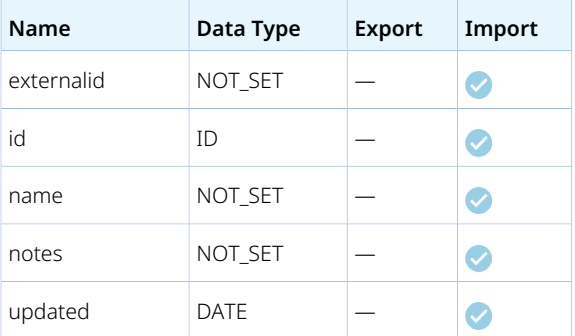

## <span id="page-100-0"></span>**Currency**

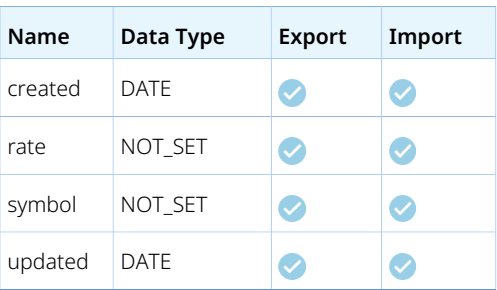

#### <span id="page-100-1"></span>Customer

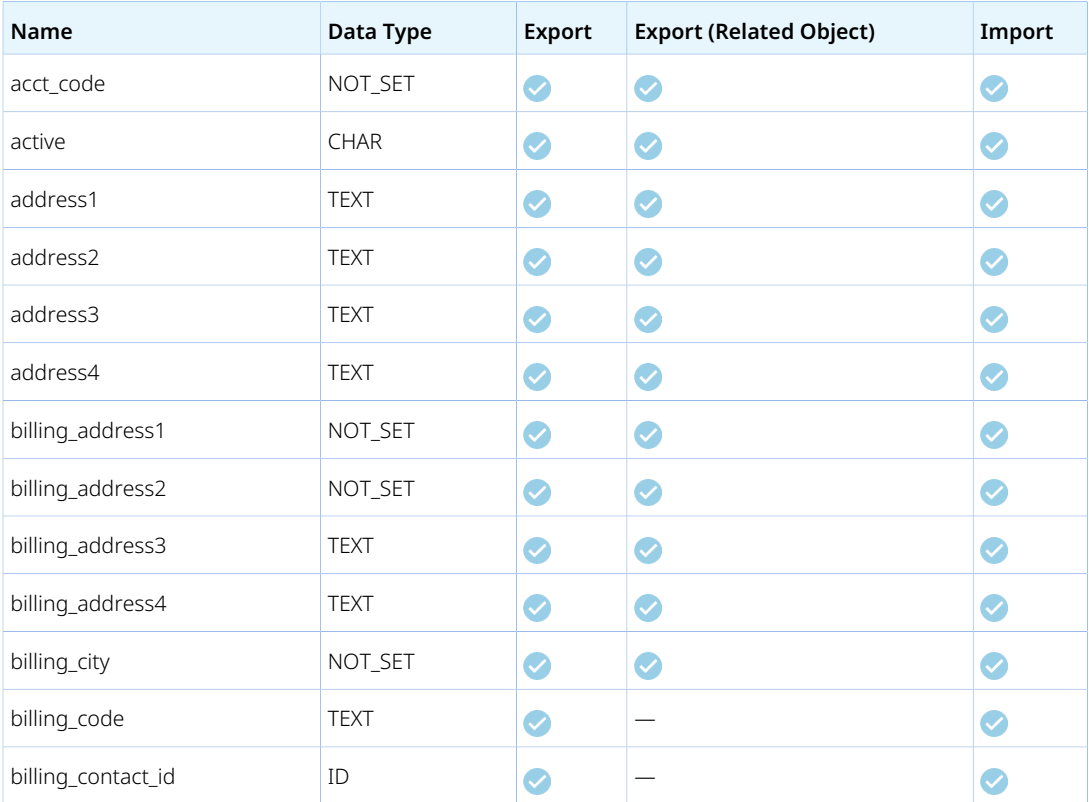

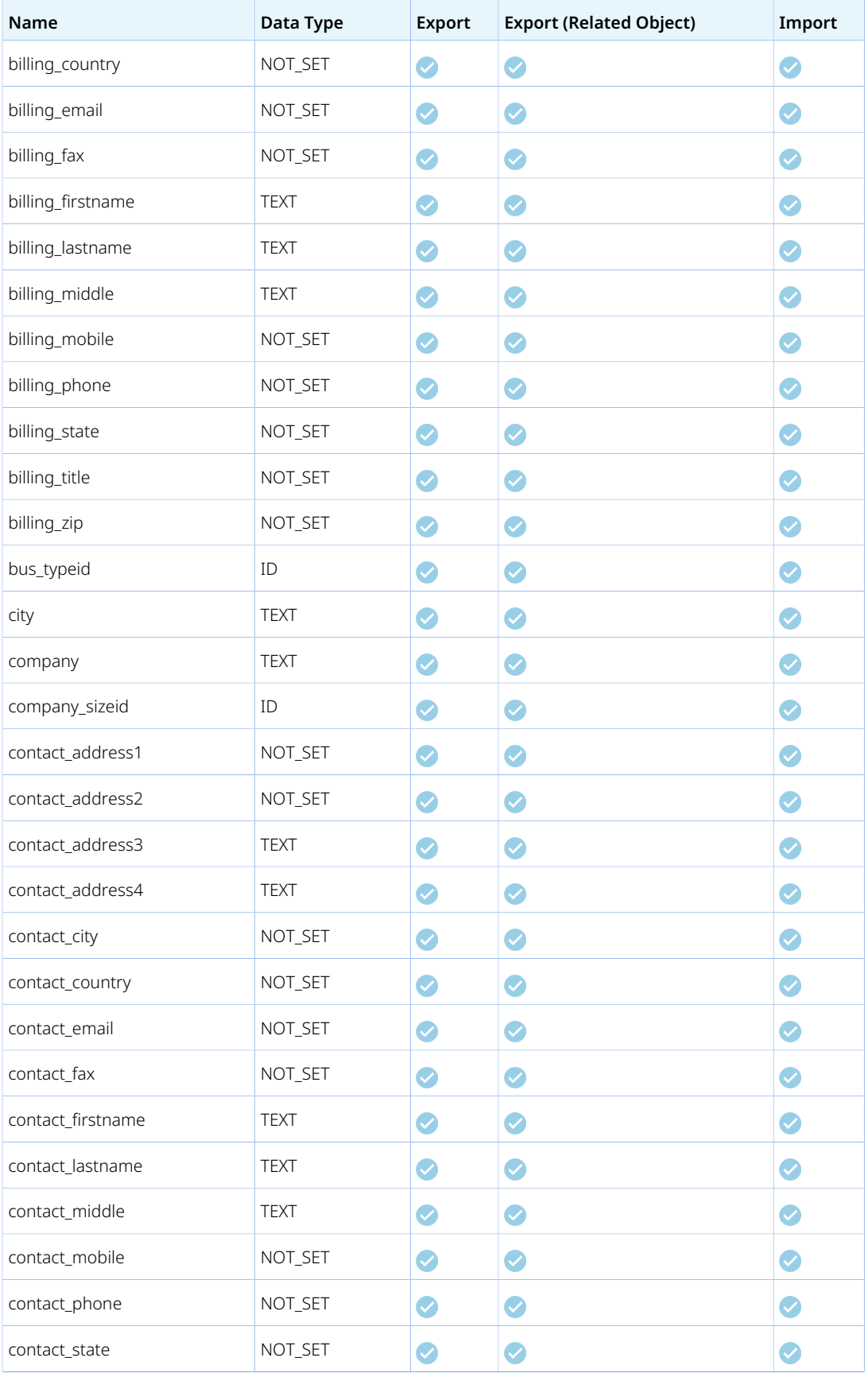

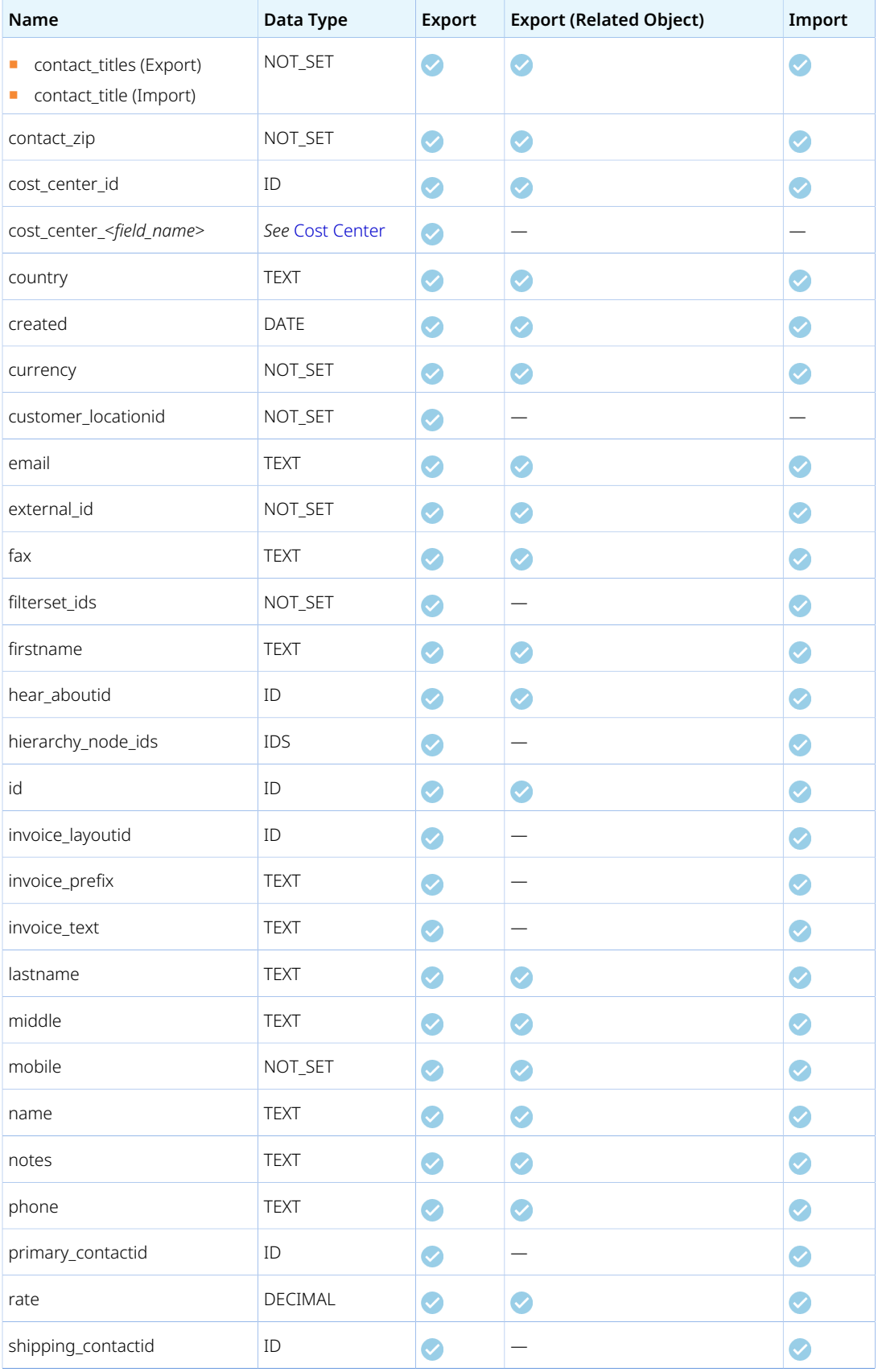

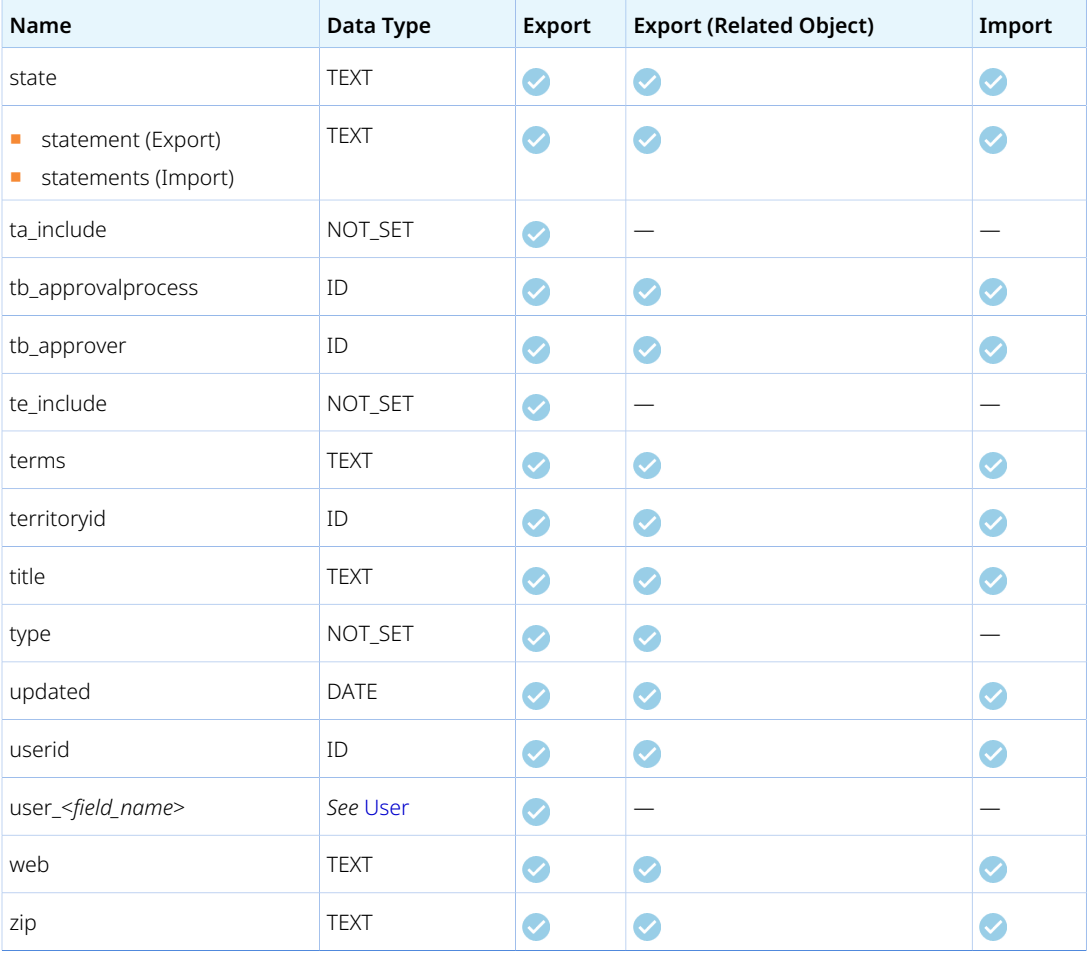

### <span id="page-103-0"></span>Customer PO

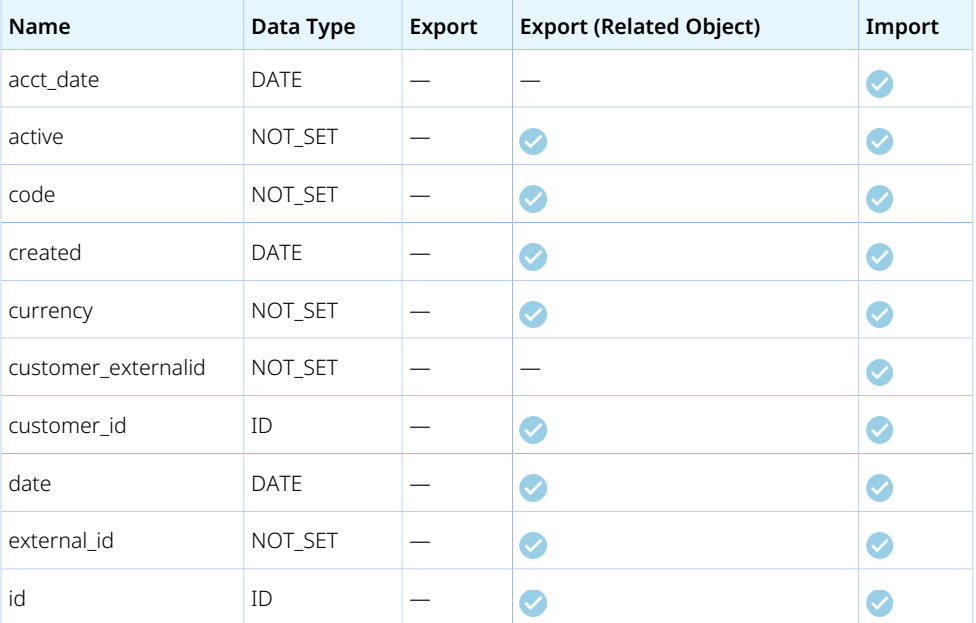

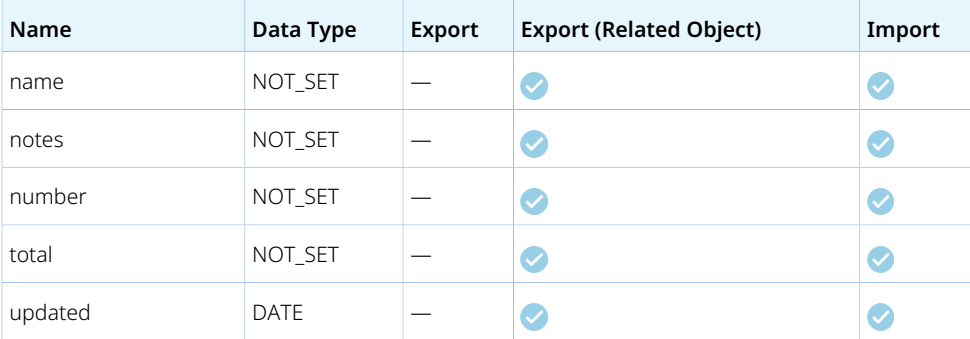

## <span id="page-104-0"></span>Customer PO to Project

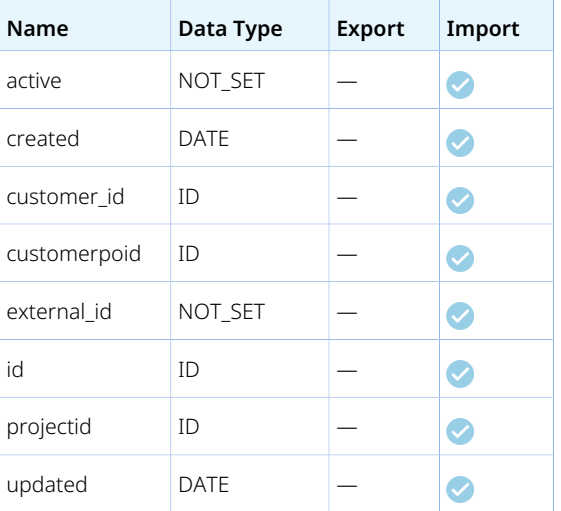

#### <span id="page-104-1"></span>Deal

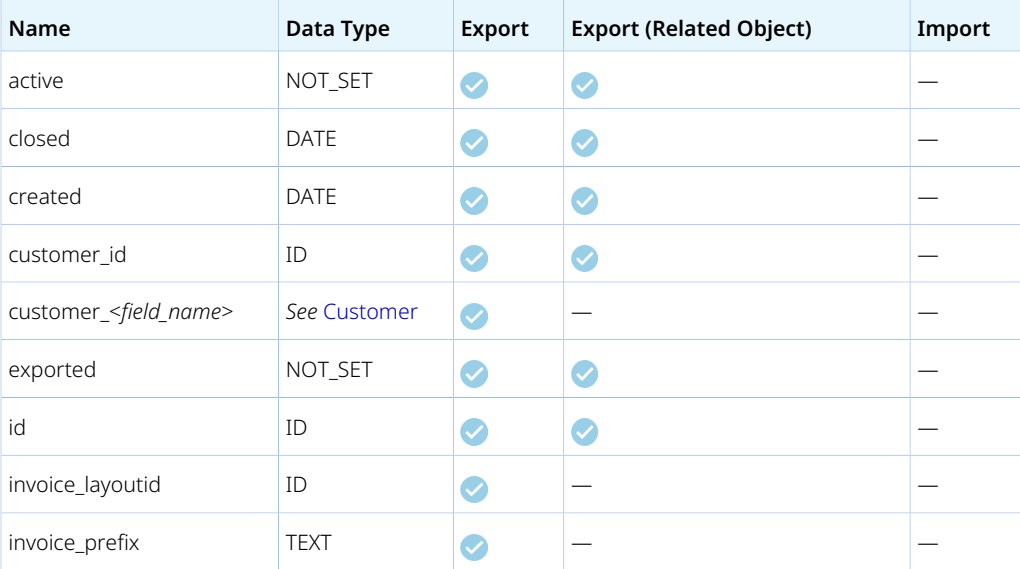

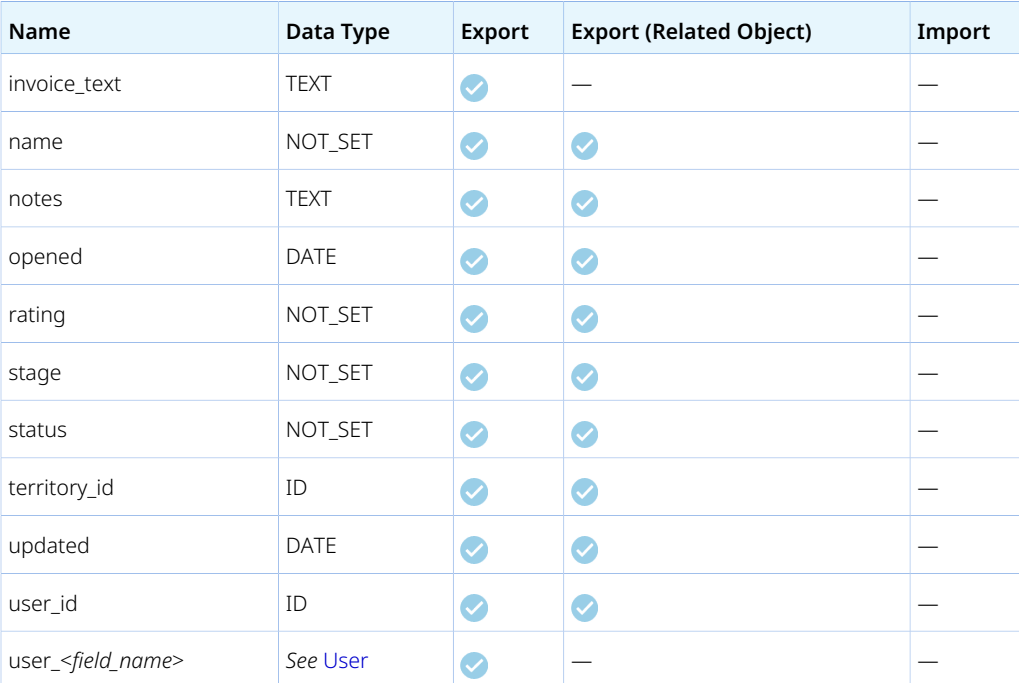

## <span id="page-105-0"></span>**DealContact**

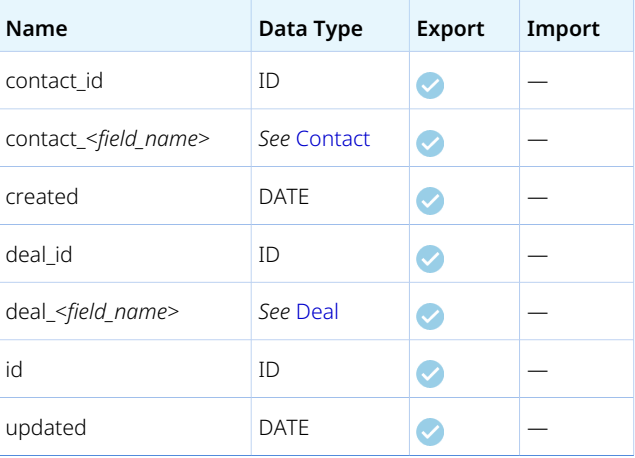

## <span id="page-105-1"></span>DealSchedule

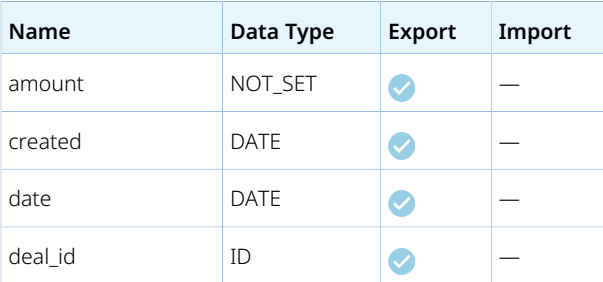

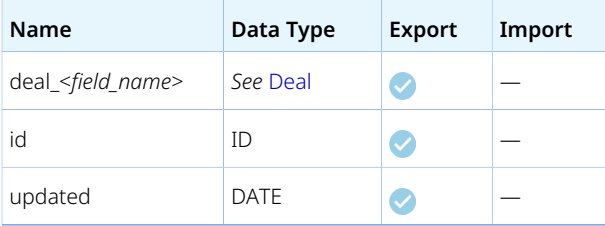

## <span id="page-106-0"></span>Department

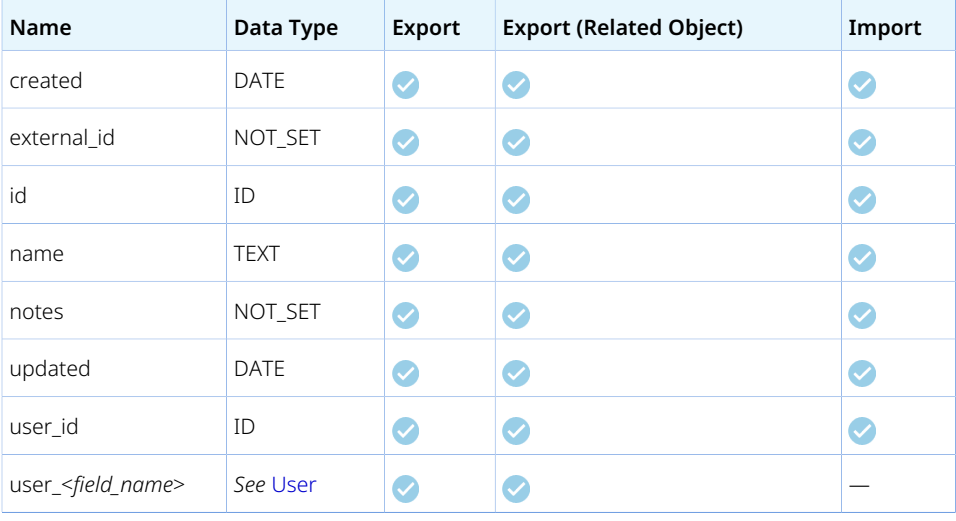

## <span id="page-106-1"></span>Entity tag

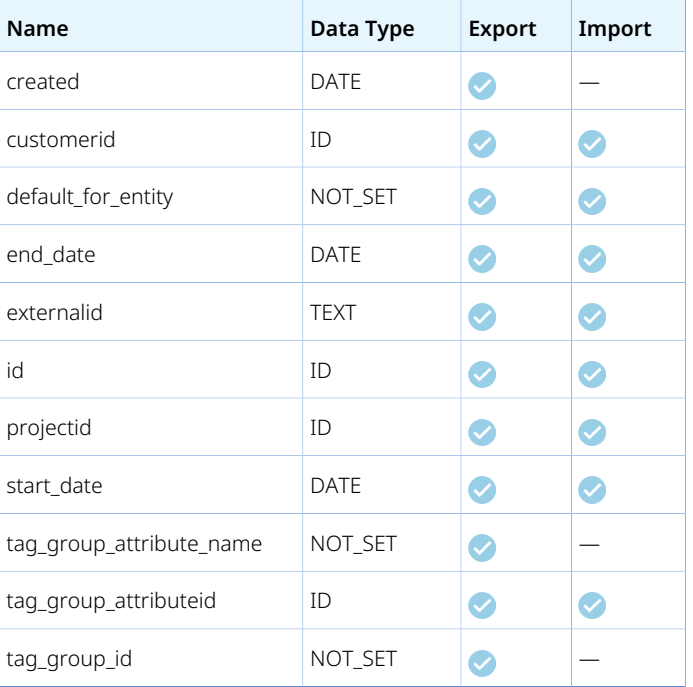

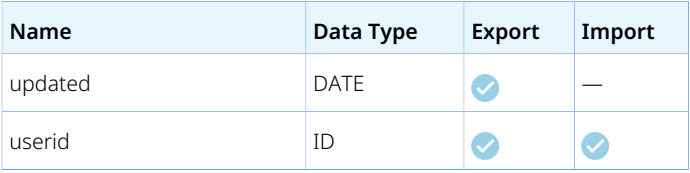

# <span id="page-107-0"></span>Envelope

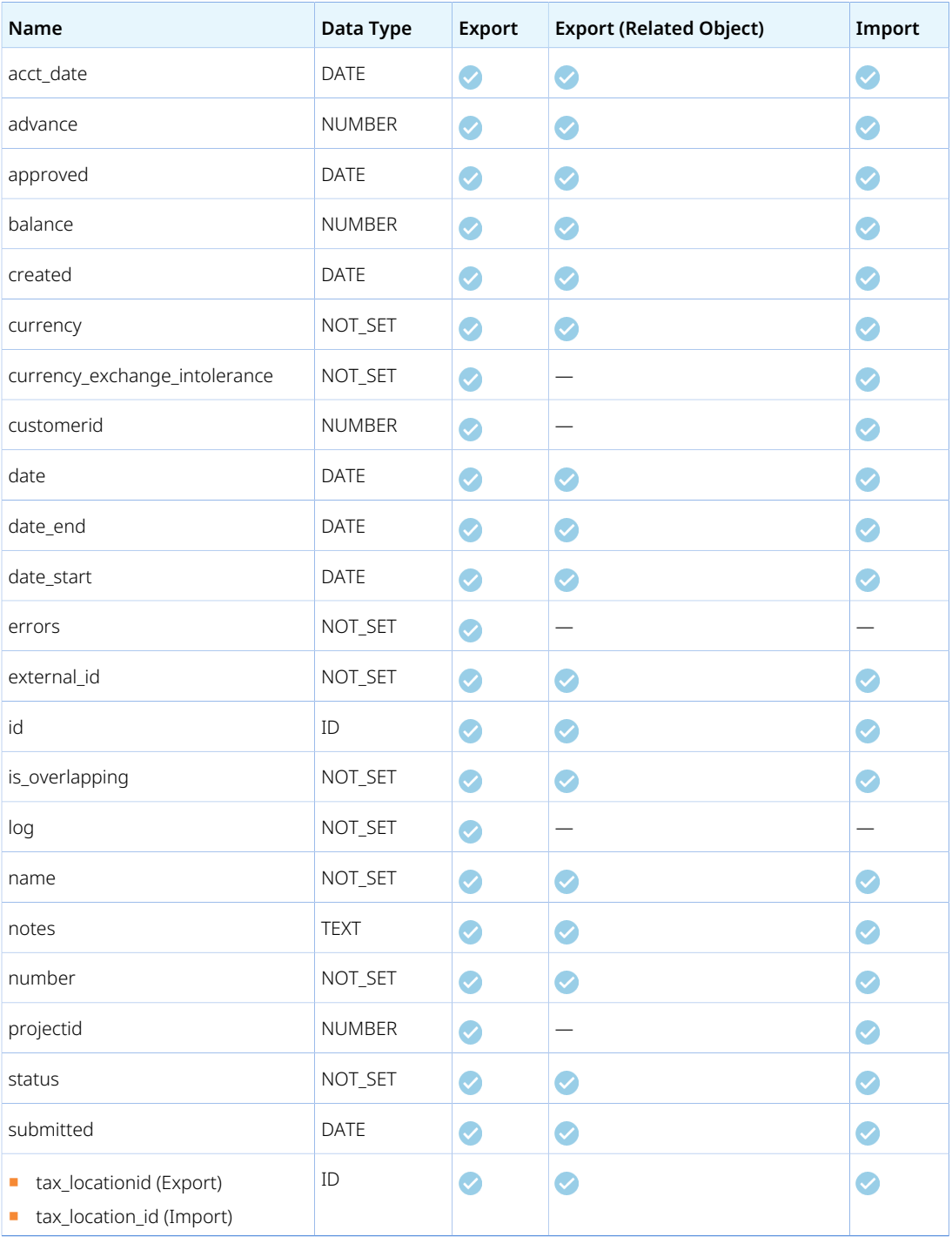
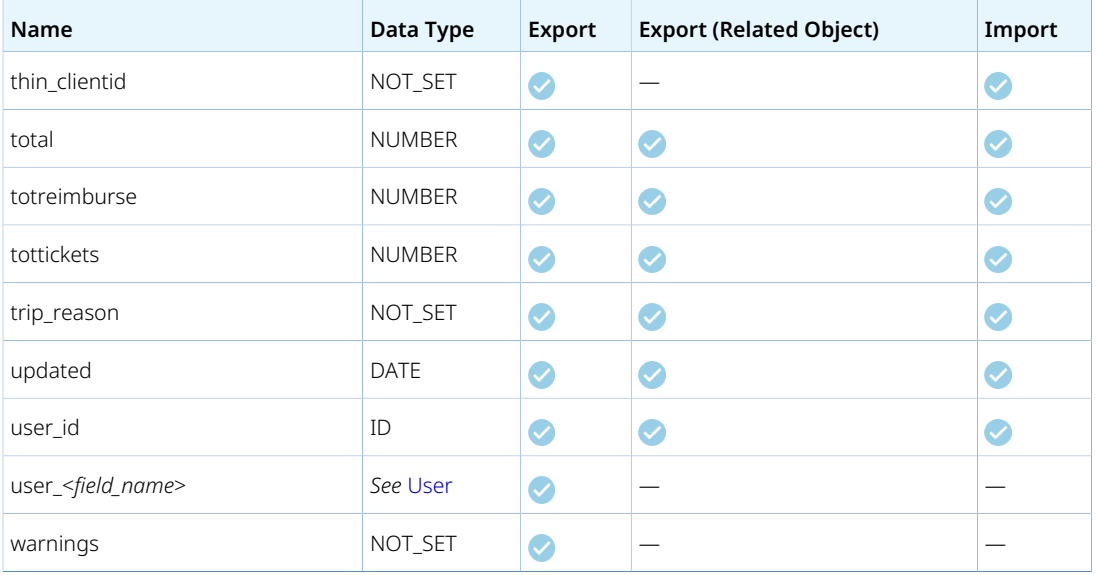

### <span id="page-108-0"></span>Estimate

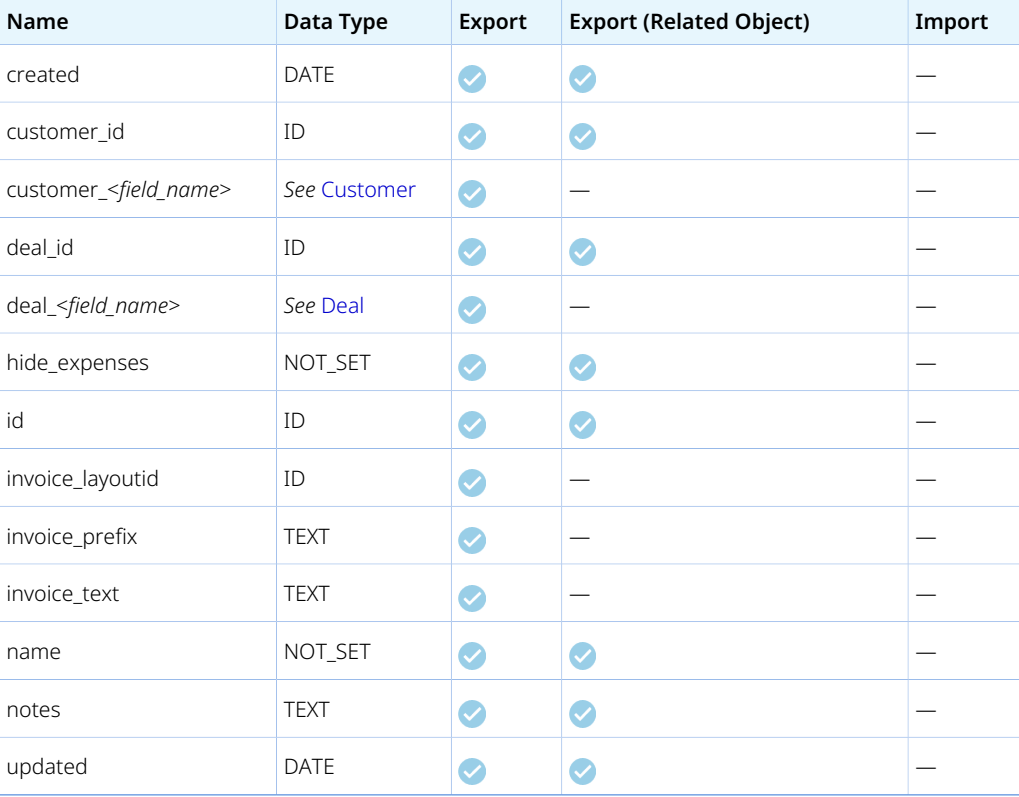

# EstimateAdjustment

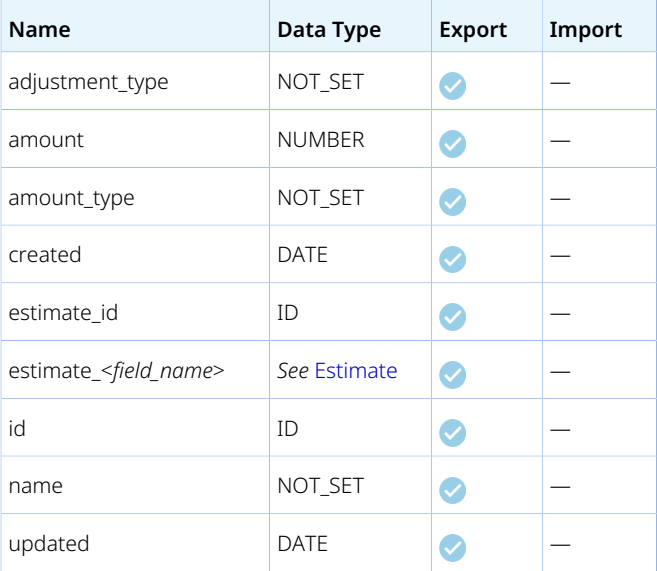

### EstimateExpense

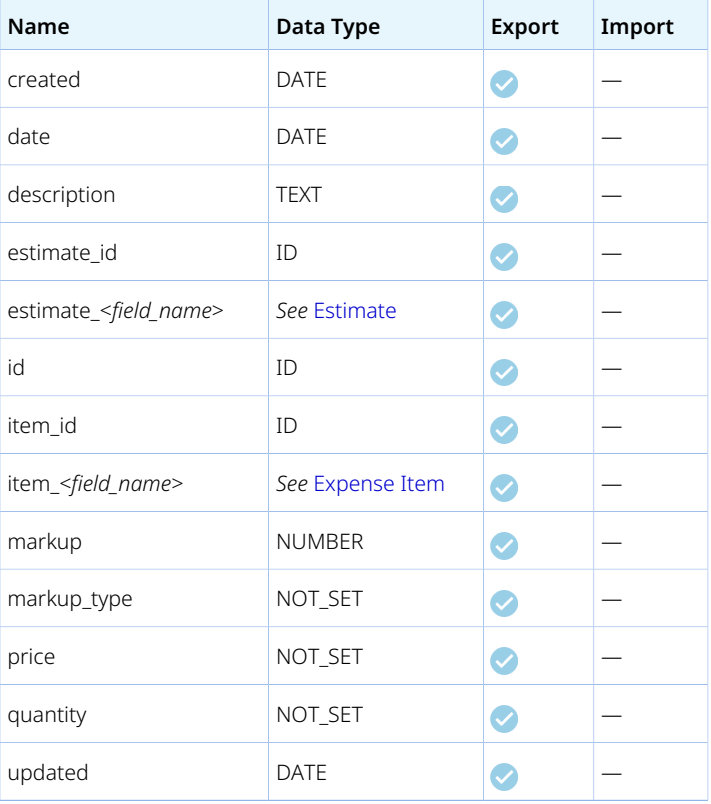

### EstimateLabor

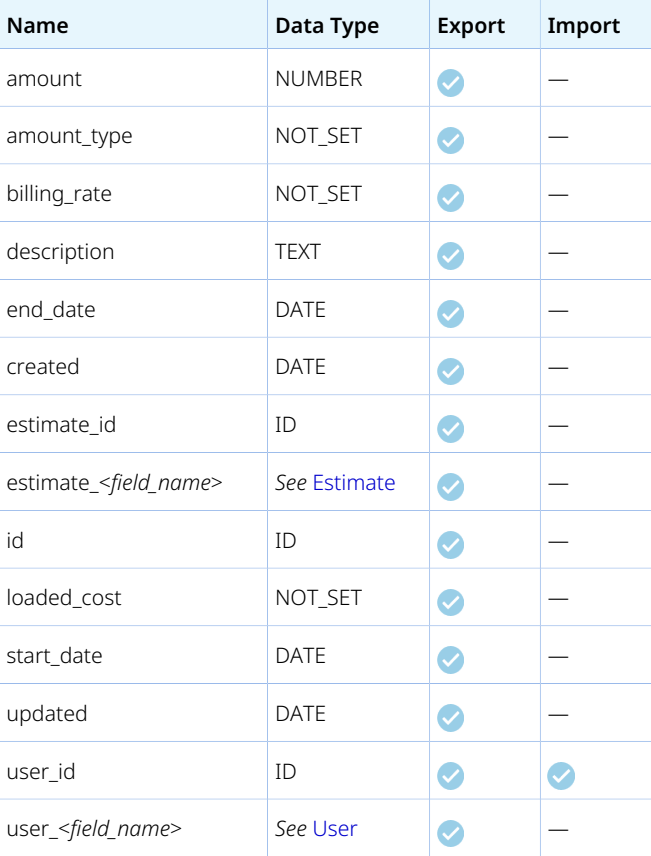

### EstimatePhase

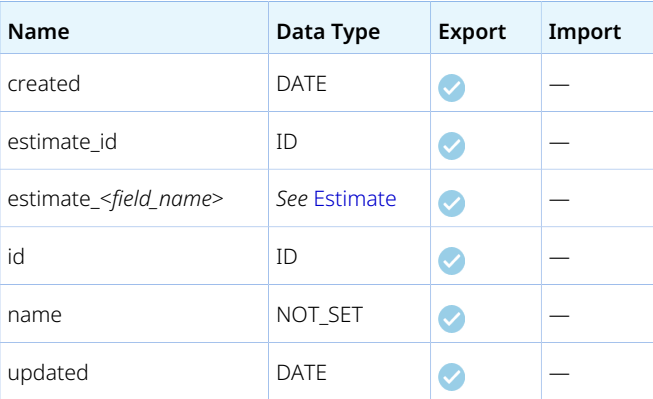

### Event

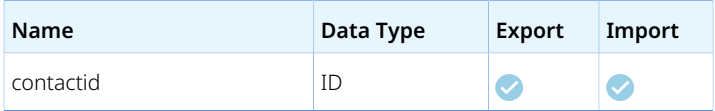

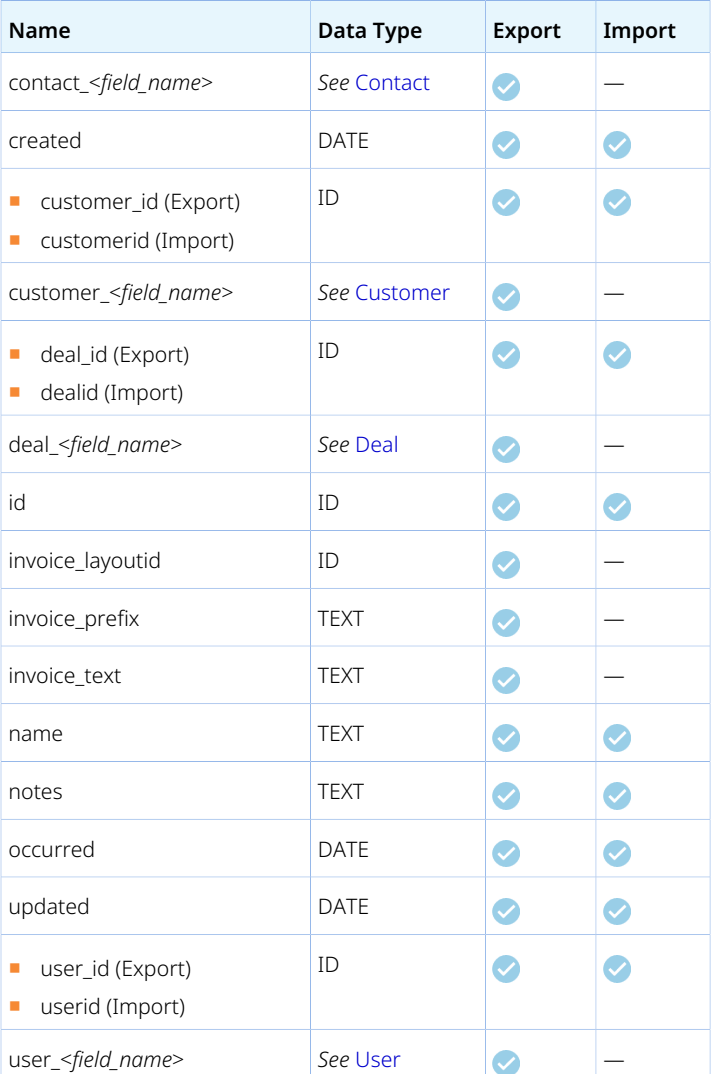

# <span id="page-111-0"></span>Expense Item

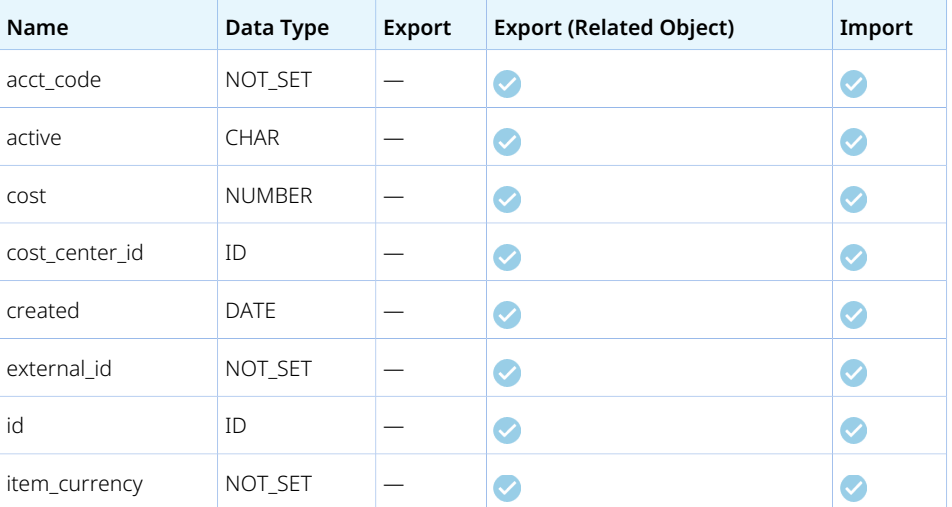

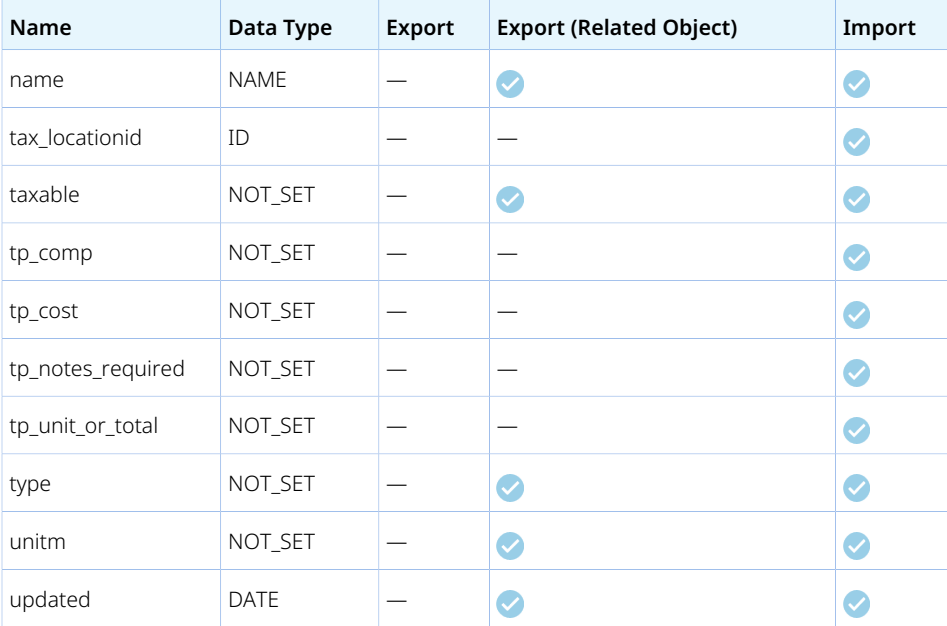

### Filter set

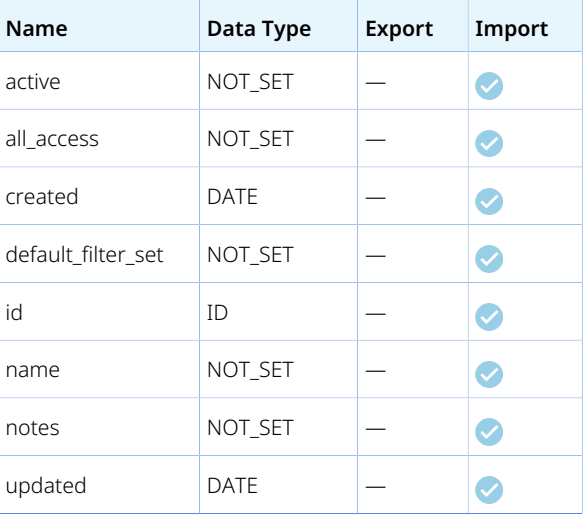

# ForexInput

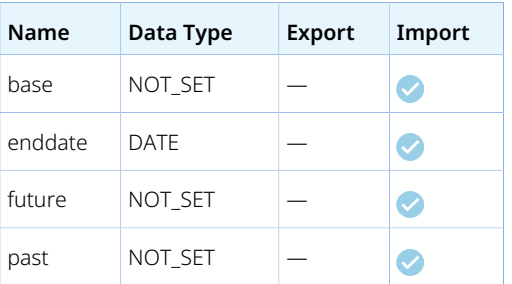

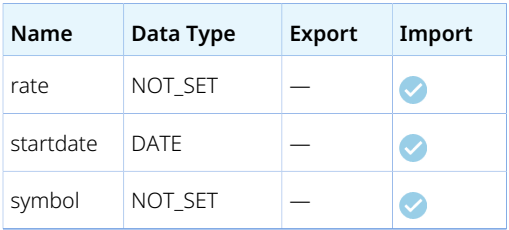

#### Guidelines

The *base* currency must be one of the user-defined reporting currencies. It is not possible to set historical foreign currency exchange rates if the base currency is one of the currencies supported by OpenAir as standard. If one record in the import CSV file includes a system-supported currency as the base currency, the OpenAir Integration Manager log shows "OA type ForexInput failed to import. Error Code: 837; Error Description: Not a valid account currency, You can only specify a currency currently enabled for the account. API Error: Invalid base currency specified. It must be one of user-defined currencies."

For more information about user-defined reporting currencies, see the help topic [User-Defined Reporting](https://www.openair.com/help/index.html?topic=section_4526057072) [Currencies.](https://www.openair.com/help/index.html?topic=section_4526057072)

### <span id="page-113-0"></span>Invoice

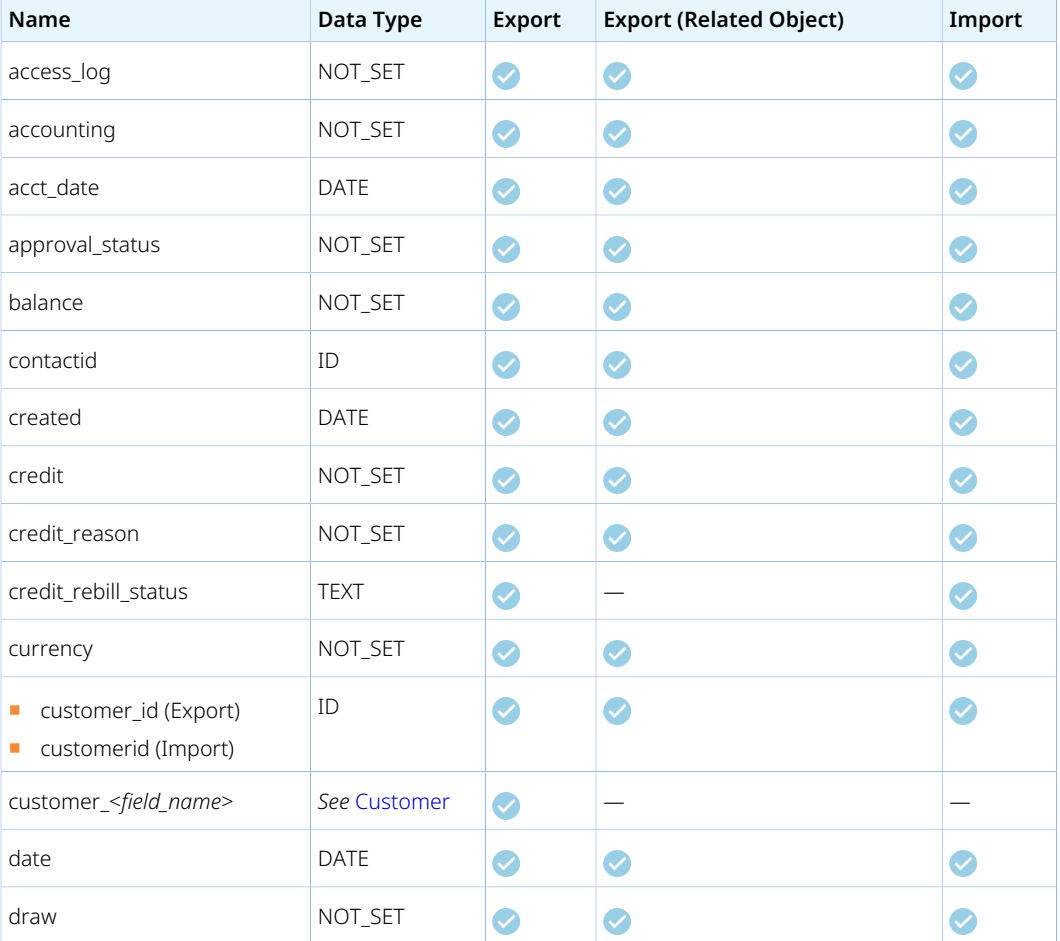

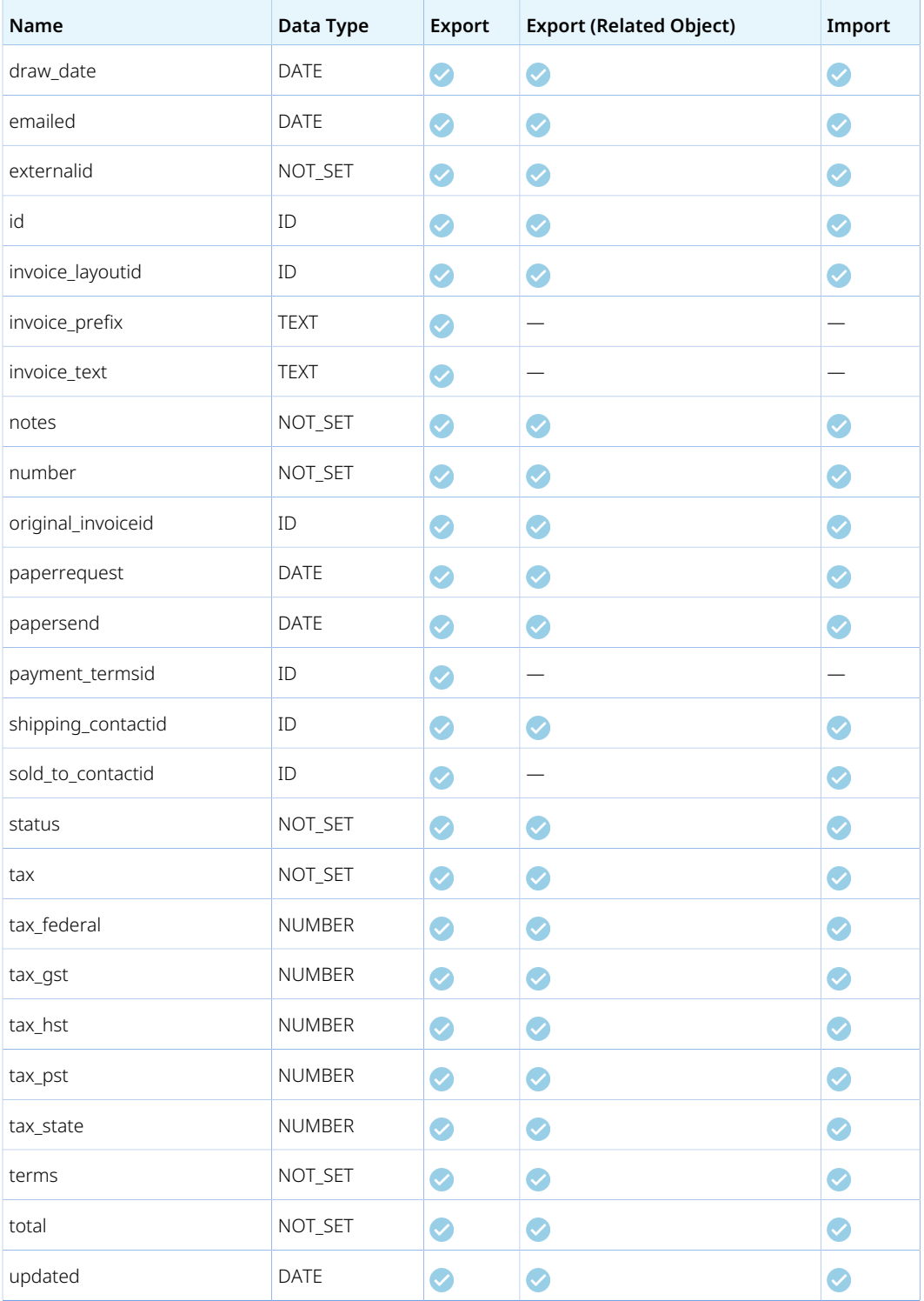

#### Issue

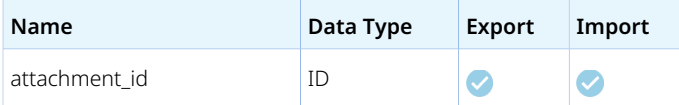

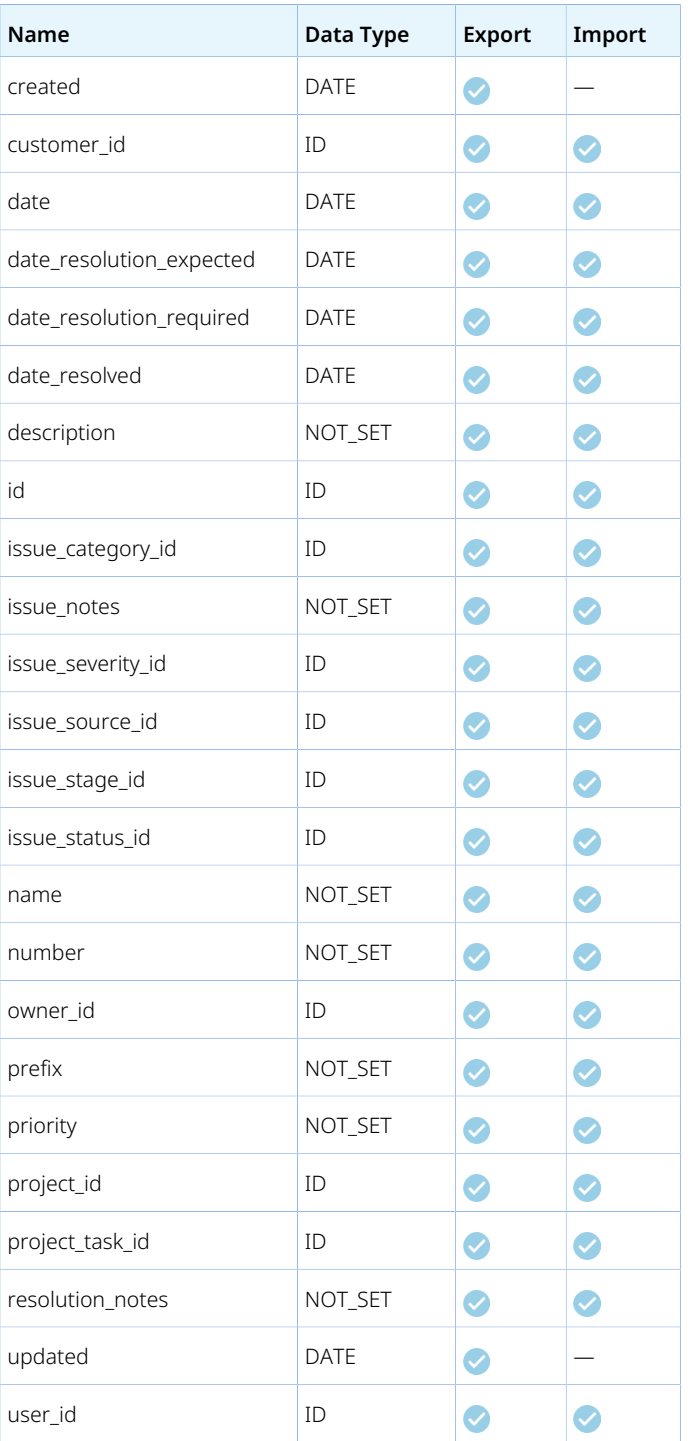

### Item to User Location

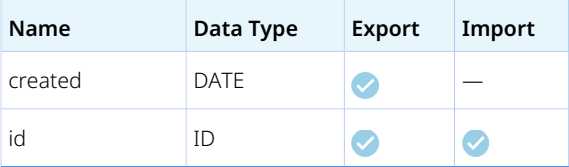

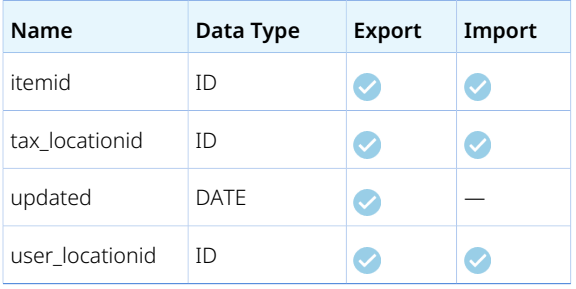

# Job Code

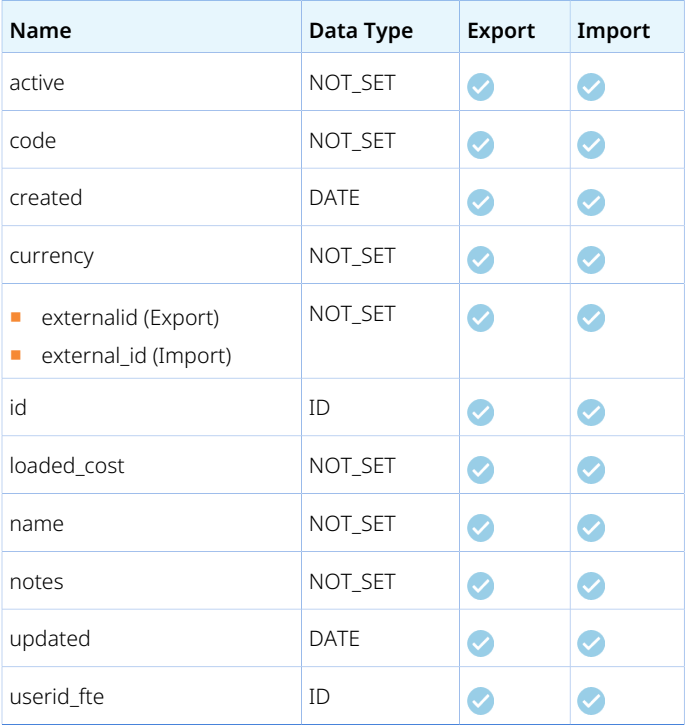

# <span id="page-116-0"></span>Leave accrual rule

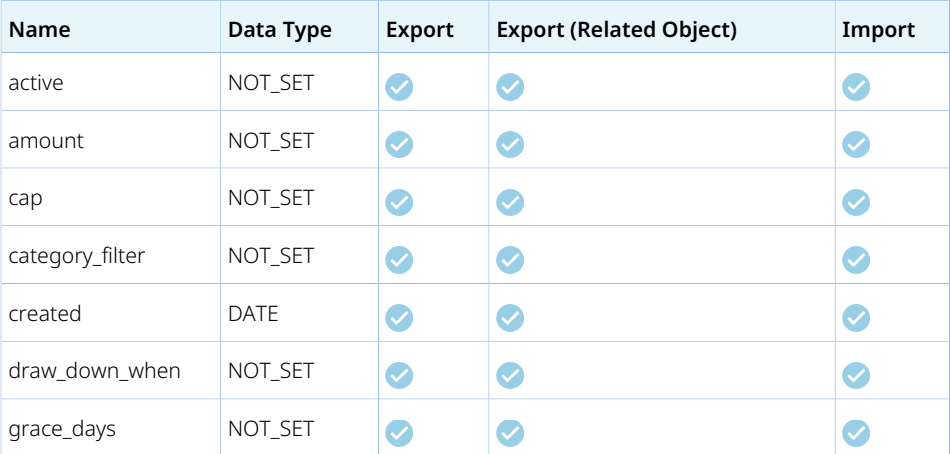

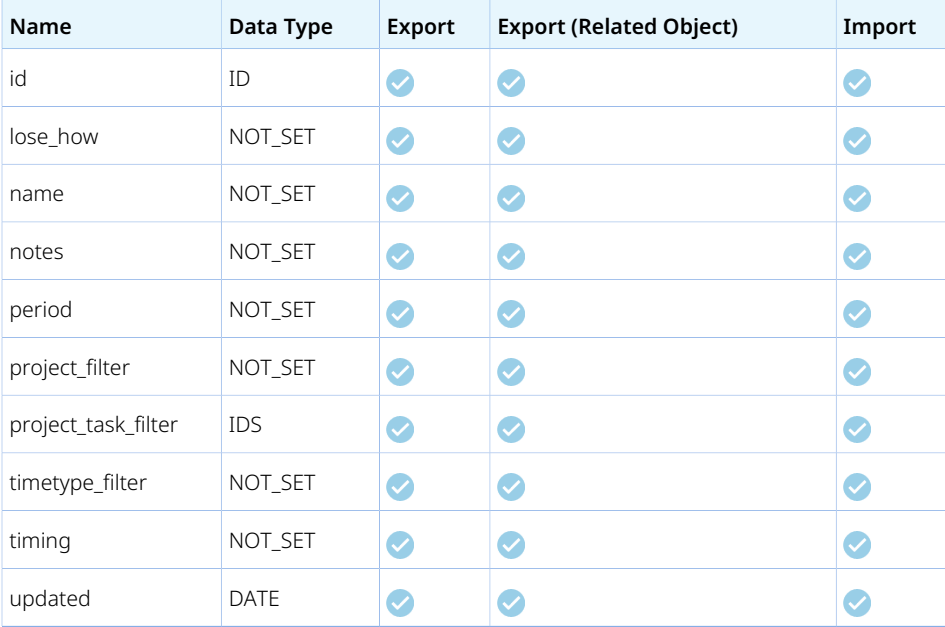

### Leave accrual rule to user

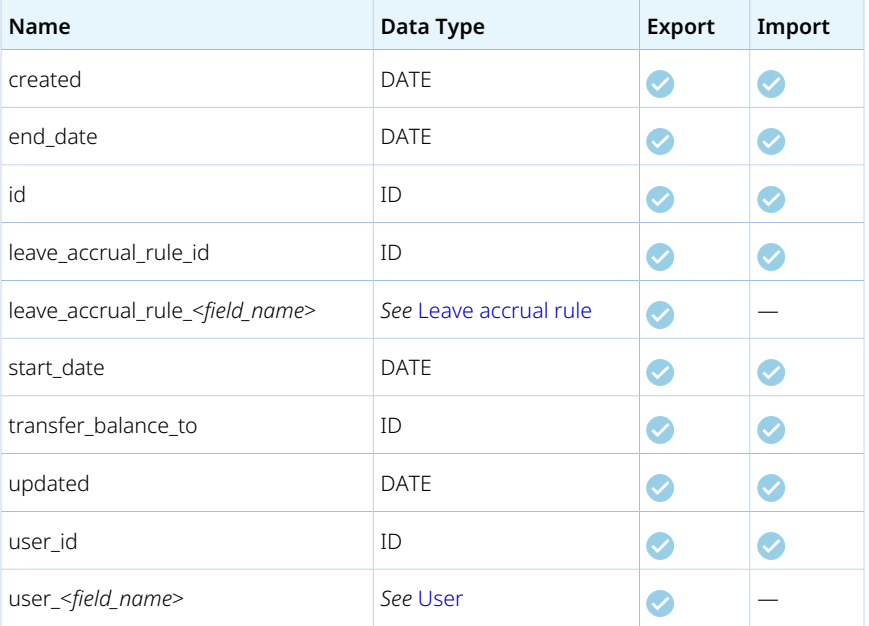

### Leave accrual trans

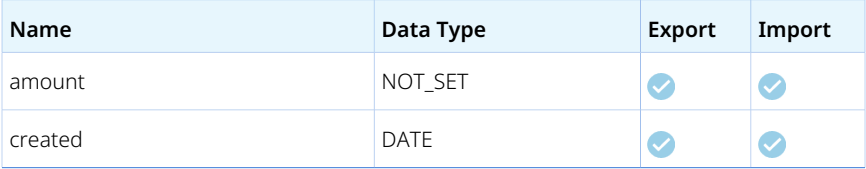

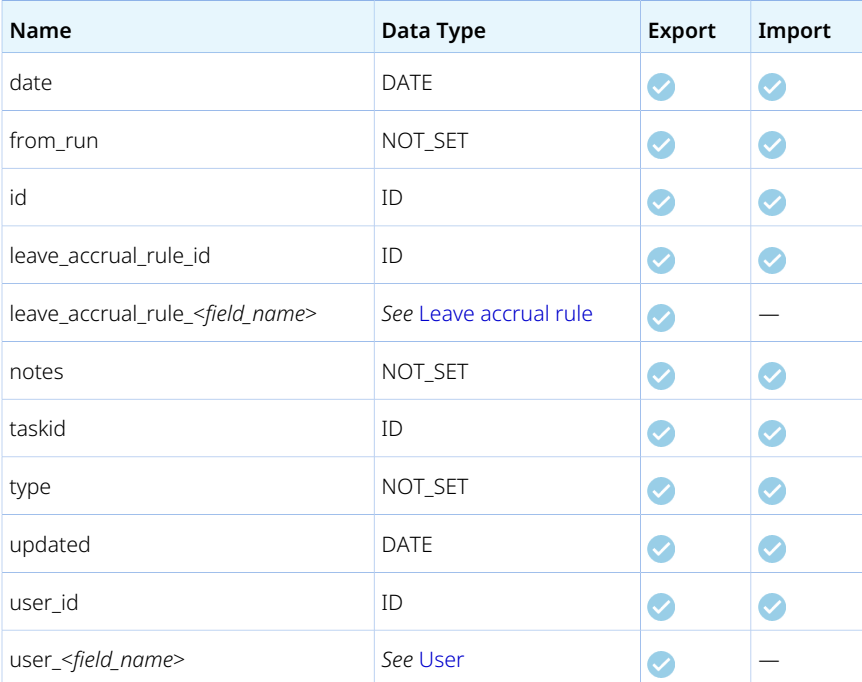

# Loaded Cost

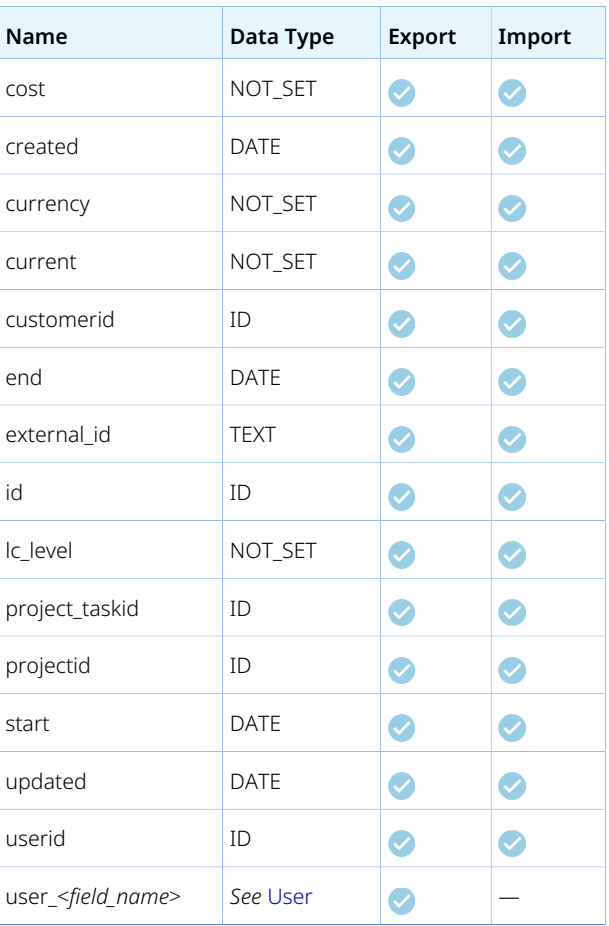

#### Guidelines

The loaded\_cost table includes historical user loaded cost information. To import current user loaded cost information, map the OpenAir field current to a constant set to 1 unless you have a matching field in your import CSV file.

### Payment

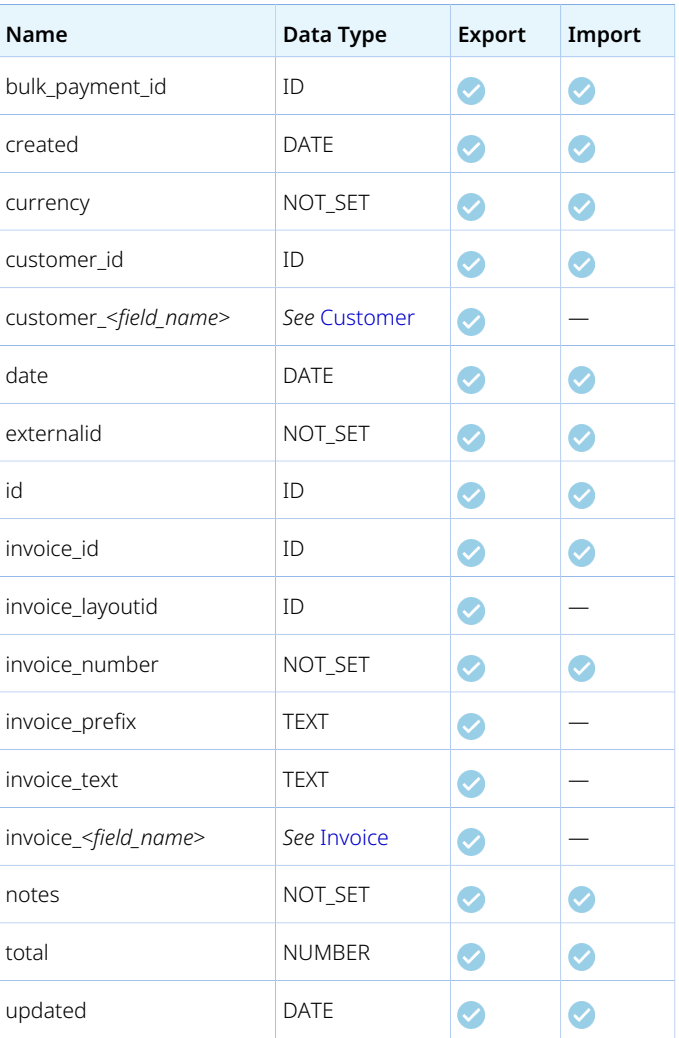

### Payment Terms

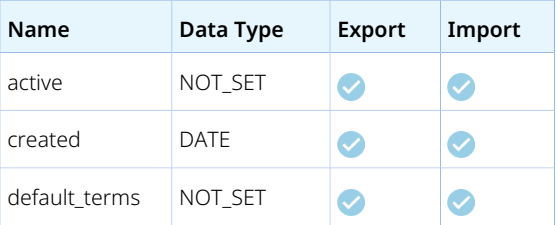

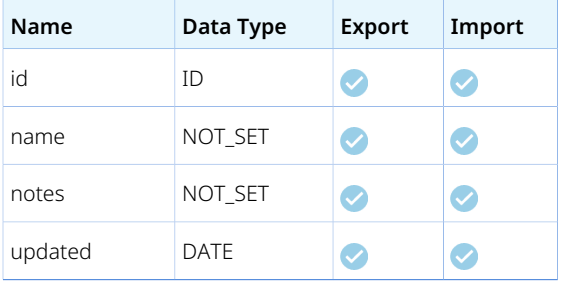

# Payment Type

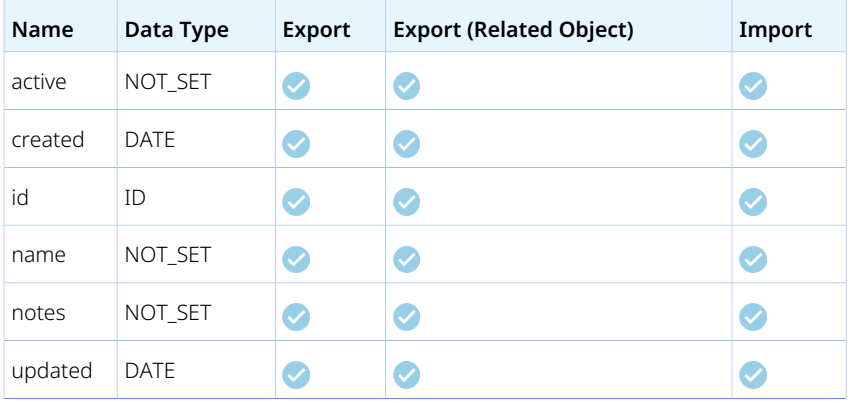

### Payroll Type

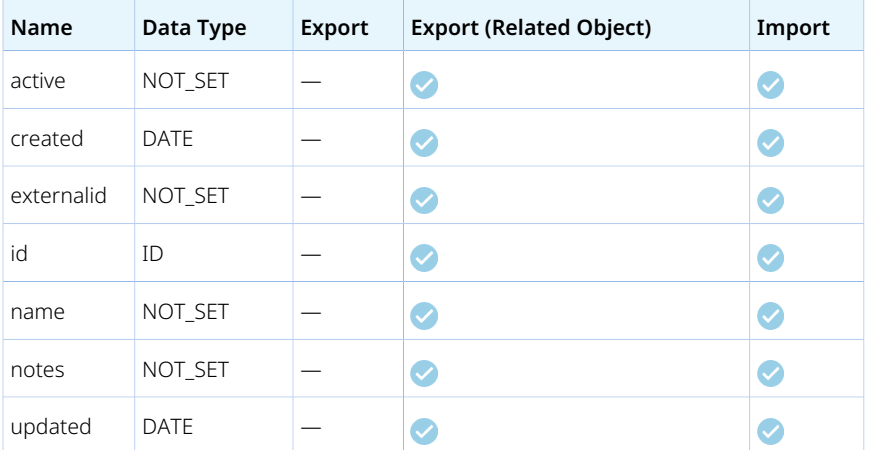

### <span id="page-120-0"></span>Product

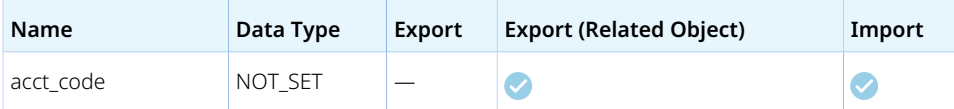

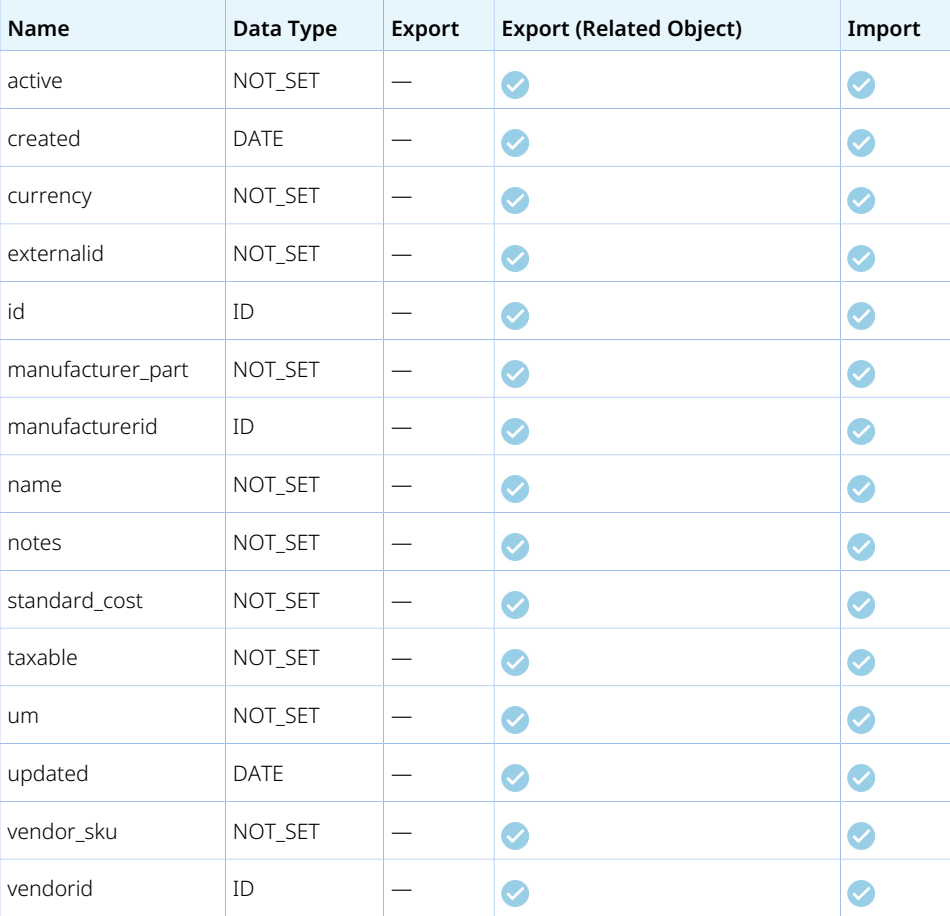

# Profile Type

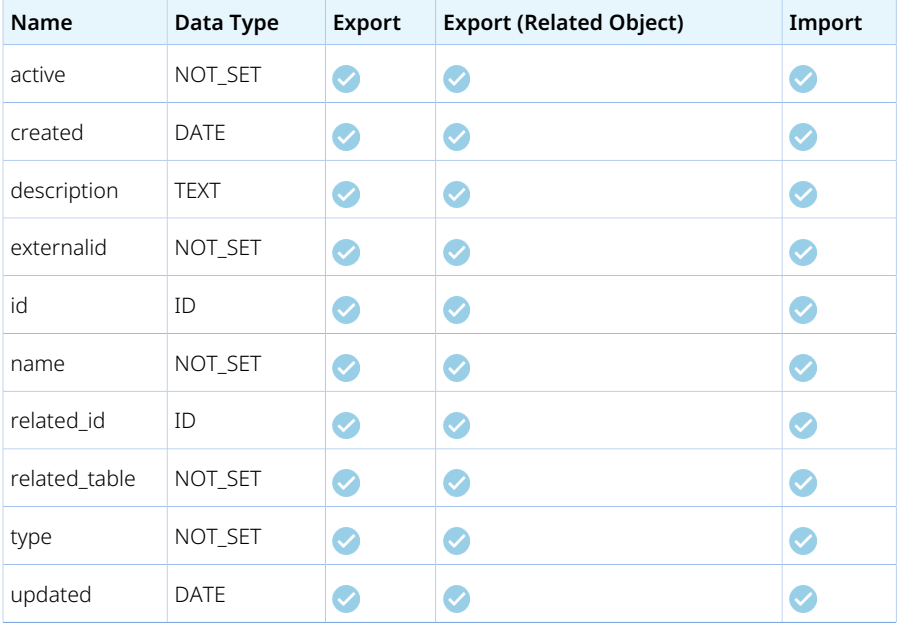

# <span id="page-122-0"></span>Project

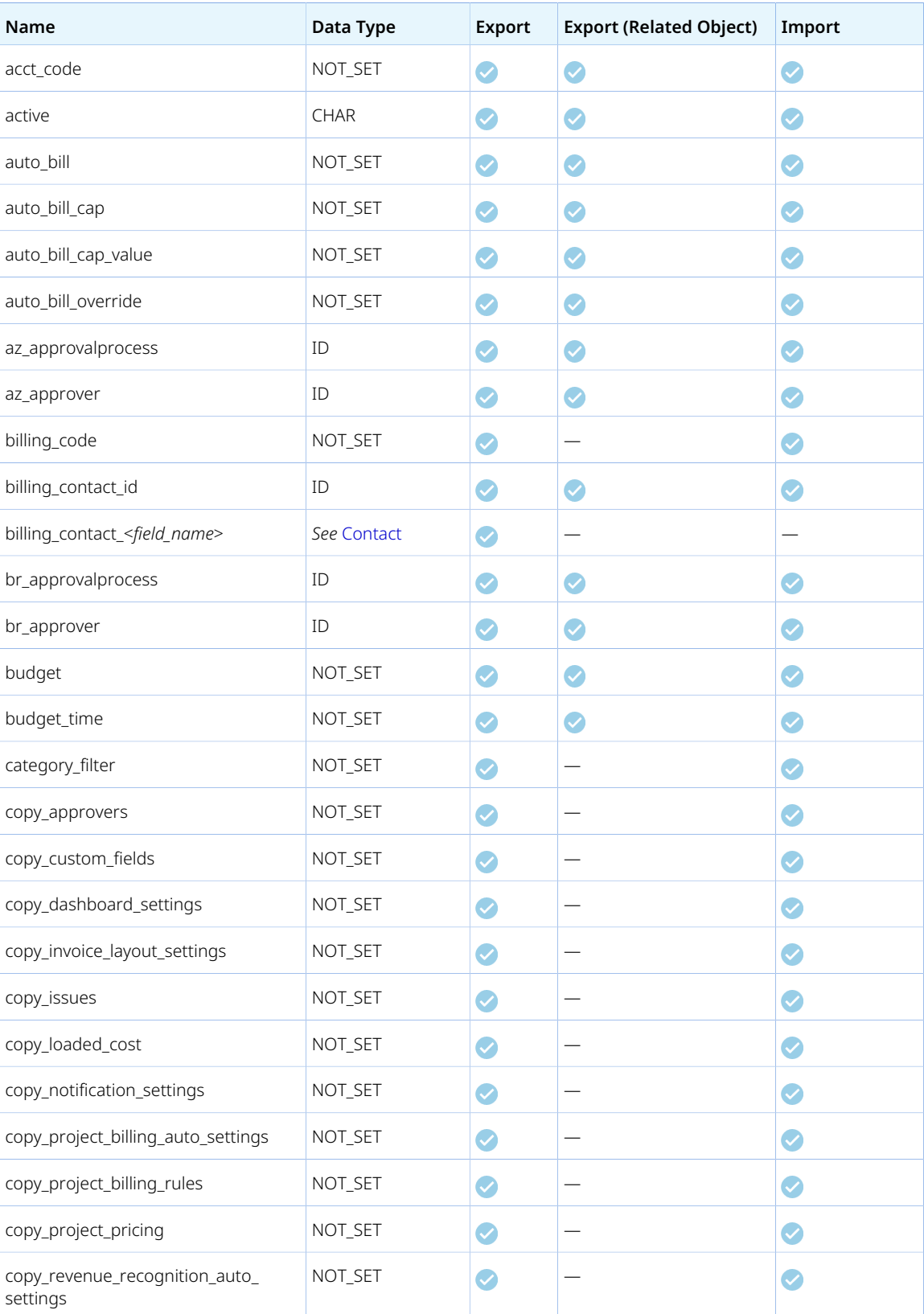

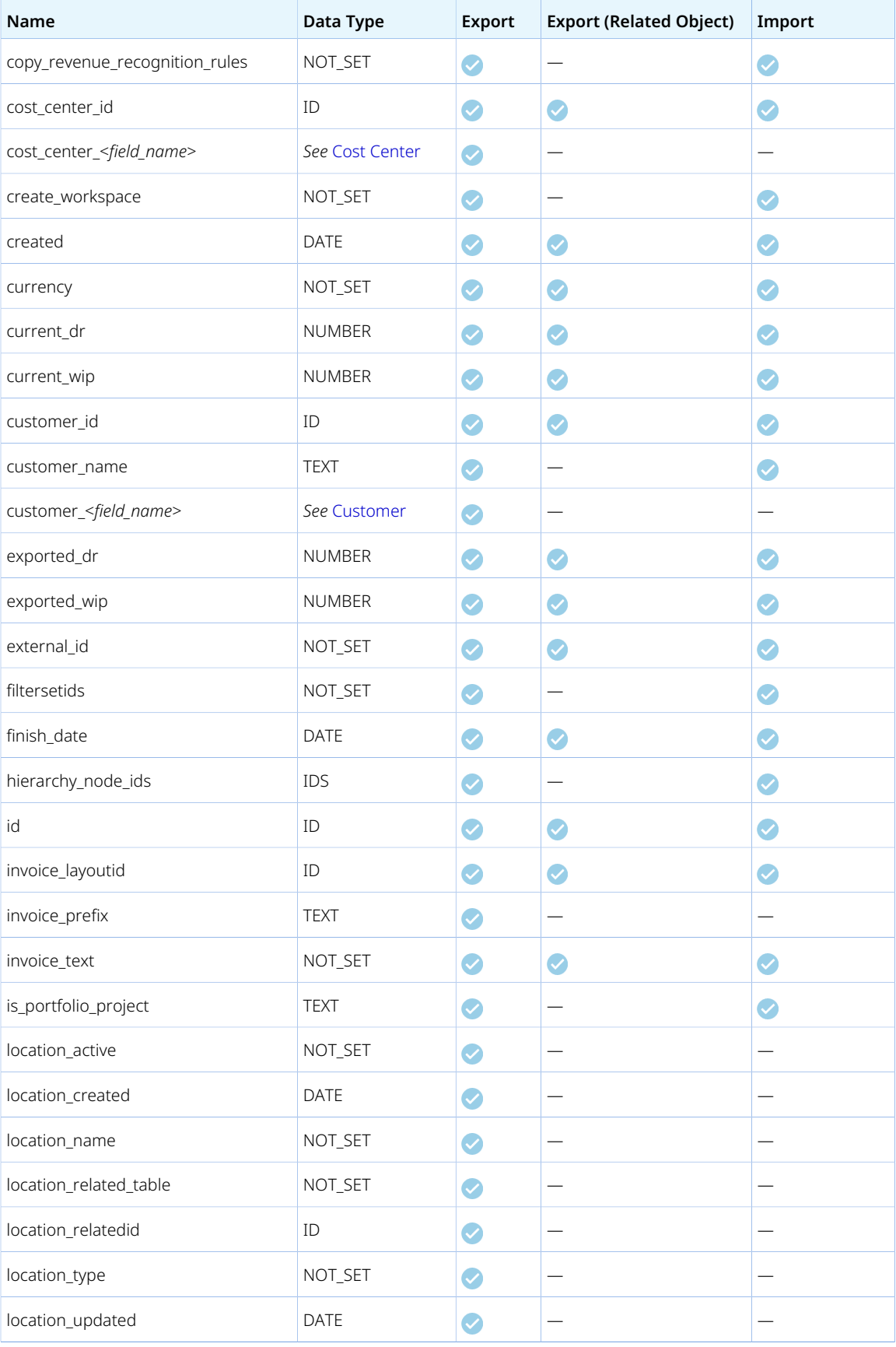

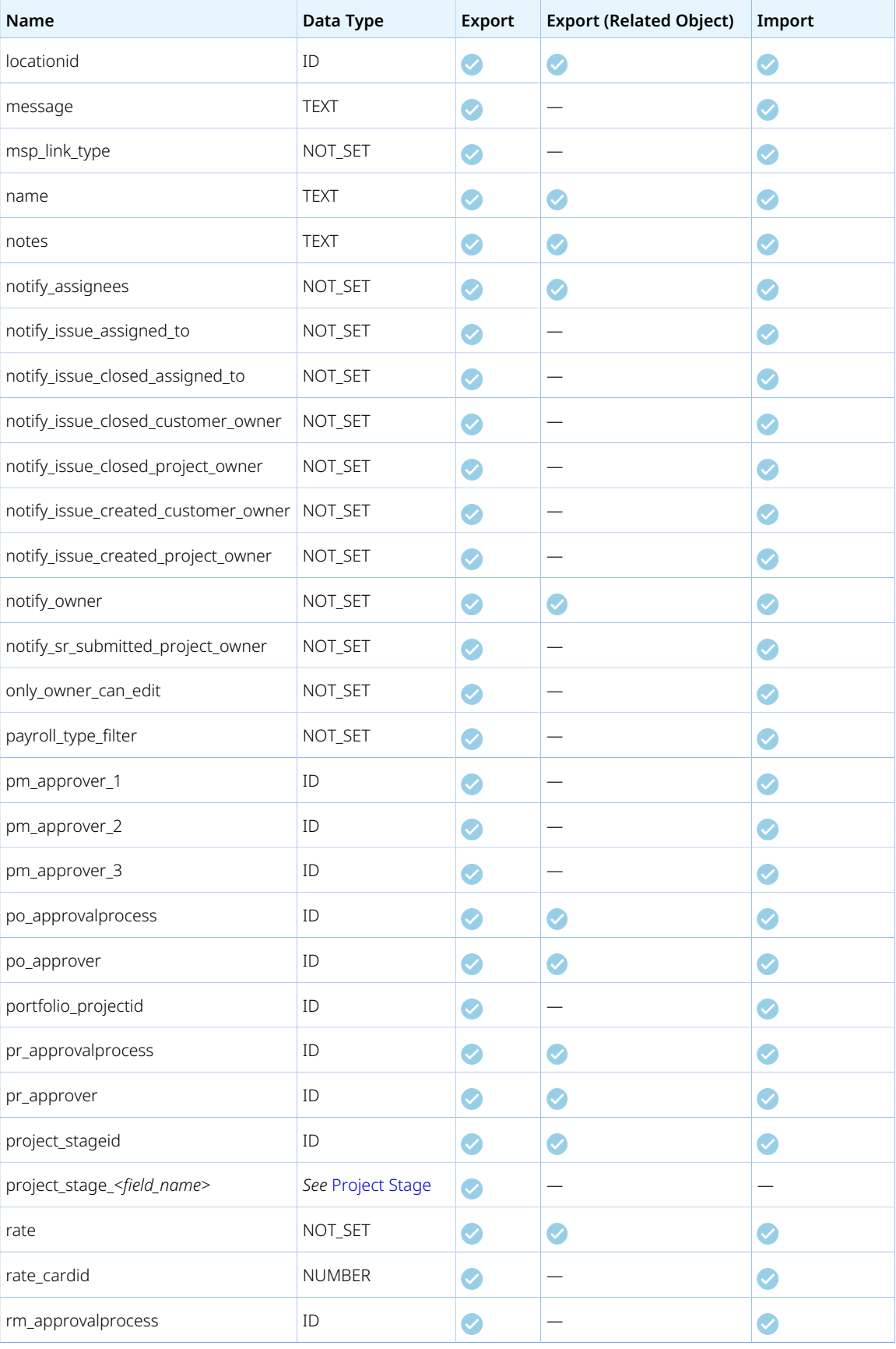

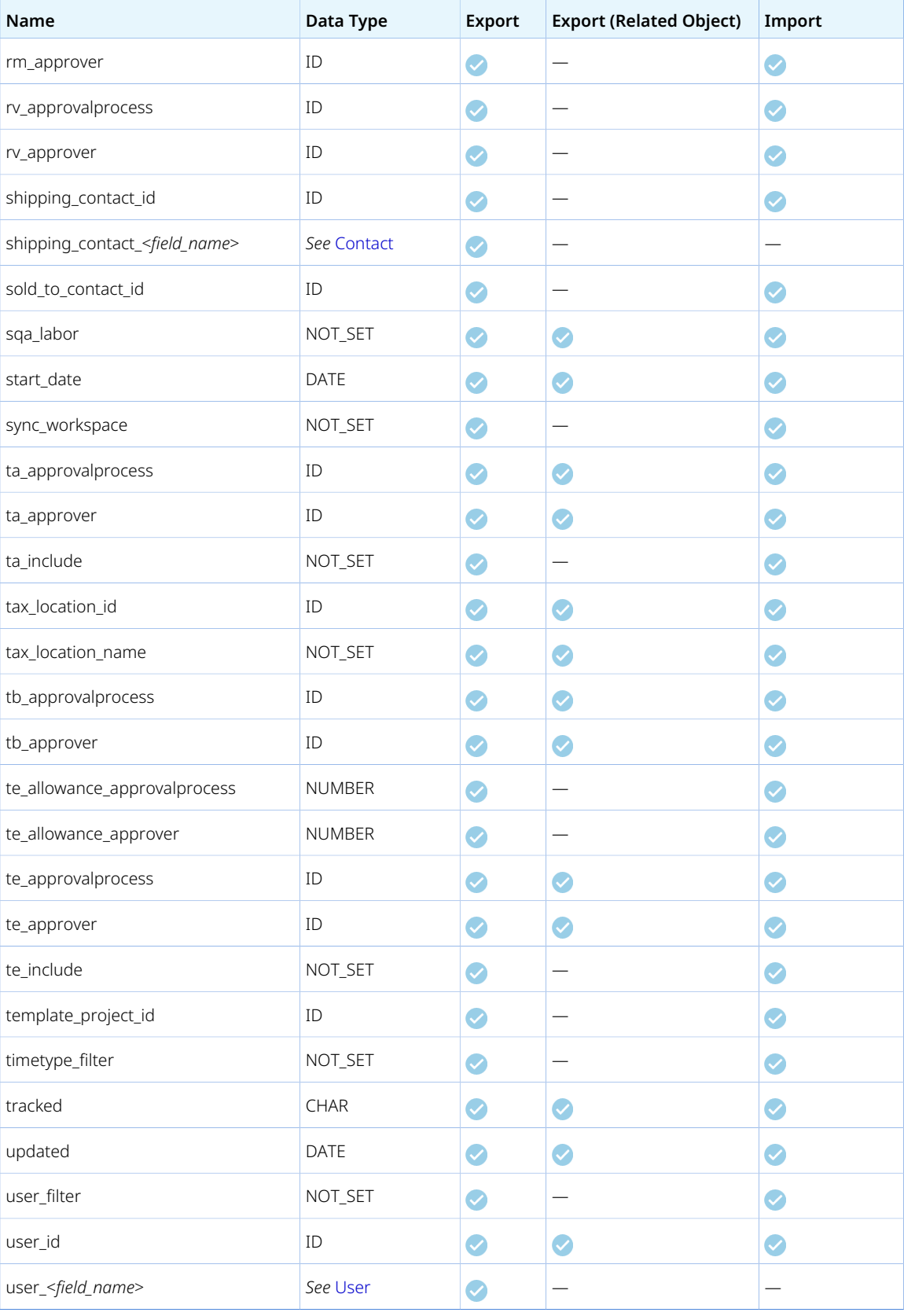

# Project Assignment

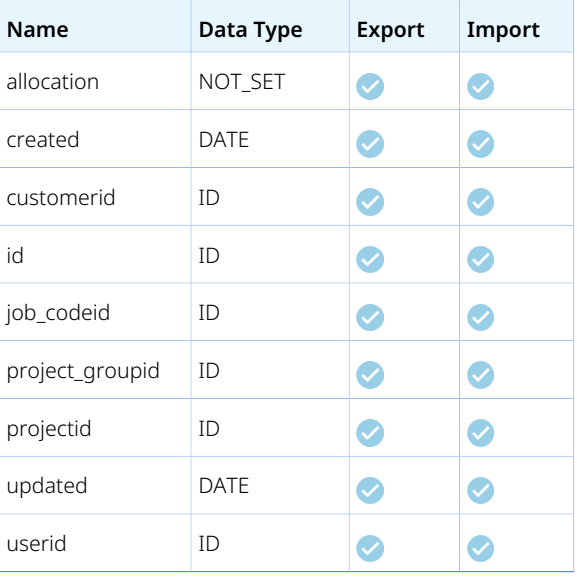

# Project Billing Rule

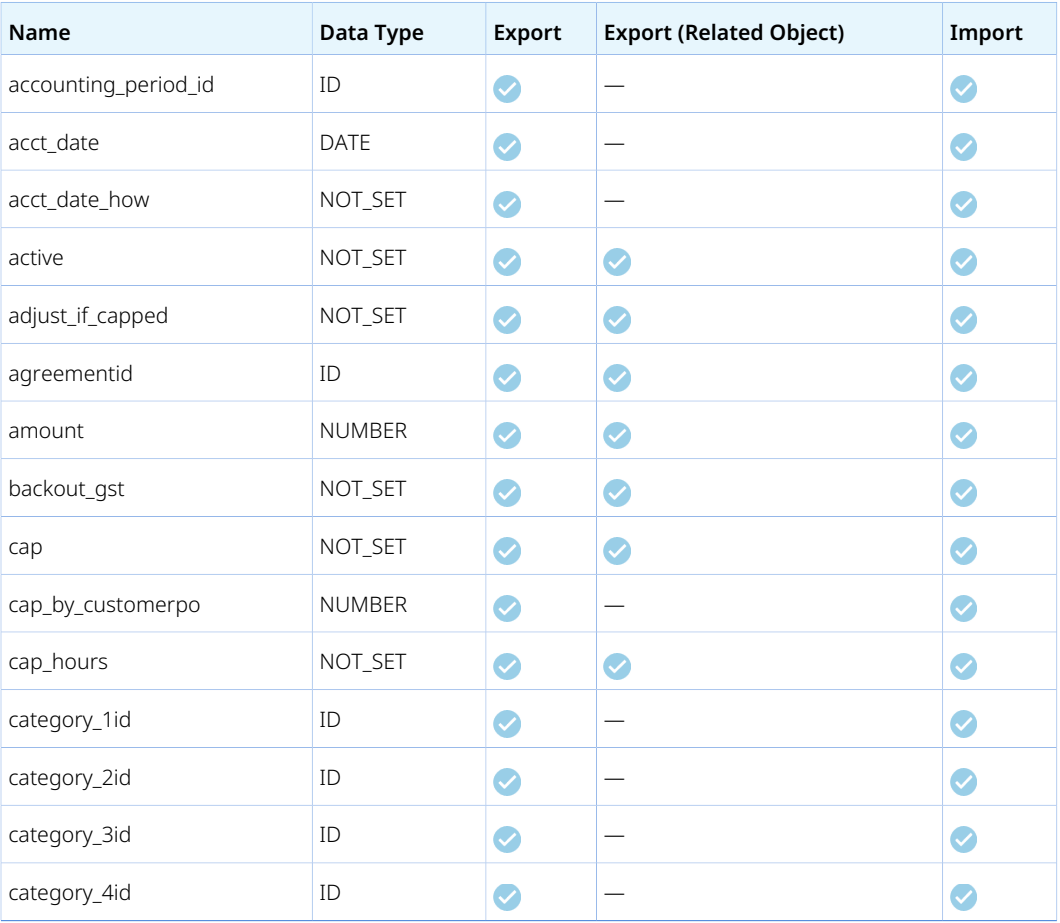

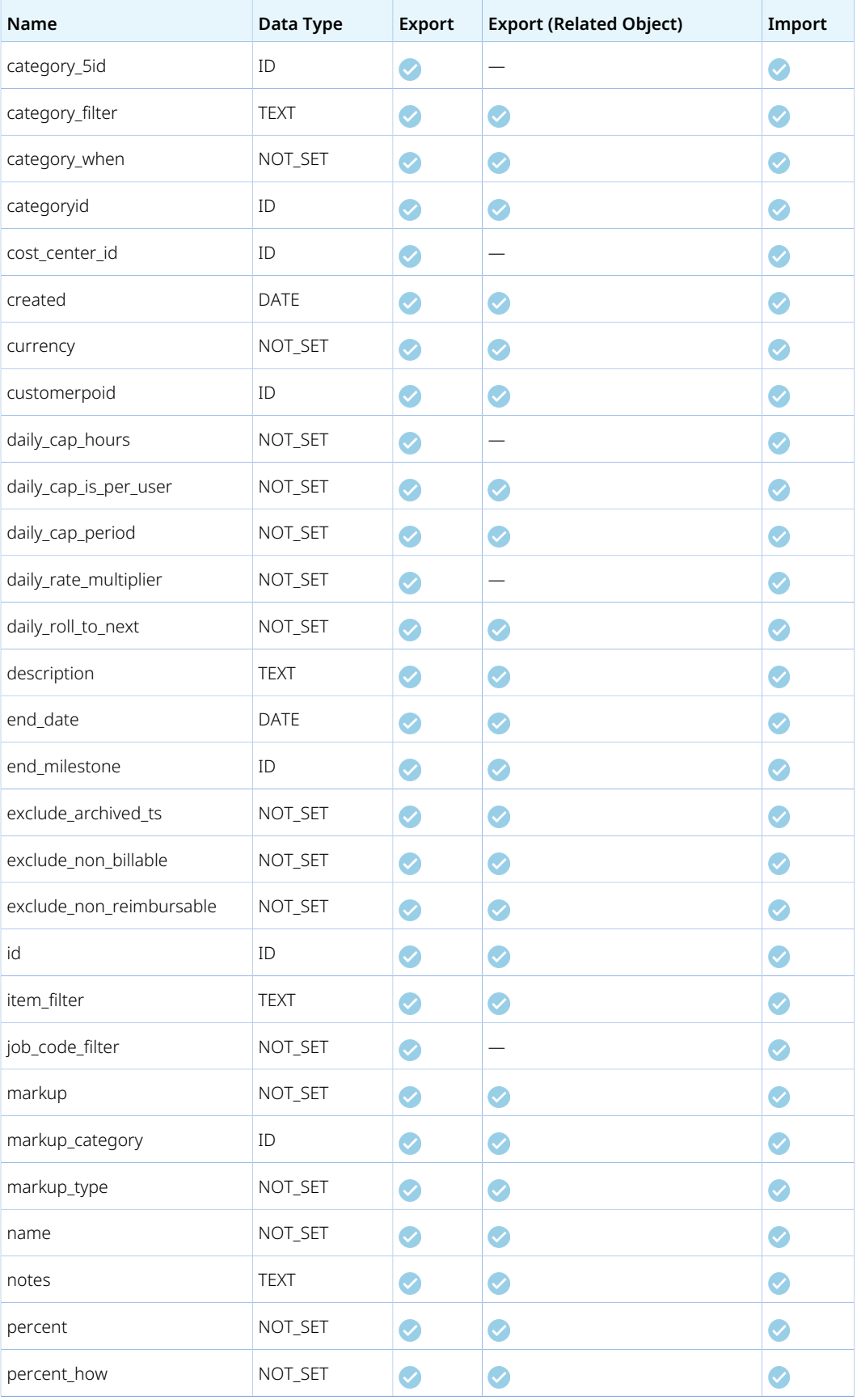

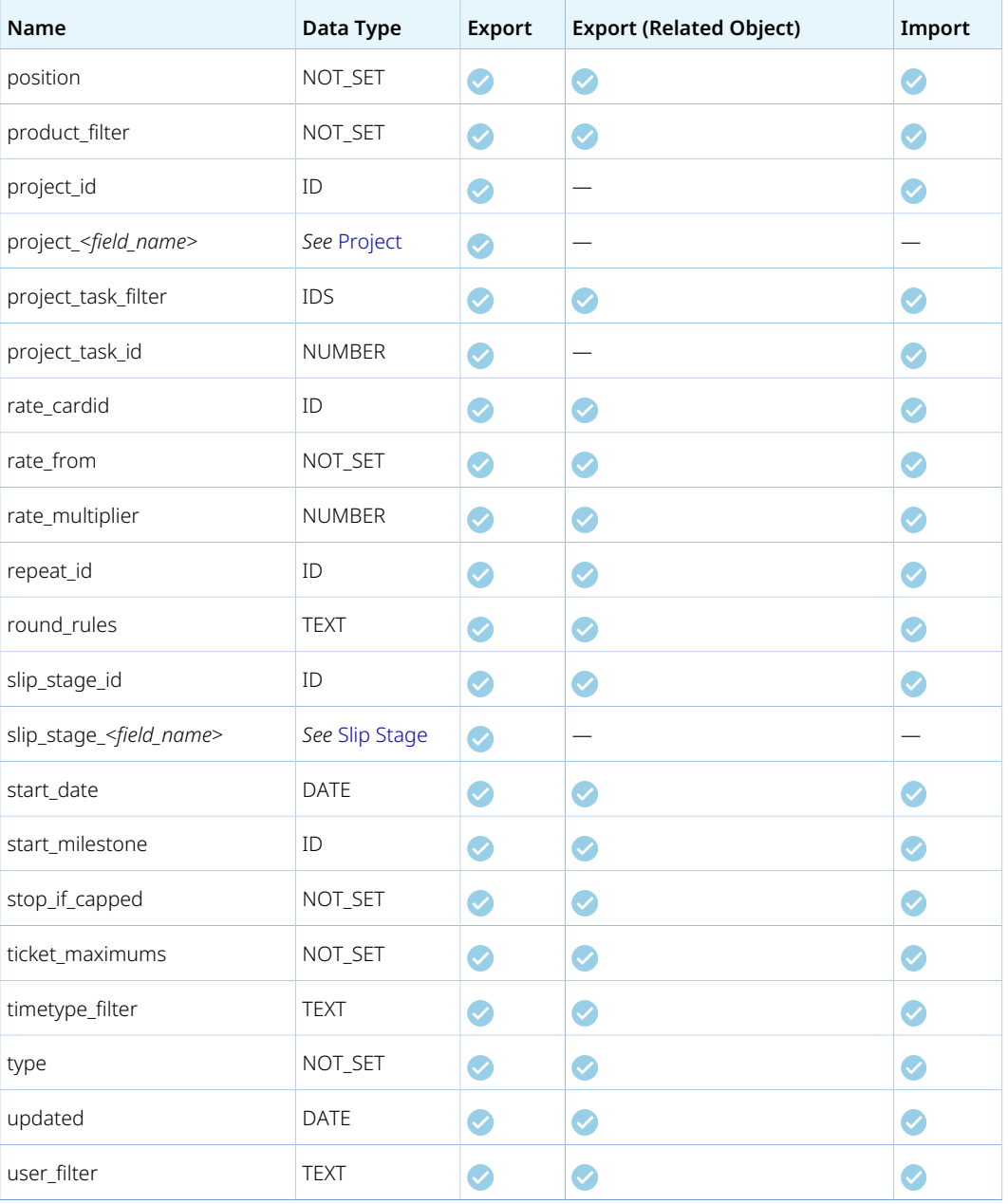

# Project Billing Transaction

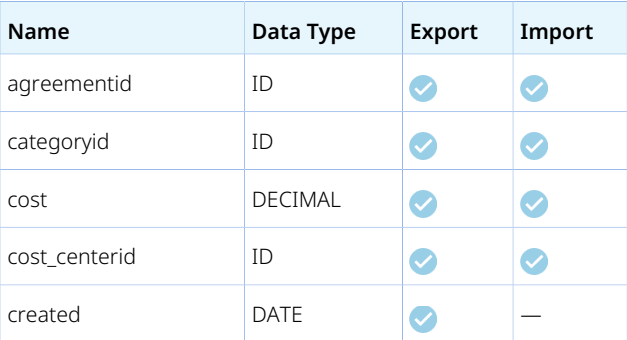

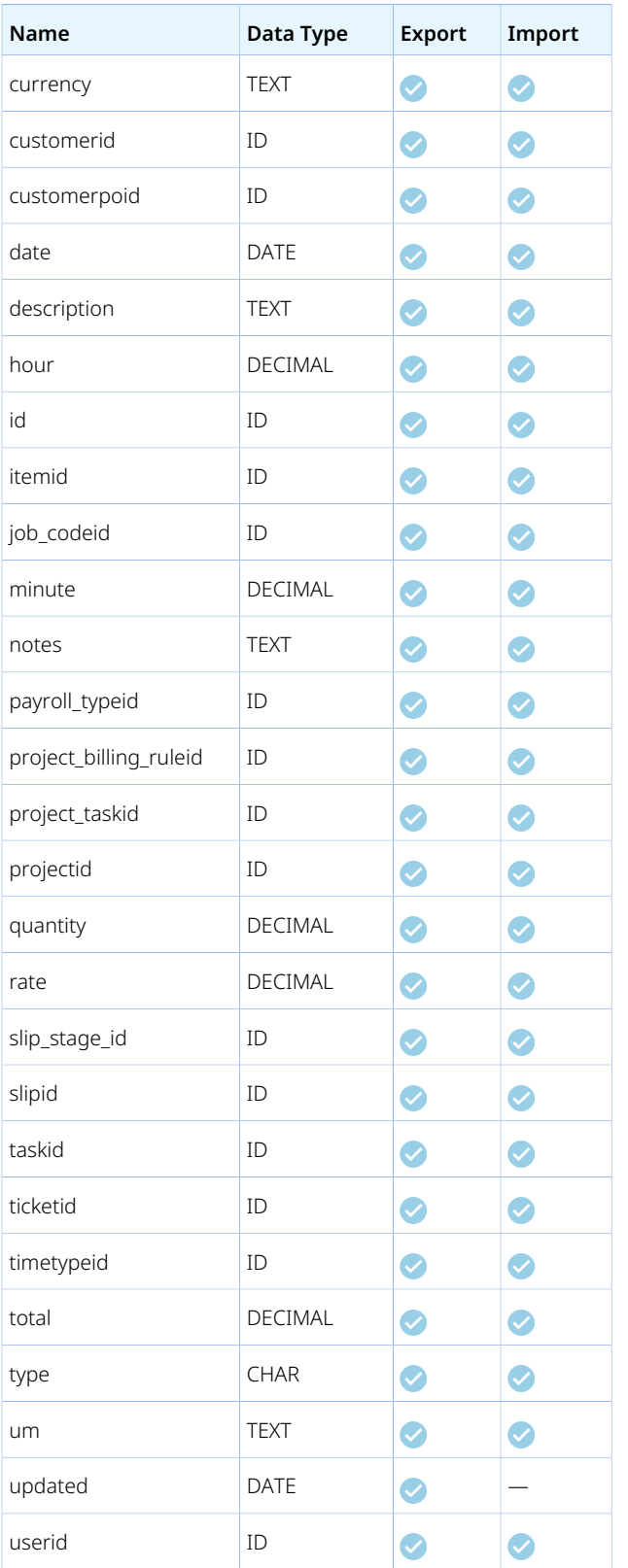

#### Guidelines

Import requires the Modify Project Billing Transaction Using OpenAir API feature enabled. Otherwise, the OpenAir Integration Manager log shows "OA type Projectbillingtransaction failed to import. Error Code: 1; Error Description: Unknown Error". To enable the Modify Project Billing Transaction Using OpenAir API feature, contact OpenAir Customer Support

### Project Group

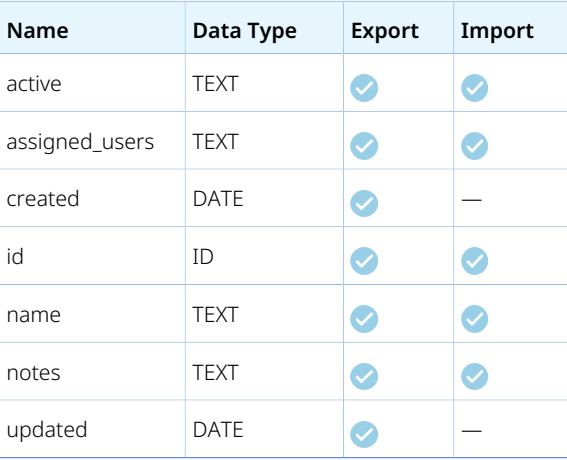

### Project Pricing

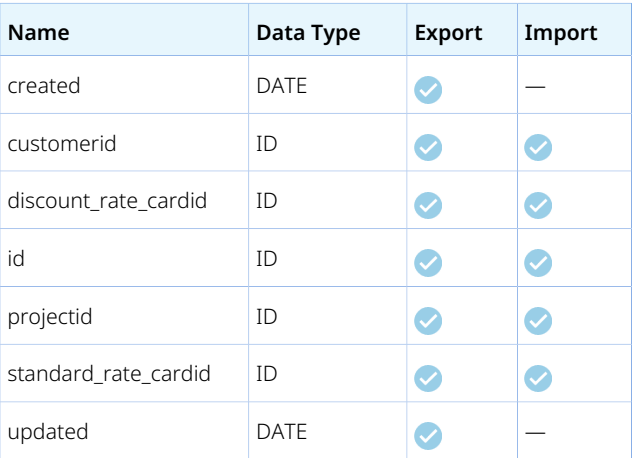

### <span id="page-130-0"></span>Project Stage

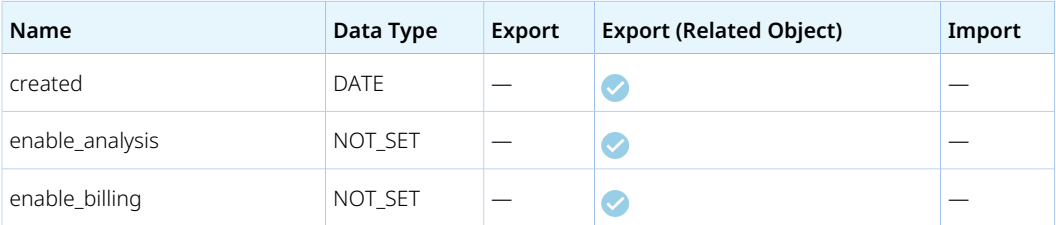

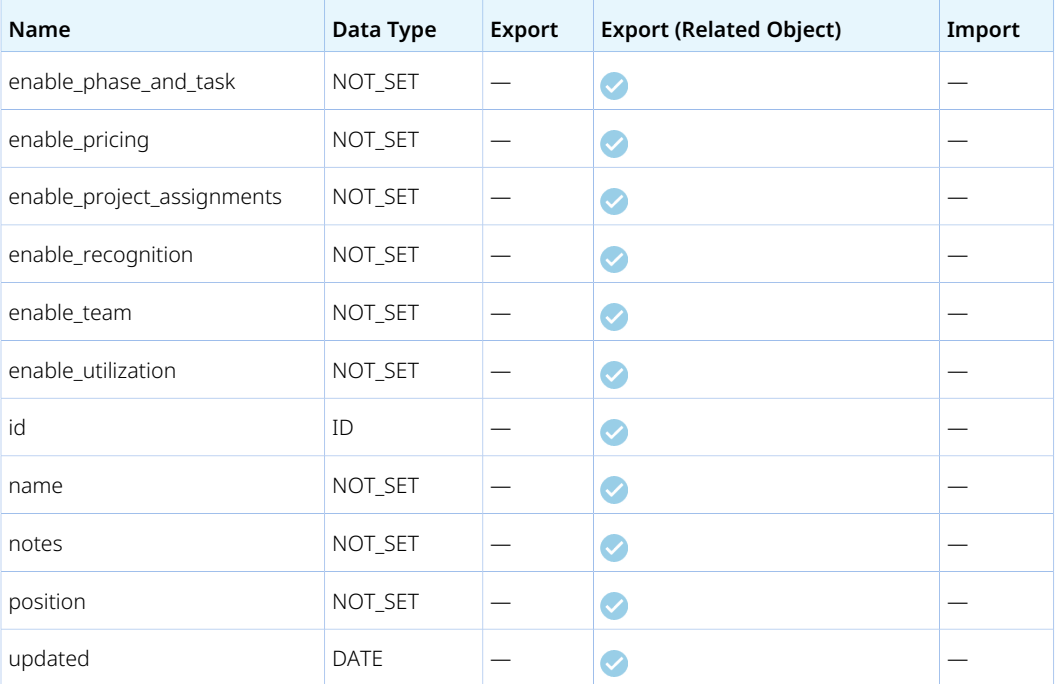

# <span id="page-131-0"></span>Project Task

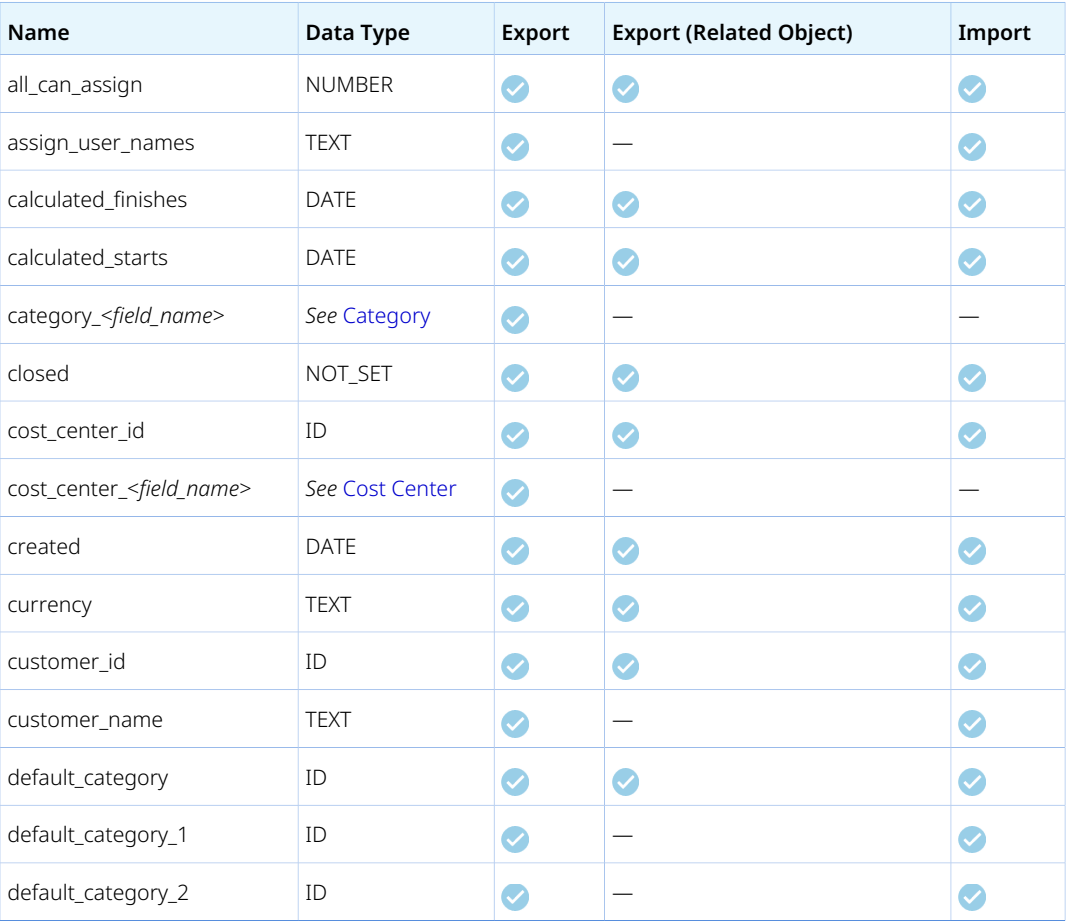

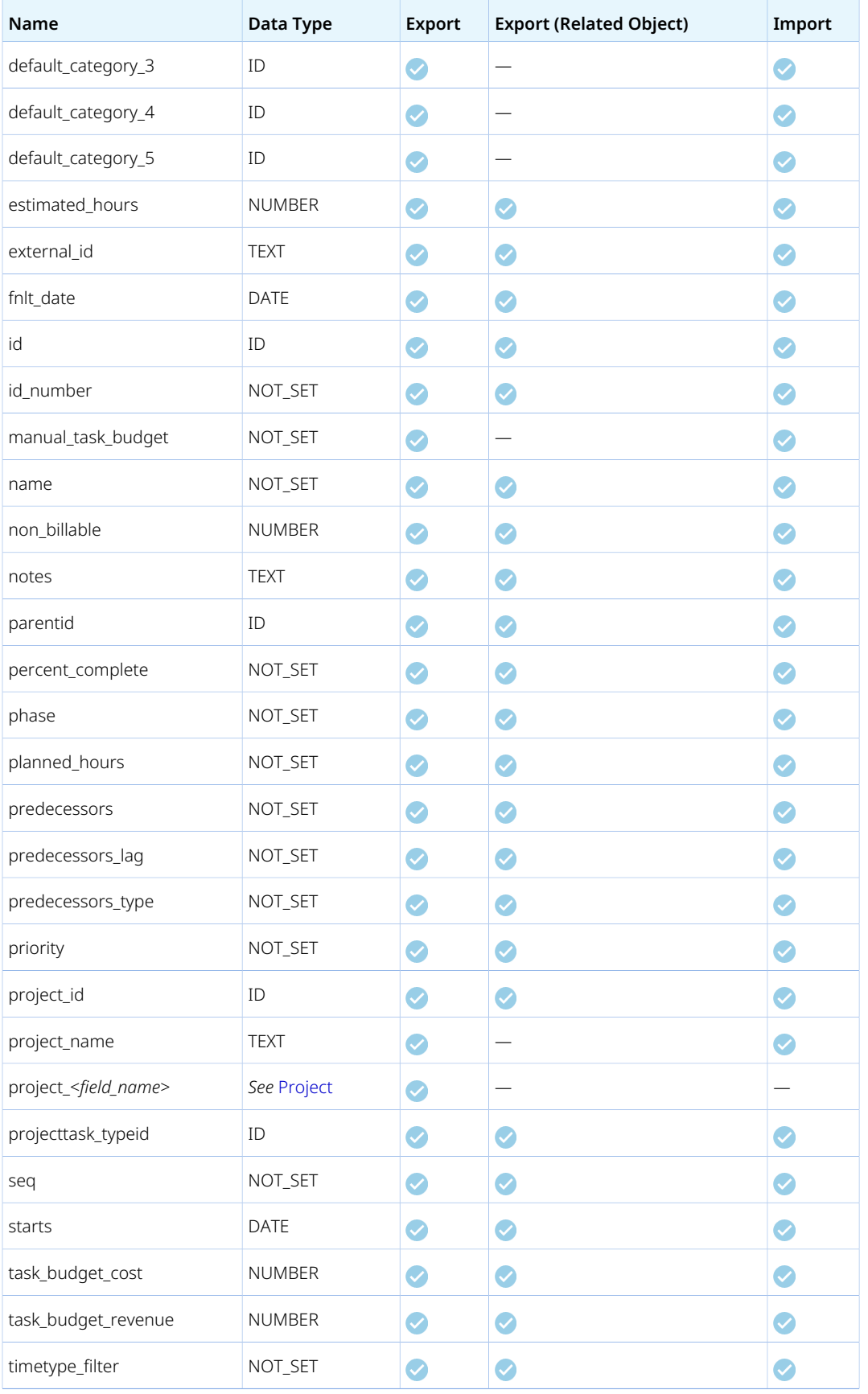

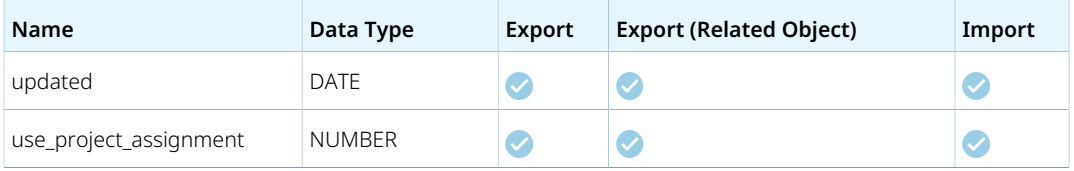

# Project task assign

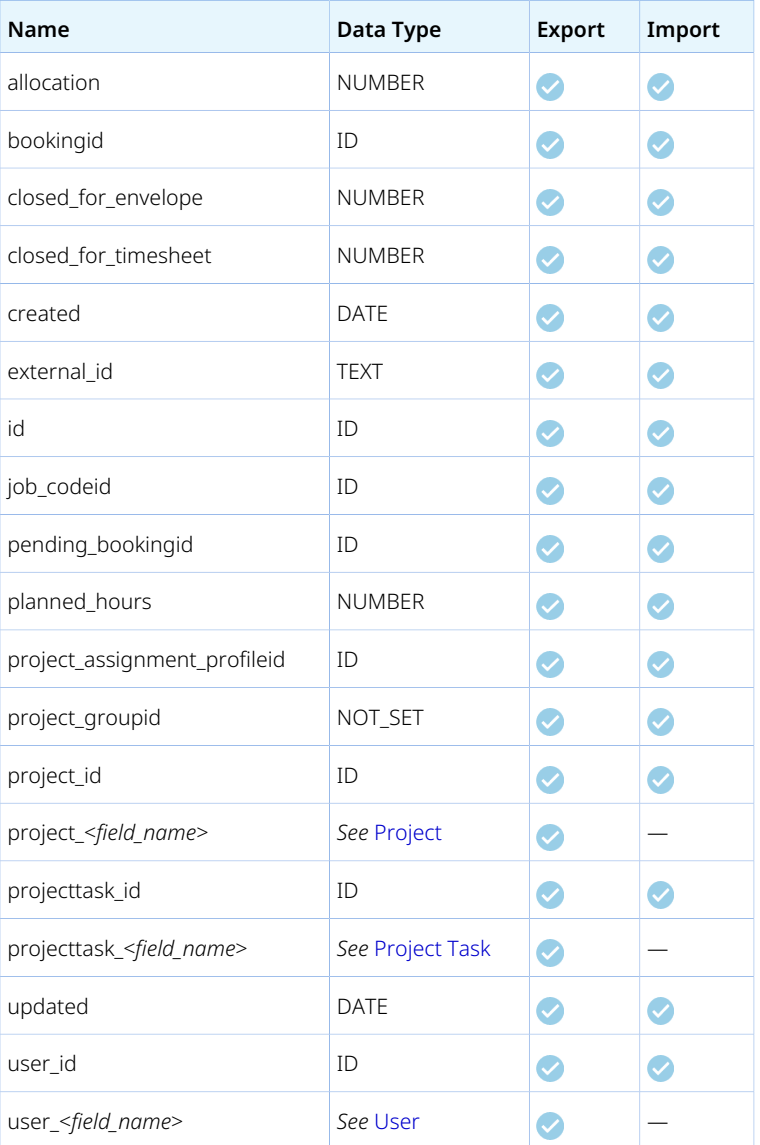

# Projecttask\_type

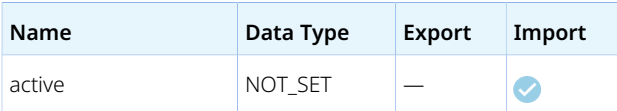

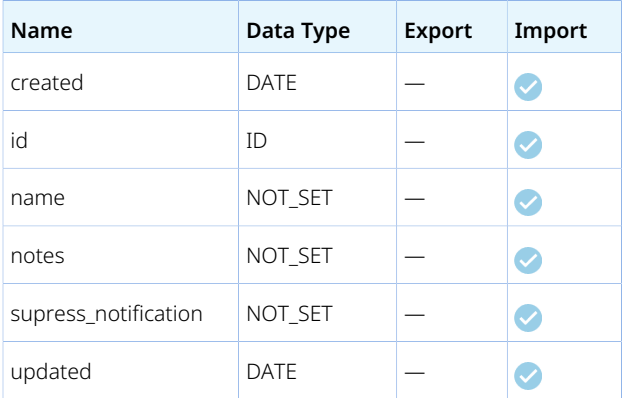

# <span id="page-134-0"></span>Proposal

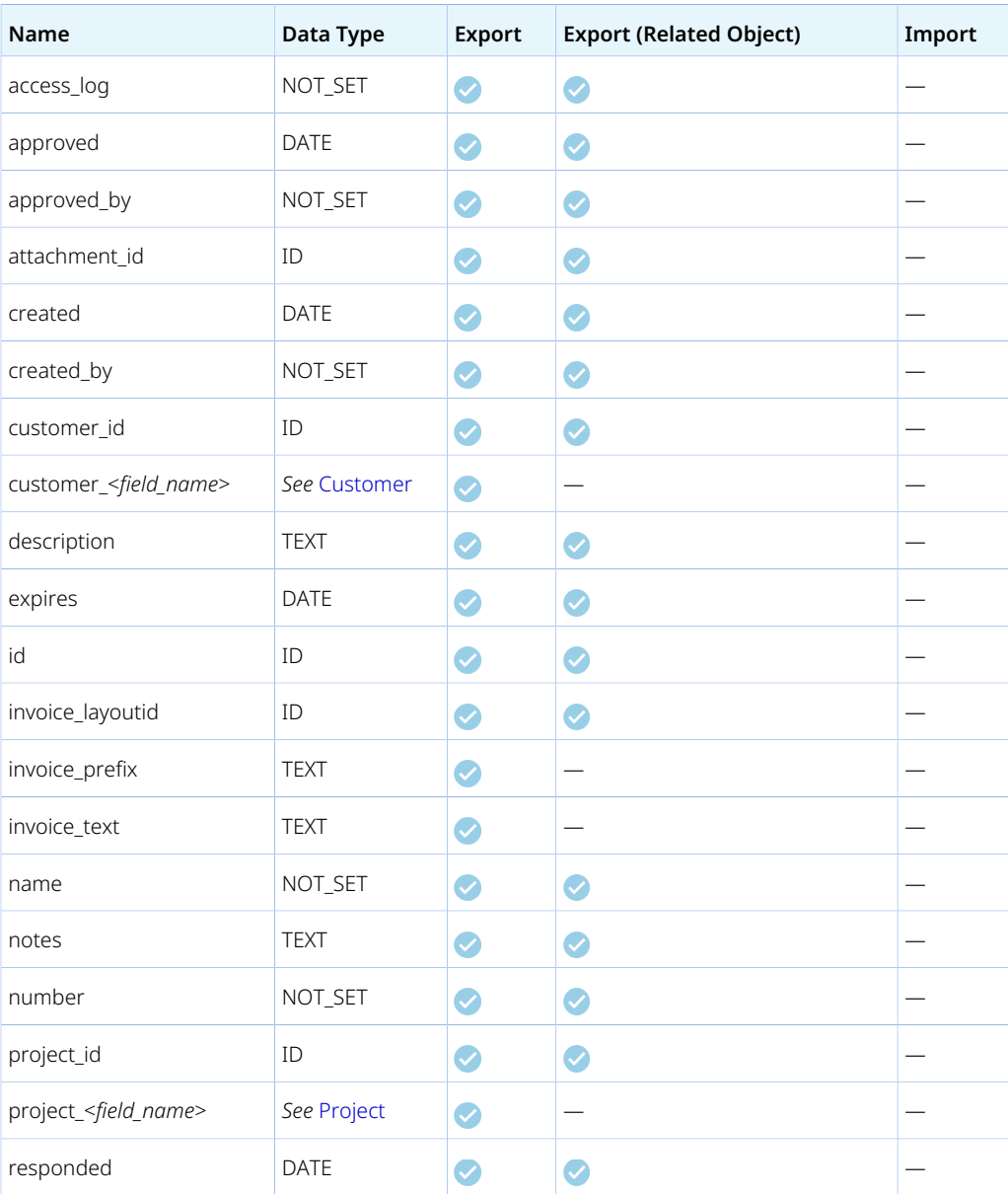

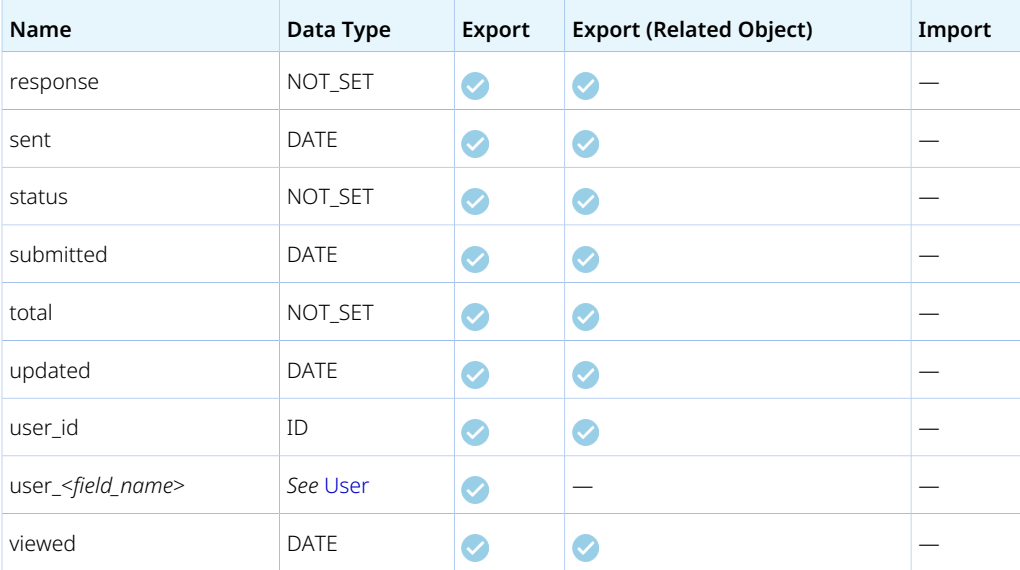

# ProposalBlock

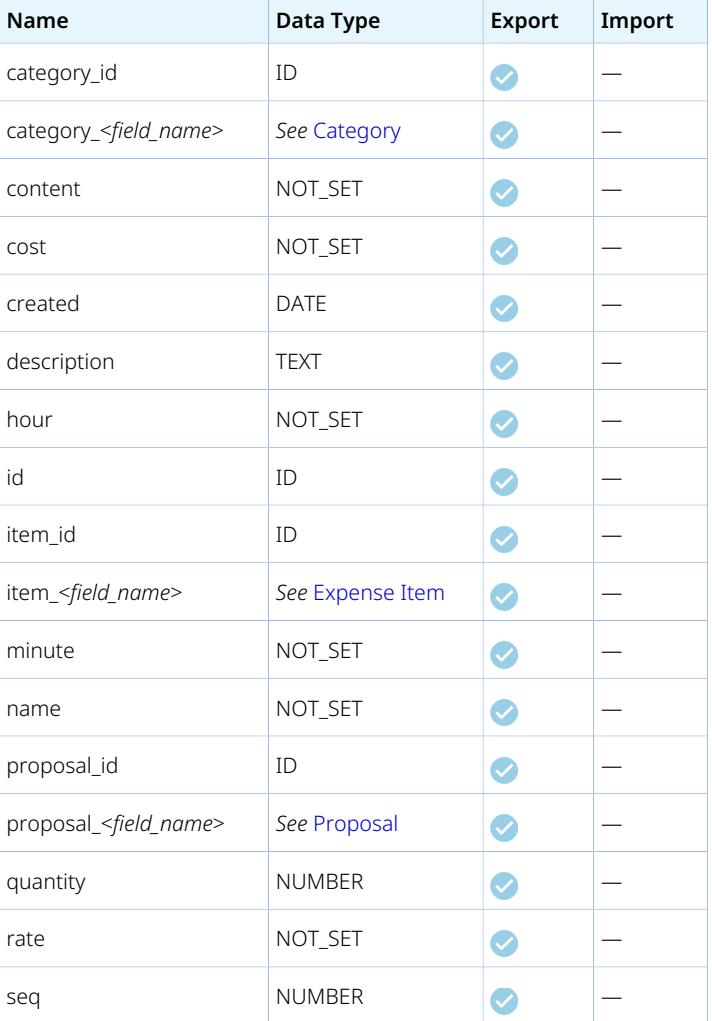

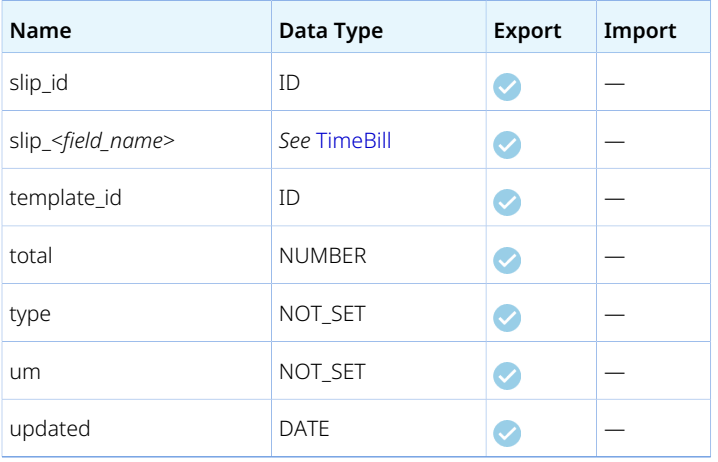

### Prospect

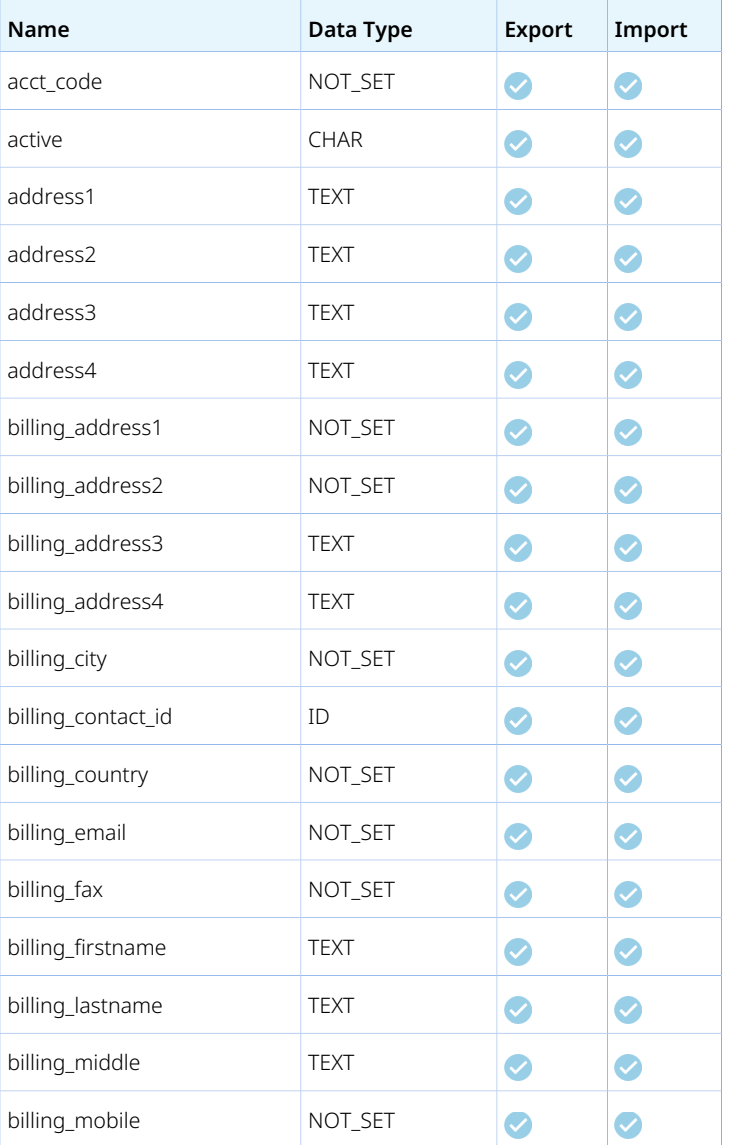

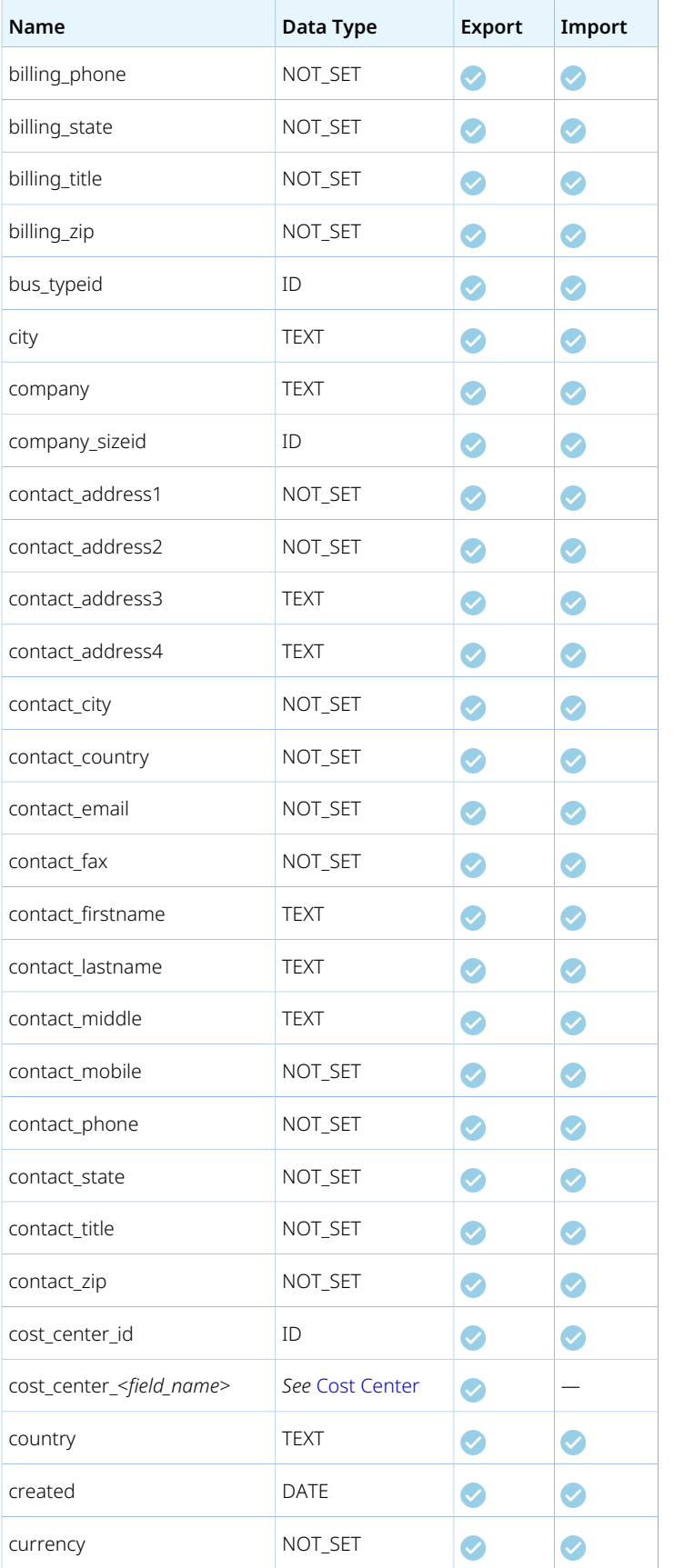

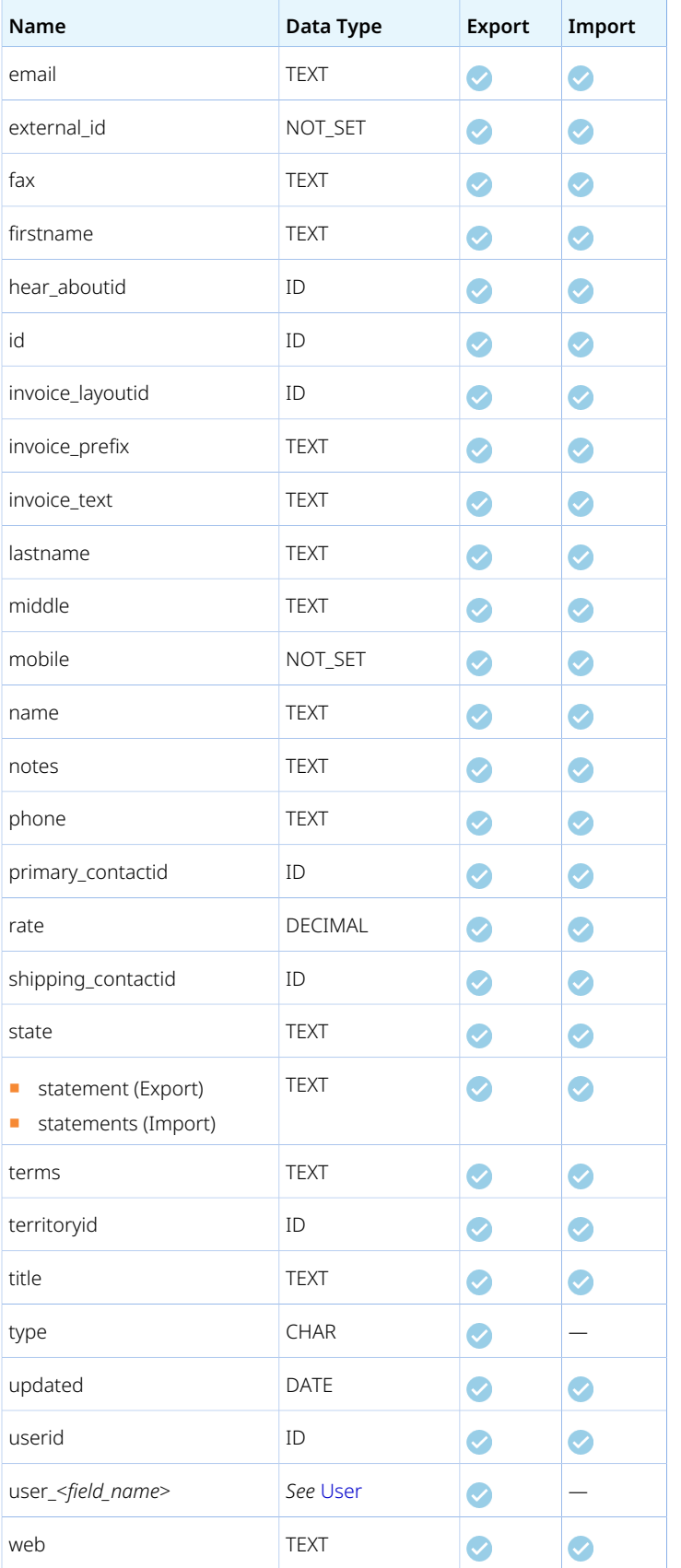

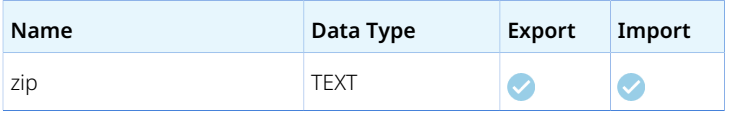

### Proxy

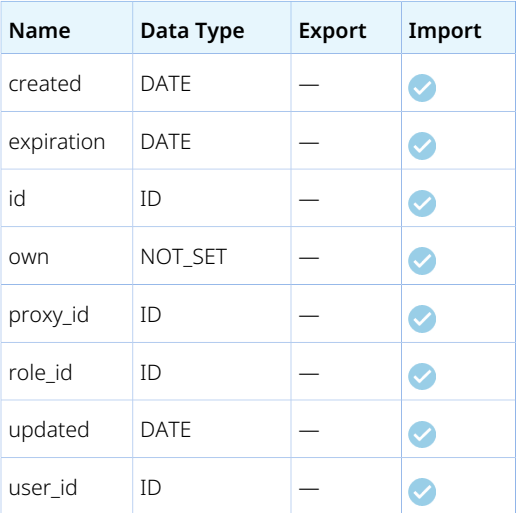

#### Guidelines

Import requires the Modify Proxy Using OpenAir API feature enabled. Otherwise, the OpenAir Integration Manager log shows "Error code 425: Functionality not available". To enable the Modify Proxy Using OpenAir API feature, contact OpenAir Customer Support.

### Purchase item

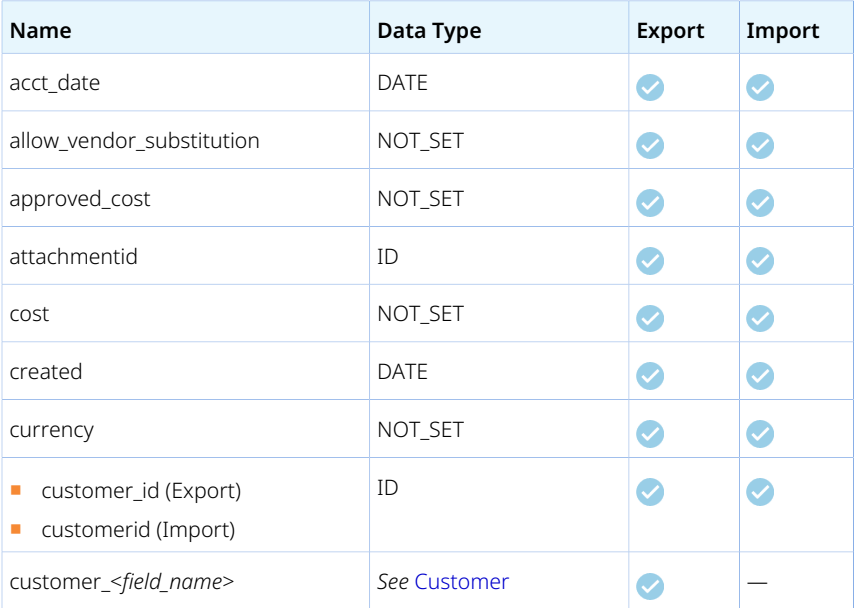

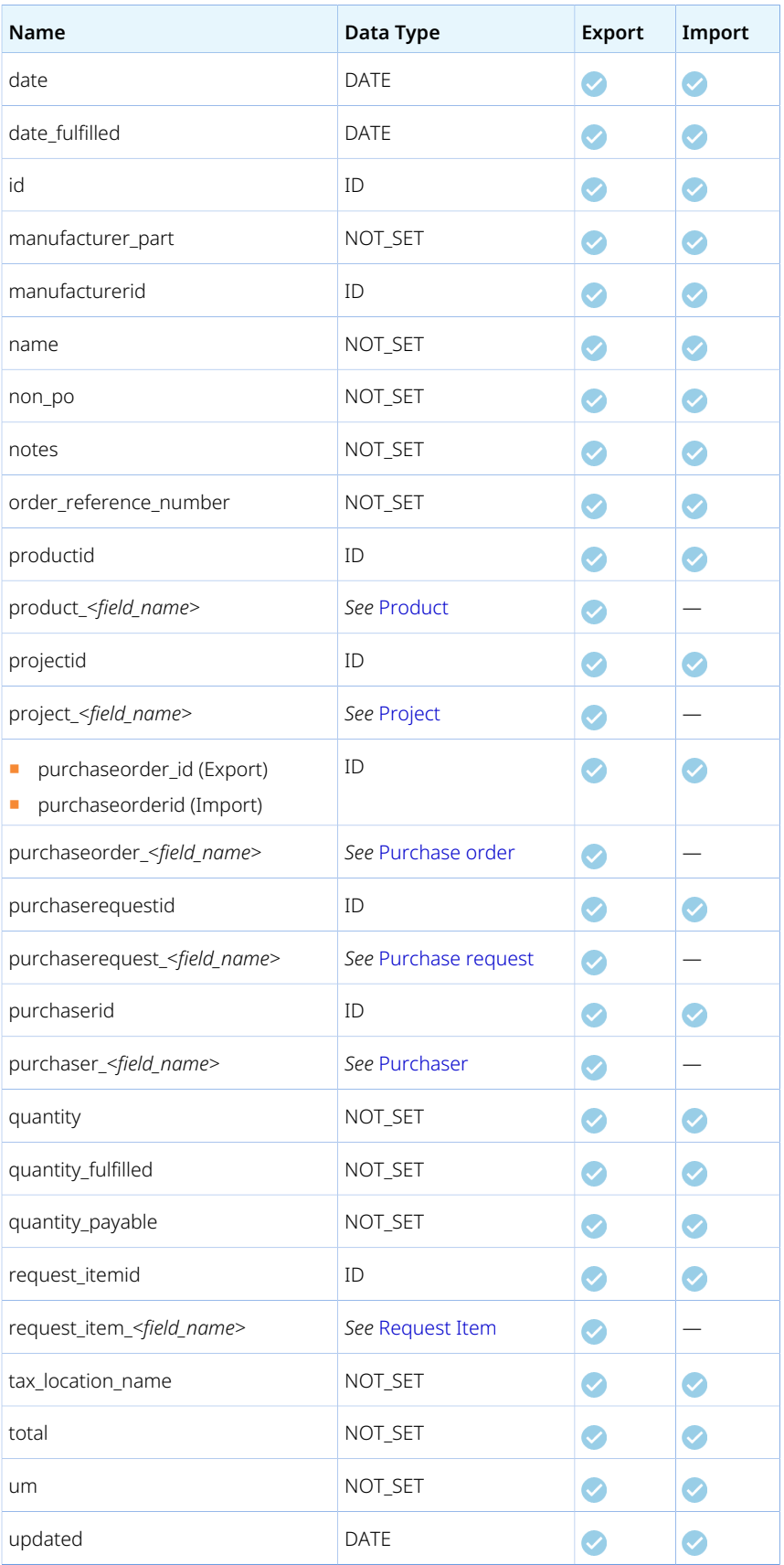

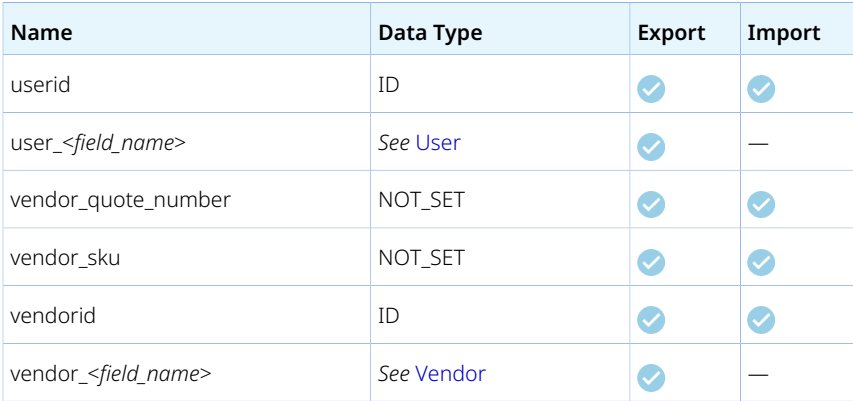

#### Guidelines

There are several limitations impacting the import of purchase item information into OpenAir:

- Imports can create or modify a purchase item record only if it is not associated with a PO record. These purchase items are also referred to as "Quick POs" or "non-po purchase items".
	- □ The Quick PO functionality must be enabled for your OpenAir account. Otherwise, the OpenAir Integration Manager log shows "Error code 846: Cannot create non-po purchase items".

To enable the Quick PO functionality, go to Administration > Application Settings > Purchases > Other Settings. Scroll down and check the **Enable the ability to create quick POs. These are purchase items for purchases made without an OpenAir PO** box.

- □ non\_po must be set to 1. Otherwise, the OpenAir Integration Manager log shows "Error code 848: Only non\_po purchase items can be added/modified".
- □ purchaseorderid must be empty. Otherwise, the OpenAir Integration Manager log shows "Error code 847: purchaseorderid must be blank".
- An optional feature lets you update the project association (Customer: Project) for purchase item records associated with a PO on import. This is the only information you can modify. To enable project association update for purchase items associated with a PO, contact OpenAir Customer Support.

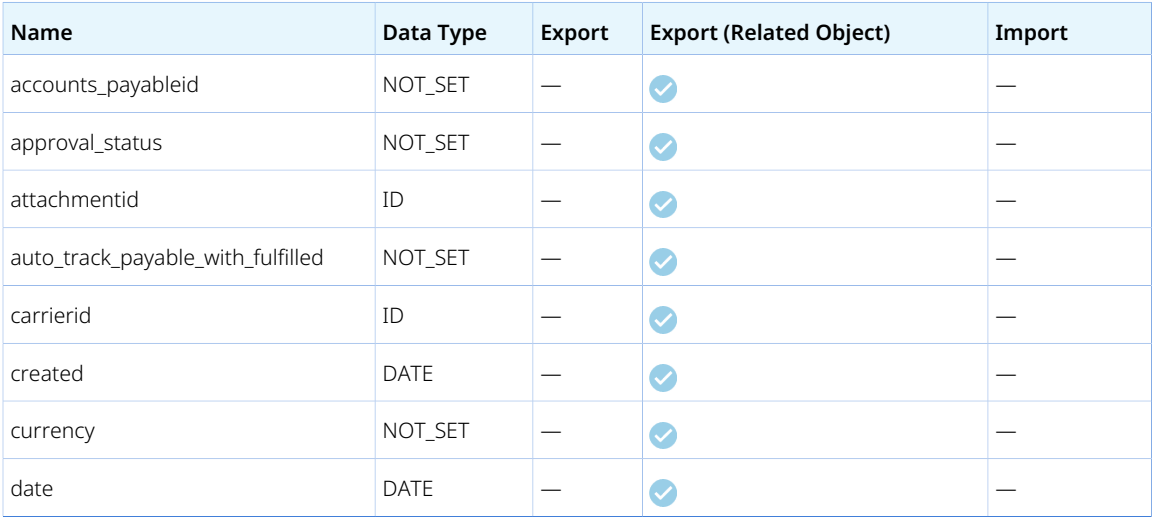

### <span id="page-141-0"></span>Purchase order

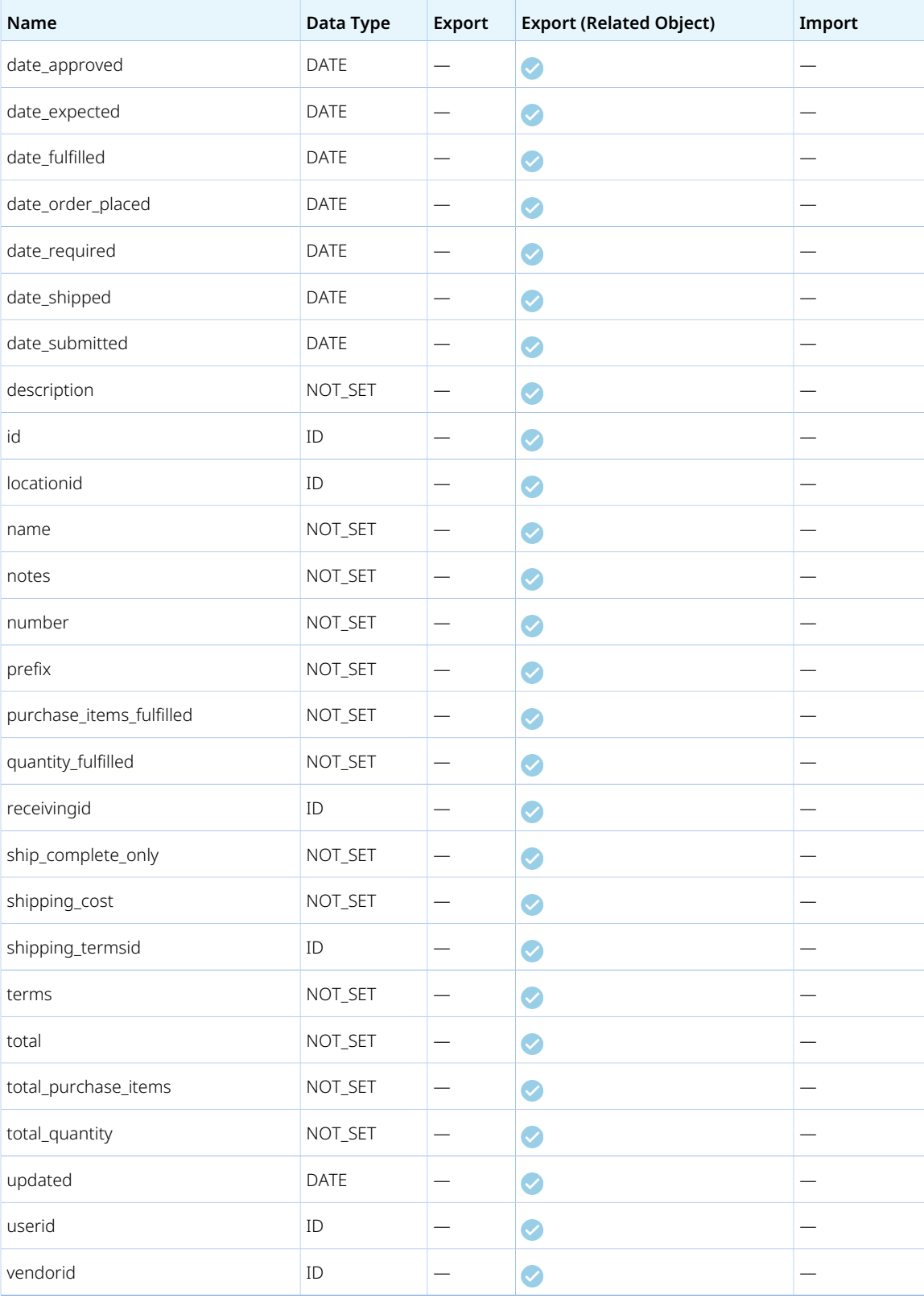

### <span id="page-143-1"></span>Purchaser

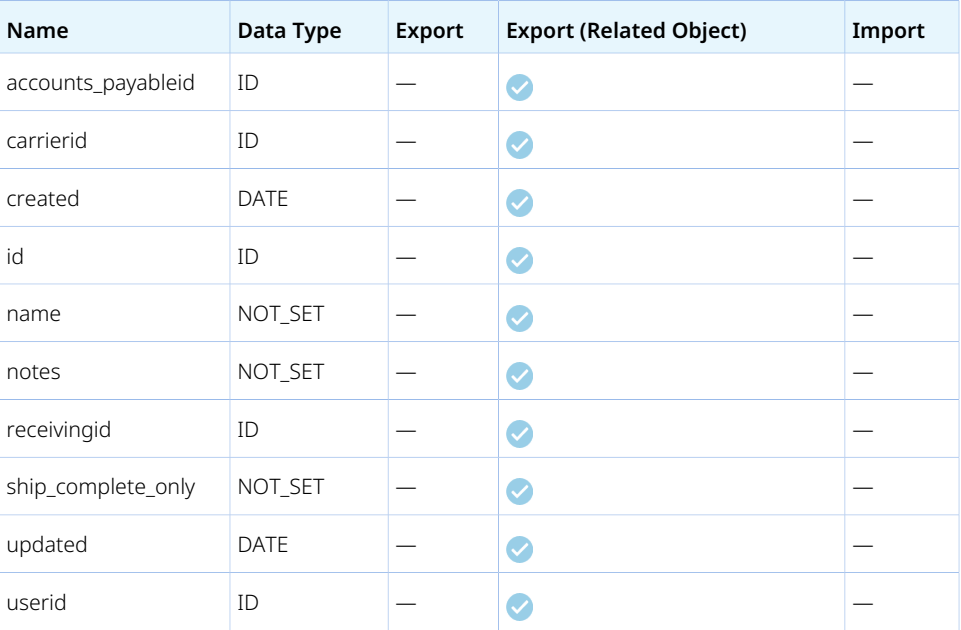

# <span id="page-143-0"></span>Purchase request

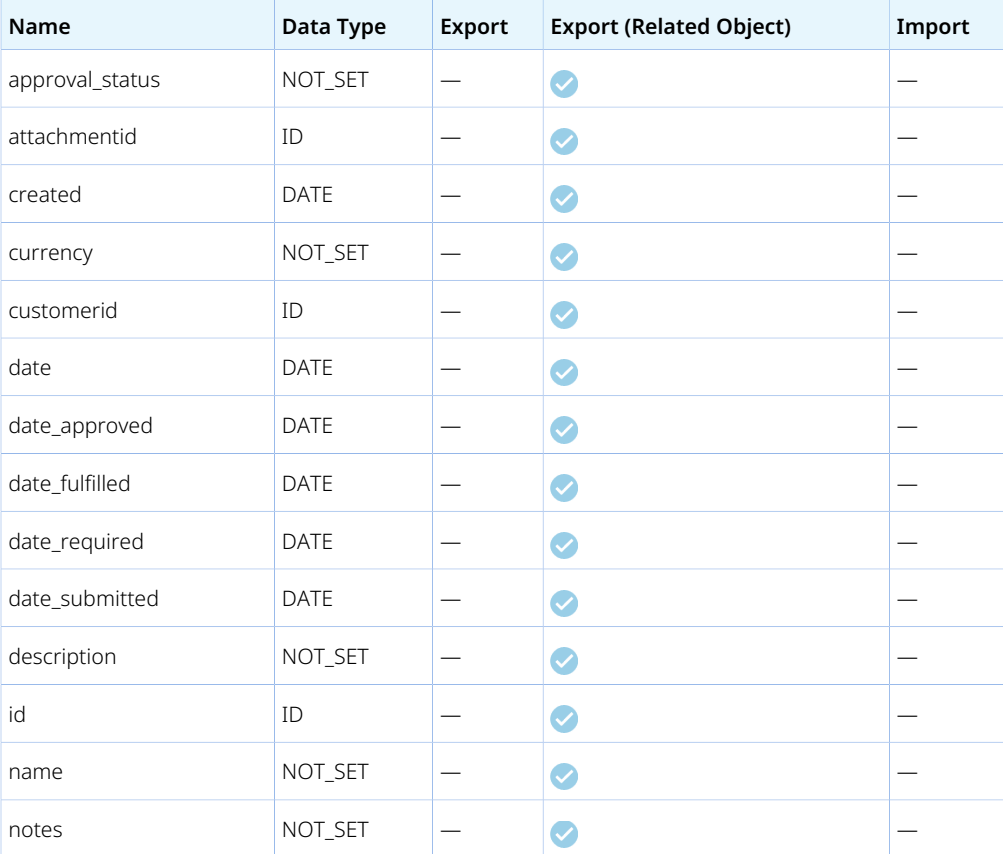
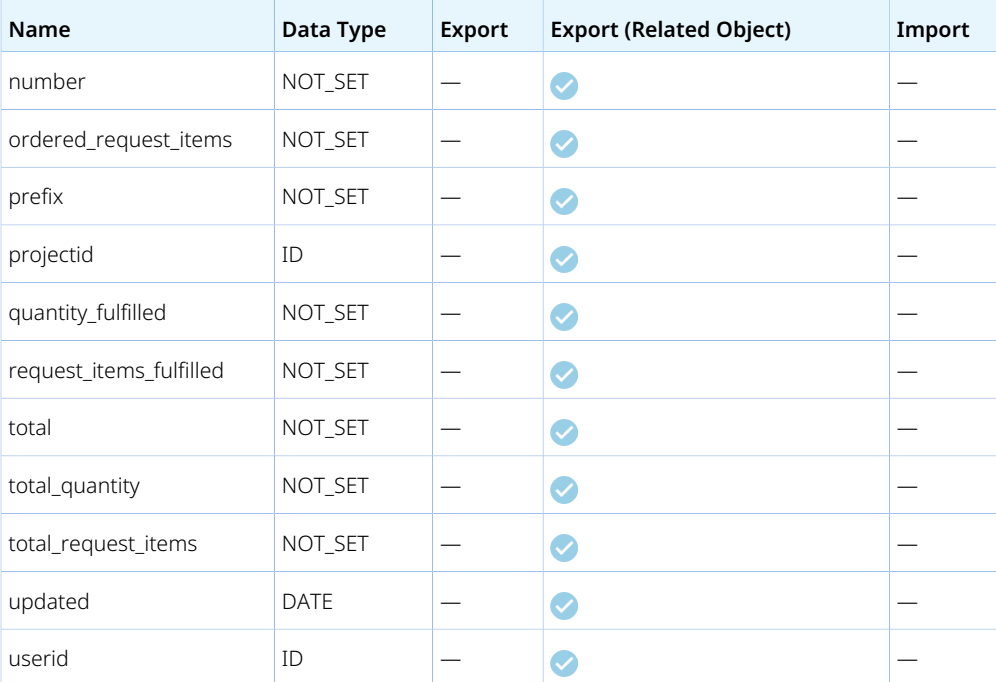

## Rate Card

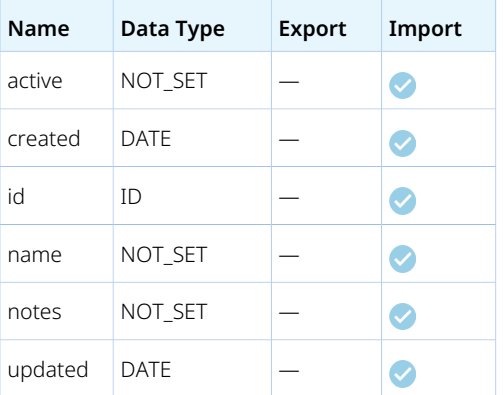

# Rate Card Item

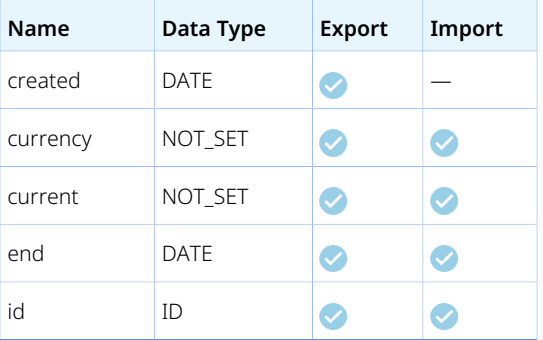

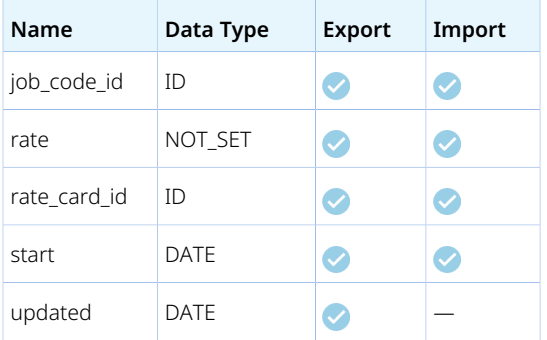

The rate\_card\_item table includes historical rate card item information. To import current rate card item information, map the OpenAir field current to a constant set to 1 unless you have a matching field in your import CSV file.

## <span id="page-145-0"></span>Receipt

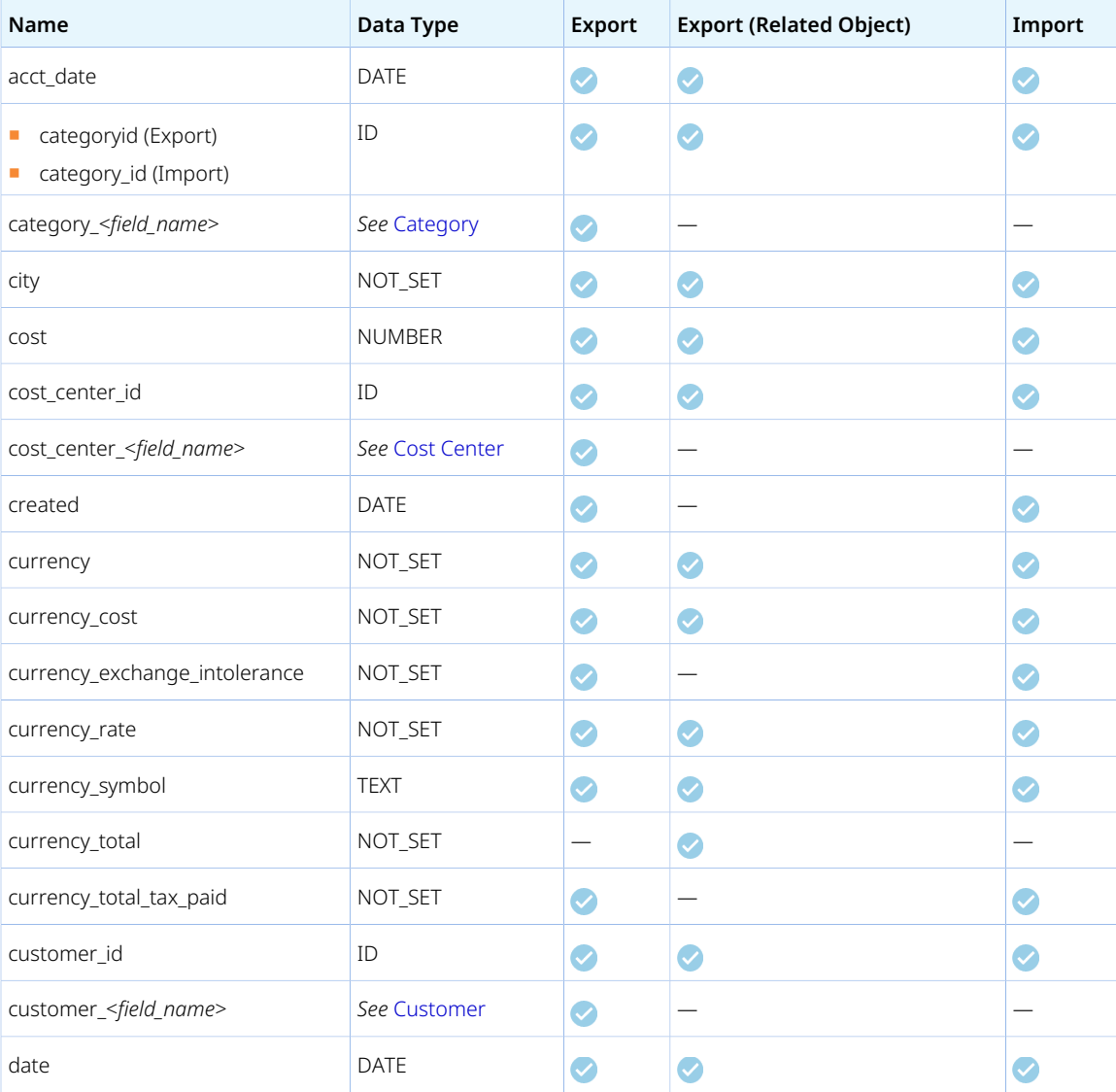

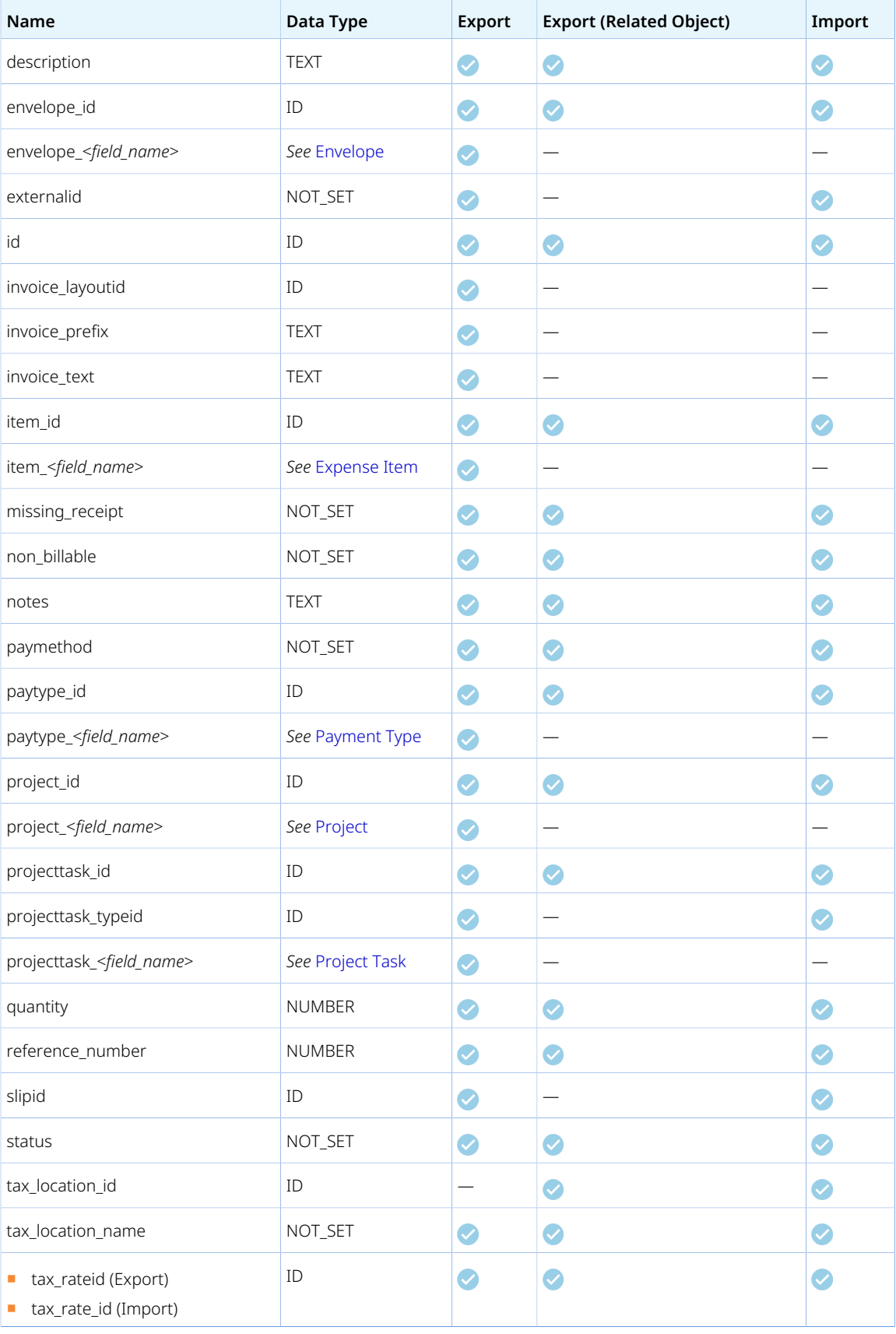

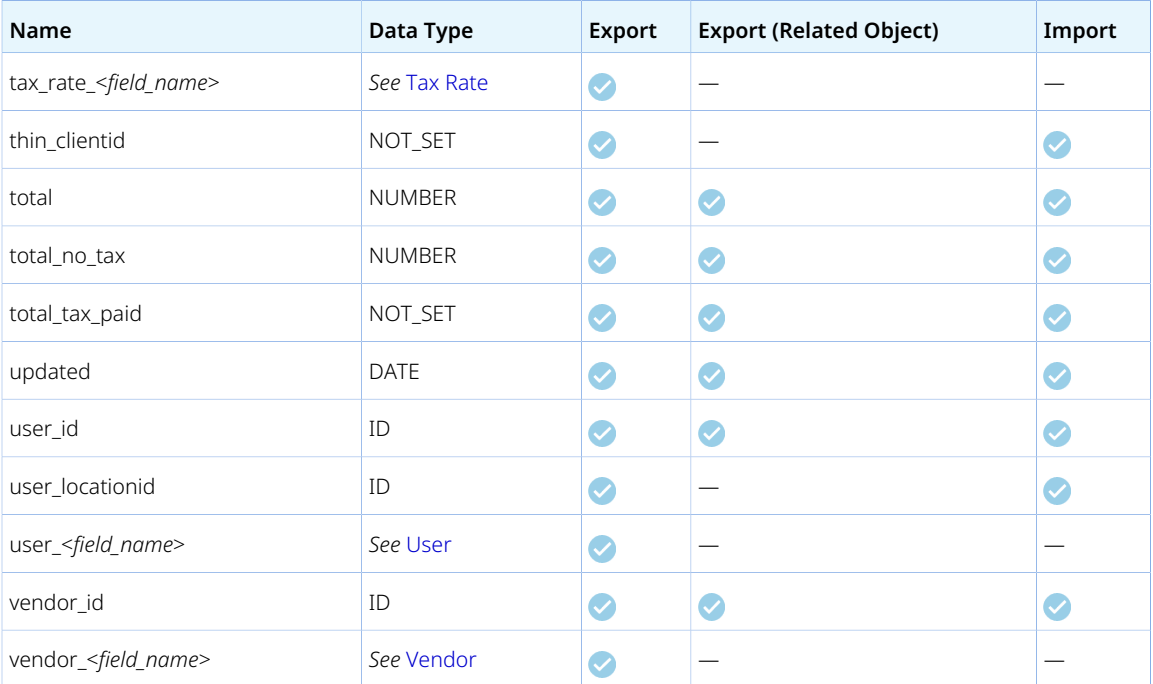

## Reimbursement

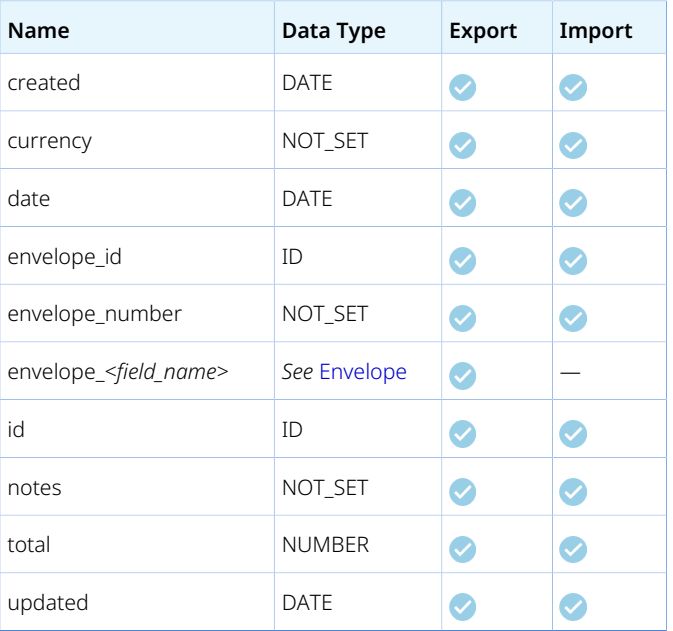

## Repeat

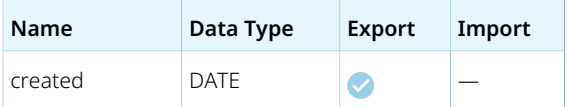

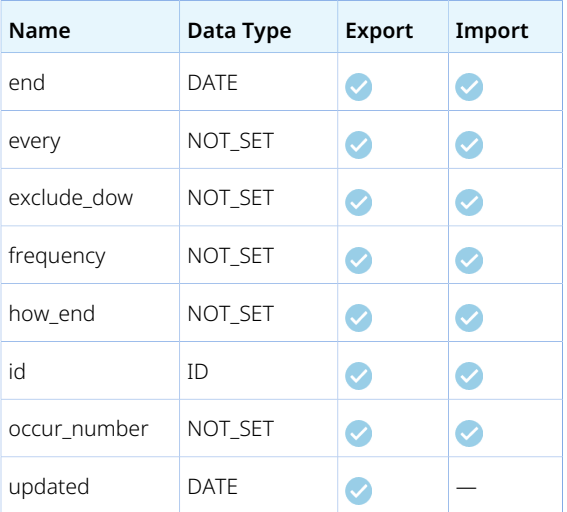

# Request Item

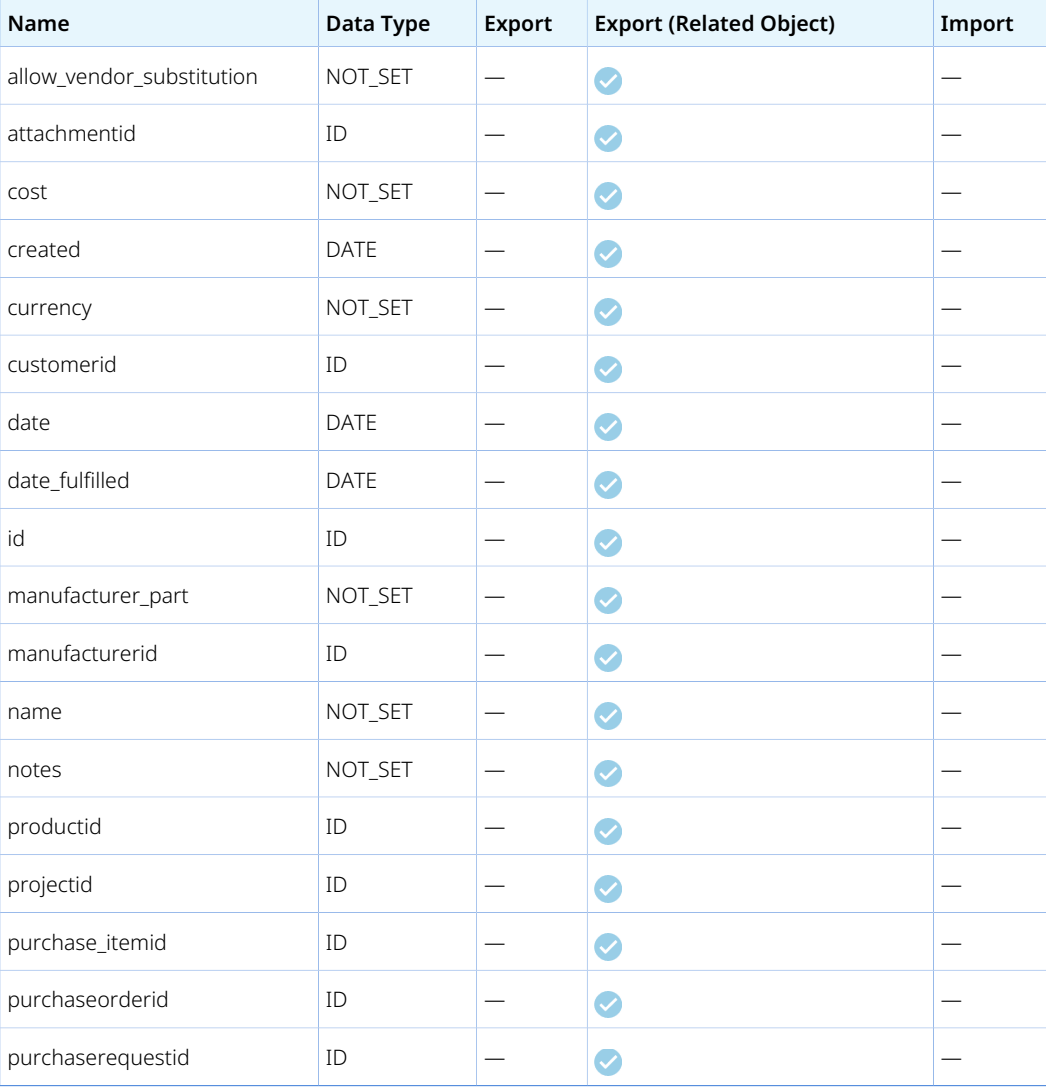

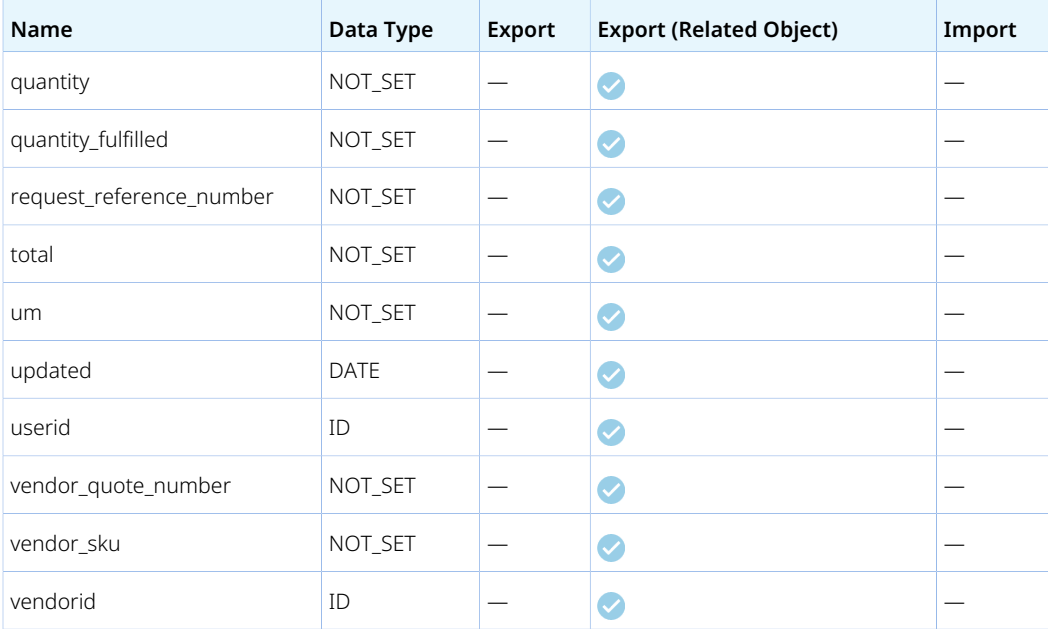

### Resource Profile

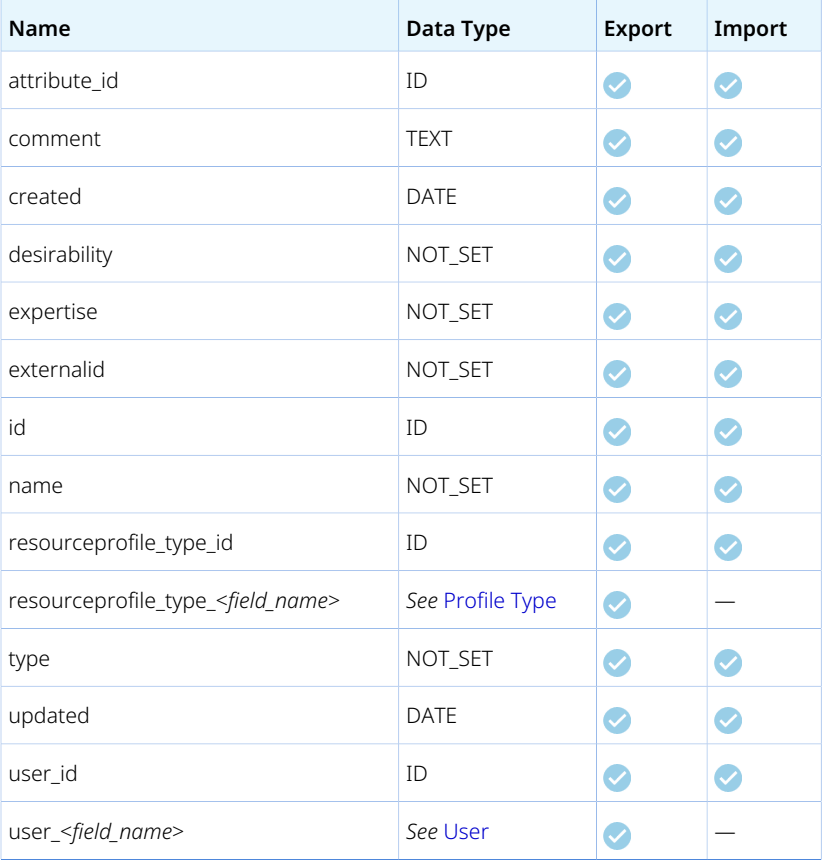

## Resource Request

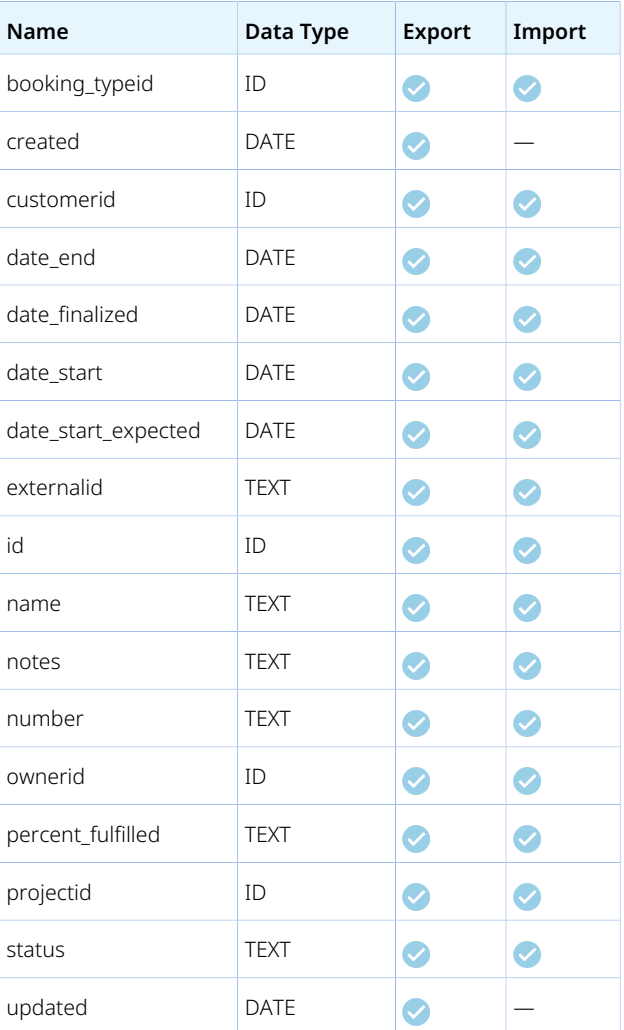

## Resource Request Queue

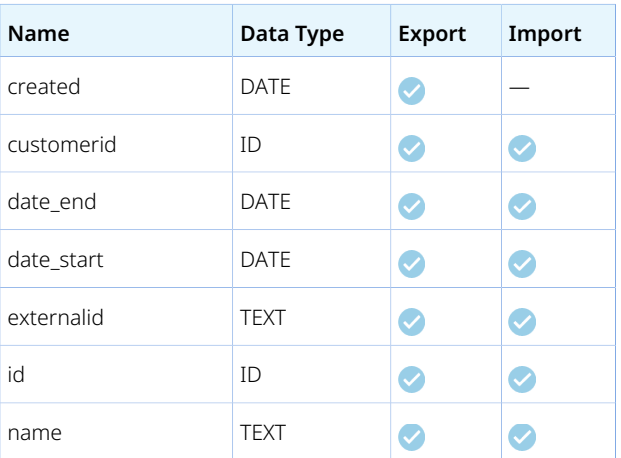

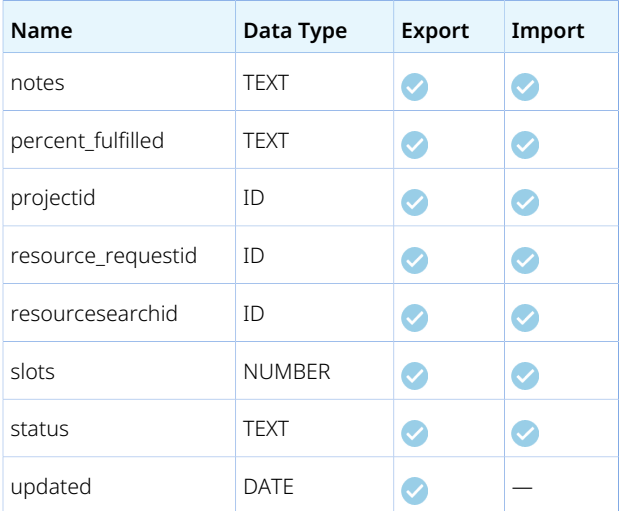

## Resource Search

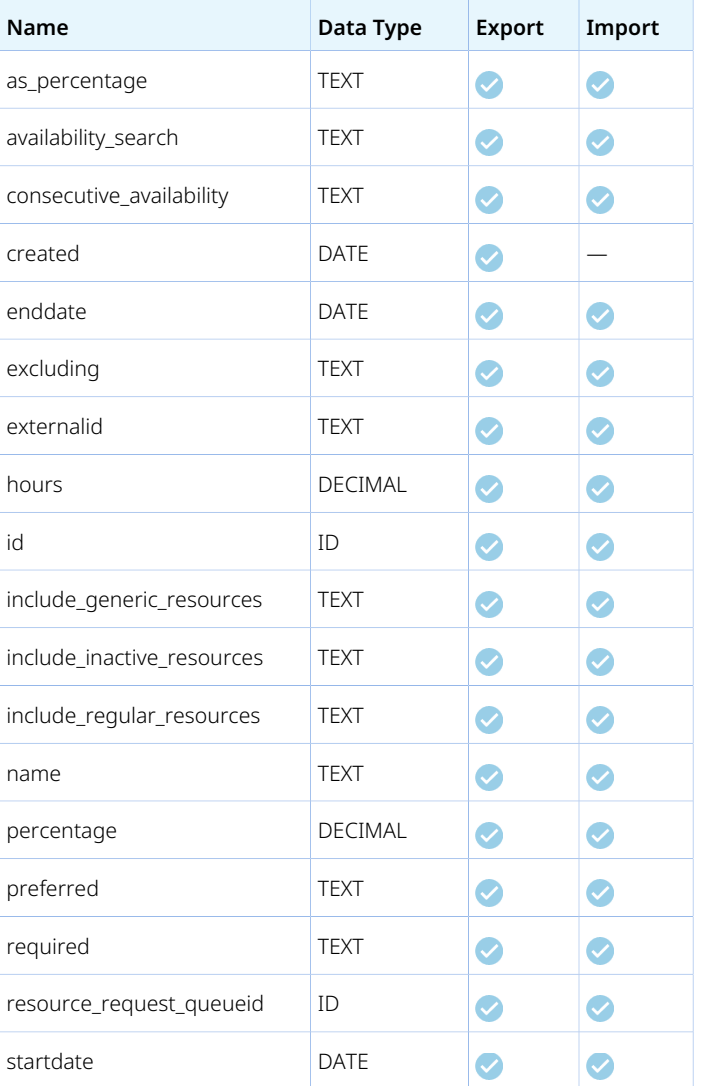

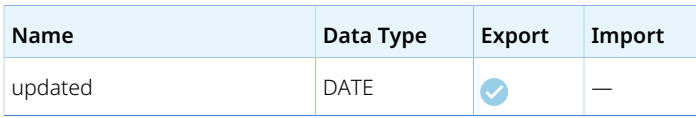

# Rev. Recogn. Amount

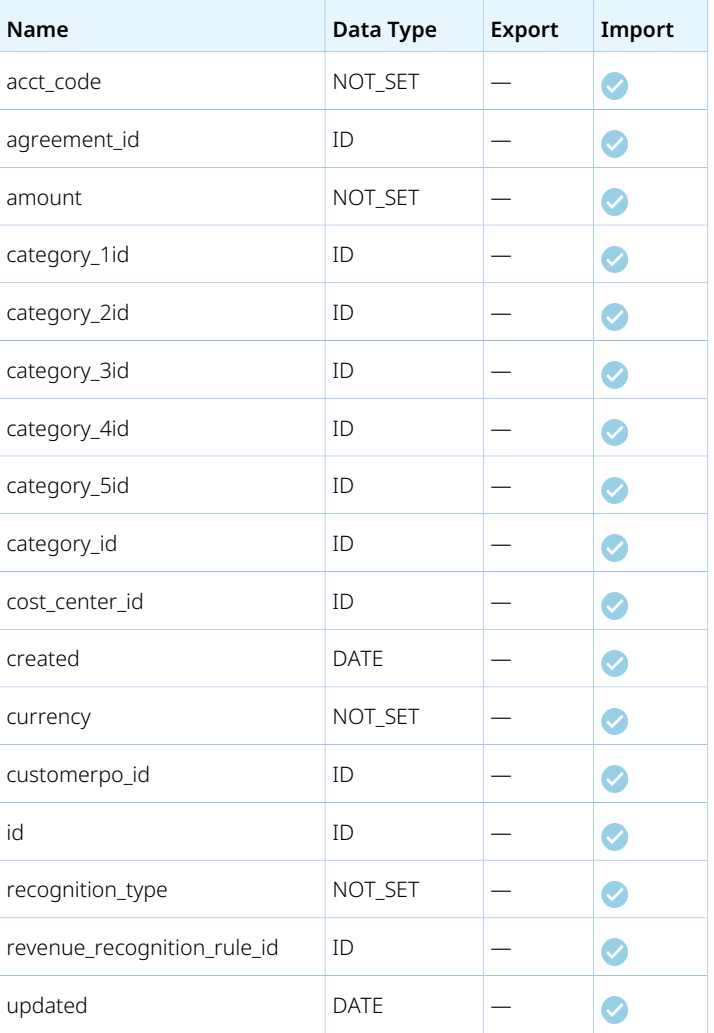

## <span id="page-152-0"></span>Rev. Recogn. Rule

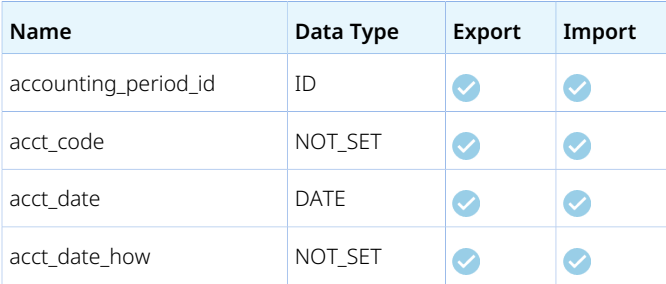

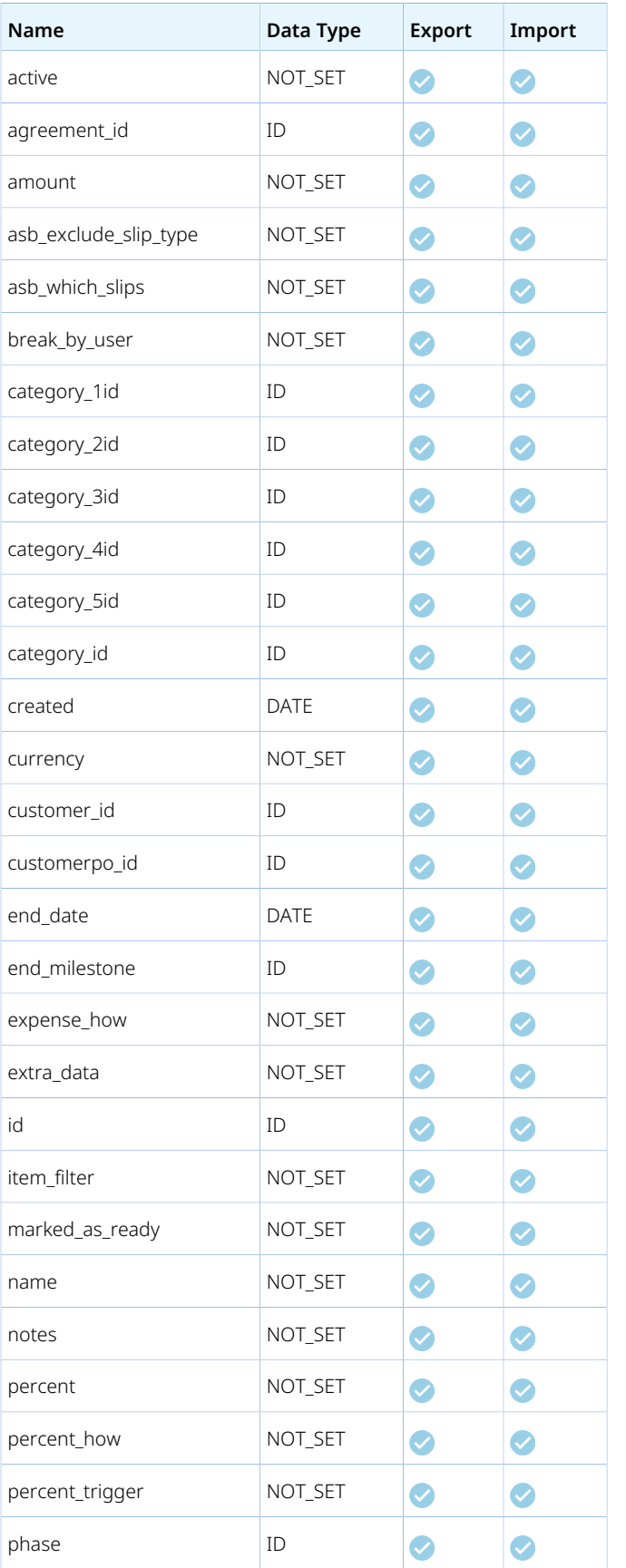

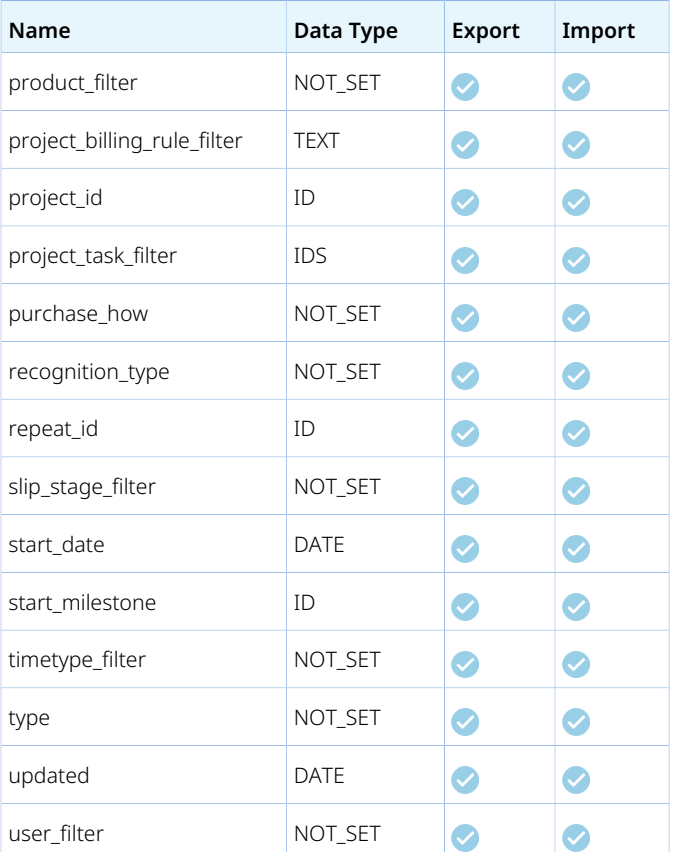

# Rev. Recogn. Trans.

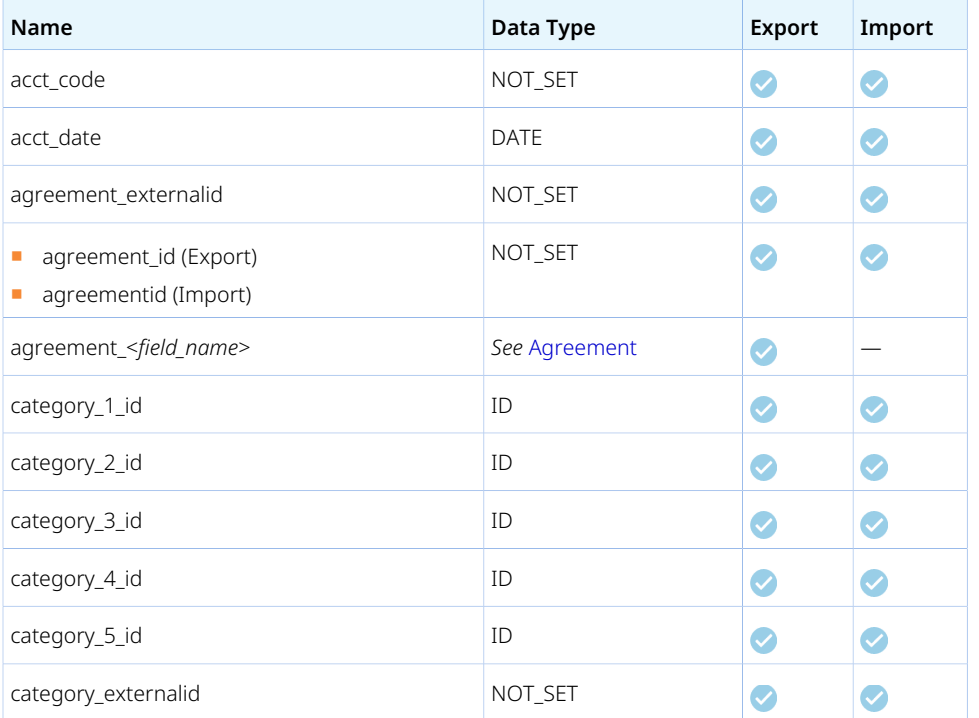

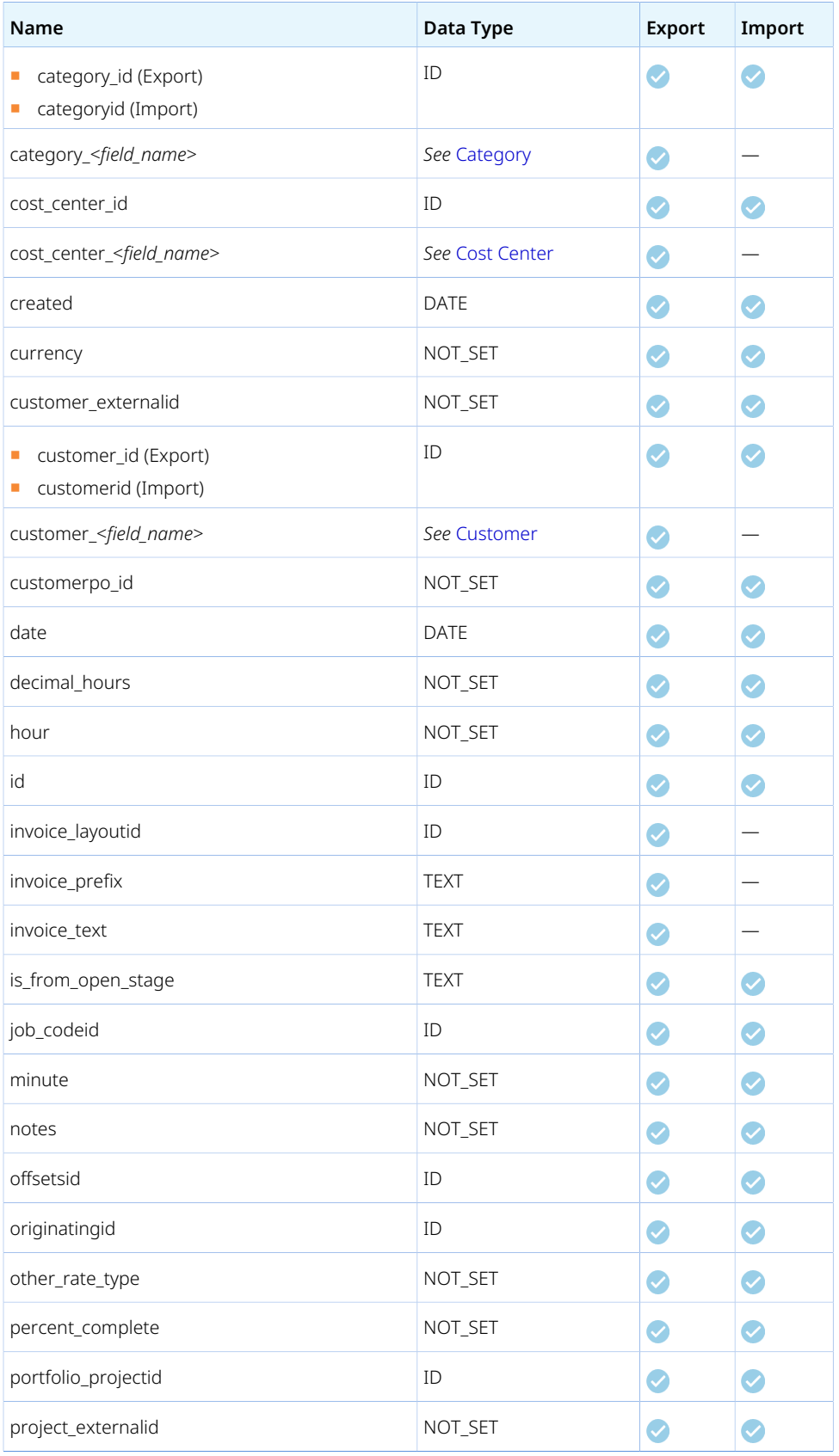

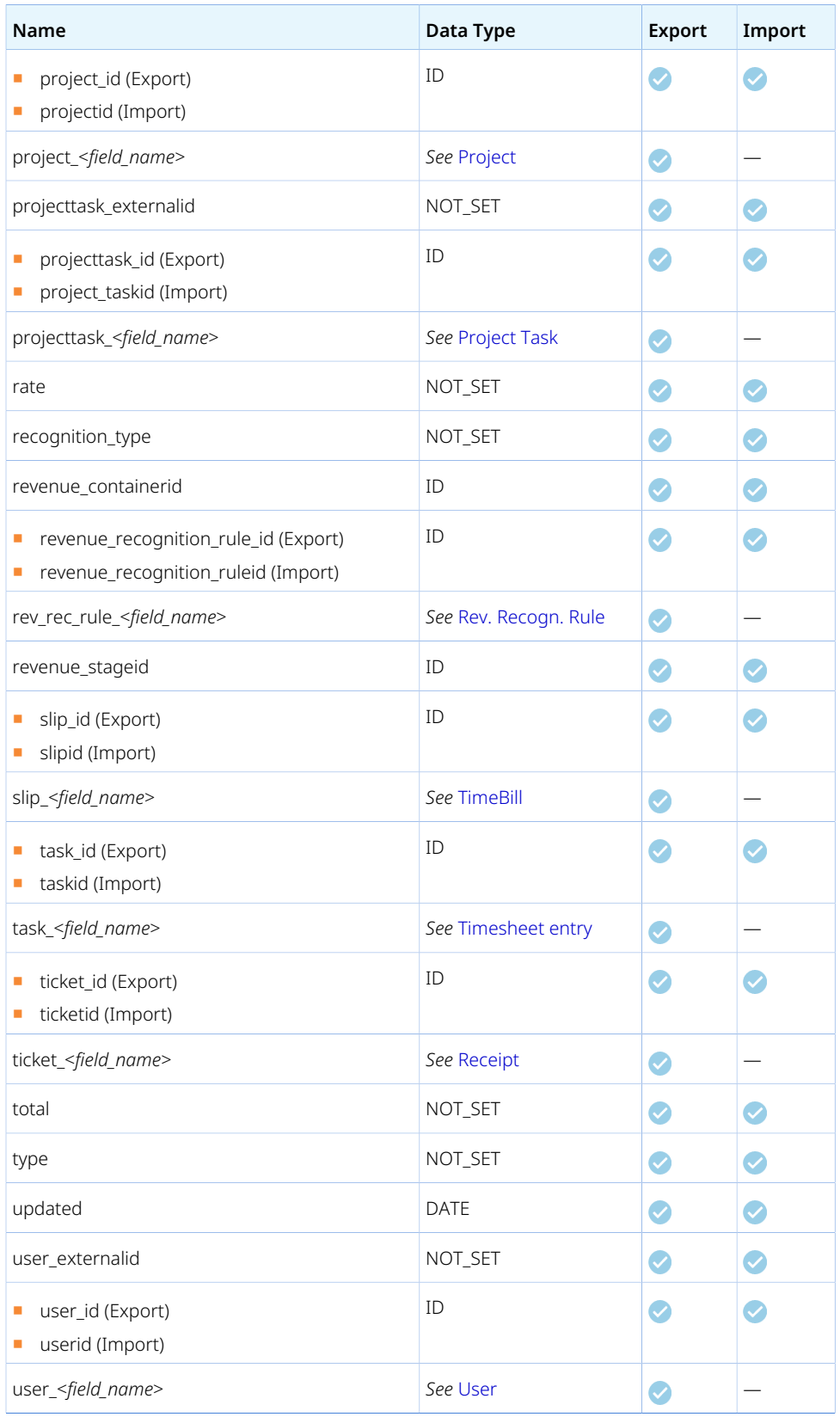

## Revenue Container

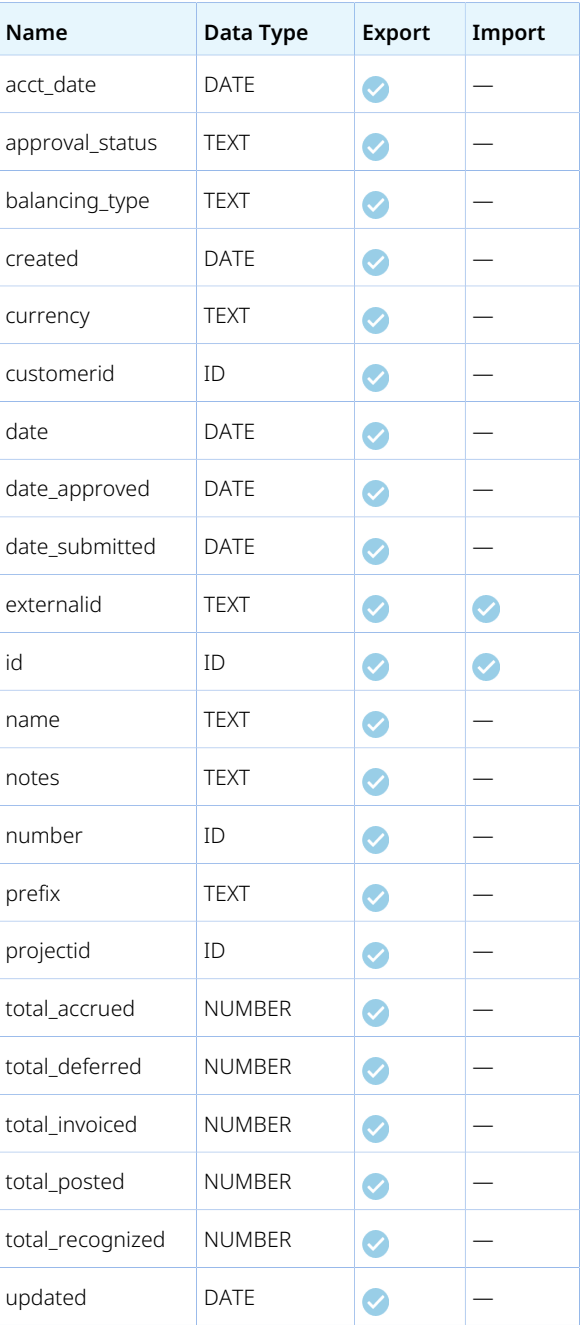

## Revenue Stage

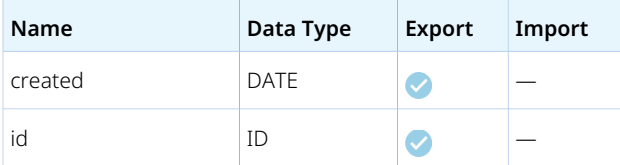

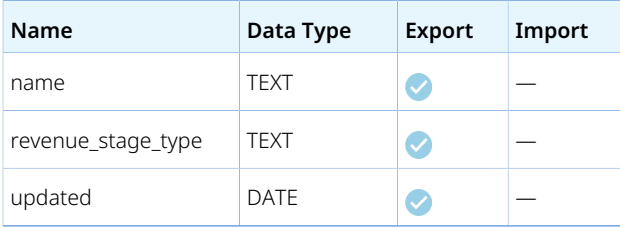

# Schedule Exception

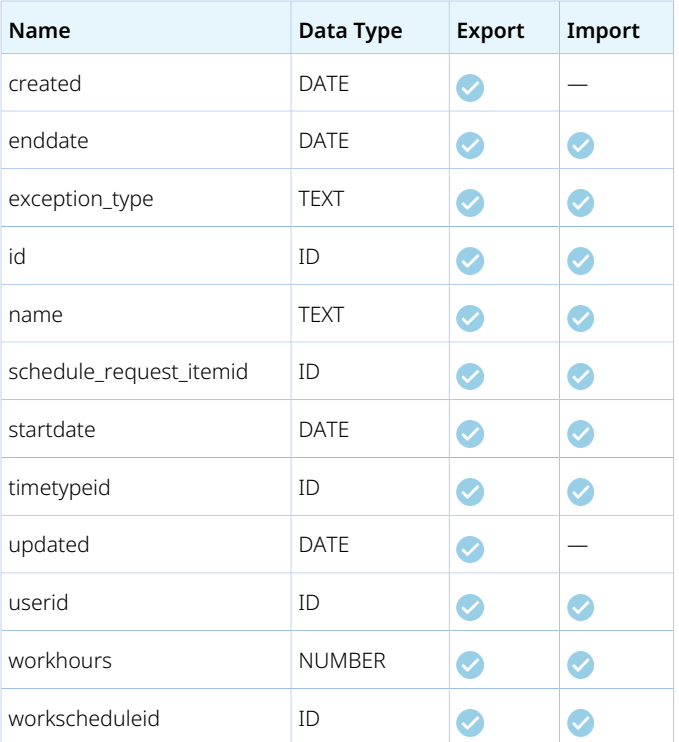

# <span id="page-158-0"></span>ScheduleRequest

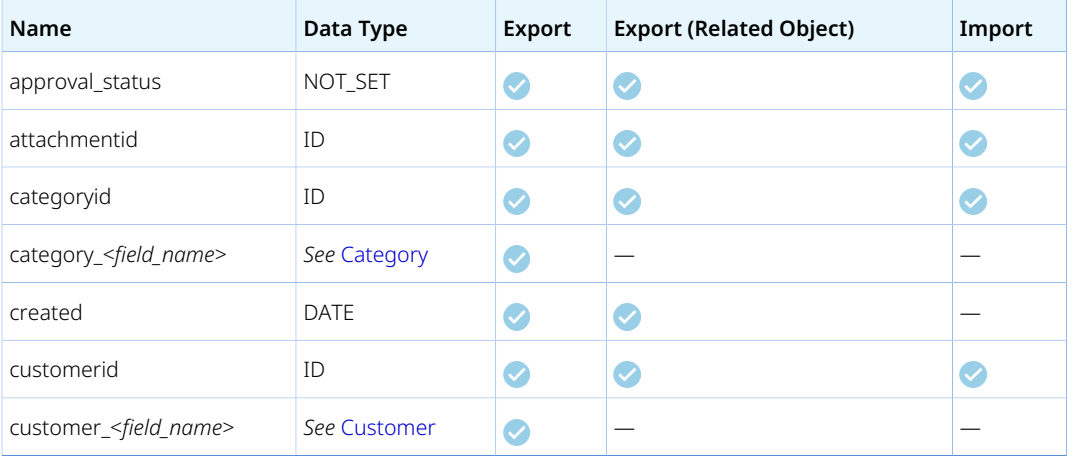

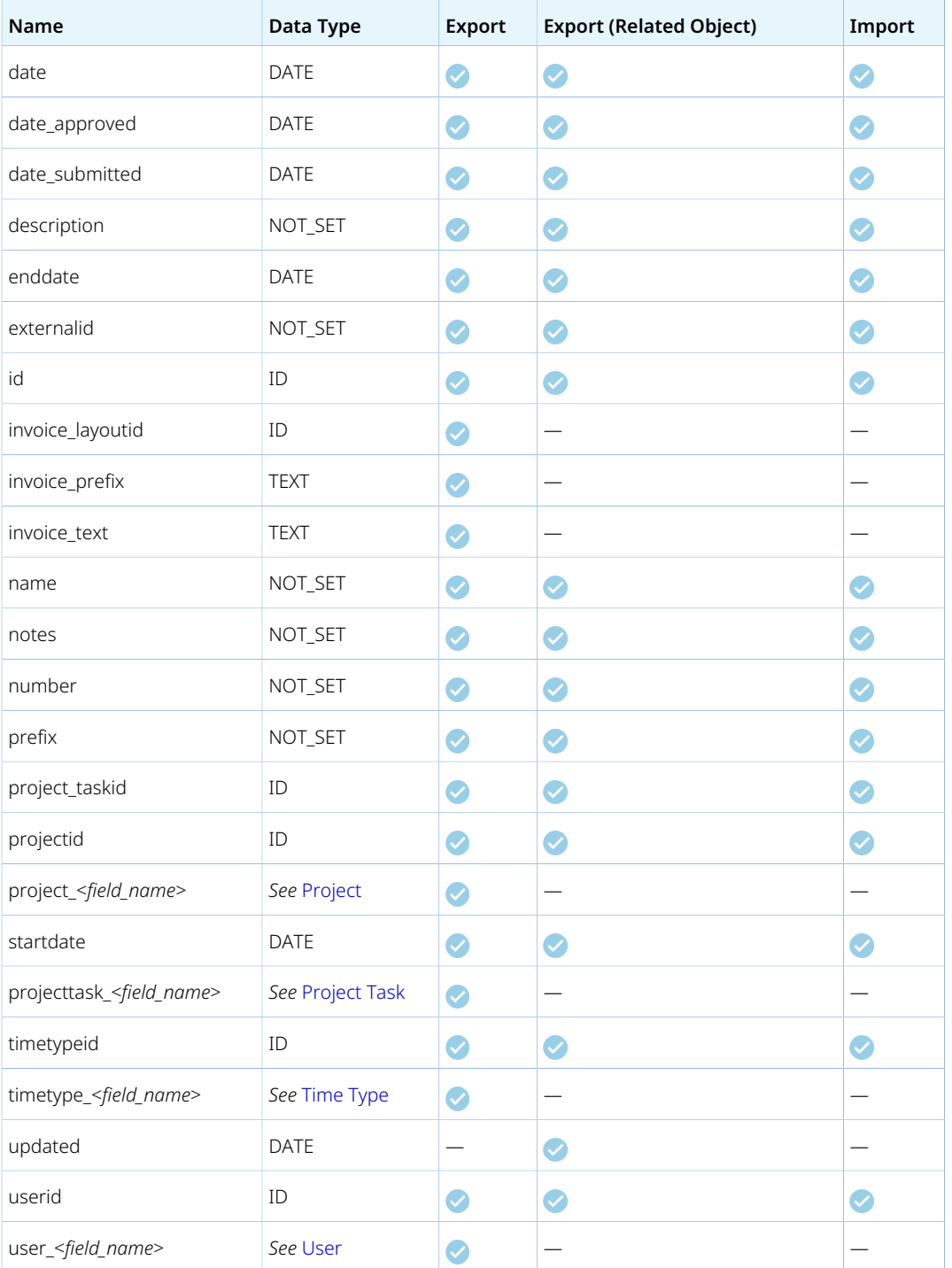

# ScheduleRequest item

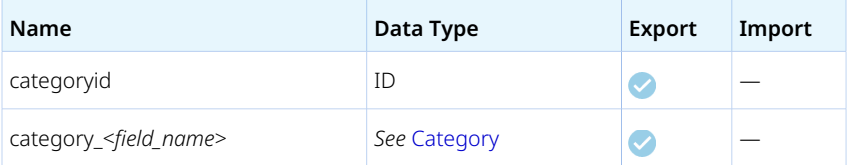

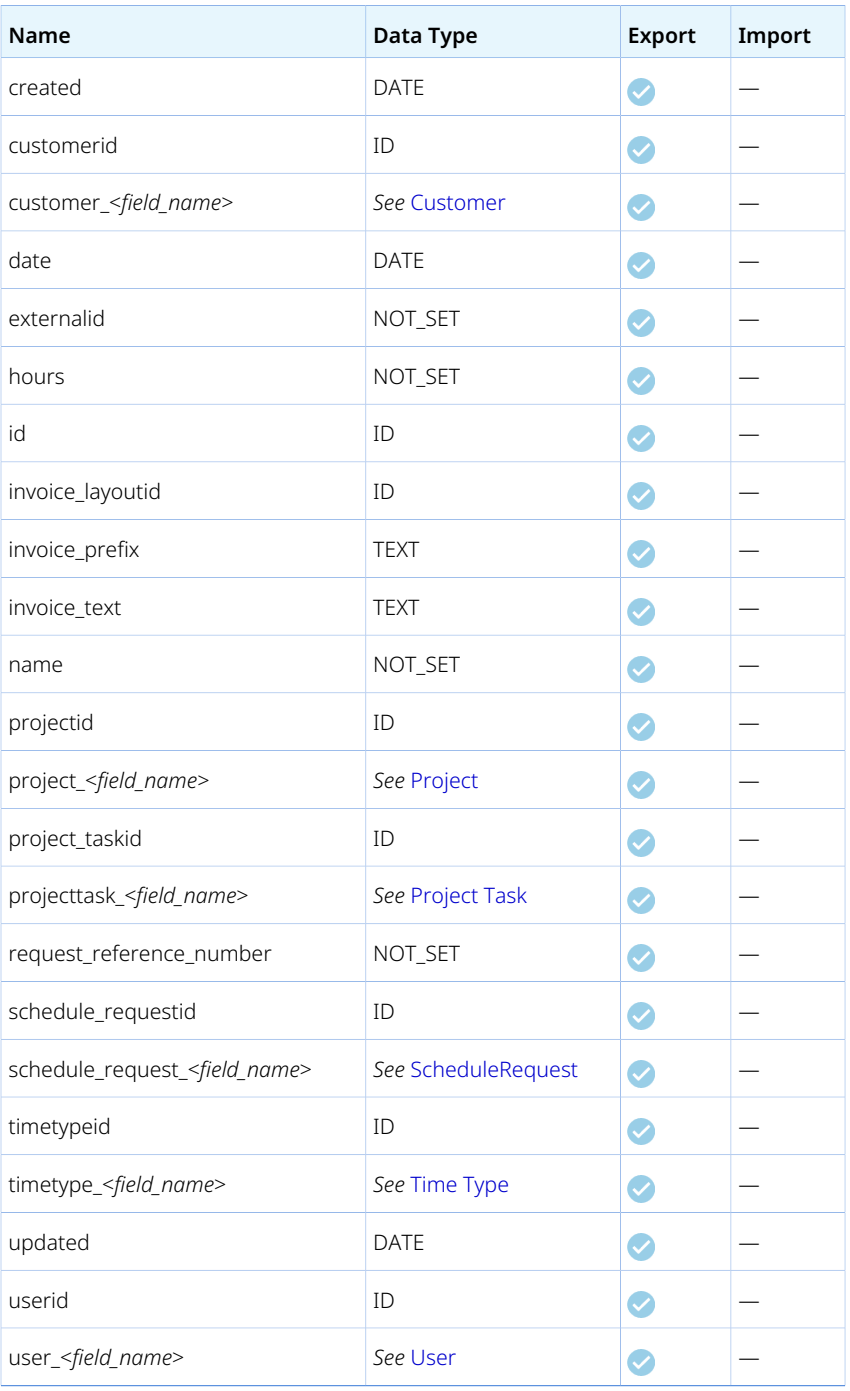

## Service

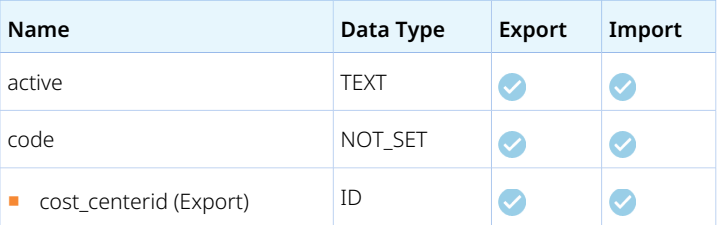

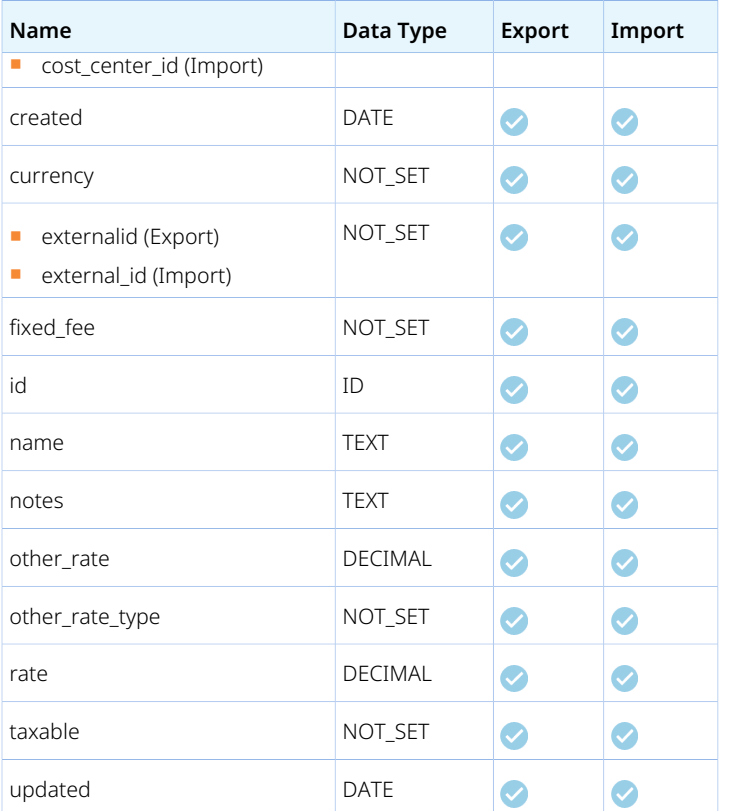

# Slip Projection

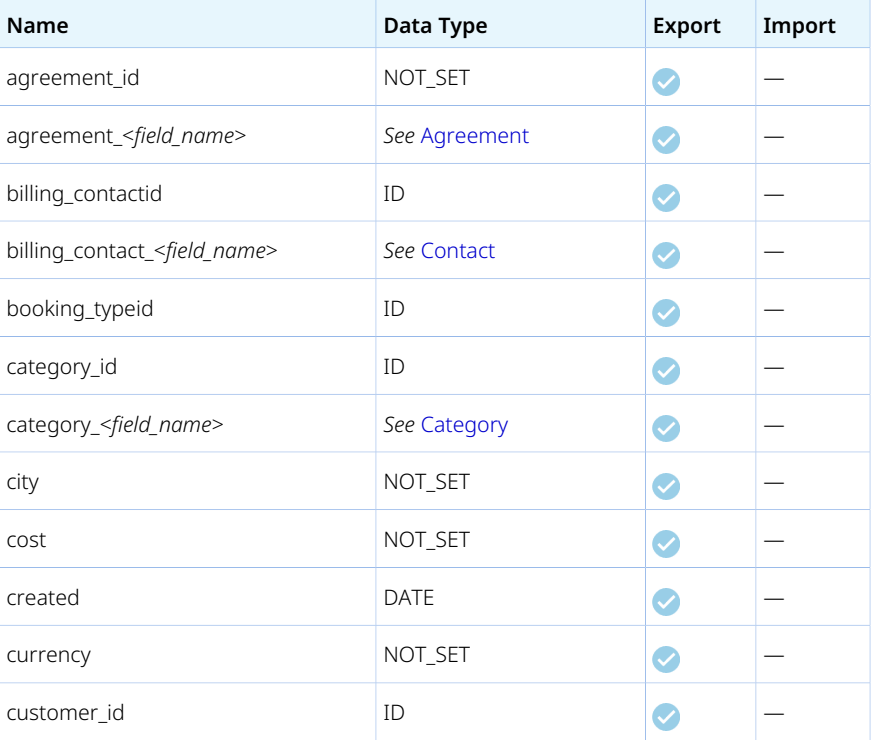

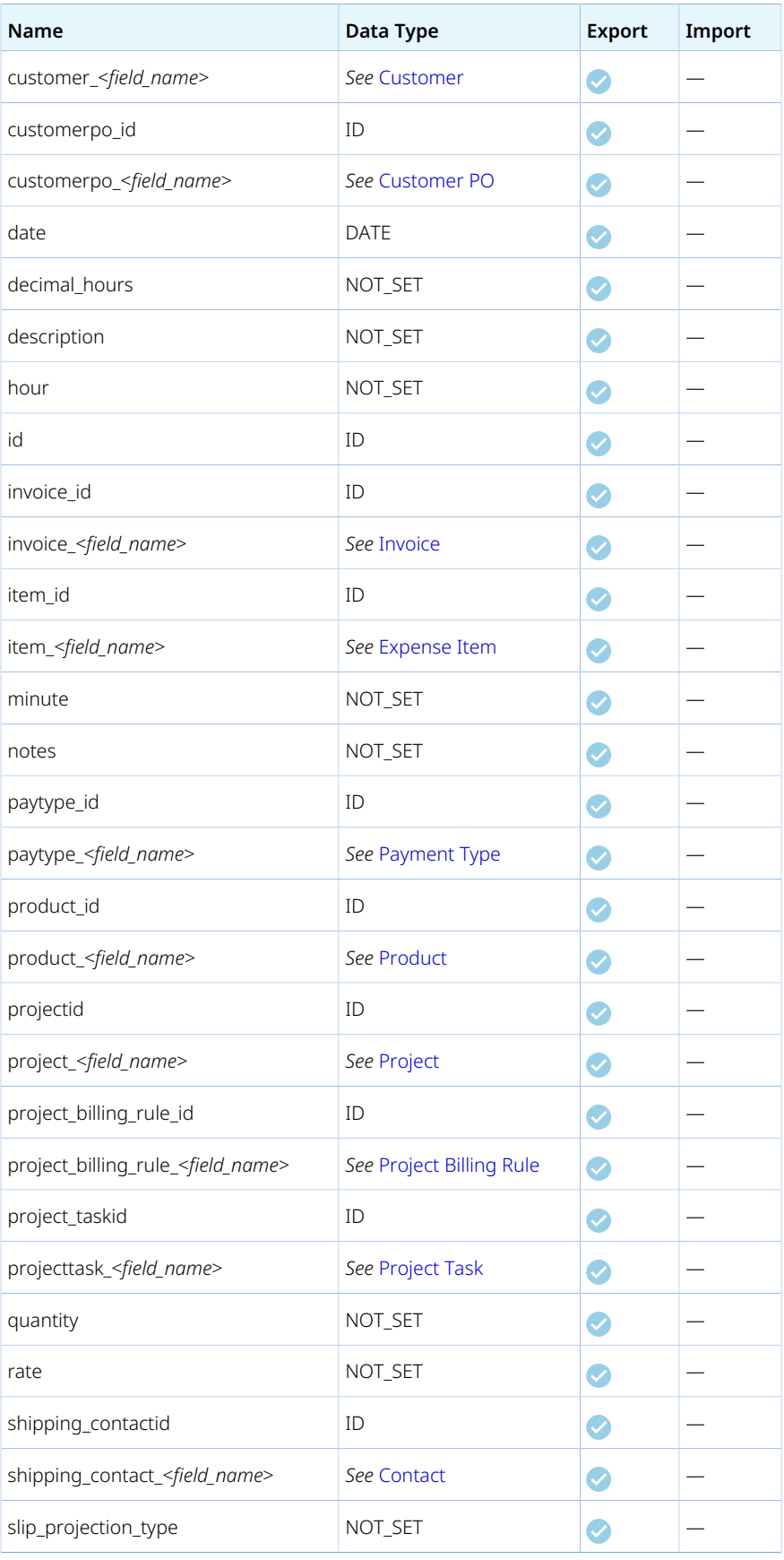

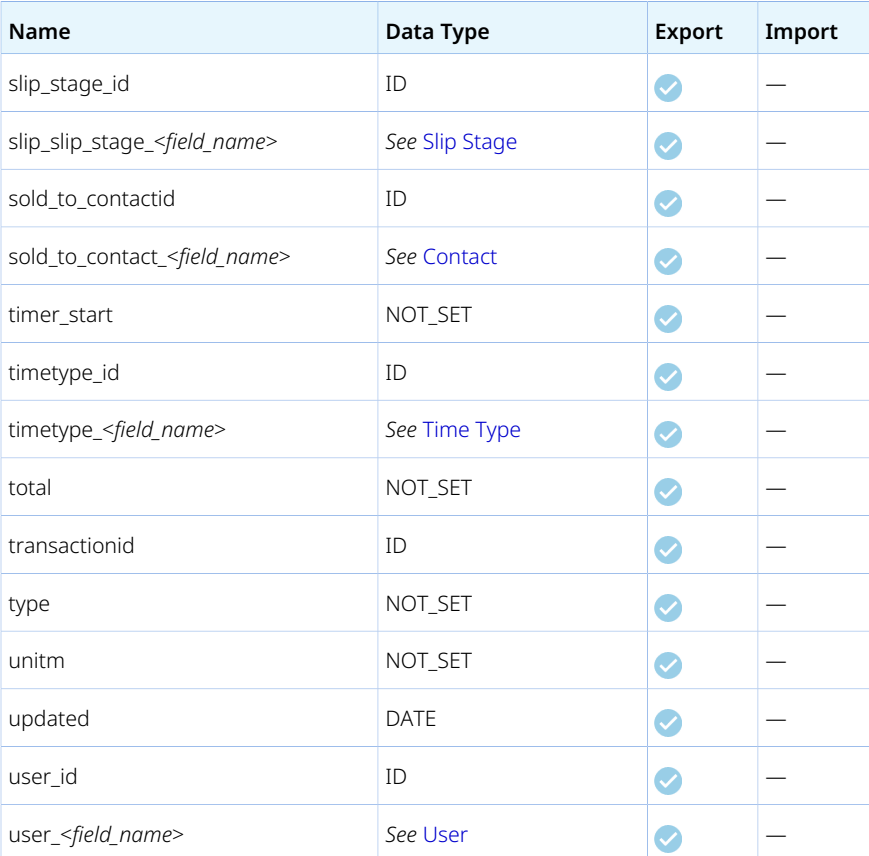

# <span id="page-163-0"></span>Slip Stage

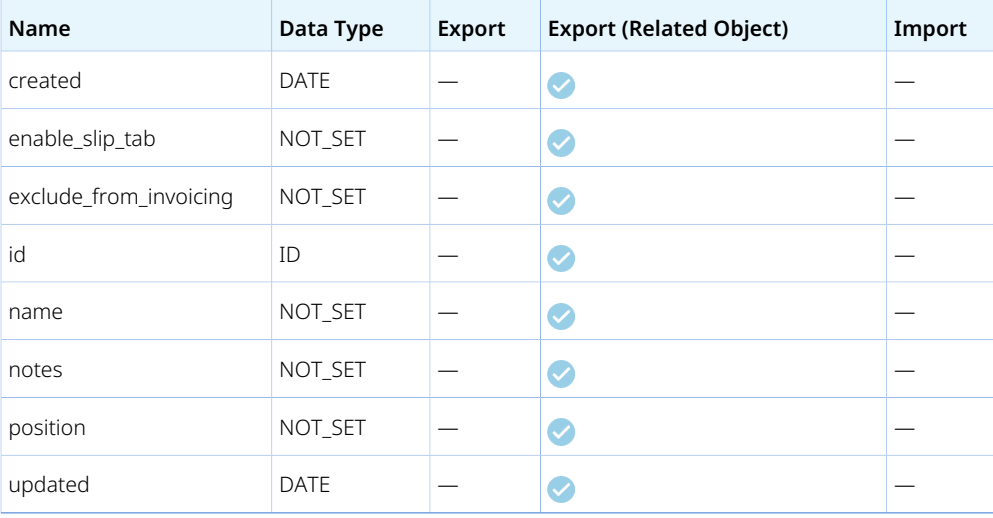

# Tag Group

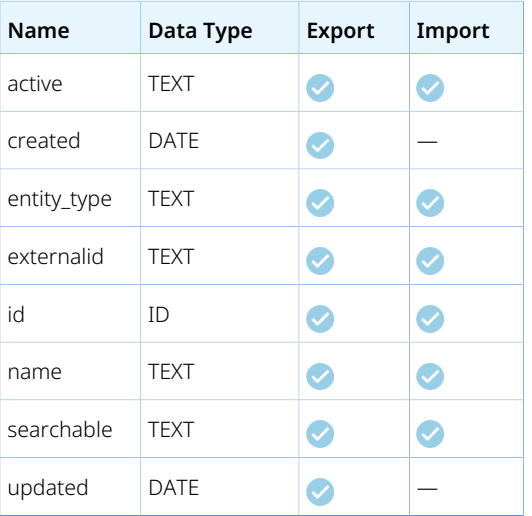

# Tag Group Attribute

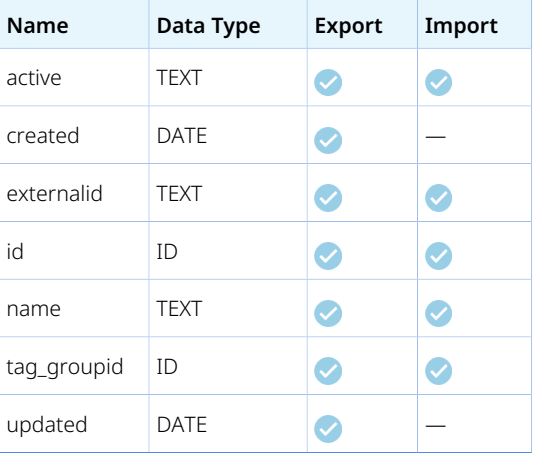

# Target Utilization

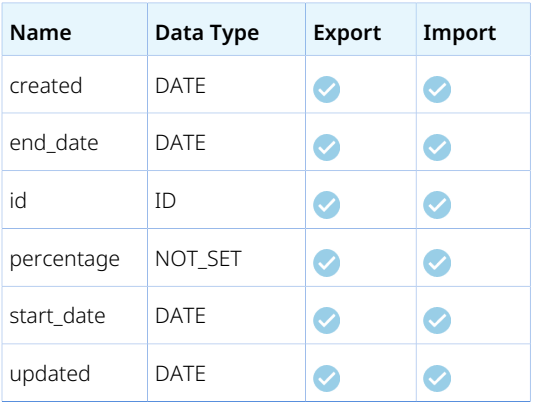

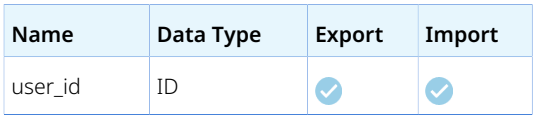

# Task Adjustment

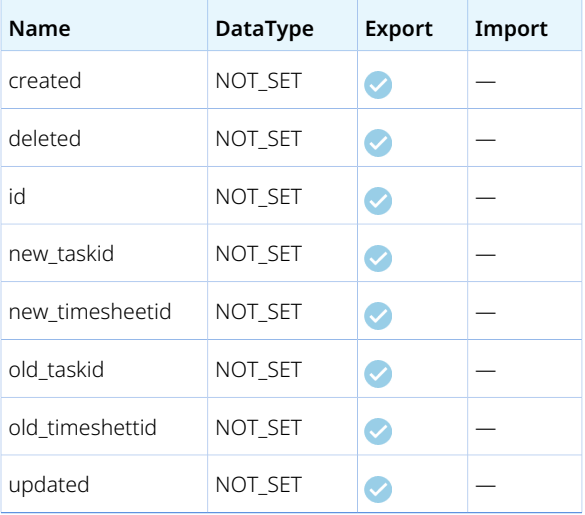

## Tax Location

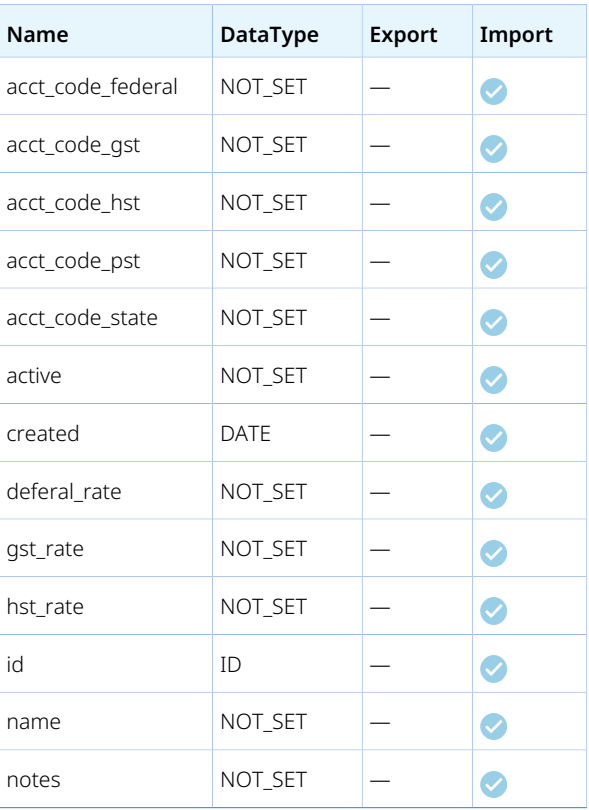

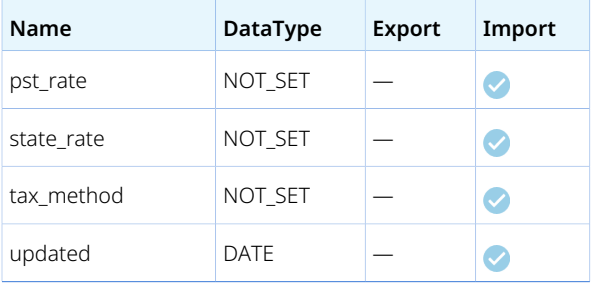

### <span id="page-166-0"></span>Tax Rate

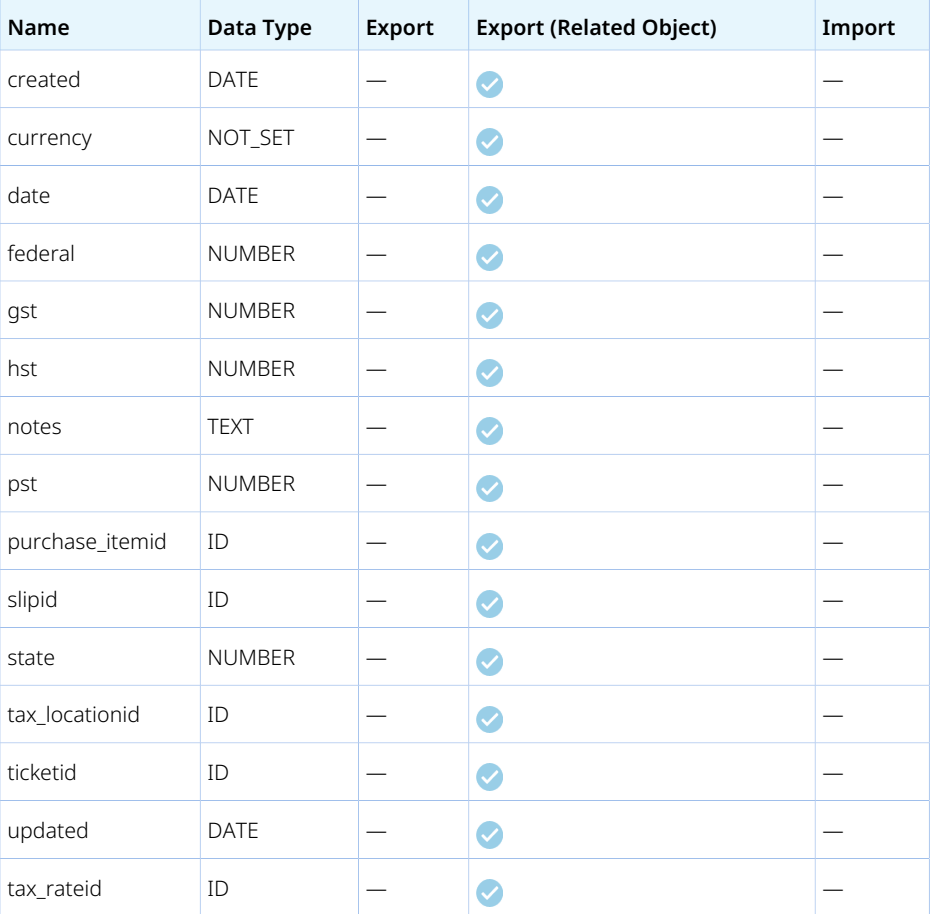

# <span id="page-166-1"></span>Time Type

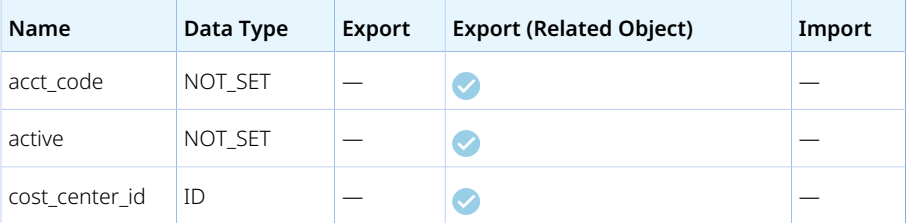

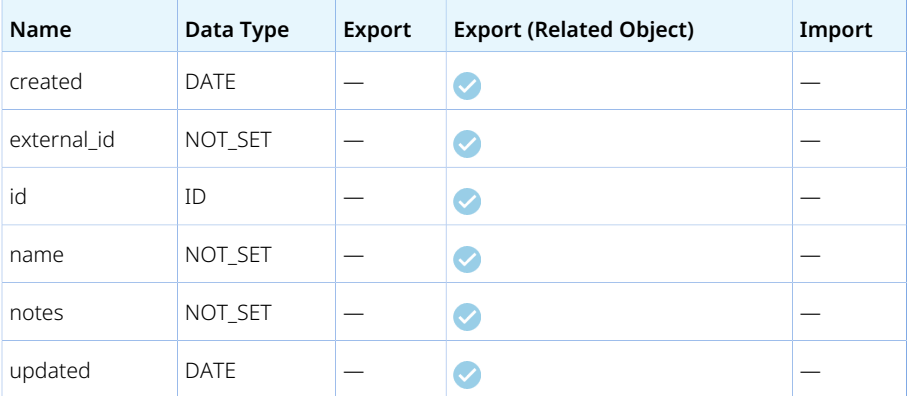

# <span id="page-167-0"></span>TimeBill

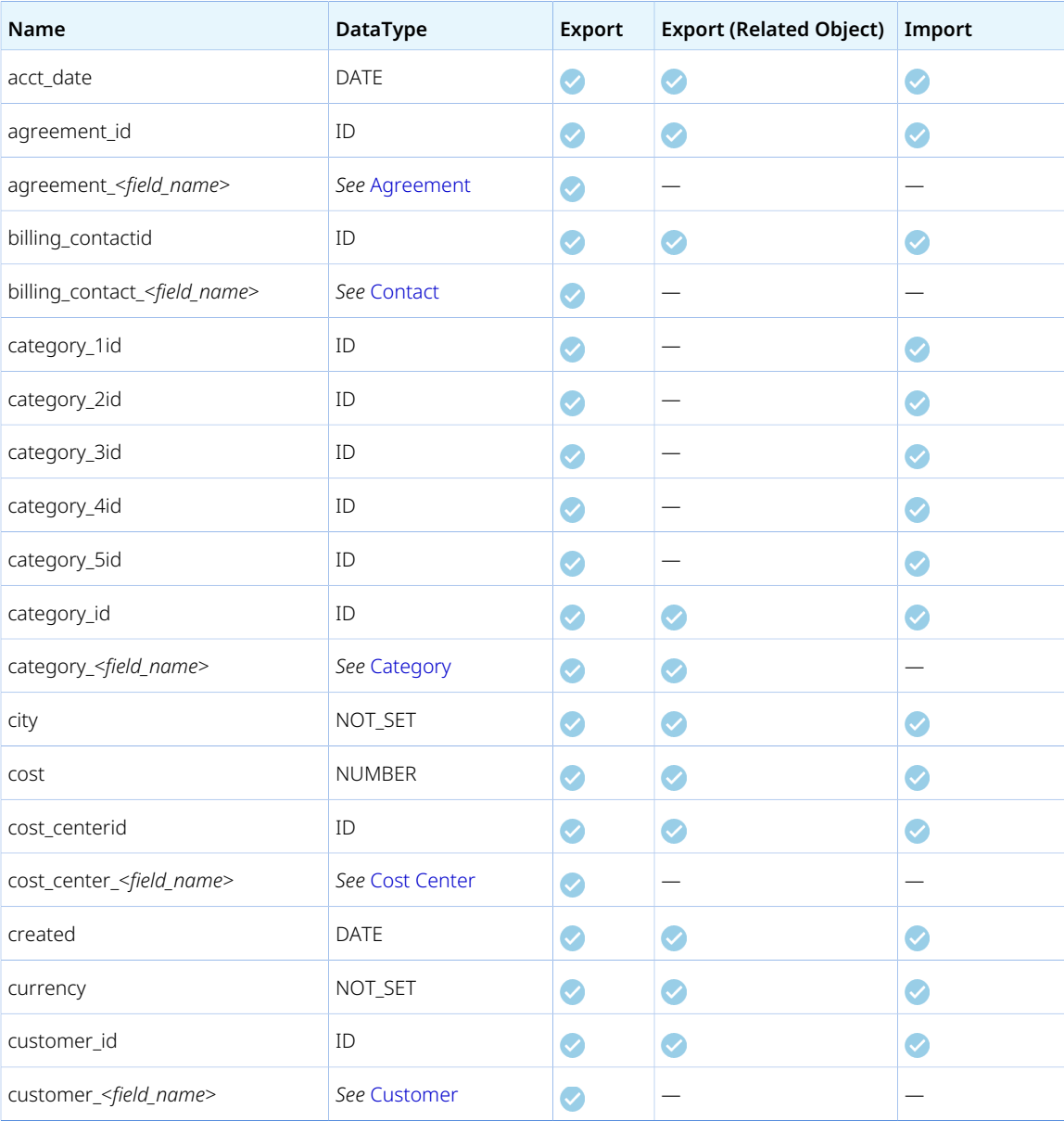

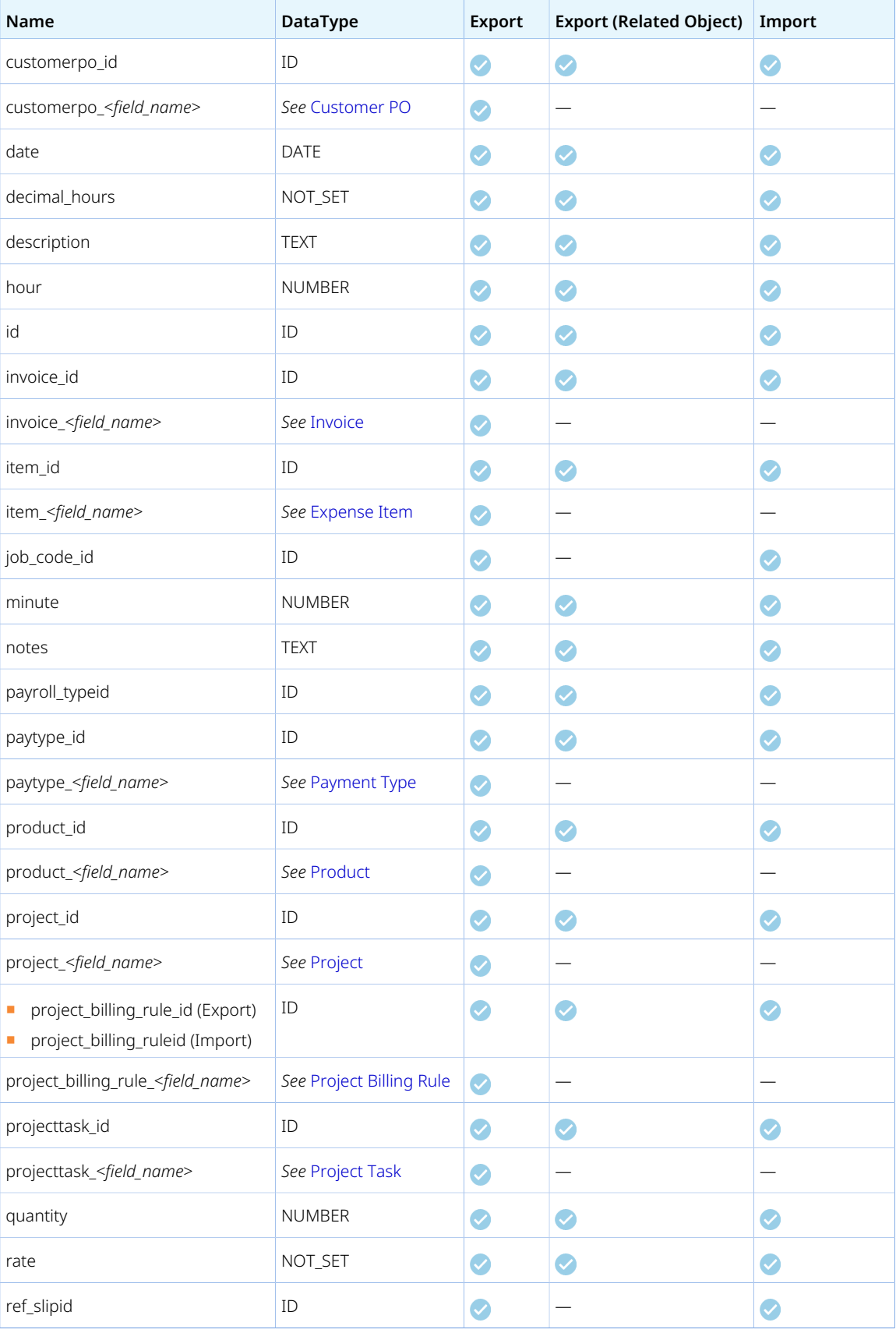

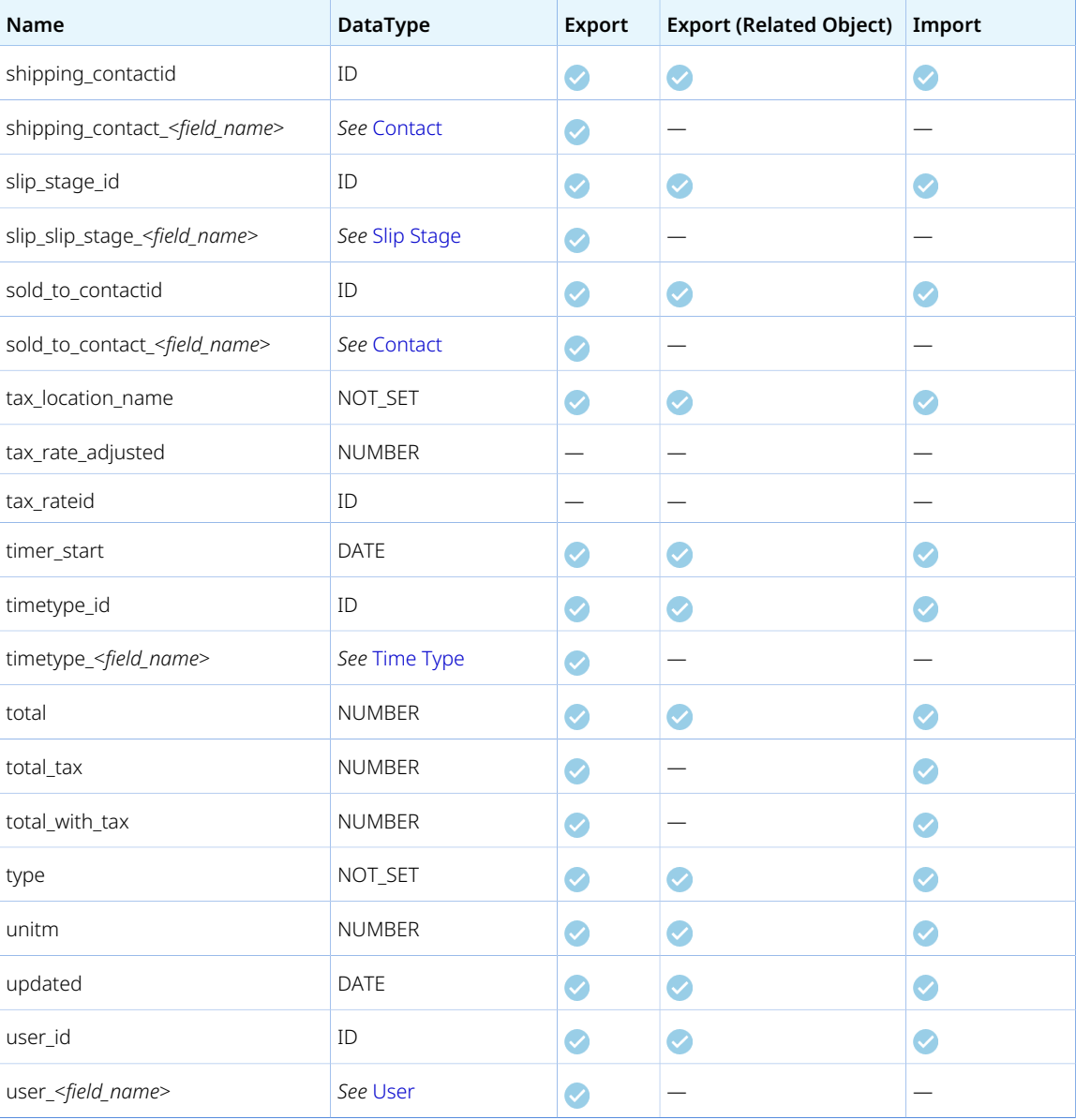

## <span id="page-169-0"></span>Timecard

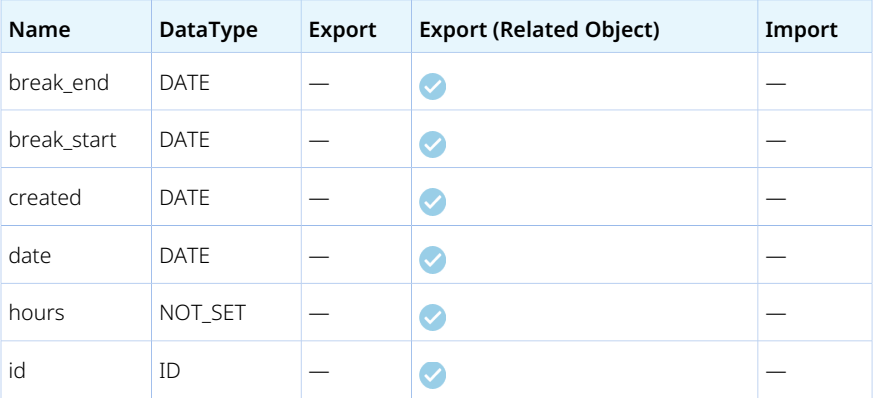

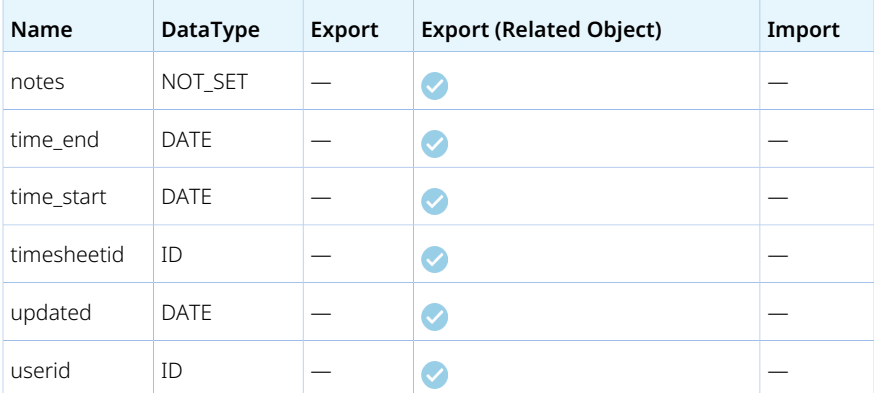

# <span id="page-170-0"></span>Timesheet

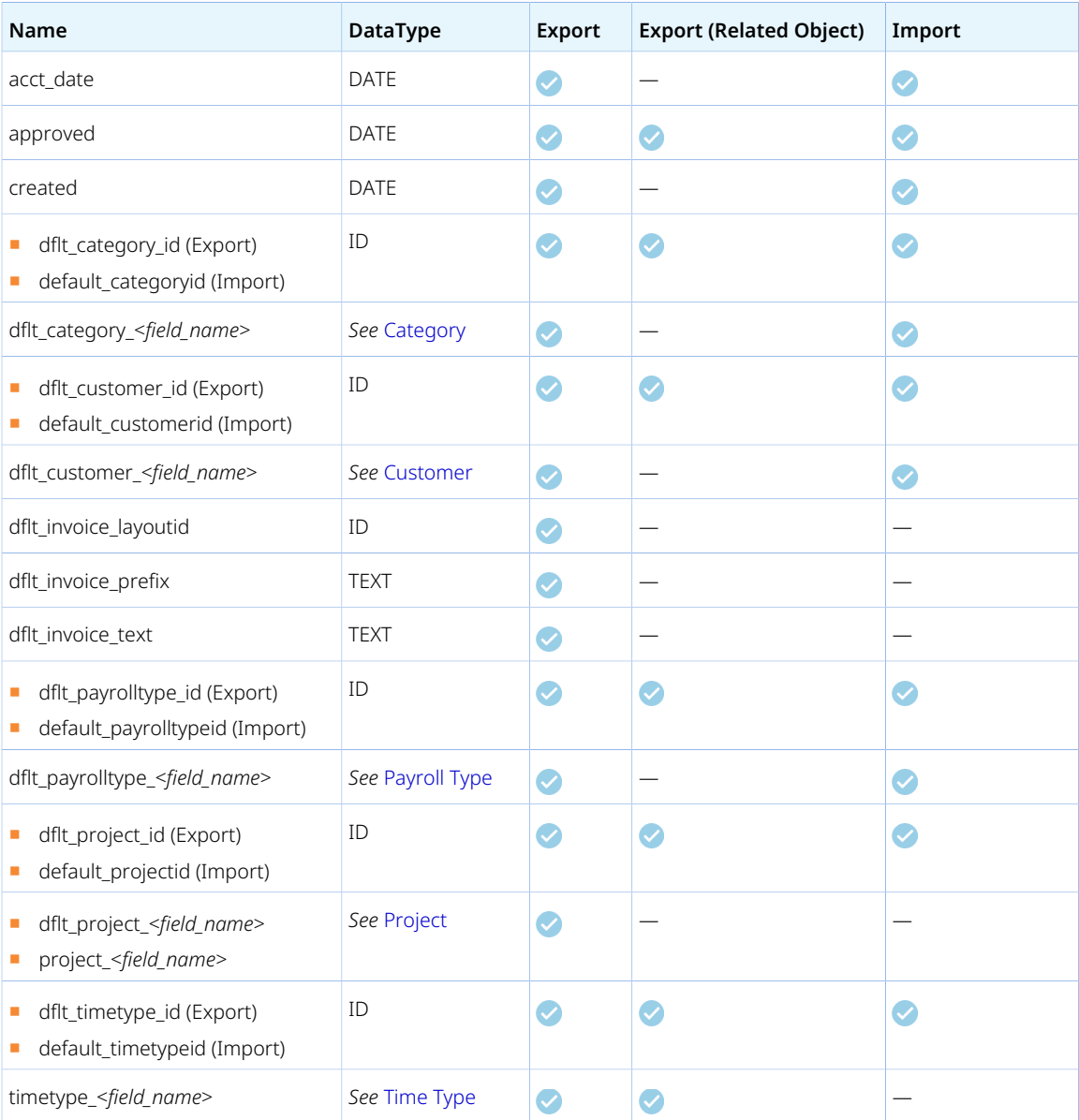

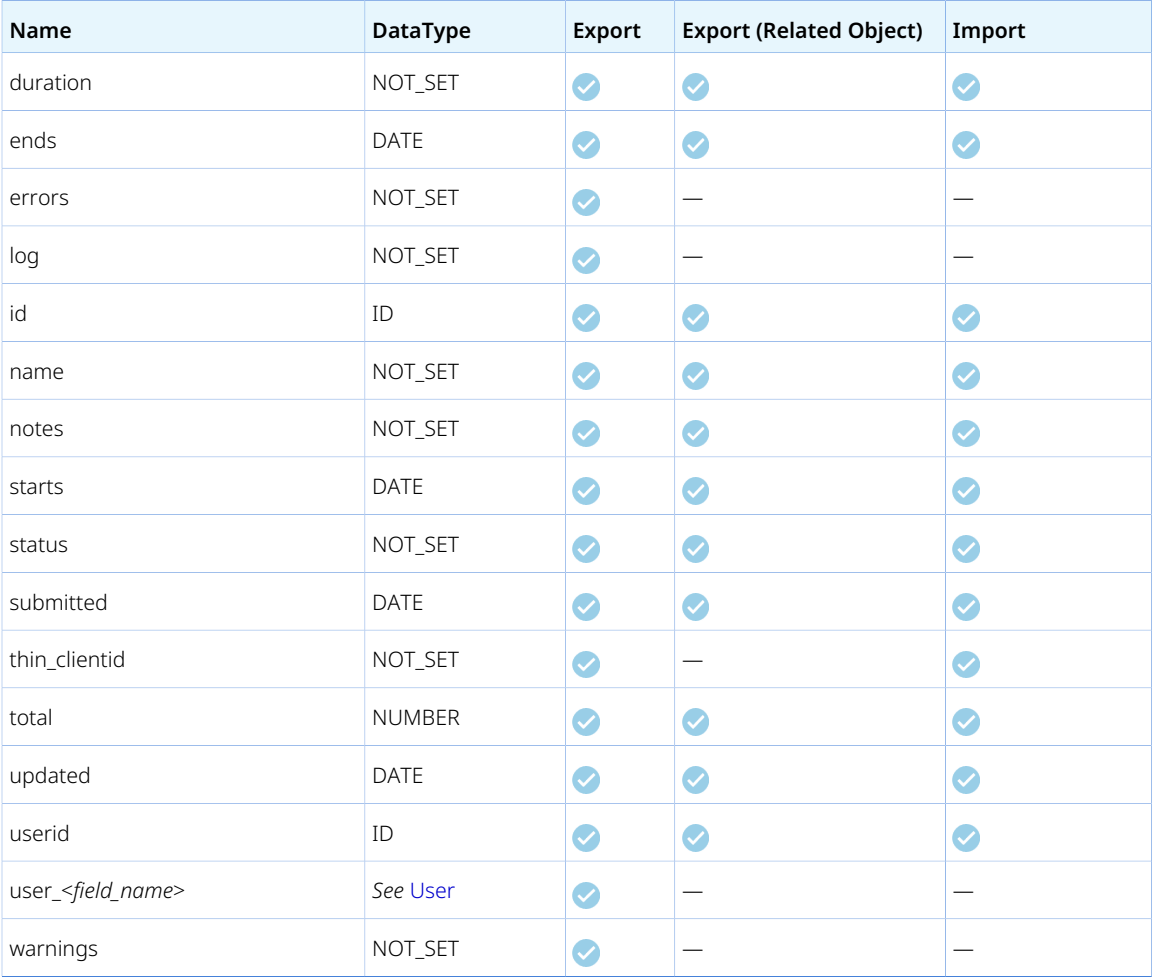

#### Guidelines

Review the following guidelines:

- By default, it is not possible to modify time entries from a timesheet when:
	- □ The timesheet is submitted for approval, approved, or archived (status value is S, A, or X) in OpenAir. To be able to update approved and archived time entries when importing time entries from a CSV file, the Modify Approved and Archived Timesheets feature must be enabled for your account. To enable the Modify Approved and Archived Timesheets feature, contact OpenAir Customer Support.
	- □ The timesheet has already been exported. To be able to update exported time entries when importing time entries from a CSV file, contact OpenAir Customer Support.

In both cases, the OpenAir Integration Manager user must be an account administrator or have the necessary role permission to perform the update.

The OpenAir Integration Manager log shows "Error code 821: The timesheet cannot be modified because it is no longer Open or has been exported" if time entries in a timesheet cannot be updated because the timesheet was approved or exported, and the authenticated user does not have sufficient privileges.

# <span id="page-172-0"></span>Timesheet entry

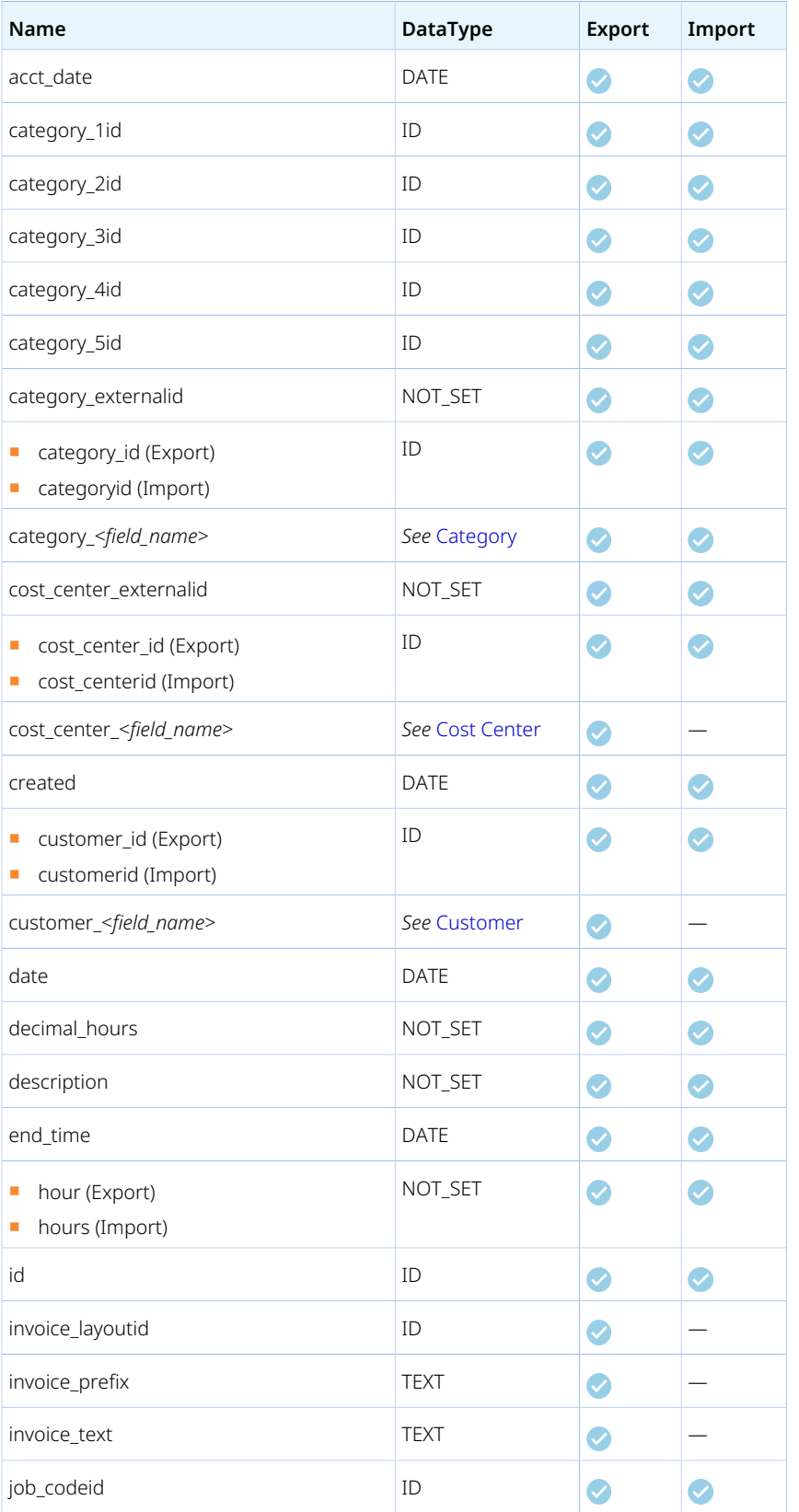

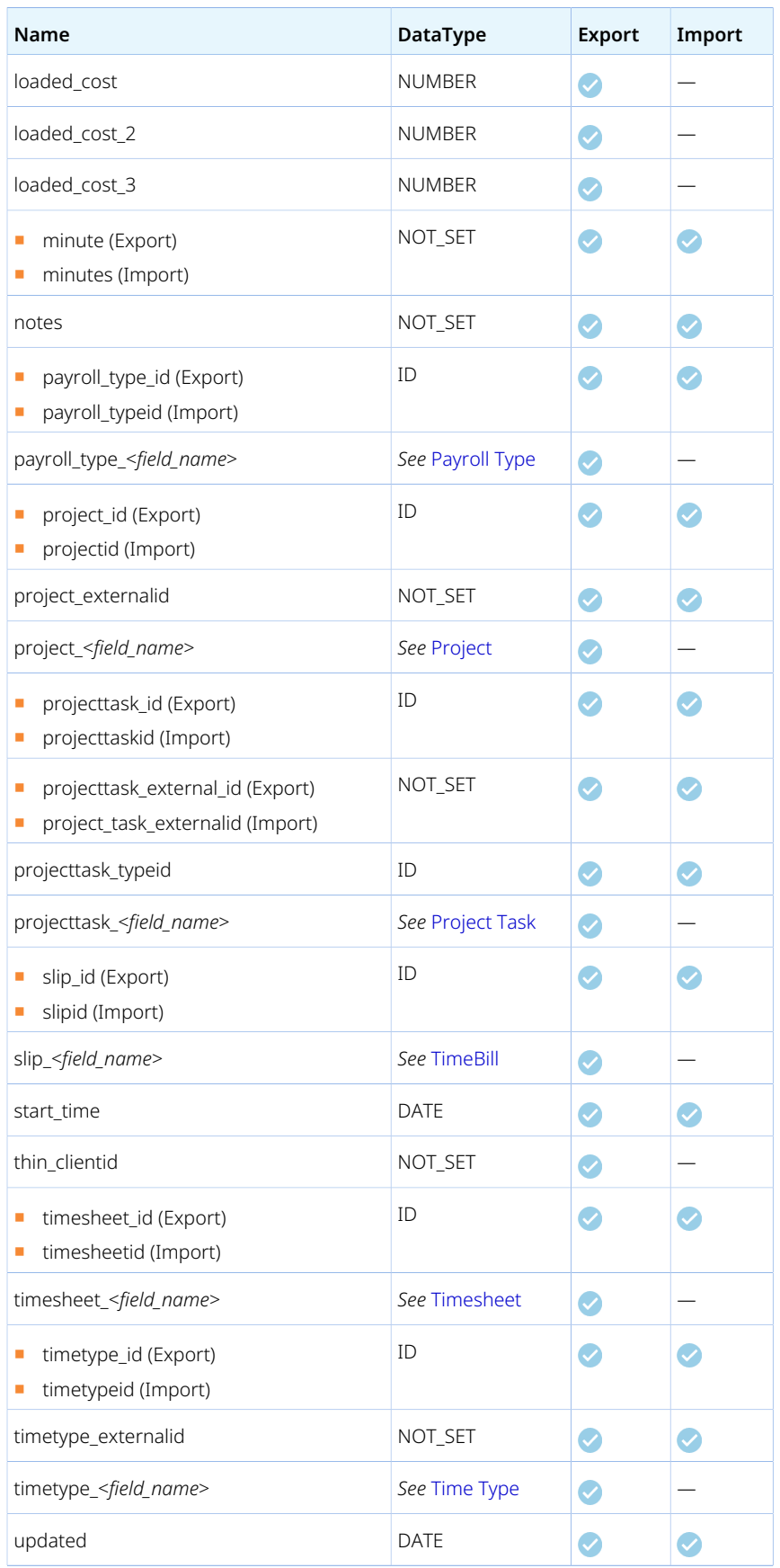

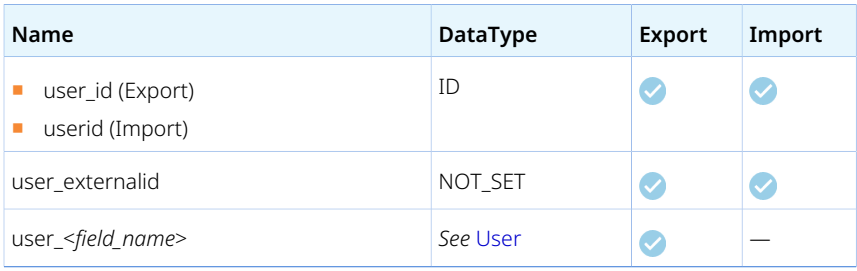

#### Guidelines

Review the following guidelines:

- By default, it is not possible to modify time entries from a timesheet when:
	- □ The timesheet is submitted for approval, approved, or archived (status value is S, A, or X) in OpenAir. To be able to update approved and archived time entries when importing time entries from a CSV file, the Modify Approved and Archived Timesheets feature must be enabled for your account. To enable the Modify Approved and Archived Timesheets feature, contact OpenAir Customer Support.
	- □ The timesheet has already been exported. To be able to update exported time entries when importing time entries from a CSV file, contact OpenAir Customer Support.

In both cases, the OpenAir Integration Manager user must be an account administrator or have the necessary role permission to perform the update.

The OpenAir Integration Manager log shows "Error code 821: The timesheet cannot be modified because it is no longer Open or has been exported" if time entries in a timesheet cannot be updated because the timesheet was approved or exported, and the authenticated user does not have sufficient privileges.

■ The ability to capture a start time and end time on time entries must be enabled in OpenAir at an account level (Administration > Application Settings > Timesheets > Other Settings) and user level (Administration > Global Settings > Users > Employees > [*Select an employee*] > Demographic) to import a start\_time and end\_time.

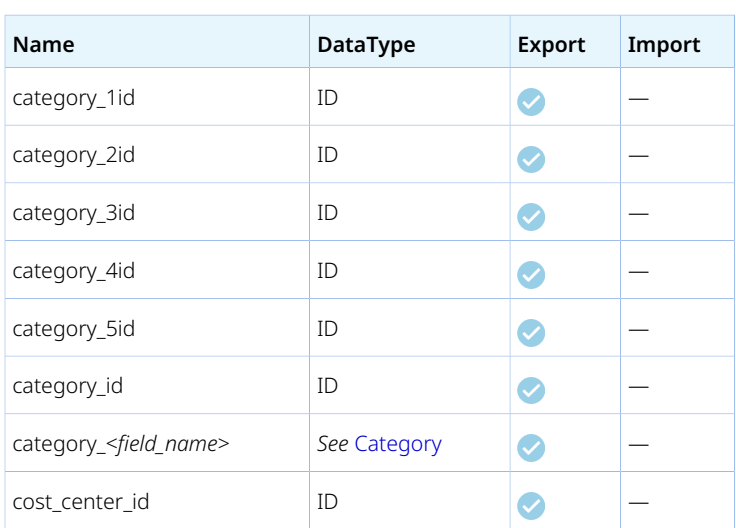

#### Timesheet/Timecard entry

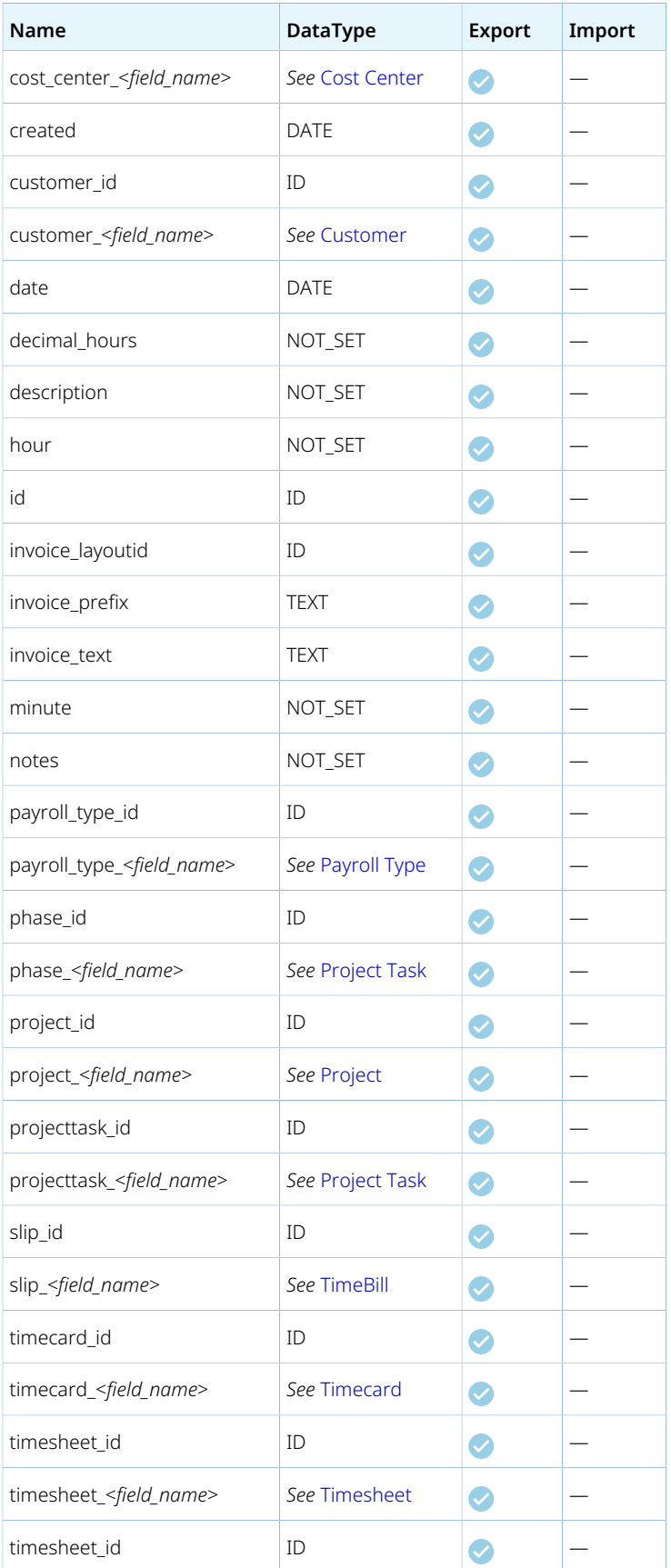

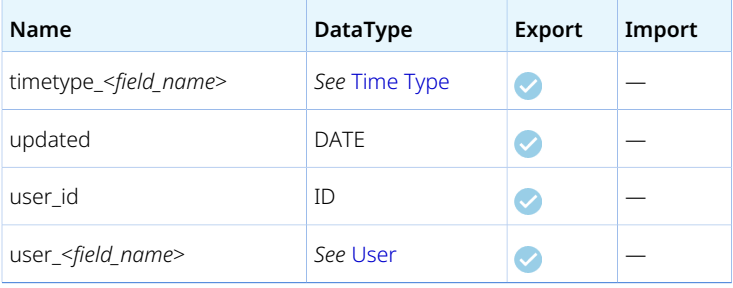

# Todo

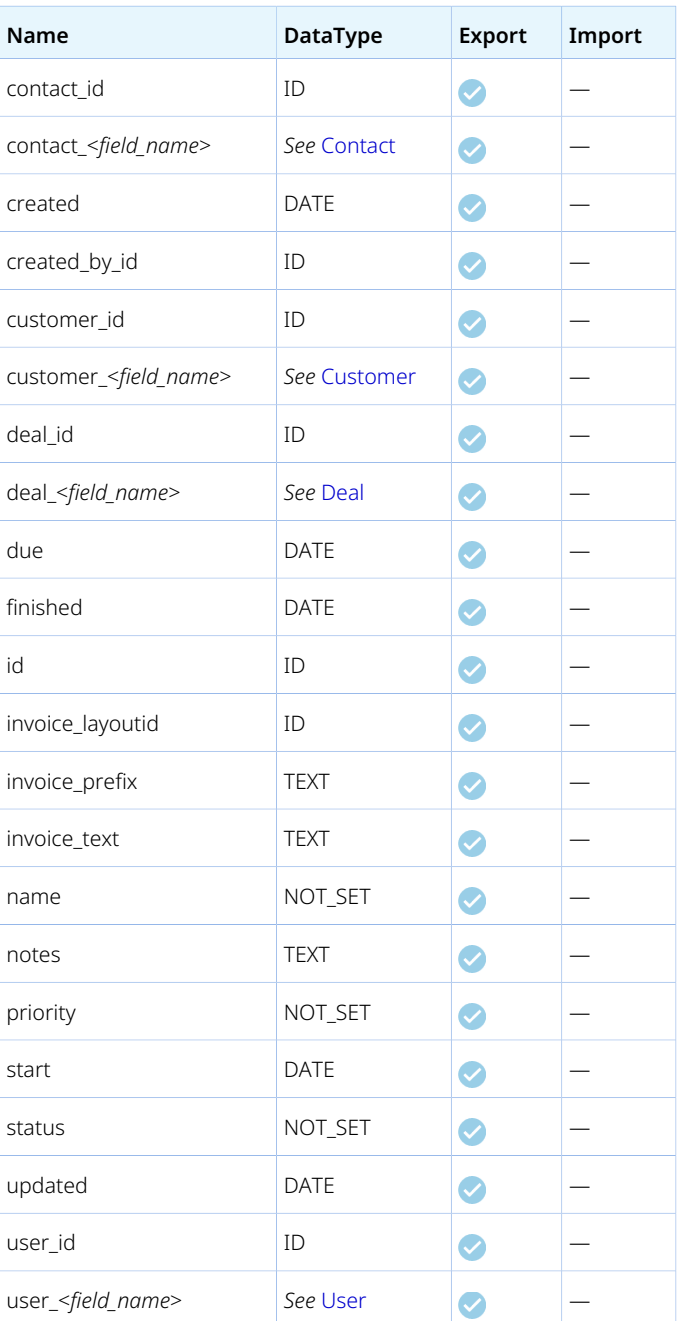

#### <span id="page-177-0"></span>User

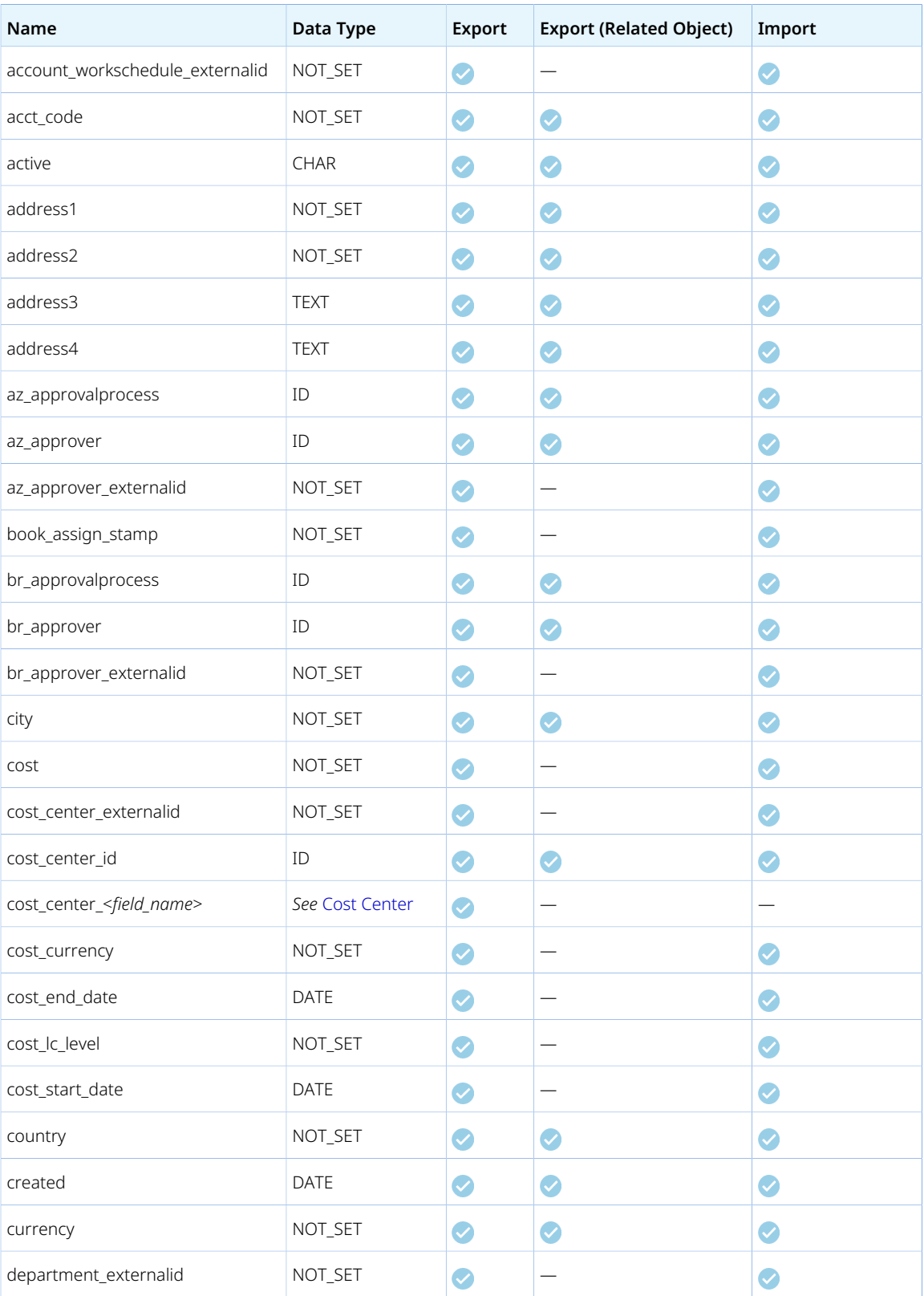

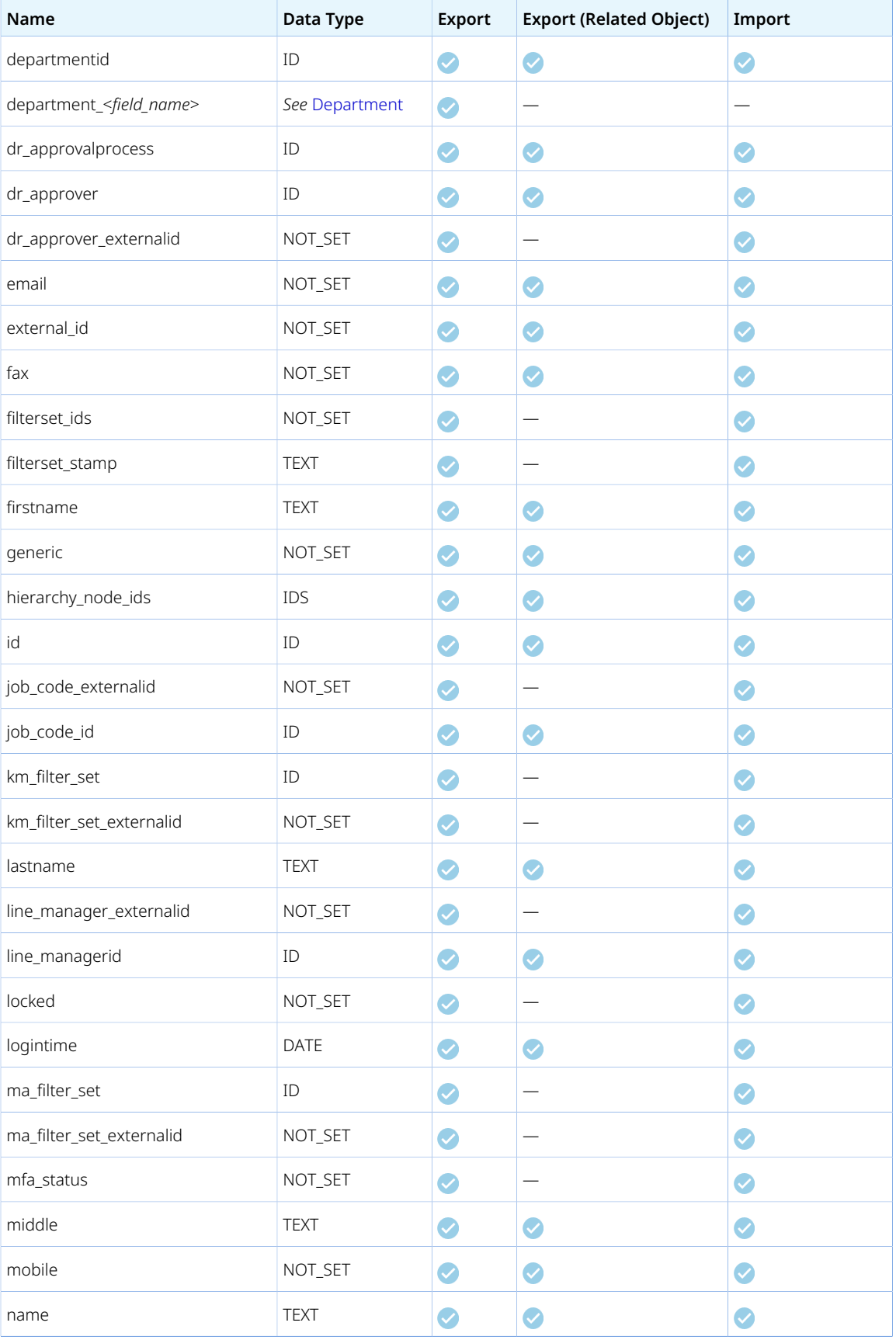

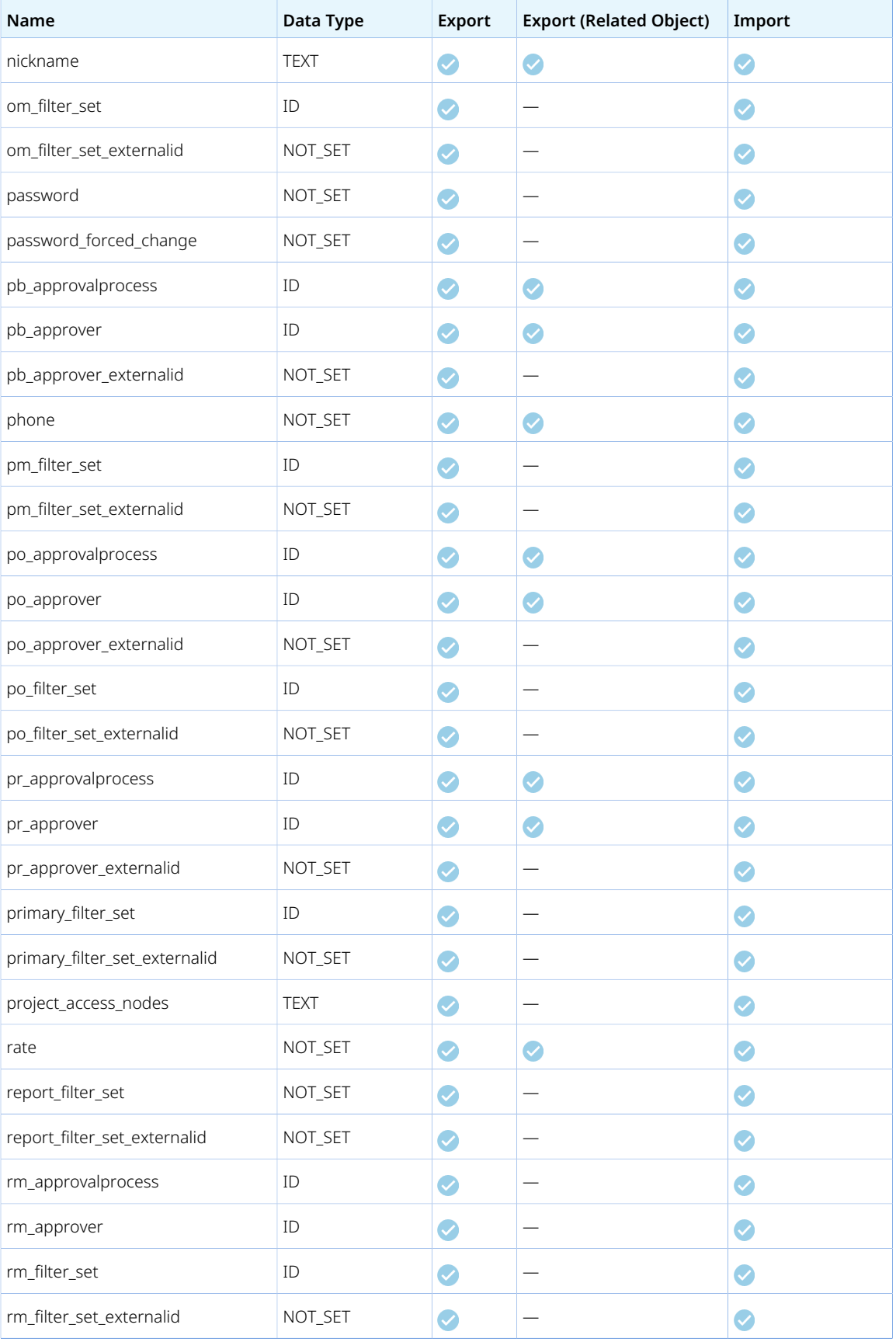
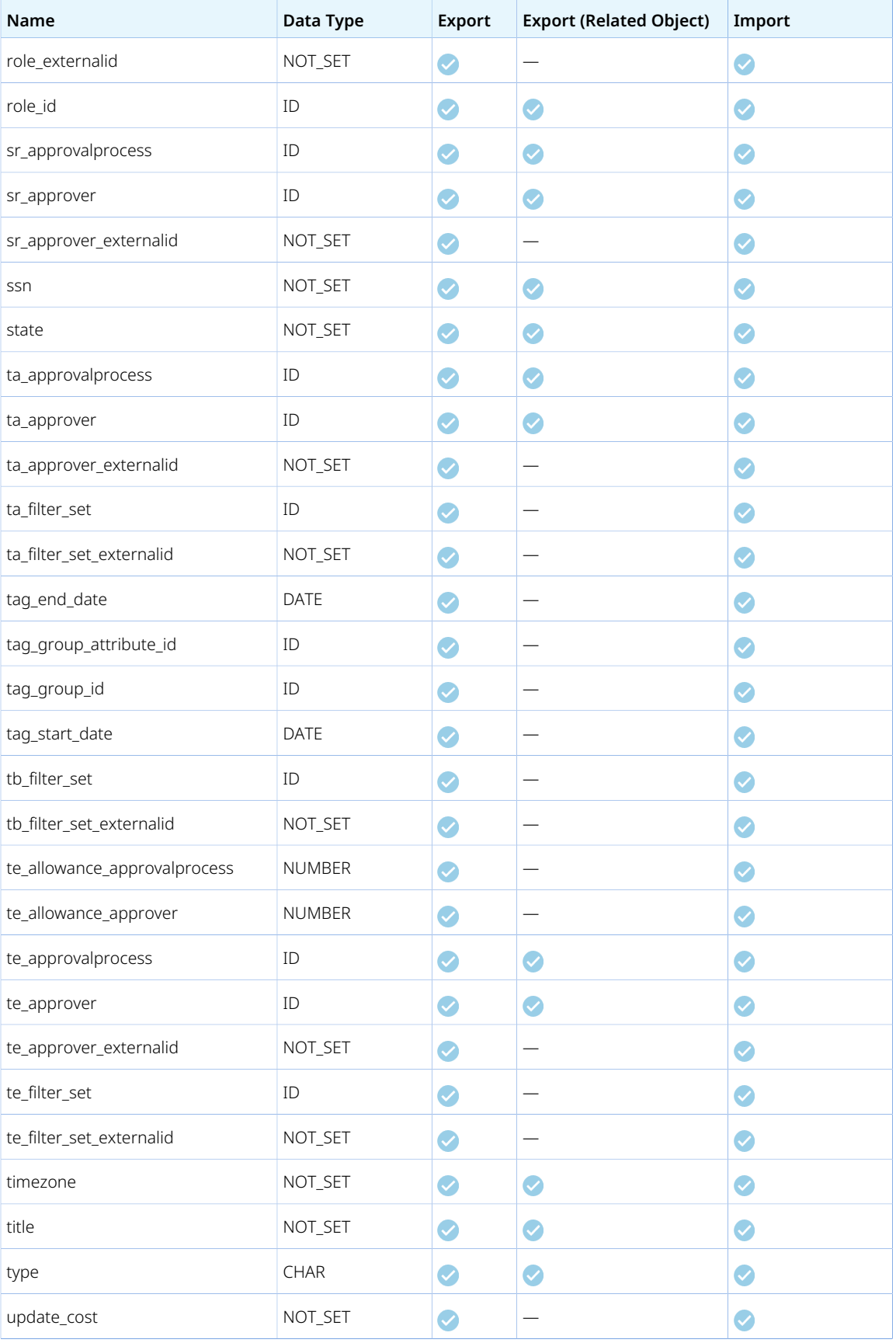

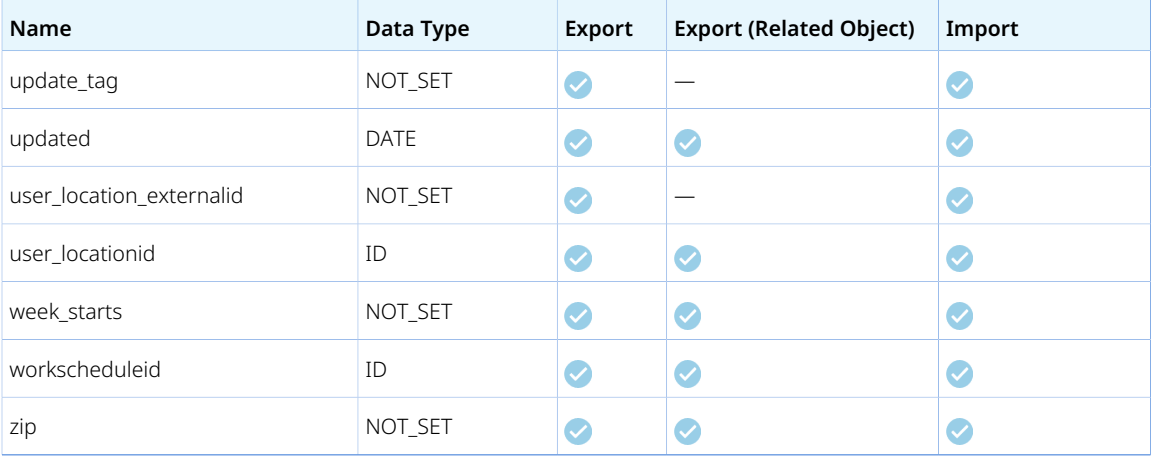

## User Location

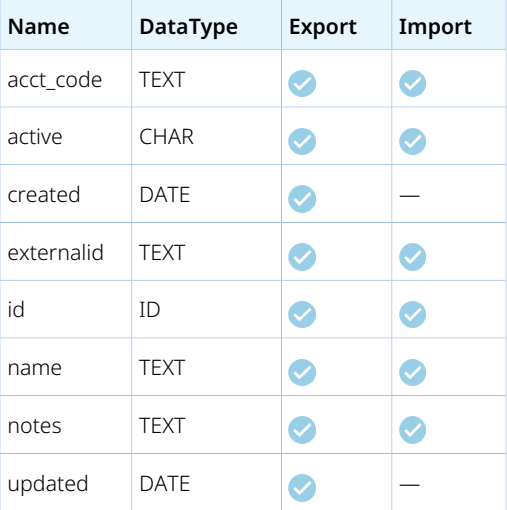

# User Project Rate

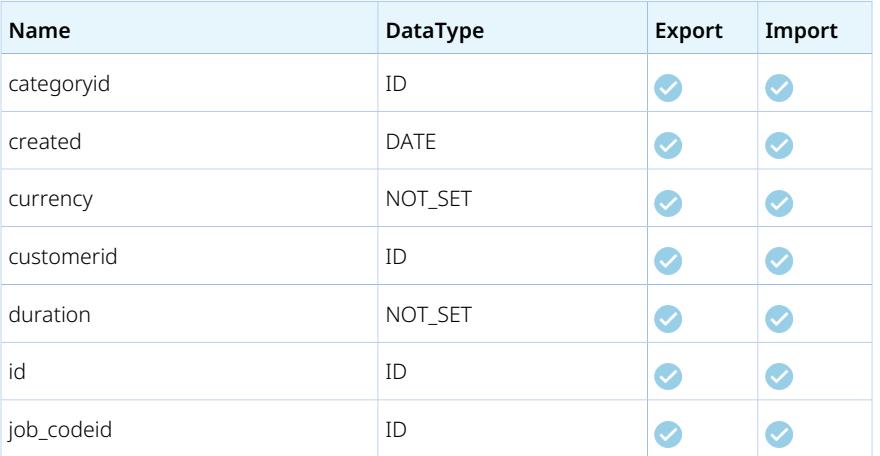

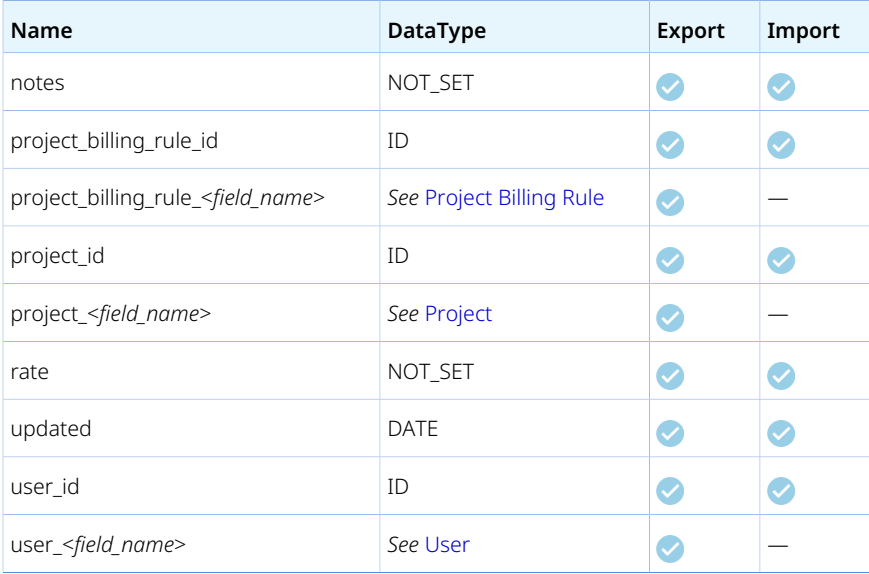

## User Workschedule

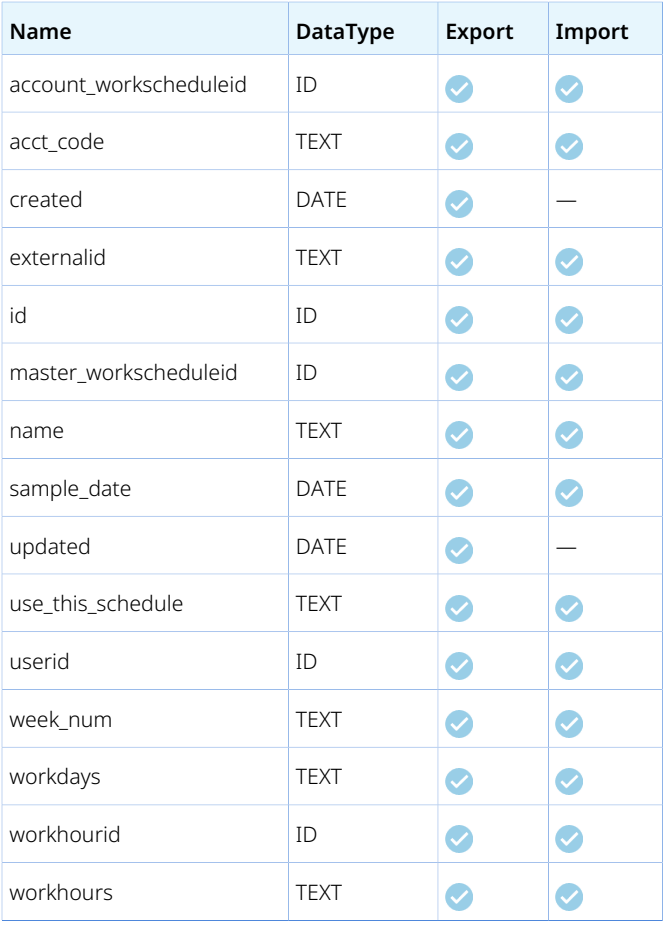

## Vendor

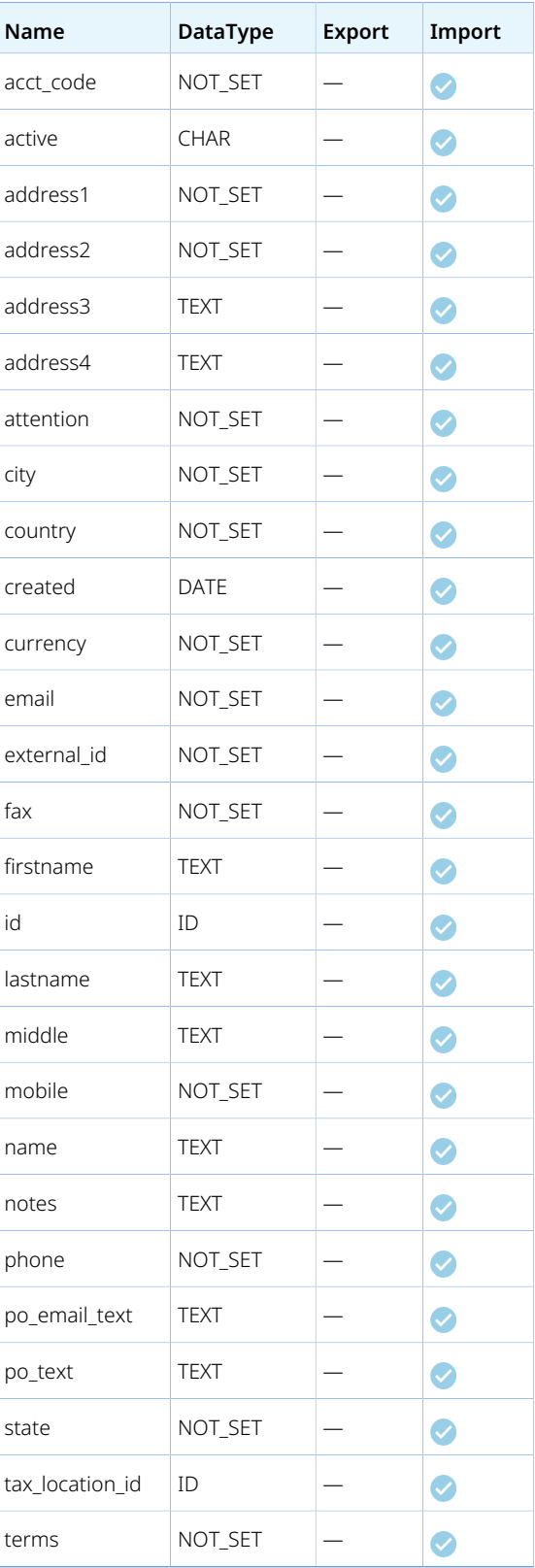

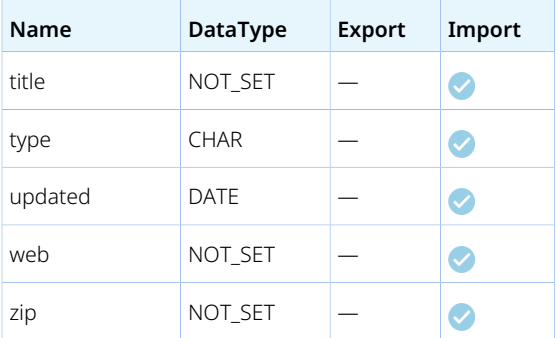

# Workspace Link

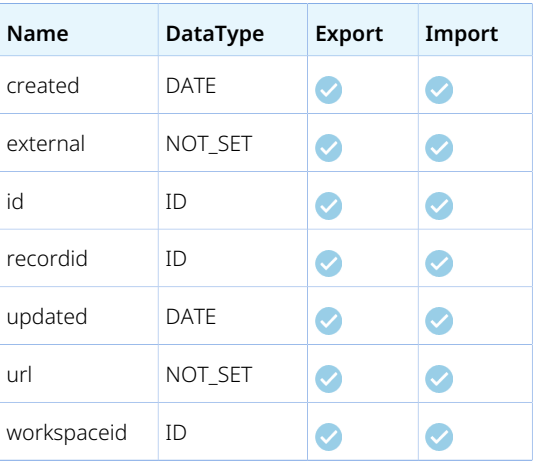

# Workspace User

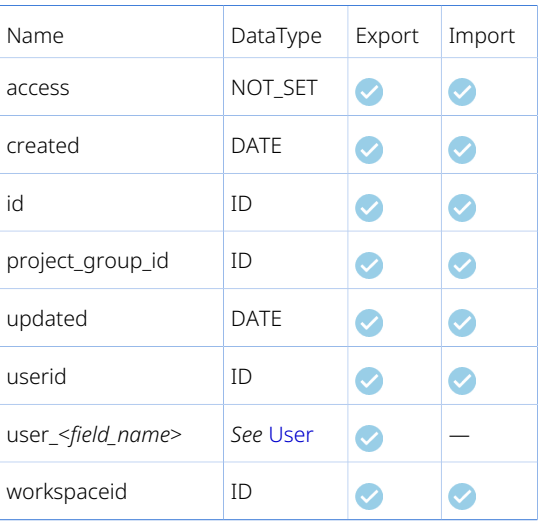

# Troubleshooting

The first step in troubleshooting is to ensure that you have installed the latest version of the OpenAir Integration Manager so that you have the most recent enhancements, fixes, and features. Refer to [Updating OpenAir Integration Manager to a New Version](#page-12-0) for more information and considerations for updating.

If you are experiencing difficulties with OpenAir Integration Manager or would like to enable an optional feature for your OpenAir account, create a support case. Our Customer Support staff and engineers will work with you to find a solution to your problem. See [Creating a Support Case](#page-187-0).

Before you create a support case, review the list of common errors and their solutions. See [Troubleshooting Common Errors](#page-185-0).

**Important:** Make sure you attach the OpenAir Integration Manager log file (compressed as a ZIP file) when creating a support case.

To view the log in OpenAir Integration Manager, go to Help > Display log.

The log file is located in the AppData folder for the Windows user – C:\Users\<username>\AppData \Roaming\OpenAir\Integration Manager\OpenAirManager.log.

## <span id="page-185-0"></span>Troubleshooting Common Errors

The following table lists common errors and their solutions. Use this table in addition to the OpenAir Integration Manager log file to try and troubleshoot your integration before you contact OpenAir Customer Support.

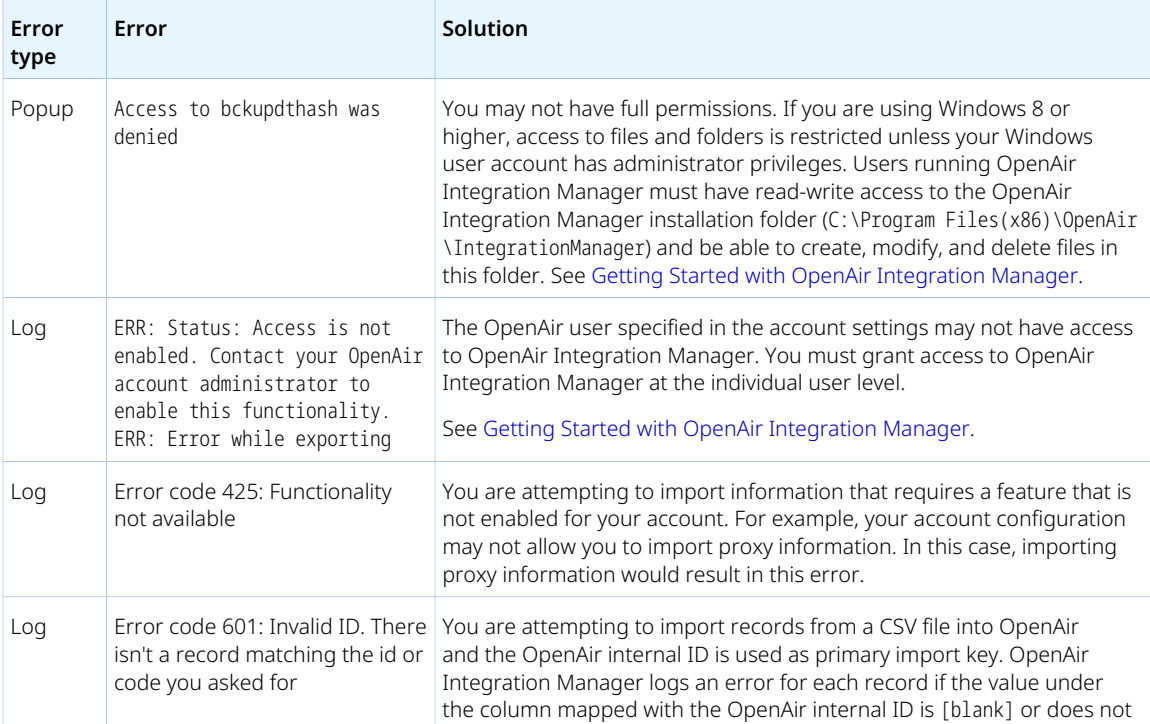

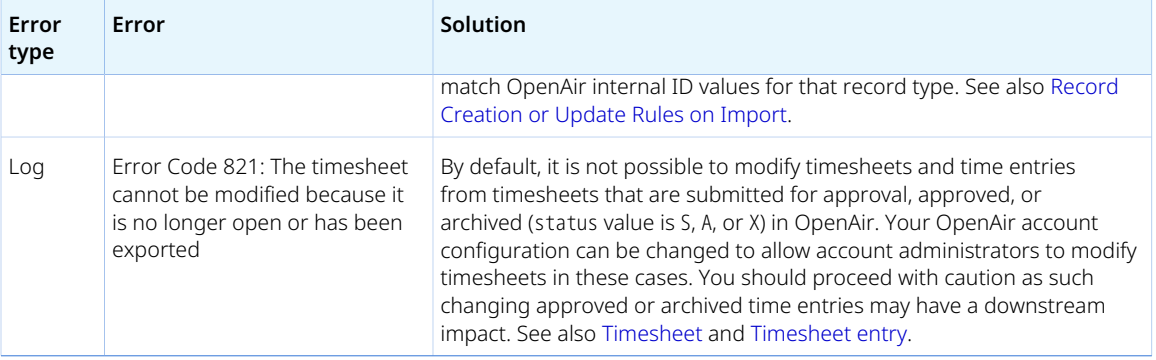

# <span id="page-187-0"></span>Creating a Support Case

If you are experiencing difficulties with OpenAir or would like to enable an optional feature, go to SuiteAnswers through your OpenAir account and create a support case.

Our support staff and engineers will work with you to find a solution to your problem.

**Important:** As a part of the support case creation process you will be presented with existing answers that may solve your problem. Take a moment to view the available answers before proceeding to create a support case.

#### **To create a support case:**

1. Log in to your OpenAir account and select **Support** from the User Center menu.

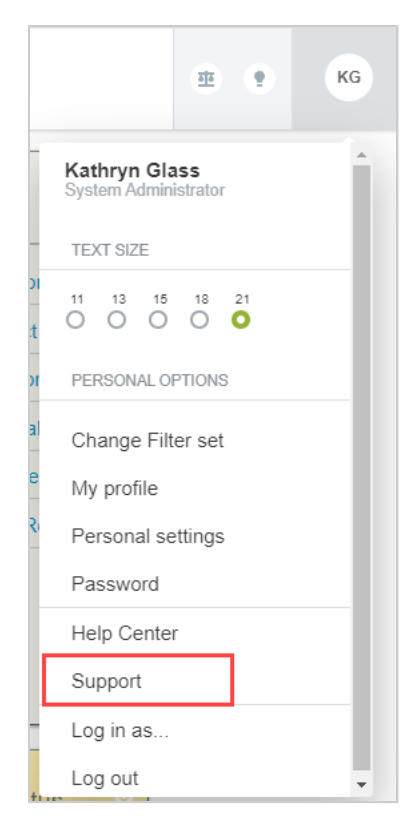

2. Click **Go to SuiteAnswers**.

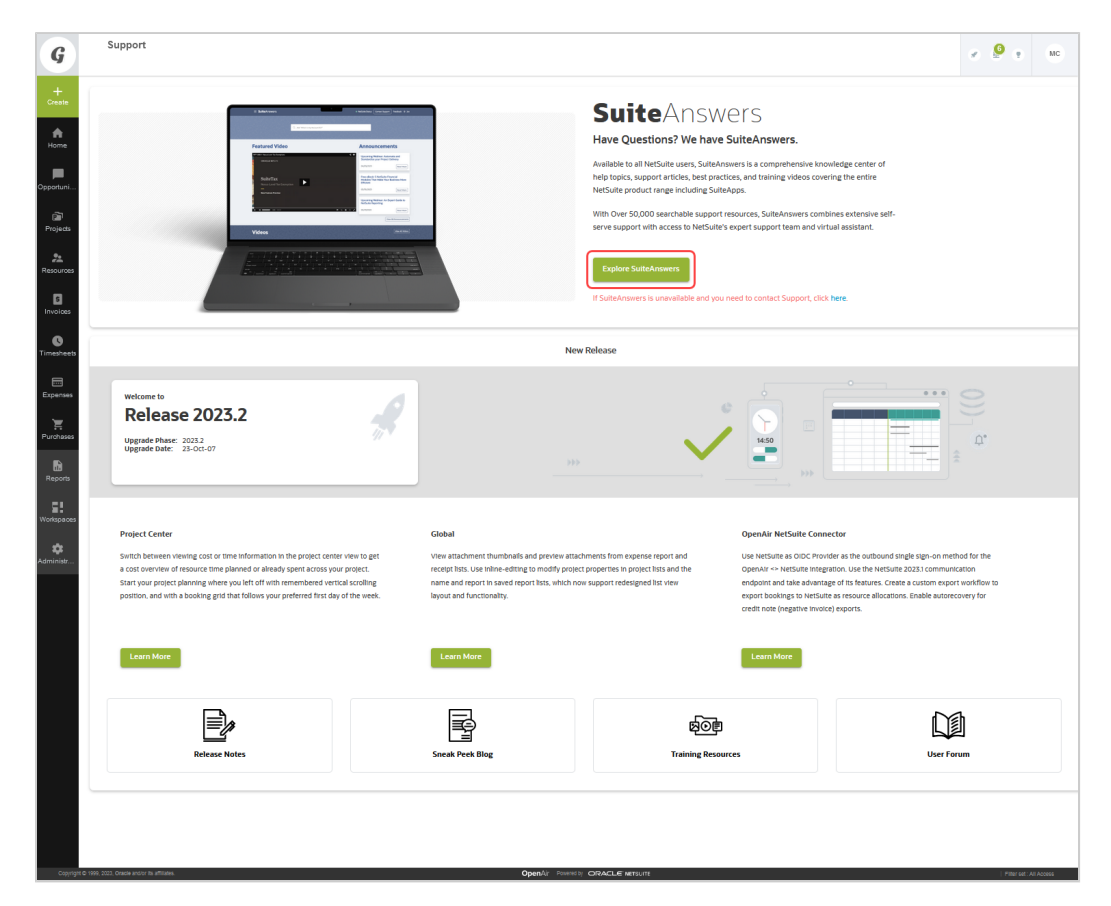

3. On the OpenAir SuiteAnswers website, click **Contact Support Online**.

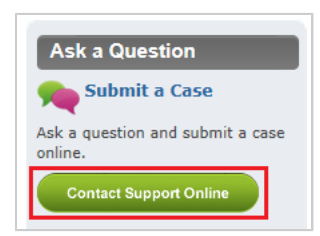

4. Enter keywords corresponding to the question or problem you want to resolve and click **Search**.

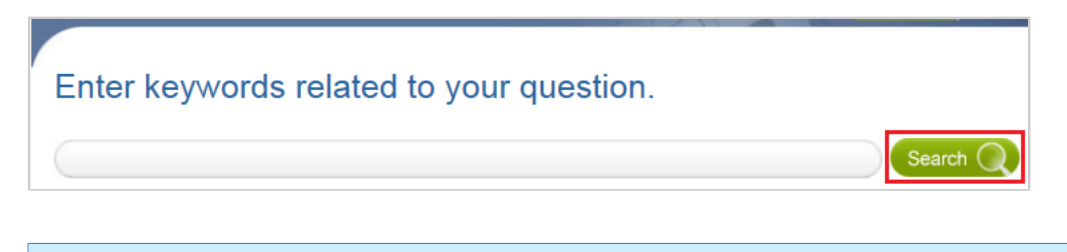

 $\mathbf \Omega$ **Note:** If you do not have a question but need a feature enabled, for example, click **Search**.

5. Oftentimes, the answer to your question will be displayed. If you still want to create a support case, click **Continue to Create Case**.

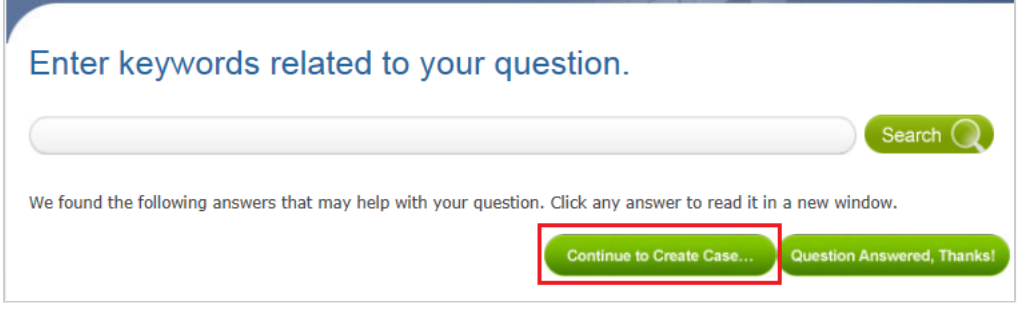

6. Fill out the **Create Case** form and then click **Submit**. You will receive an email confirmation with your support case reference (OpenAir Customer Care #).

**Important:** Review the **Case severity** definitions and always use the appropriate case severity when submitting a case. See [Case Severity Definitions.](#page-190-0)

Using the appropriate case severity helps OpenAir Customer Support prioritize between cases. Otherwise, OpenAir Customer Support need to evaluate the true urgency of each case, which slows down the response time to all cases.

#### **Create Case**

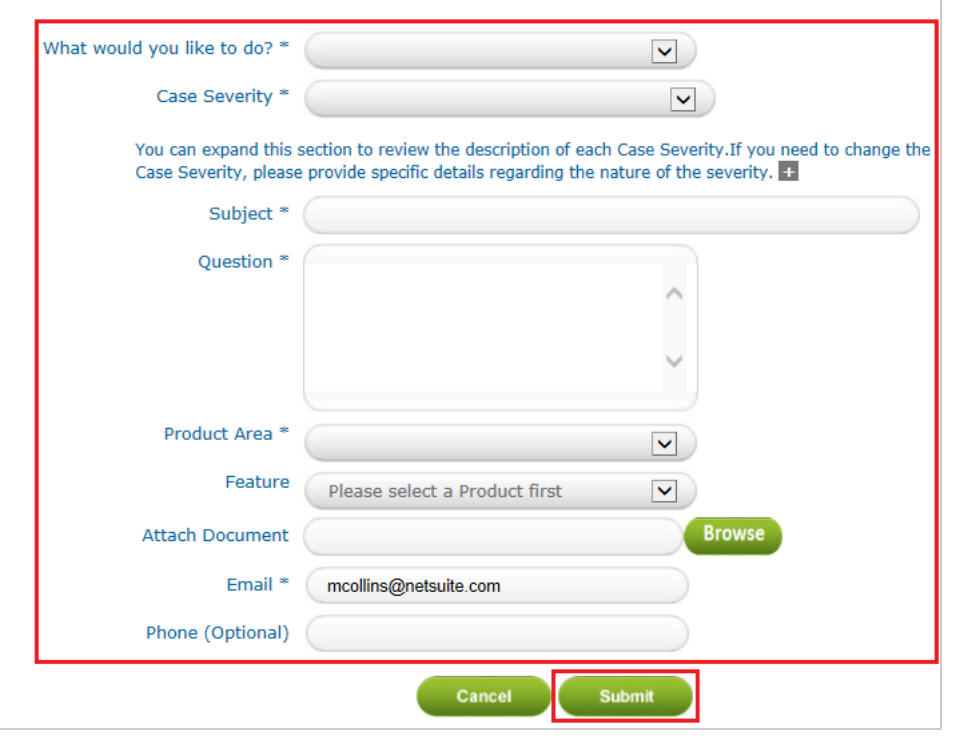

**i** Note: An asterisk \* indicates a required field.

### <span id="page-190-0"></span>Case Severity Definitions

Review the following Case severity definitions and always use the appropriate case severity when submitting a case.

Using the appropriate case severity helps OpenAir Customer Support prioritize between cases. Otherwise, OpenAir Customer Support need to evaluate the true urgency of each case, which slows down the response time to all cases.

- **C1 Critical / Business Down**: Production use of the service is stopped or so severely impacted that the company cannot reasonably continue business operations.
- **C2 Urgent**: One or more important functions of the service are unavailable with no acceptable alternative solution. Customer's implementation or production use of the service is continuing but there is a serious impact on business operations.
- **C3 How-to / Non-urgent Questions**: Important service features are unavailable but an alternative solution is available, or less significant Service features are unavailable with no reasonable alternative solution. There is minor loss of business operation functionality or an impact on implementation resources.

**Note:** Use the case severity C3 – How-to / Non-urgent Questions when submitting a case to request a sandbox refresh.

■ **C4 – Enhancement / Non-tech Support**: An incident that has a minimal impact on business operations or basic functionality of the service.